# Good Control Cloud Online Help

Version 4.2

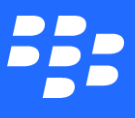

©2017 BlackBerry Limited. Trademarks, including but not limited to BLACKBERRY, BBM, BES, EMBLEM Design, ATHOC, MOVIRTU and SECUSMART are the trademarks or registered trademarks of BlackBerry Limited, its subsidiaries and/or affiliates, used under license, and the exclusive rights to such trademarks are expressly reserved. All other trademarks are the property of their respective owners. All other trademarks are the property of their respective owners. This documentation is provided "as is" and without condition, endorsement, guarantee, representation or warranty, or liability of any kind by BlackBerry Limited and its affiliated companies, all of which are expressly disclaimed to the maximum extent permitted by applicable law in your jurisdiction.

# Table of Contents

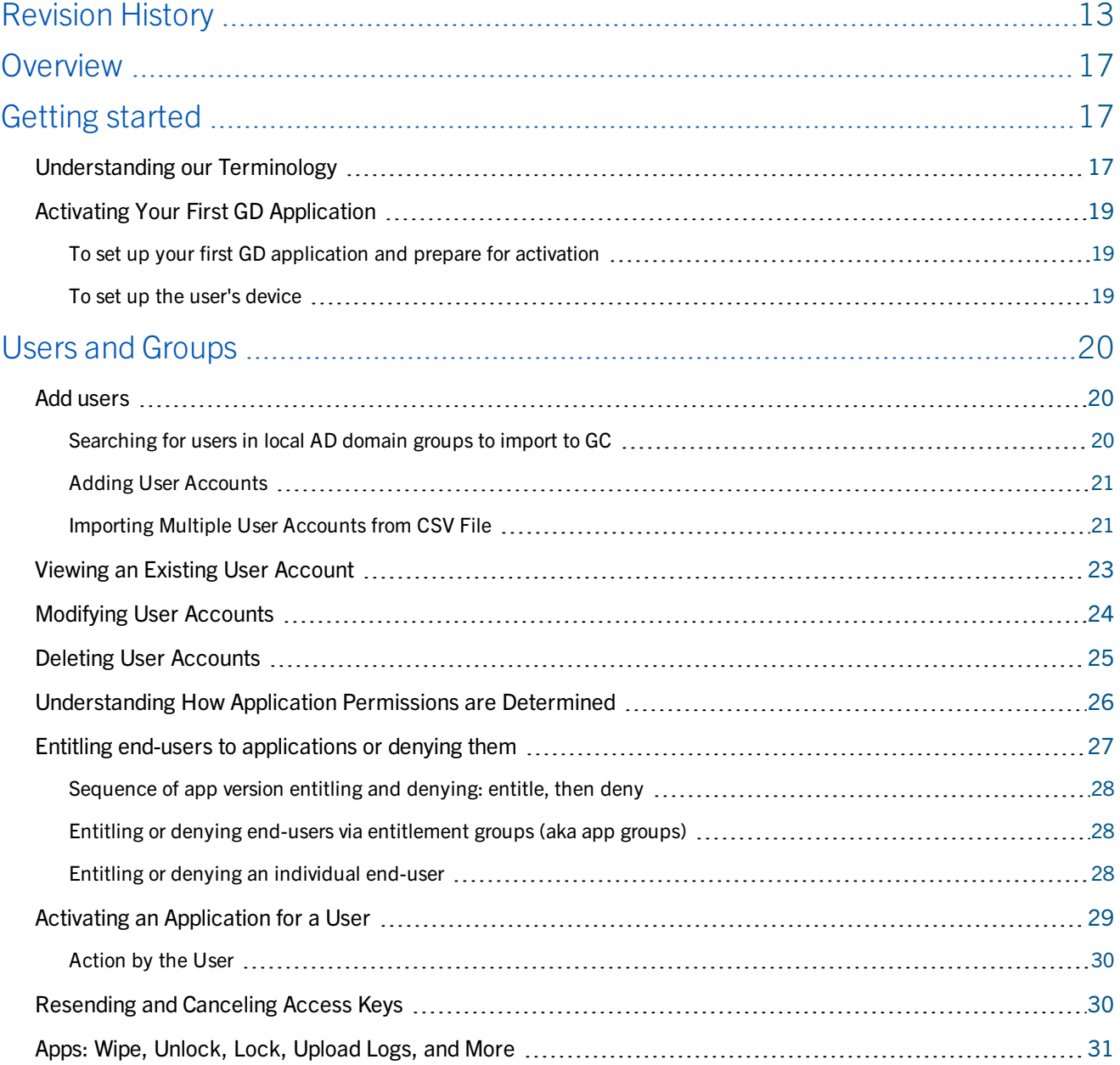

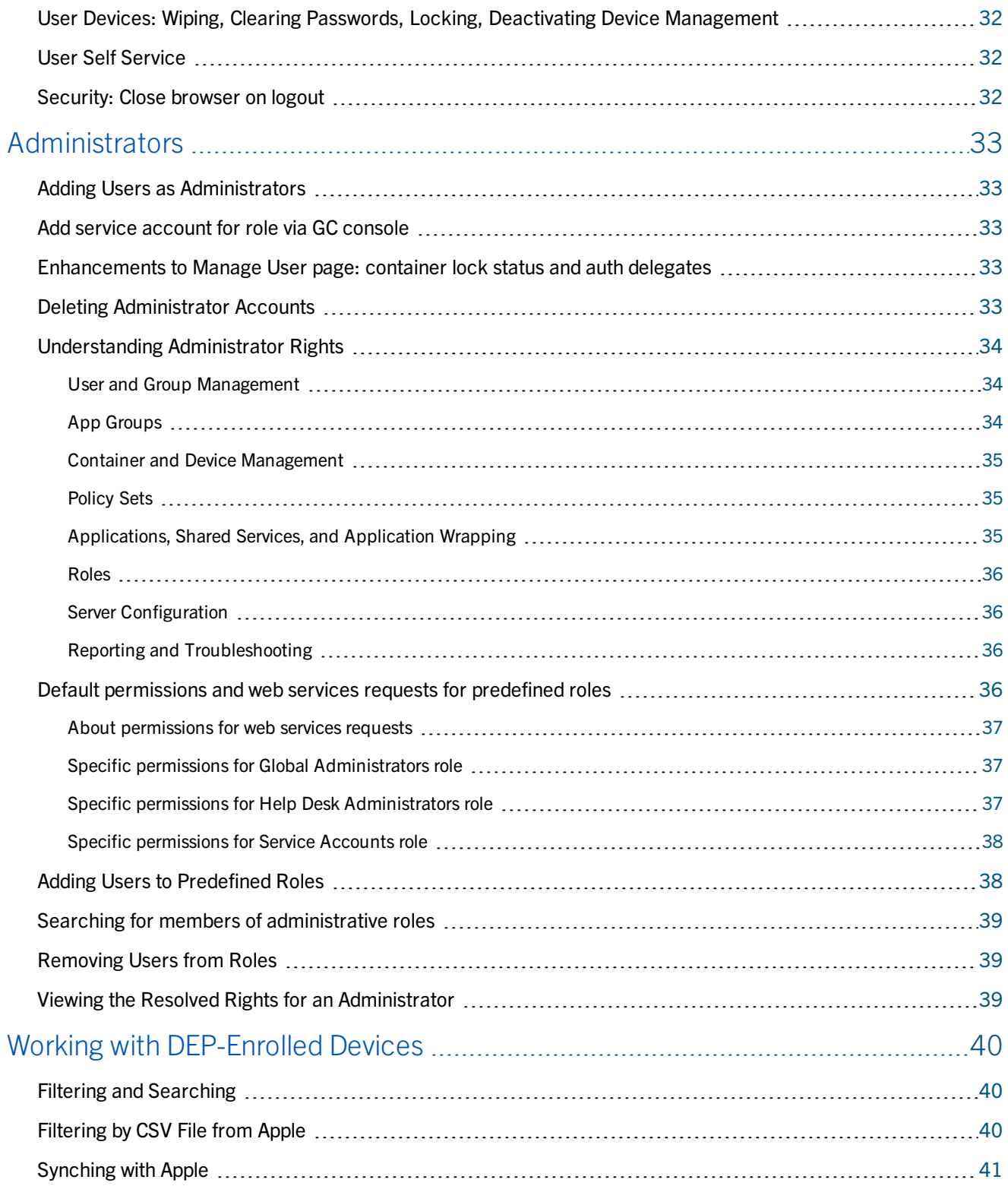

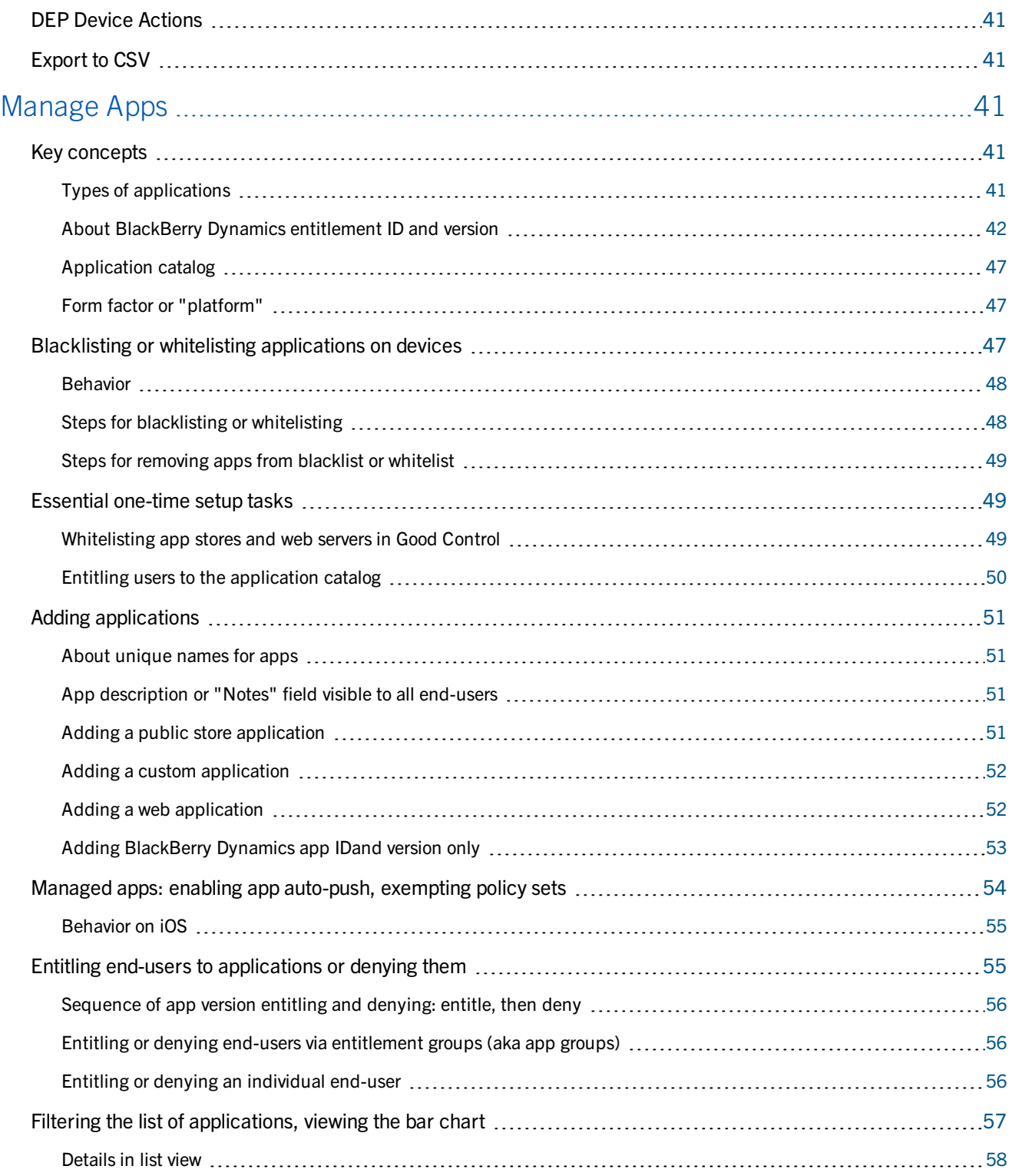

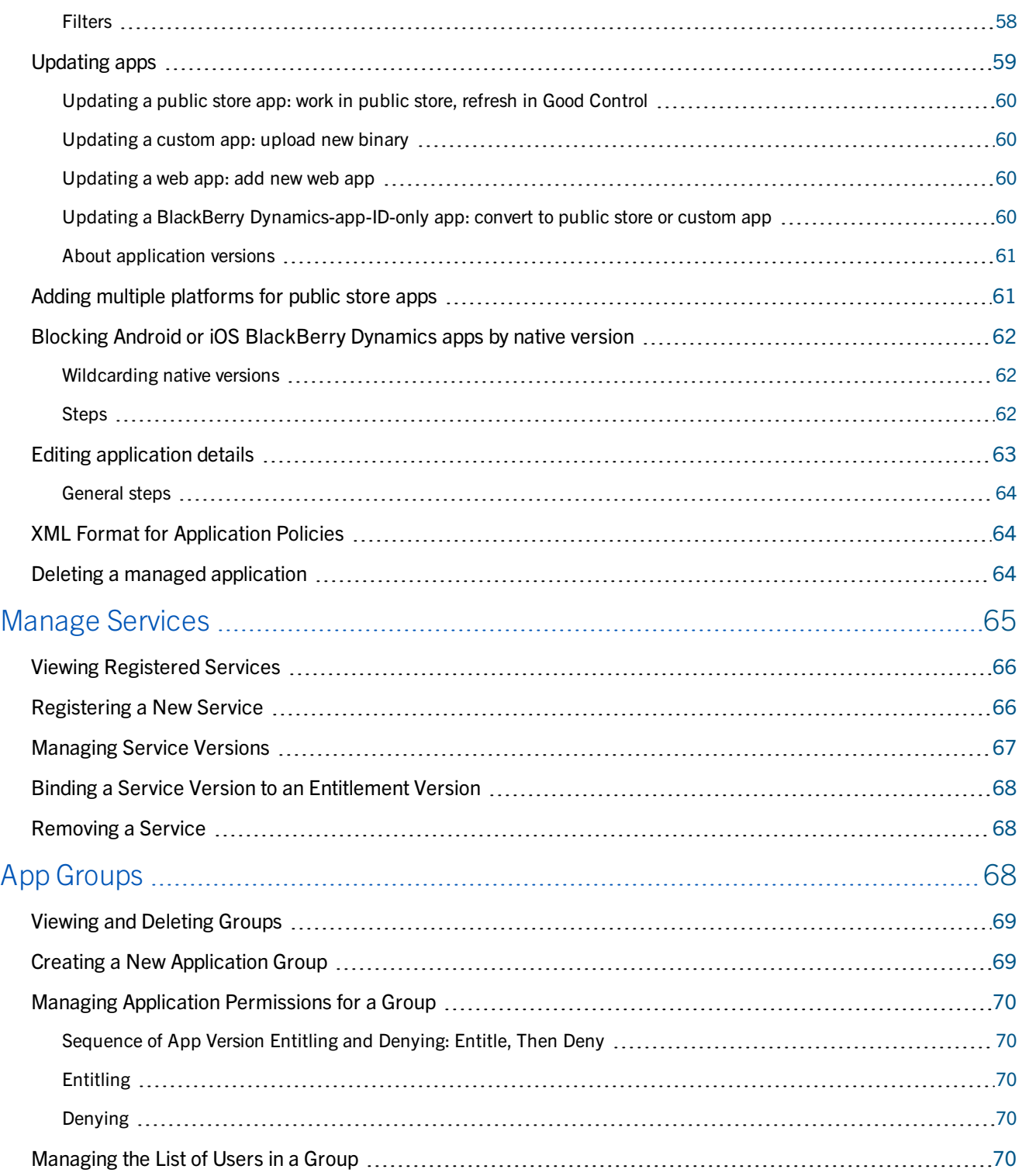

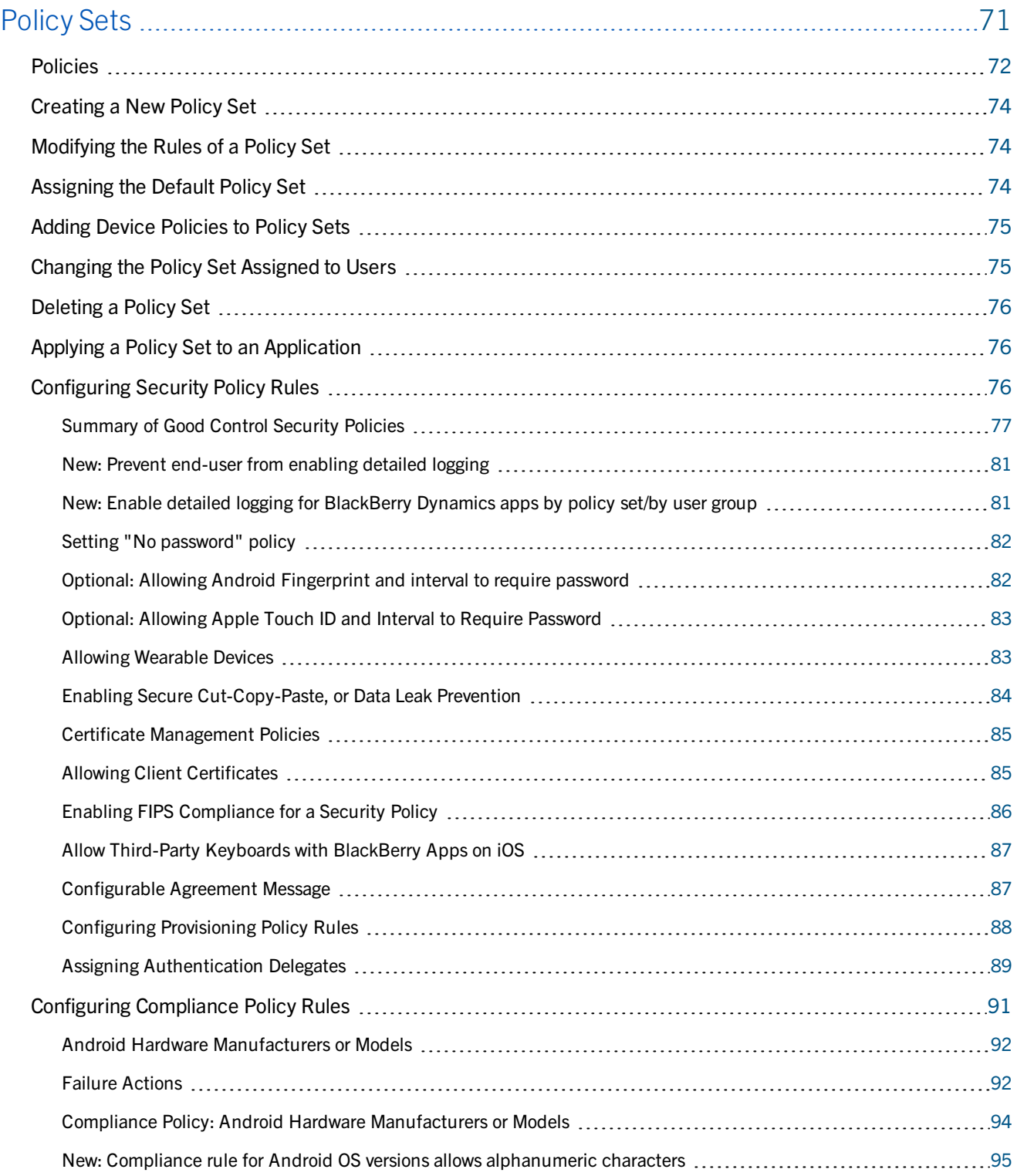

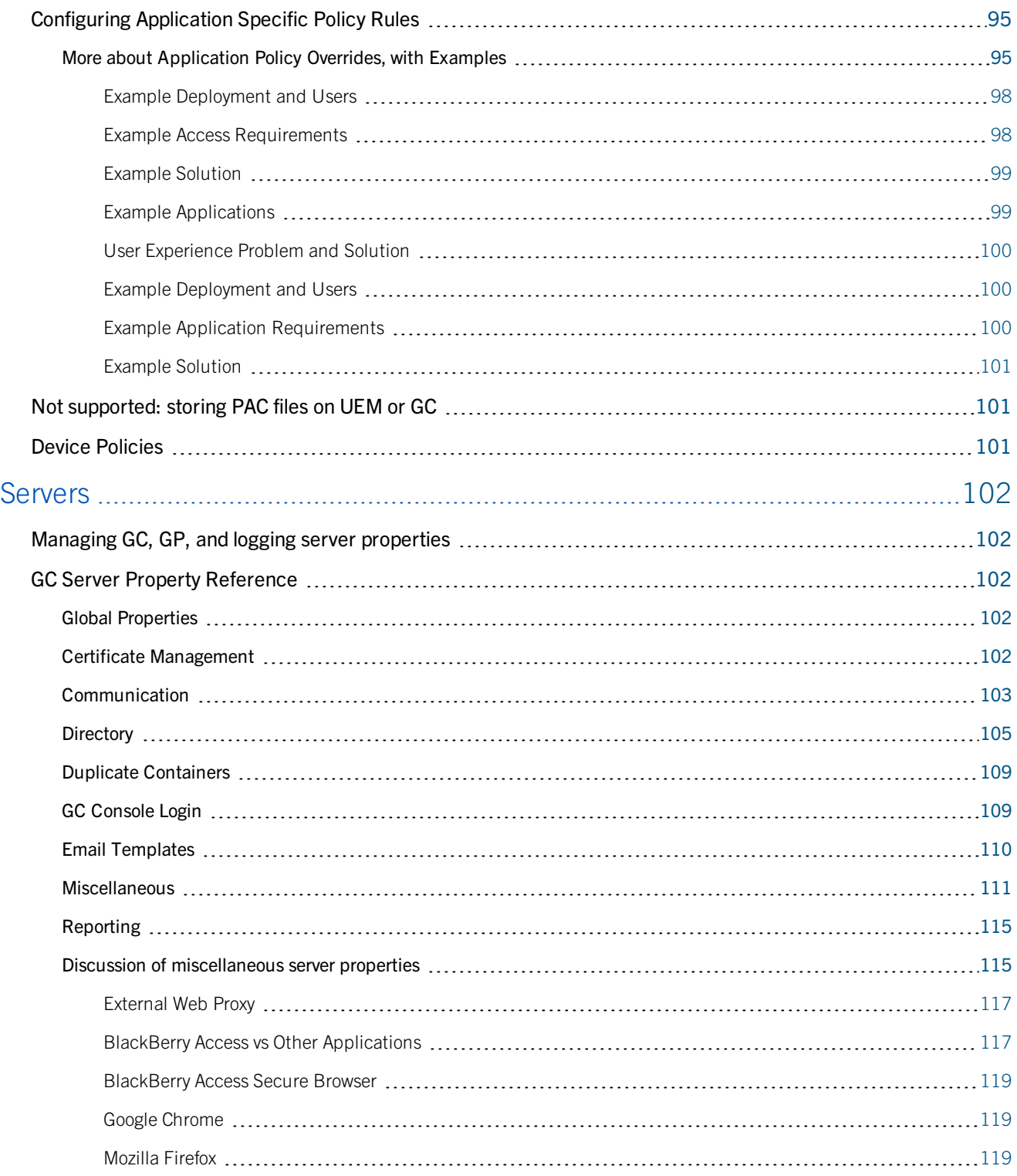

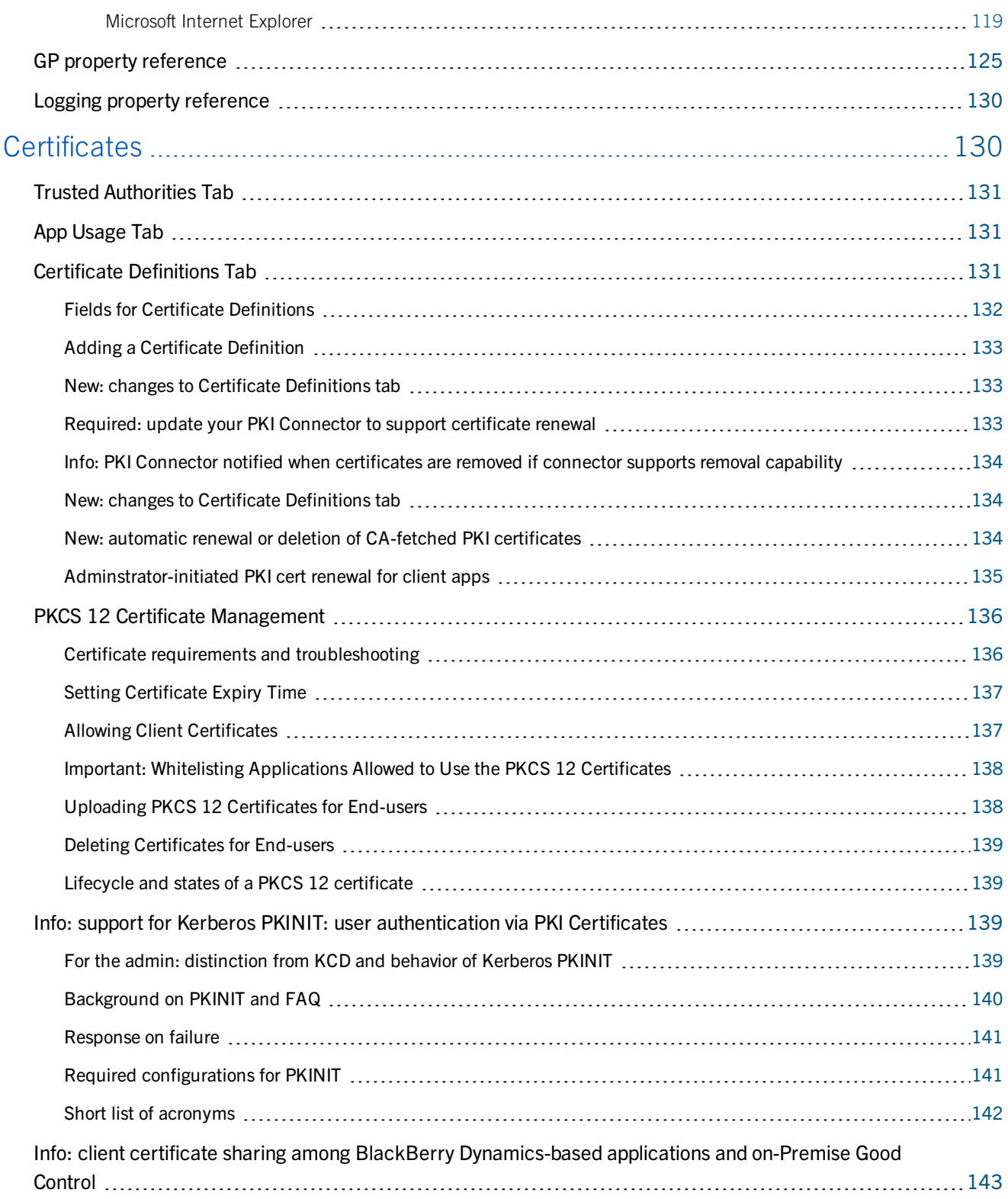

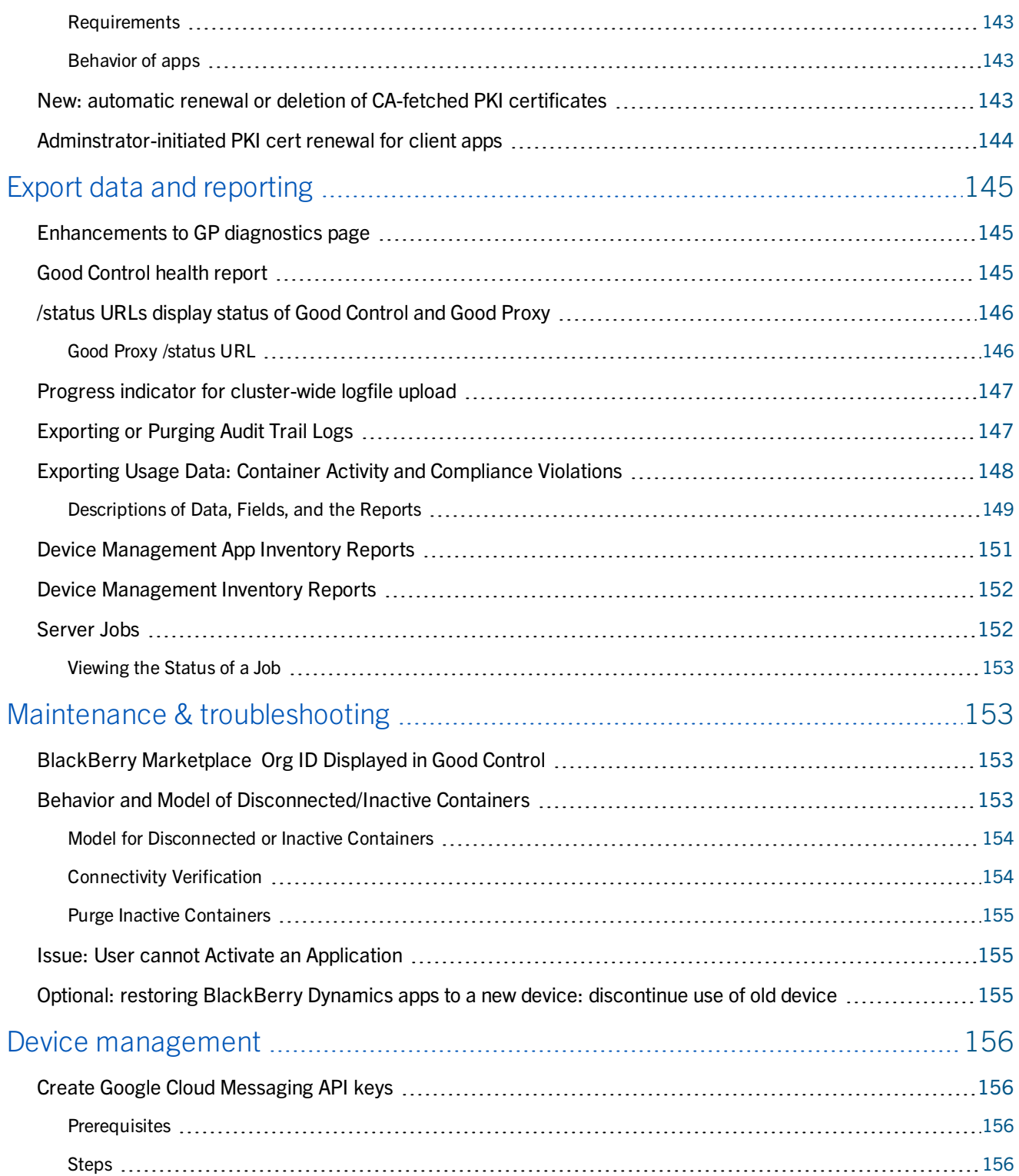

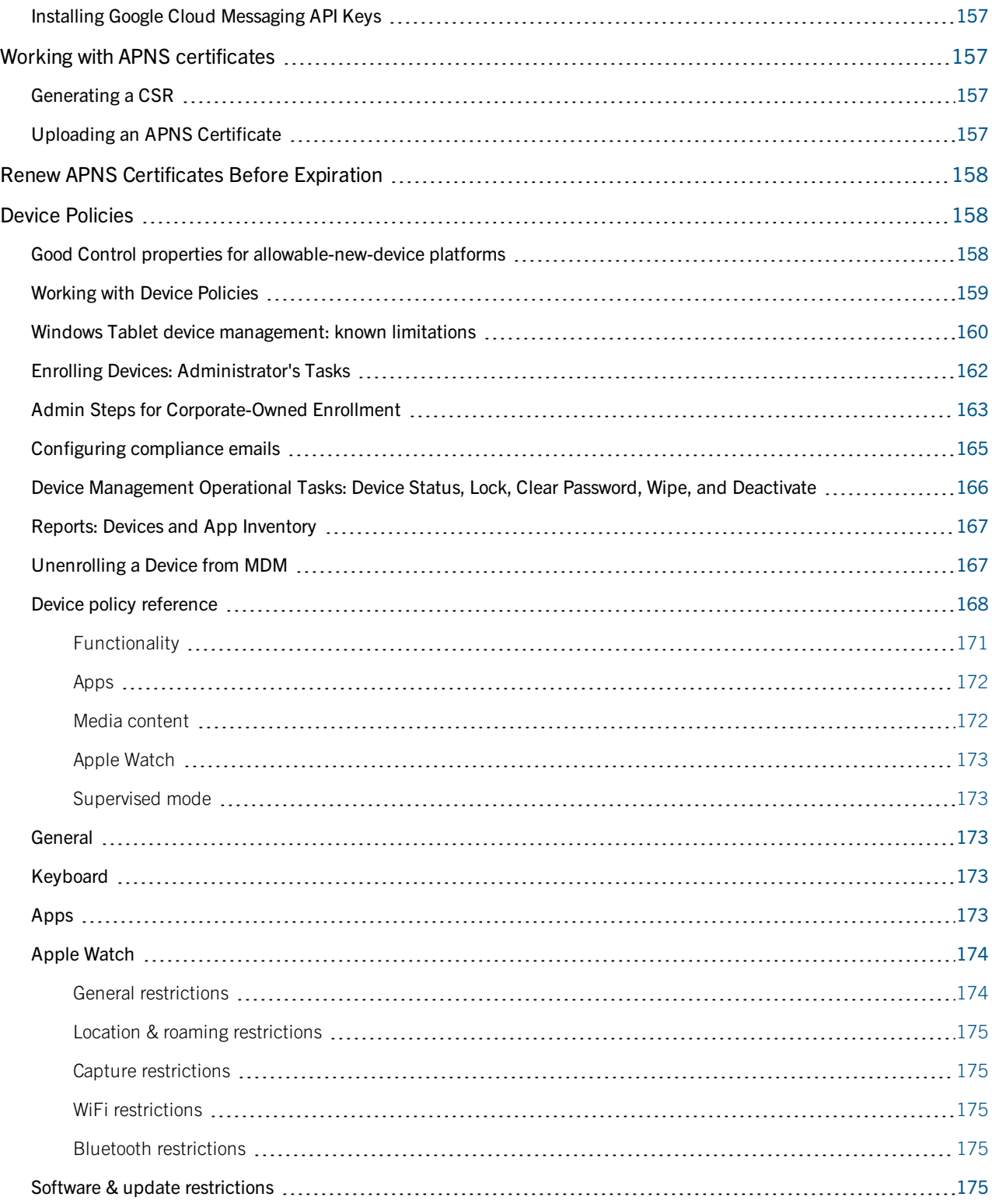

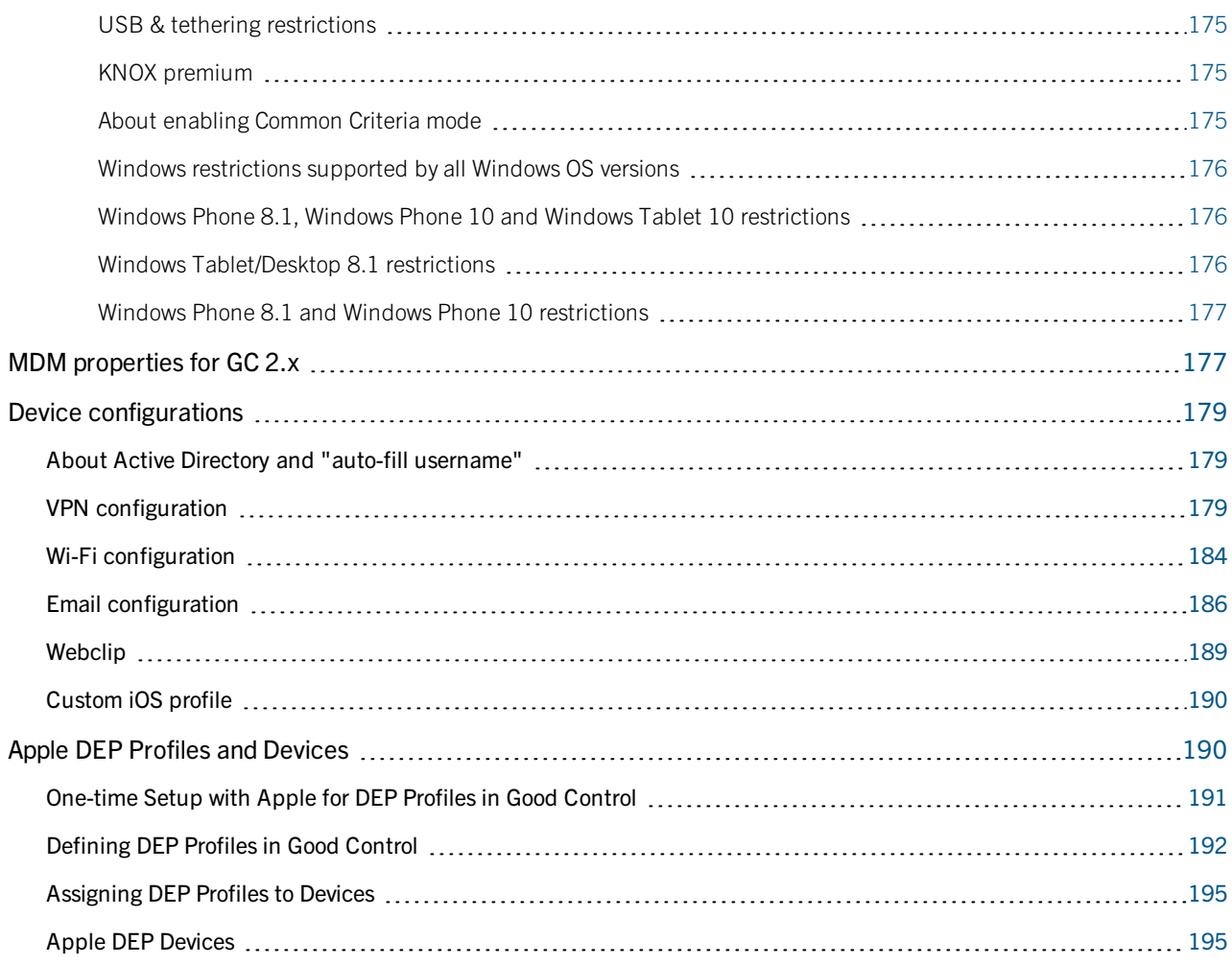

## <span id="page-12-0"></span>*Good Control Cloud Online Help*

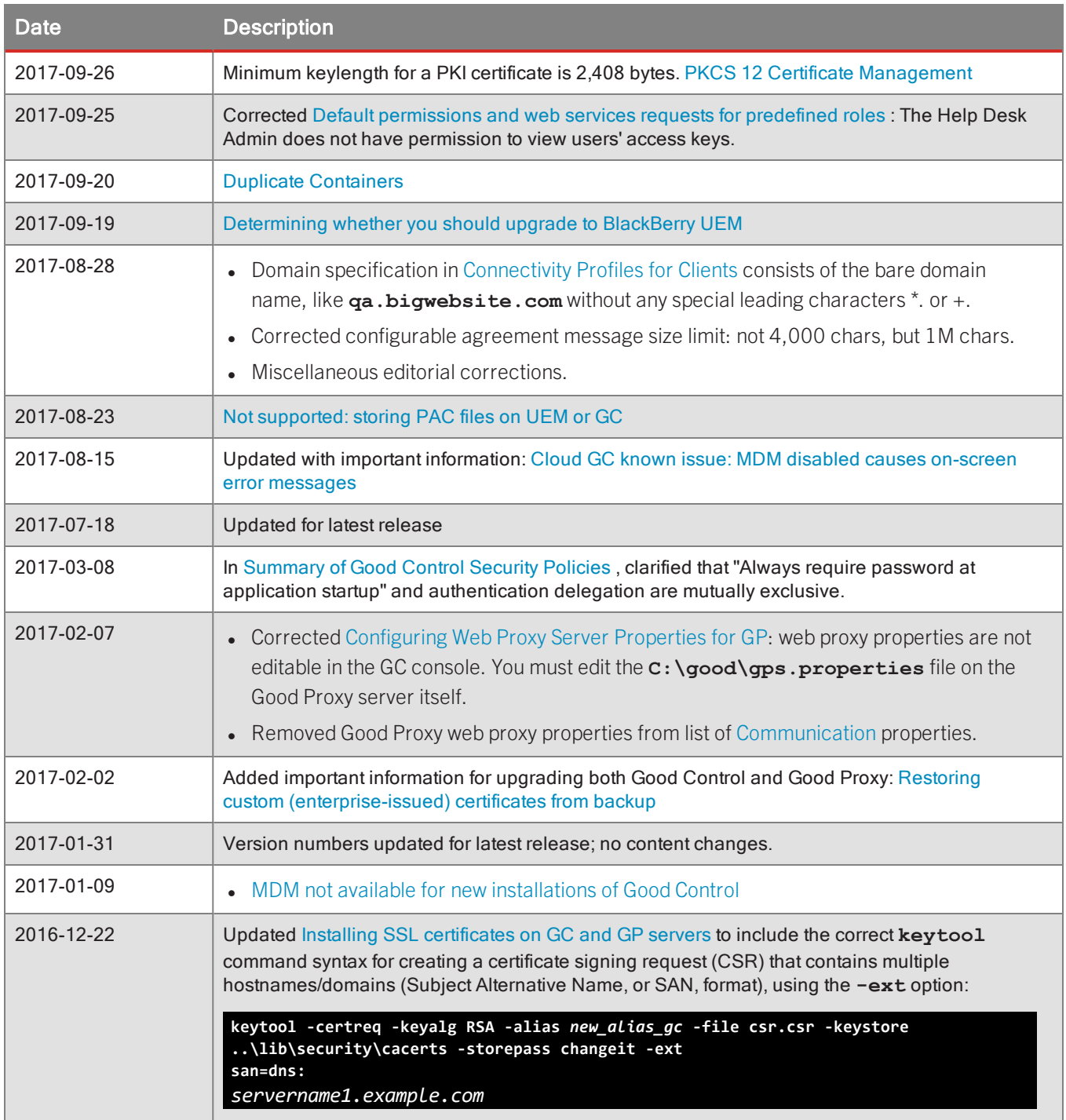

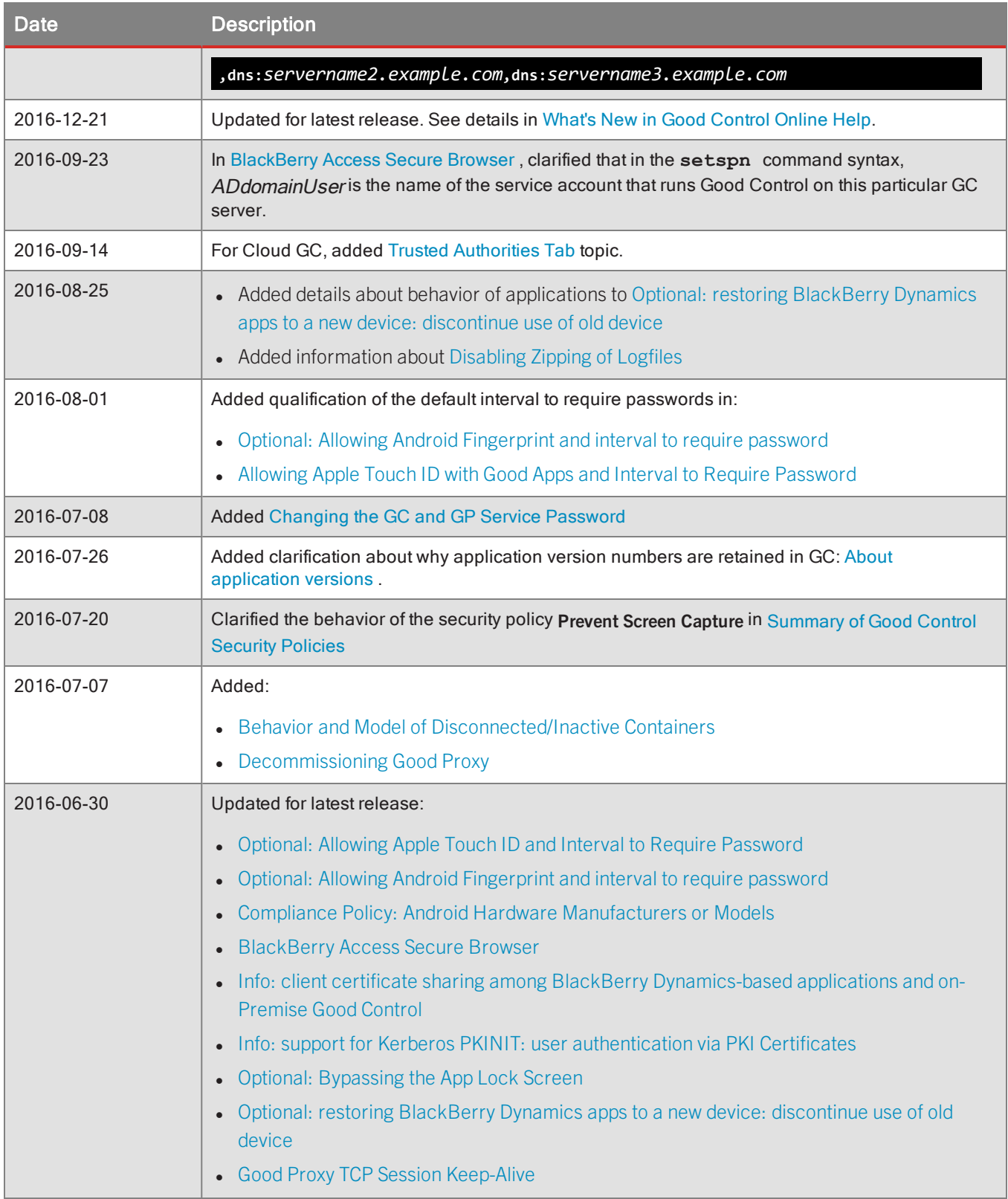

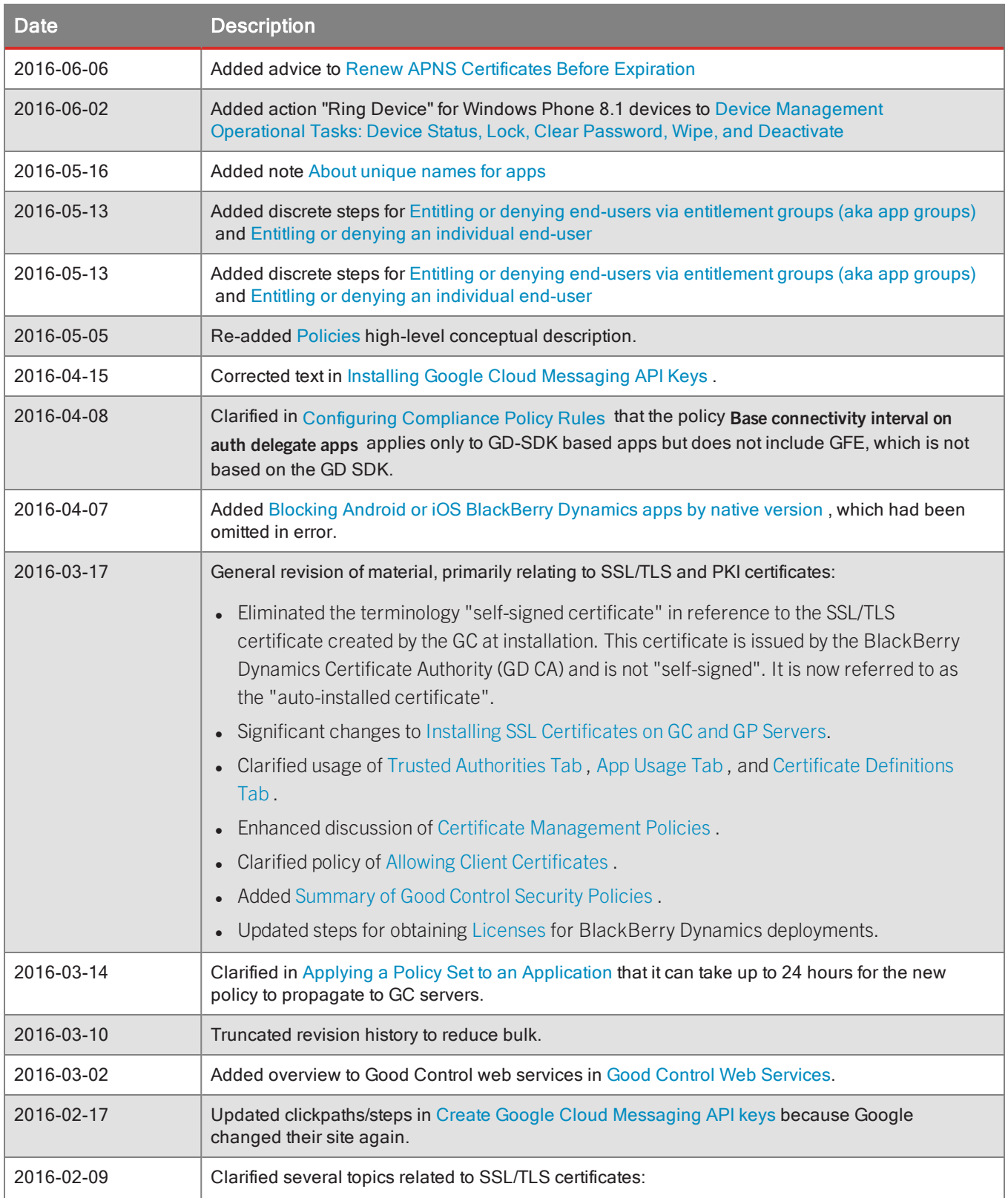

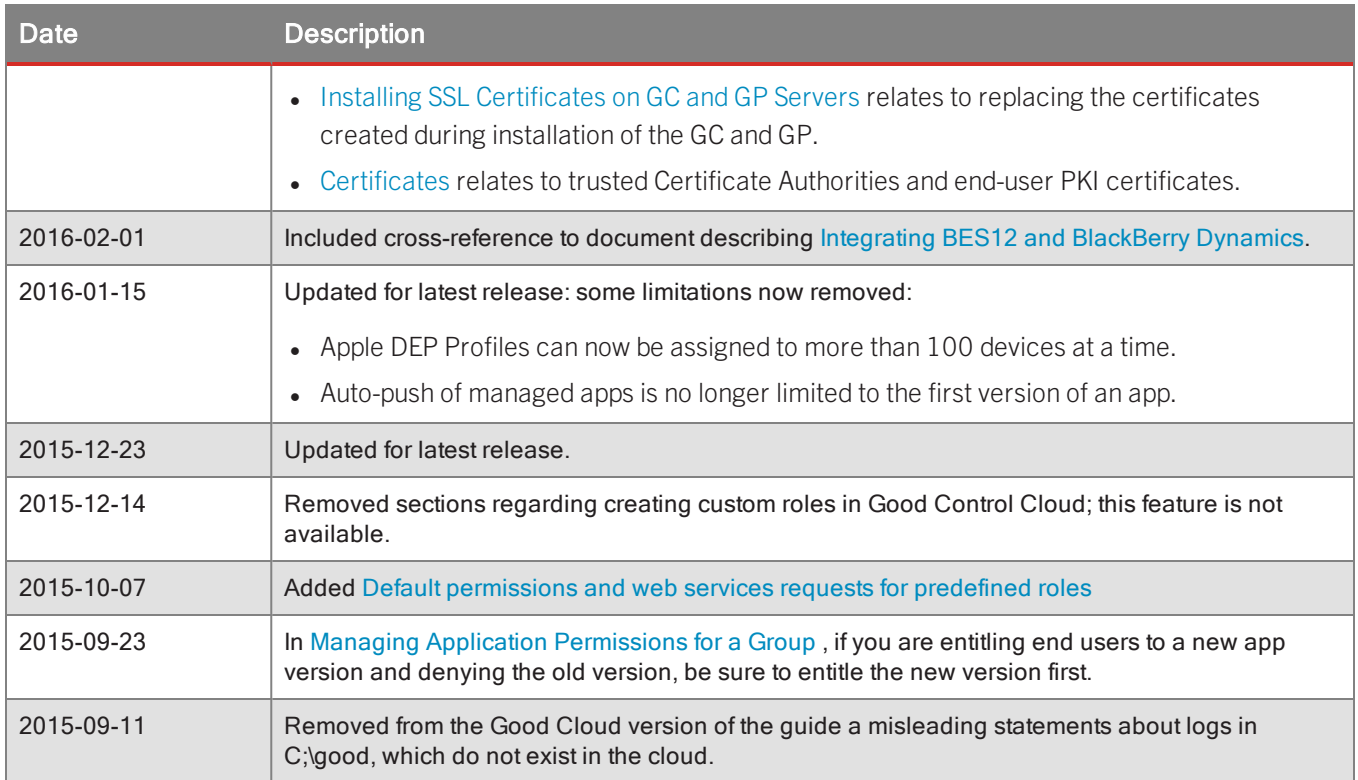

# <span id="page-16-0"></span>**Overview**

Welcome to BlackBerry Dynamics, brought to you by BlackBerry.

An integral part of BlackBerry Dynamics is the Good Control server. With the Good Control server's console you can create and manage users, provision access keys, control user and device access, policies, and application permissions, and much more.

This is the PDF rendition of the online help for Good Control.

**Important:** Be sure to expand your browser window wide enough until you see the search text box in the upper right and the navigation on the left.

The help is in general structured in the same order as the menu selections in the Good Control console itself.

BlackBerry offers a number of other sources of information about BlackBerry Dynamics. See the Resource Library on the [BlackBerry](https://community.good.com/community/gdn) Developer Network for documentation relating to GD server installation and configuration, specific features or newly announced features, guides for developers with the GD SDK, and more. For details, see [BlackBerry](#page--1-0) Dynamics [documentation](#page--1-0) .

# <span id="page-16-2"></span><span id="page-16-1"></span>**Getting started**

## Understanding our Terminology

The following terminology is used this help and the Good Control console.

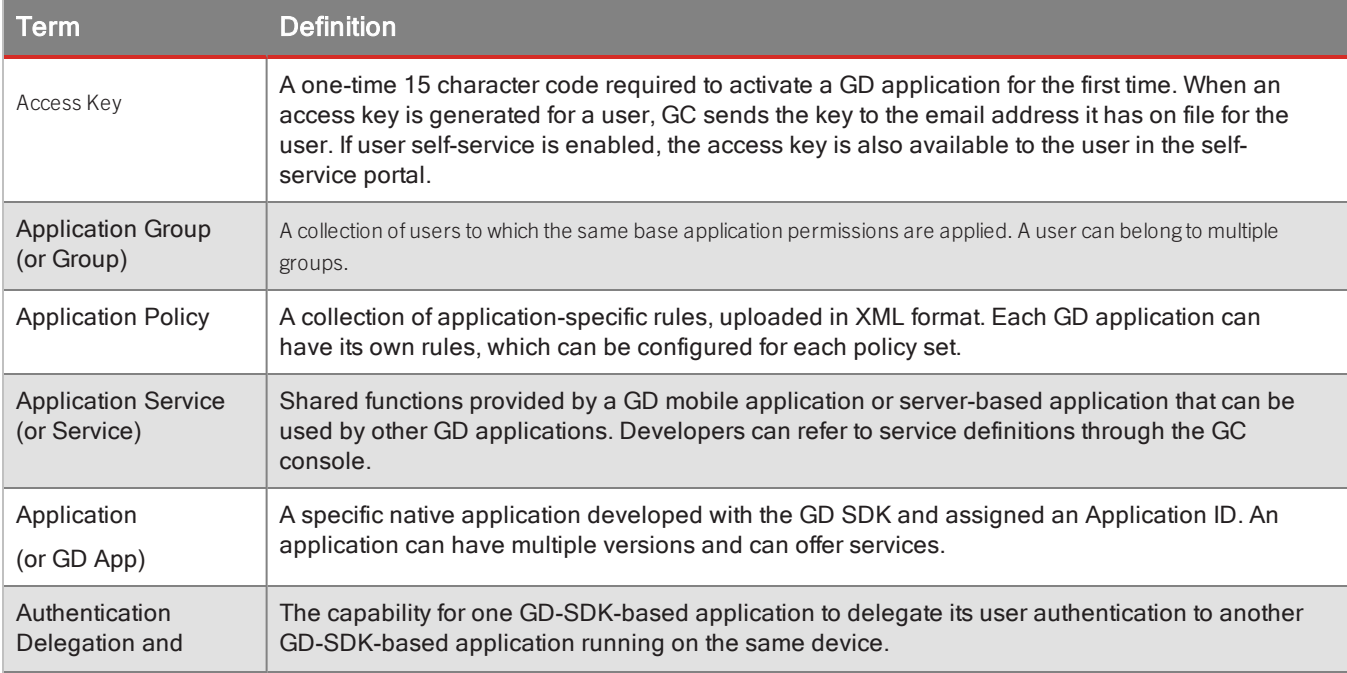

## Getting started

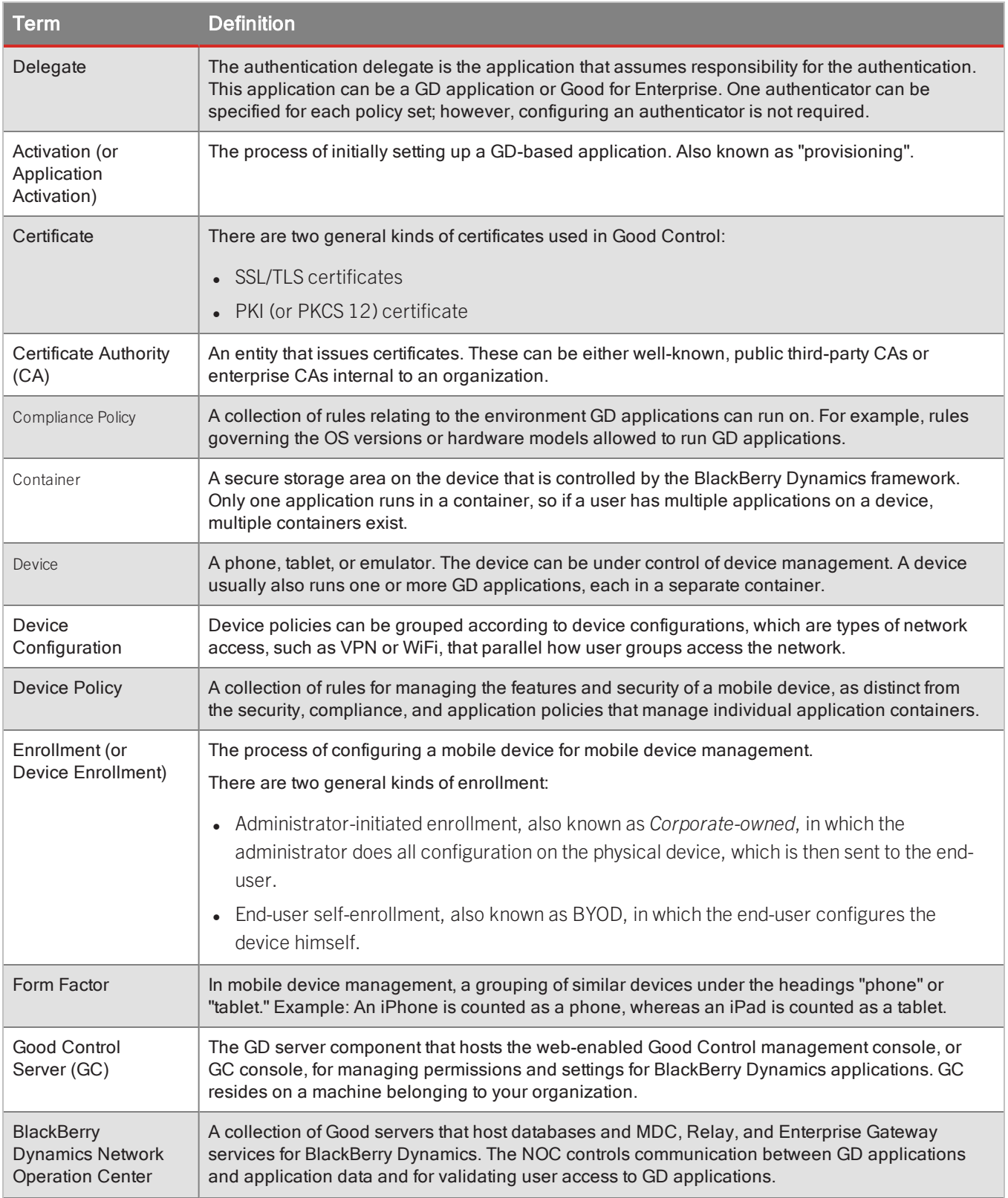

### Getting started

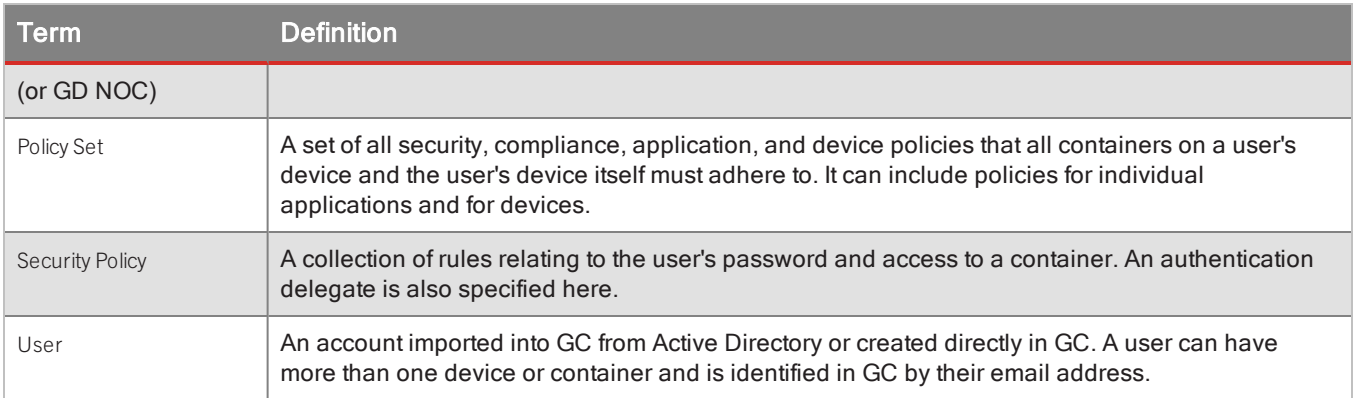

## <span id="page-18-0"></span>Activating Your First GD Application

Before your first application can be registered, the following conditions must be met.

- You have a BlackBerry Dynamics (GD) client application. If your organization does not have any GD applications, sample GD applications supplied by BlackBerry are available for download on the BDN portal.
- <span id="page-18-1"></span>• The application server, if any, is installed at a known address.

## To set up your first GD application and prepare for activation

Follow these steps in the GC console.

1. Adding [applications](#page-50-0) .

Adding or "registering" an application means that GC can manage access to it and includes specifying the GD App ID and version configured in the client. Conversely, it also enables the client application to access the application server, when necessary.

2. Entitling end-users to [applications](#page-54-1) or denying them .

Permits all GC users to install and run this application.

- 3. Add a user.
- 4. [Provision](#page-28-0) an access key for the user.

<span id="page-18-2"></span>This sends an email to the user at the email address that was imported from Active Directory. The email contains an access key the user need to activate the application on his device.

## To set up the user's device

1. Download and Install the application.

In normal operation in production, you can download via the App Store or an enterprise application distribution server, depending on how your organization publishes GD applications.

But for development testing of **GD App ID and Version Only** applications on, sideloading your application onto the device is the recommended mechanism

2. Launch and activate the Application.

When the user launches the application, they are prompted for their email address and the access key sent to their email account. If this information is entered correctly, the application is activated.

<span id="page-19-0"></span>The GD application is now running on a device. We recommend browsing the rest of this guide, reading documentation available on the BDN portal, and exploring the GC console to learn how you can fine tune access to your applications.

# **Users and Groups**

Before users in your organization can activate and run GD applications, they must have GC user account.

You have several ways you can create user accounts:

- You can create them one user at a time.
- You can import user records from a comma-separated value (CSV) file. For details, see [Importing](#page-20-1) Multiple User [Accounts](#page-20-1) from CSV File .
- You can programatically add them using GC's web services. For details, see Good Control Web Services, listed in BlackBerry Dynamics [documentation](#page--1-0) .

After a GC user account is created, you can control the following:

- The policy set assigned to the user.
- The list of applications a user is granted or denied access to.
- The application groups a user belongs to.
- The GD applications installed and running on the user's devices.
- The access keys sent to the user's email address that can be used to activate GD applications.

<span id="page-19-1"></span>Users are identified primarily by their email address.

## <span id="page-19-2"></span>Add users

## Searching for users in local AD domain groups to import to GC

If the GC server property **Enable to allow domain local group to be included in search** is enabled (which is not enabled by default), in the GC **Users and Groups** page, you can search for usernames in AD domain groups that you can then import into the system.

**Note:** AD comes with the Builtin container that includes default local groups, including Users. The Users group in the Builtin container *cannot* be searched.

## <span id="page-20-0"></span>Adding User Accounts

You can create individual user accounts, one at a time, and manage the account's assigned policy sets.

**Note:** Every user in GC must have a valid email address. GC verifies the existence of the email address by contacting your organization's mail (SMTP) service. Make sure that the GC server can communicate with your SMTP server.

**Important:** Make sure that you add only valid email addresses to Good Control; that is, active email address that represent real human beings. Do not add aliases, spam email addresses, or "junk" email addresses to Good Control. If you add such email addresses to Good Control and then later delete them, the human beings who "own" such email addresses who attempt to login will not be able to login.

### **To add a user account:**

### 1. Go to **Users > Add Users.**

- 2. Enter the required email address and optional first and last names.
- 3. If you see an error message, check your SMTP settings. See the note above for explanation.
- 4. Click **Add User**.

The new user account is created. The system displays the policy set management screens for you to alter the assigned policy for the new user.

## <span id="page-20-1"></span>Importing Multiple User Accounts from CSV File

You can create GC user accounts by importing comma-separated value (CSV) records from a file you upload to GC.

- Do not import via CSV file any users who are already defined in Active Directory. Active Directory maintains metadata about users that are not included in the CSV file. With import via CSV, user records are created locally to the GC and are not added into Active Directory. Instead, see Adding Multiple User Accounts via Active Directory.
- Make sure that you add only valid email addresses to GC; that is, active email address that represent real human beings. Do not add aliases, spam email addresses, or "junk" email addresses to GC. If you add such email addresses to GC and then later delete them, the human beings who "own" such email addresses who attempt to login will not be able to login.

### **CSV Record Layout and Limits**

• Your CSV file must start with a header line that includes the following comma-separated field names:

#### **email,firstname,lastname**

The **email** header field name must be first. The **firstname** and **lastname** fields can be in any order, as long as that order matches your data.

• The **email** field is required for every record. The other fields are optional.

The **email** field must not contain spaces, commas, or any other characters that are illegal in an email address.

The **email** field must conform to the Internet style email address *word***@***word***.***word* with no punctuation other than **@** and **.**.

- Your data rows must follow the header in sequence with no blank records.
- If your first name or last name fields themselves contain commas, the fields must follow standard quoting, like this example: **"Firstname, Some Other String"**.
- Limits:
	- $\bullet$  1,000 records per file/import
	- $\cdot$  2 MB file size

### **Import Process**

To create new GC user accounts by importing from a CSV file:

- 1. Prepare your CSV file conforming to the layout and limits detailed above.
- 2. In the GC console, go to **Users > Add Users**.
- 3. Under the heading **Add or Import Custom Users not in a Directory Service**, click **Add Custom Users**.
- 4. Click the **Import Users** tab.
- 5. To change the default application policy for the imported users, from the **Policy Set** pulldown menu, select the desired policy set.
- 6. If you want to set the default application groups for the imported users, next to **Application Groups**, click the pencil icon, from the displayed list select the desired groups, and click **OK**.
- 7. To start the import process, click **Upload**.
- 8. Browse your own computer to find the CSV file to import.
- 9. Click **Import** to continue or **Cancel** to stop.
- 10. Click **OK** to continue, or **Cancel** to stop.

The GC server queues a job to process the new user accounts and displays the job details screen. When the job is finished, GC displays a list of new users associated with the job, along with any errors encountered during account creation. For additional details, see [Viewing](#page-152-0) the status of a job.

**Note:** Be patient as the job progresses.

The newly created users are notified by email when their accounts have been created.

**Important:** If you import both from a CSV file and also from your directory service, any user whose information is in both sources is given two unique accounts, with independent account names and passwords. Inform such users that they must keep track of their credentials to use the correct password depending on which account they need to log in.

### Possible Error Messages

Errors can occur at different phases of the import.

- **Pre-processing**: The system analyzes ("sanity checks") a portion of the file before starting the batch job to process it entirely.
- **Processing**: The system processes the records and displays other encountered errors, if any.

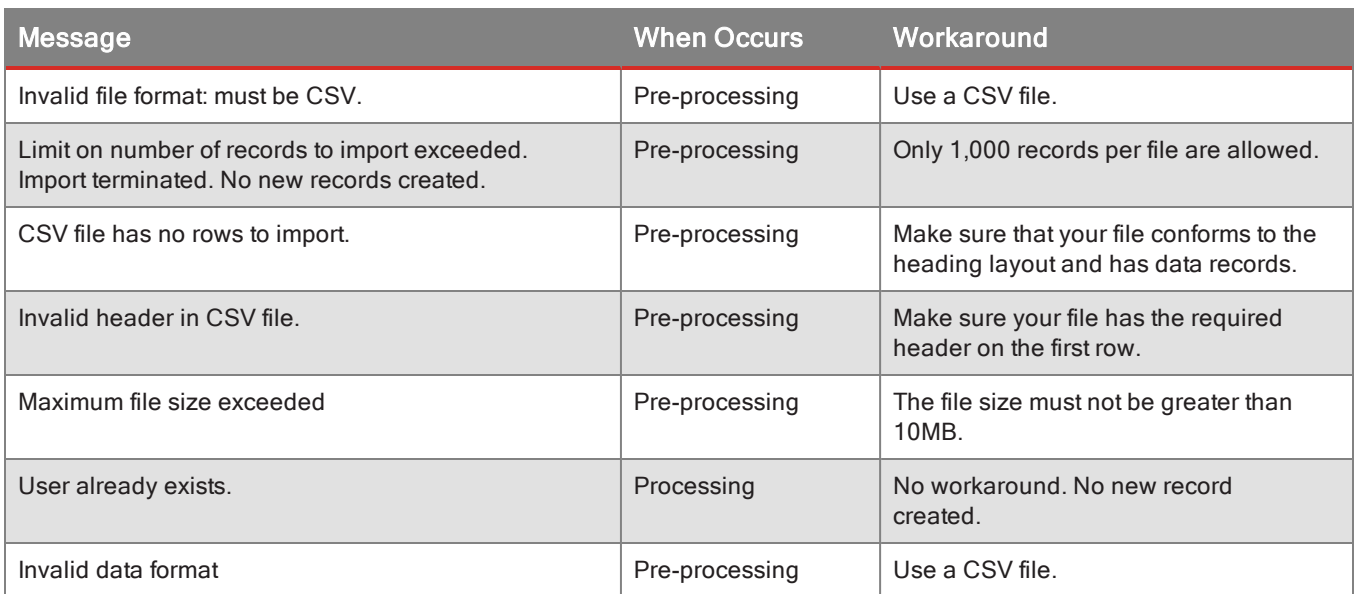

## <span id="page-22-0"></span>Viewing an Existing User Account

The user management screen is the control and reporting center for the user account. This screen displays the following:

- The groups the user belongs to
- The applicable policy set for the user
- The number of devices the user has installed GD applications on
- A log of messages sent between the GC server and the user's installed GD applications
- The user's permissions for installing and accessing various GD applications
- The number of available access keys for the user

To view an existing GC user, first navigate to the **Users > Users and Groups** screen to view a search enabled list of all GC users.

This screen offers two ways to filter the list of users:

- The standard filter to match users by name or email address
- The advanced filter (above the standard filter) to match users by application group assignment, policy set assignment, or Active Directory group

Using the advanced filter

Click **--Not Set--** to view a pulldown menu with advanced filter types, then click on a filter type to select it.

If you select the Policy Set or Application Group filter type, a secondary pulldown menu appears, containing the items which you can filter by. For example, if you select Policy Set, the secondary pulldown menu contains every policy set in your Good Control. Select an item in the secondary pulldown menu, and Good Control filters the list of users by that criterion.

If you instead select the Directory Group filter type, a secondary text box appears. You can type the name or partial name of an AD group into the box and press the Enter key to search for matching groups, or you can simply press the Enter key to request a list of all groups from your Active Directory. A popup panel containing the list of groups appears on the screen. Click one of the groups in the panel to select it, and click **OK** to filter the list of users by the group you selected.

#### Viewing a user account

When you locate the user that you want to view, click the user to select it and click **Edit** to proceed to the account management screen. From this screen, you can view and manage many aspects of the account. For more information, see Managing [applications](#page-30-0) on user devices, Managing application permissions for a user, and [Changing](#page-74-1) the policy set [assigned](#page-74-1) to users.

## <span id="page-23-0"></span>Modifying User Accounts

With the GC console you can make changes to user accounts in bulk or to a single user account.

To modify multiple user accounts at once, first navigate to the **Users and Groups** screen to view a search-enabled list of all GC users.

There are two ways to filter the list of users:

- The standard filter to match users by name or email address
- The advanced filter (above the standard filter) to match users by application group assignment, policy set assignment, or Active Directory group

#### Using the advanced filter

Click **--Not Set--** to view a pulldown menu with advanced filter types, then click on a filter type to select it.

If you select the Policy Set or Application Group filter type, a secondary pulldown menu appears, containing the items which you can filter by. For example, if you select Policy Set, the secondary pulldown menu contains every policy set in your Good Control. Select an item in the secondary pulldown menu, and Good Control filters the list of users by that criterion.

If you instead select the Directory Group filter type, a secondary text box appears. You can type the name or partial name of an AD group into the box and press the Enter key to search for matching groups, or you can simply press the Enter key to request a list of all groups from your Active Directory. A popup panel containing the list of groups appears on the screen. Click one of the groups in the panel to select it, and click **OK** to filter the list of users by the group you selected.

#### Making changes to user accounts

You can click each individual user in the list to toggle its selection, or click the topmost checkbox in the table to select or deselect all users. Alternatively, you can press Ctrl+A to select all users in the list, or press Ctrl+U to deselect all users.

When you are satisfied with the list of users you have selected, click **Edit** to proceed. If only one user is selected, GC takes you directly to the account management screen for the user, where you can view and modify details only for that account. However, if multiple users are selected, GC displays the next screen in the bulk management flow, as shown . The remaining information in this topic assumes that you have selected multiple users.

The filtered user list appears again on this screen, and all users are selected by default. You can click each individual user in the list to toggle its selection, or click the topmost checkbox in the table to select or deselect all users. Alternatively, you can press Ctrl+A to select all users in the list, or press Ctrl+U to deselect all users.

At the top of the screen, you can configure the policy sets assigned to the selected GC users, the groups these users belong to, and how many access keys are provisioned for each user. Because only one policy set can be applied to a user account, if you select a new policy set on this screen, each of the users is reassigned the selected policy set. If you select any application groups, you can configure how the new groups are applied to the users. Beside the Group Assignment label, select Replace to replace the existing application groups for each of the selected users, or select Additive to have GC add your selected groups to the list of groups the users already belong to. For example, if you select an application group named Engineering and choose the Replace option, GC removes the users from all application groups and assigns them only the Engineering group; instead, if you choose the Additive option, GC does not remove any existing group assignments and simply adds the users to the Engineering group if they do not already belong to that group.

**Important:** Remember that changing the policy set or application group assignment for a user can have far-reaching effects. Depending on how your policy sets and application permissions are set up, users can lose access to their GD applications if you modify policy set or group assignment. For example, a user can lose permission to run an application if you remove the user from the only group that permits the application, or a user's applications can be locked or wiped due to a compliance policy violation if you assign the user a new policy set.

You can also use this screen to provision access keys for multiple users at once. Simply select a number of access keys, and GC generates that number of keys for each of the users you have selected.

When you are satisfied with your configuration, click **Update Users**. GC then creates a job for processing the changes to the selected user accounts and displays the job details screen.

<span id="page-24-0"></span>For related information, see Managing [applications](#page-30-0) on user devices, Managing application permissions for a user, and [Changing](#page-74-1) the policy set assigned to users.

## Deleting User Accounts

If a person leaves your organization or no longer needs access to GD applications, you can delete their GC user account.

**Note:** Deleting a GC user account has far-reaching effects; *delete an account only if the user no longer requires access to GD applications.* When a person's GC user account is deleted, the person is prevented from running or activating any GD applications, and the data for any GD applications currently on all of their devices is deleted.

With the GC console, you can delete user accounts in two ways:

- 1. While on the user account management screen, you can click **Delete** at the top of the to remove that user from GC.
- 2. From the **Users > Users and Groups** screen, you can delete a single user or multiple users.

The following information describes how to delete one or multiple user accounts at once from the user management screen.

First, navigate to the **Users > Users and Groups** screen, shown , to view a search enabled list of all GC users.

You can filter the list of users in the following ways:

• The standard filter to match users by name or email address

#### Using the advanced filter

Click **--Not Set--** to view a pulldown menu with advanced filter types, then click on a filter type to select it.

If you select the Policy Set or Application Group filter type, a secondary pulldown menu appears, containing the items which you can filter by. For example, if you select Policy Set, the secondary pulldown menu contains every policy set in your Good Control. Select an item in the secondary pulldown menu, and Good Control filters the list of users by that criterion.

If you instead select the Directory Group filter type, a secondary text box appears. You can type the name or partial name of an AD group into the box and press the Enter key to search for matching groups, or you can simply press the Enter key to request a list of all groups from your Active Directory. A popup panel containing the list of groups appears on the screen. Click one of the groups in the panel to select it, and click **OK** to filter the list of users by the group you selected.

#### Deleting user accounts

When you have selected all of the users you want to remove from GC, click **Delete** to proceed. Click **OK** in the confirmation box to delete the users.

If a user account is deleted in error or if the person might need GD applications again in the future, you can add the user account to GC again from the **Users > Add Users** screen. However, the new user account does not have any of the permissions that had been configured for the deleted account and must be set up from scratch, just as for any other new user account.

## <span id="page-25-0"></span>Understanding How Application Permissions are Determined

Good Control has three tiers of application permissions. Each tier in this list overrides the tiers underneath it:

- 1. User level permissions
- 2. Application group level permissions

### 3. Everyone group level permissions

Users can inherit application permissions from various sources, and these permissions might be in conflict with each other. With the GC console you can view the source of each grant or deny permission set and the actual resolved permission applied for the user.

To view resolved permissions, first go to the user account management screen and click the **Applications** tab. This tab shows a list of applications that the user has been granted or denied access to, based on a combination of user level permissions and group level permissions.

Click the name of an application to expand or hide an unresolved list of allowed or denied entitlement versions. To view resolved permissions for an entitlement version, click the version number or the **Info** icon.

The same application can show up in both the allowed and denied lists. This is because permissions are applied at the version level, not the application level, so some versions of the application can be allowed and others can be denied. In this case, you can view the information for the application in both lists to determine the allowed and denied versions.

A user can inherit permissions from the Everyone group or application groups created by GC administrators. Permissions set for the Everyone group act as default permissions, or a baseline permission set that all GC users automatically inherit.

The next tier of permissions is set at the application group level. If a user belongs to one or more application groups, any permissions applied to these groups override Everyone group permissions if there is a conflict, or add to the list of permissions inherited from the Everyone group. If a user belongs to multiple groups, the groups might have conflicting permissions for a given application or entitlement version. When this happens, the lowest and most restrictive of the inherited permissions is applied at group level for that particular application or version.

The top tier of permissions is set on the user account management screen. These permissions set at the user level override any permissions set at group level and Everyone group level.

### Example

An organization's GC is set to allow access to all versions of "My App" for the Everyone group.

User "David" belongs to seven application groups. Six of the groups allow version 2.0 of "My App" and one of the groups denies version 2.0 of "My App". This entitlement version is **denied** for this user at group level, because the most restrictive permission is applied for the user when there is a conflict. No user level permissions are set for this application on the user's account, so access to version 2.0 of "My App" is effectively **denied** for "David".

However, if a GC administrator with the right to modify users and groups goes to the user's account management screen and then clicks the **Allow** icon for "My App" version 2.0, the entitlement version is now **allowed** for user "David" because permissions set at the user level override any set at group or Everyone group level.

## <span id="page-26-0"></span>Entitling end-users to applications or denying them

Your end-users must be entitled to view or run the applications defined in the application catalog. You can also deny them the right to applications. You can entitle or deny end-users in several ways:

- With app groups
- <span id="page-27-0"></span>• Per individual end-user

## Sequence of app version entitling and denying: entitle, then deny

<span id="page-27-1"></span>**Important:** If you are entitling a new app version and denying an older version, be sure to entitle the new version first before you deny access to the older version. If you deny the older versions first, the app will be wiped from the device.

## Entitling or denying end-users via entitlement groups (aka app groups)

By default, Good Control comes with the Everyone group, to which end-users are added automatically. The easiest way to entitle all your end-users is to entitle the Everyone group.

You might have the need for different end-user groups for finer control over which end-users can use which applications. In this case, entitle the appropriate user groups for just those applications you want them to use.

### **To entitle or deny via the Everyone group:**

- 1. In Good Control, navigate to **App Groups**.
- 2. Edit the appropriate group by clicking the edit icon (pencil) on the far right of the group name.
- 3. Under either **Entitled Enterprise Apps** or **Denied Enterprise Apps**, click **Add More**.
- 4. From the displayed dialog, you can select applications in several ways, some combinations of which are mutually exclusive. Choose the desired ways:
	- <sup>l</sup> From the **View** pulldown, select the type of application to show: **All**, **Organization**, **Partner** or **Good**.
	- **.** If desired, click the **Show dev versions** checkbox.
	- In the text box, enter the name of the application you are looking for.
- 5. After finding the desired application, you can click the triangle left of its name to see the registered versions of the application.
- 6. Click the checkbox for **ALL** or the individual checkboxes for only the desired versions.
- <span id="page-27-2"></span>7. Click **OK** to save your changes or the **X** in the upper right of the dialog box to discard them.

## Entitling or denying an individual end-user

In Good Control's **Manage Users** screen, you can manage various aspects of users in bulk (that is, more than a single user at a time), but to entitle or deny an end-user an application, you can operate on only a single user at a time.

You can entitle the end user by way of app groups or by entitling the end-user individually.

### **To entitle or deny a single end-user:**

- 1. In Good Control, navigate to **Users and Groups**
- 2. You can filter users in several ways. Choose the desired ways:
	- <sup>l</sup> From the **Filter users by** pulldown, select **Policy Set**, **Application Group**, or **Directory Group** (Active Directory group). Then from the additional pulldown menu, choose the specific policy set, app group, or enter the name of

the specific AD group.

- In the text box, enter the name or email address of the desired end-user.
- 3. After finding the desired end-user, click the checkbox left of the end-user's and in the upper right, click **Edit**.
- 4. If you want to assign the end-user to a previously defined an app group. click **App Group**, scroll to find the desired group, and click Save.
- 5. 1. Under either **Entitled Enterprise Apps** or **Denied Enterprise Apps**, click **Add More**.
	- 2. From the displayed dialog, you can select applications in several ways, some combinations of which are mutually exclusive. Choose the desired ways:
		- <sup>l</sup> From the **View** pulldown, select the type of application to show: **All**, **Organization**, **Partner** or **Good**.
		- **.** If desired, click the **Show dev versions** checkbox.
		- In the text box, enter the name of the application you are looking for.
	- 3. After finding the desired application, you can click the triangle left of its name to see the registered versions of the application.
	- 4. Click the checkbox for **ALL** or the individual checkboxes for only the desired versions.
	- 5. Click **OK** to save your changes or the **X** in the upper right of the dialog box to discard them.

## <span id="page-28-0"></span>Activating an Application for a User

If a user wants to install and run a GD application on a device, you must first grant the permission to their GC account so they can run that application.

The user also needs an access key, which must be entered correctly on the device when the user runs the application for the first time. The access key is a 15 character code that is sent in an email to the user's company email address. Access keys have the following properties:

- They can only be used one time.
- They are not specific to an application. For example, a user sent four access keys can use them to activate any four applications he is entitled to.
- They do not support re-activation. If a GD application is uninstalled and then reinstalled on the same device, a new activation key is required. This also pertains to new or factory-reset devices and device emulators that do not preserve state. However, a user issued multiple keys can use them to activate the same application multiple times.
- They can be configured to expire after a specified period of time. For any policy set, in the Provisioning Policies section, you can select the option labeled **Access Keys expire after** and use the pulldown to choose the number of days before an access key expires if it is not used.

### **To provision an access key for a user, in Good Control:**

- 1. Navigate to the **Users and Groups** screen.
- 2. Find the user in the list of accounts,.
- 3. Click the username to edit the record.

### 4. Click the **Access Keys** tab.

### 5. Click **New Access Key**.

A new access key is generated and sent to this user.

<span id="page-29-0"></span>If you are logged into Good Control with administrative permissions, the generated access key is displayed directly on screen. You can note it without having to open the sent email.

## Action by the User

Activation keys are then sent to the user's corporate email address. Each email message contains one key. Hashes of the activation keys are also copied to the GD NOC to enable container validation.

When the user receives the activation email, as long as the key has not yet expired, he can activate a GD application on a device with these steps.

- 1. The user must download the GD application to their device, if they have not already done so.
- 2. The user must launch the GD application. The BlackBerry Dynamics user activation screen is displayed.
- 3. The user must enter the activation key and their corporate email address, both in the activation email, into the user activation screen.

<span id="page-29-1"></span>The client then sends the activation key to the GD NOC. If the correct key is entered, the application is activated and becomes usable on the device. Because the key is used once only during activation, it is dropped from the account screen's **Keys** tab.

# Resending and Canceling Access Keys

When you provision an access key for a user, Good Control sends an email to the user's corporate email address. This email contains the key that the user must enter into the GD application in order to activate it on a device. If this email becomes lost or is accidentally deleted, you can resend the email. You can also cancel any key not yet used in activation.

To resend or cancel a key, go to the user's account management screen and open the **Keys** tab.

Click **Resend keys** to resend the email to the user.

If you need to revoke or cancel an access key, check the checkbox for a key and click the **Delete** to remove it from the system.

Expired access keys can be canceled, but they cannot be resent to the user. If a user has lost the provision email and the access key has expired, simply cancel the expired key and provision a new key for the user.

If user self service is enabled, users can log into their own accounts and manage their own access keys through the self service portal. For more information, see Configuring self service settings.

# <span id="page-30-0"></span>Apps: Wipe, Unlock, Lock, Upload Logs, and More

The GC console shows you which GD entitlement versions are installed on a given GC user's devices so you can manage certain actions on the GD applications.

While on the account management screen for a user, click the **Devices and Apps** tab to view a list of devices, if any, that the user has activated GD applications on. During activation, a GD application reports an identifier for its host device, and GC stores this information. When you view the **Devices and Apps** tab, GC displays an organized list of containers grouped by common device identifier. If the user has not yet activated any GD applications, no devices appear on this tab.

Click the toggle for a device to view a list of all GD applications that have been activated on that particular device. Because each activated application resides in its own separate container, each entry in this list represents one container.

A user's containers can be organized in a different manner on this screen if the identifier is changed for one or more of the user's devices. Certain actions, such as upgrading to iOS 7, automatically modify the device identifier. Additionally, the user can manually modify the device identifier. If the user activates a new GD application after the device identifier is changed, the new container is listed under a new device on this screen, instead of being grouped with the other containers associated with the old device identifier. However, if a previously activated container reconnects to GC after the device identifier is changed, it reports the new device identifier, and GC updates the records for other containers on the same device to reflect the new identifier. All containers on the device are then grouped together on this screen again.

### Container actions

GC administrator accounts with the right to manage containers can manage the containers of any GC user. Self-service users can do these actions on their own containers but cannot view or act upon the containers of other users.

### **To work with container actions:**

- 1. Navigate to Users and Groups > select a user > Edit > Devices and Apps > select a device > Installed Apps.
- 2. Check the checkboxes for the applications you want to change.
- 3. Use the **App Actions** menu on the right to do the functions you want:

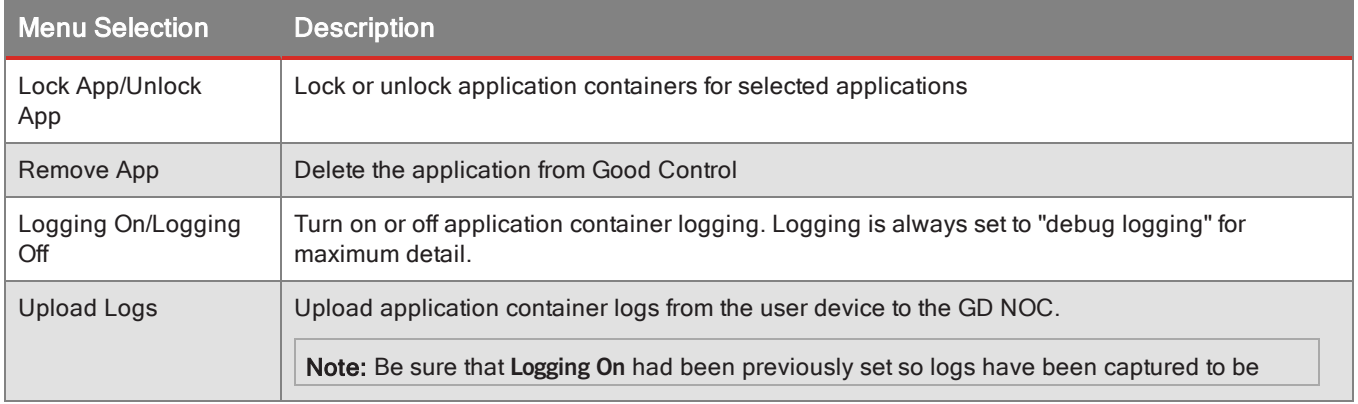

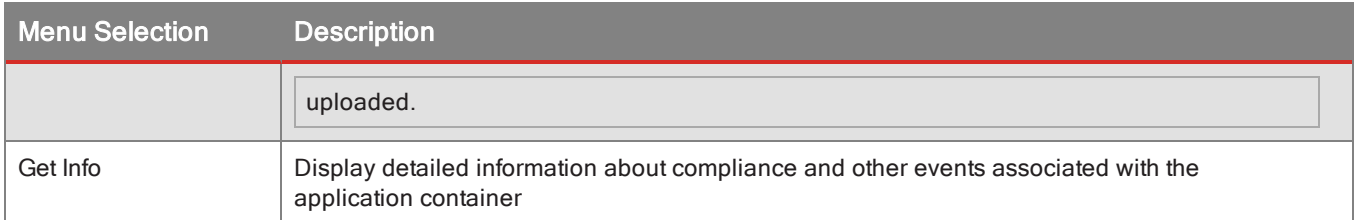

# <span id="page-31-0"></span>User Devices: Wiping, Clearing Passwords, Locking, Deactivating Device Management

<span id="page-31-1"></span>See Device Management Operational [Tasks: Device](#page-165-0) Status, Lock, Clear Password, Wipe, and Deactivate and [Unenrolling](#page-166-1) a Device from MDM .

## User Self Service

With User Self Service, GC users can log in to do a limited set of tasks on their accounts. They have access to a shortened version of the online GC help documentation located here.

Users can do the following tasks:

- View the GD applications activated on their devices and read container history logs
- Lock, wipe, or unlock GD applications on their devices
- Provision, delete, or resend their own access keys
- Upload personal PKCS 12 certfificates

Users can view but not modify the following:

- The policy set assigned to them
- Application groups they belong to
- Applications they are permitted or denied access to

Self service users cannot access or modify any other information in GC.

<span id="page-31-2"></span>User self service is initially disabled by default. You can enable user self service on the **Servers > Settings** screen. For more information, see Configuring self service settings.

## Security: Close browser on logout

To maintain the security of the Good Control console, after you logout, it is best to close your browser window. This ensures that your session is completely terminated.

## <span id="page-32-1"></span><span id="page-32-0"></span>Adding Users as Administrators

**Note:** Before you can make a user an administrator of GC, the user must already exist in the GC.

<span id="page-32-2"></span>To give a GC user administrator rights, you need to add that user to the Administrator predefined role. [Adding](#page-37-1) Users to [Predefined](#page-37-1) Roles

## Add service account for role via GC console

A service account for Good Control is an account that has a limited defined function associated with a GC role. For separation of concern, service accounts allow you to divide work according to these roles that have only a limited set of permissions.

You can create a service account for any predefined or custom role by way of the GC user interface.

### **To create a service account for a role in Good Control**:

- 1. Navigate to **Administrators > Roles**.
- 2. In the list of roles, click the role to which you want to add a service account.
- 3. Click **Add Service Account**.
- 4. Enter the name of the service account.
- 5. Click **Add** to add the service account or **Cancel** to discard your entries.
- 6. Securely record the password for this service account so it can be given to the human beings who will use the service account.

**Note:** The password is displayed in the user interface only once; it is never displayed again in the user interface.

<span id="page-32-3"></span>7. Click **OK** to confirm.

# Enhancements to Manage User page: container lock status and auth delegates

The **Manage User** page now shows the following information, if applicable:

- Status of lock on containers
- <span id="page-32-4"></span>• Authentication delegates of containers

## Deleting Administrator Accounts

Deleting an administrator account involves several steps:

- Remove the user account, just as you would for any user who is no longer active. See Deleting User [Accounts](#page-24-0)
- <span id="page-33-0"></span>• Remove the user from the Administrator role. See [Removing](#page-38-1) Users from Roles

## Understanding Administrator Rights

With Role-Based Access Control (RBAC), your organization can easily restrict access to GC functions and offload tasks (particularly those related to container management) from IT administrators to help desk support specialists or other administrators without compromising internal policies and requirements. Role privileges are enforced globally across all GC servers in your cluster, so administrators have the same rights and access for any GC server they log into.

An administrator can have multiple roles. In this case, the administrator inherits the cumulative rights granted to all roles to which the administrator's account belongs. For example, if an administrator's account belongs to a role that allows members to modify user account information and another role that does not, GC combines the rights of both roles to determine that the administrator is allowed to modify user account information.

Administrators can also have GC user accounts, although this is not a requirement. Administrators without user accounts can log in to GC to do the administrative activities they have been granted, but they do not have application permissions or policy sets assigned to them, and they cannot generate access keys or activate GD applications for their accounts. If an administrator needs to install and use GD applications, the administrator simply creates a GC user account with the **Users and Groups > Add Users** screen.

Use the following information as a reference when determining the rights to grant an administrator or role. Each item described in the following sections identifies a right configurable from this screen and indicates the GC functions available to an administrator who has been granted the right.

You cannot modify a predefined role, but you can create a custom role that has the permissions you need. See the following topics:

- Default [permissions](#page-35-3) and web services requests for predefined roles
- Creating and Configuring a Custom Role

**Note:** Your username in the Good Control must be a member of a role that has permission to view reports. For instance, the Help Desk Administrators predefined role does not have permission to view reports. Follow the steps in Creating and Configuring a Custom Role to create a role with the Reports and Troubleshooting permission that the Help Desk people need.

## <span id="page-33-1"></span>User and Group Management

This right does not include container management.

- Create, modify, or delete users and groups
- <span id="page-33-2"></span>• Change the policy set assigned for any user

## App Groups

• Manage application permissions for users and groups

## <span id="page-34-0"></span>Container and Device Management

- Lock, unlock, or delete users' containers
- Enable or disable detailed logging for user's containers
- Send the command for any user's container to upload its logs to the GD NOC
- Generate, resend, or revoke access keys for any user
- View, without modifying, the policy set assigned to a user, the user's group membership, and any application permissions for the user

When Good device management is enabled, the following additional permissions are included in the Container and Device Management permission. Any predefined role such as Global Administrator and Help Desk obtains these permissions. In addition, any custom role that has the Container and Device Management permission also obtains these permissions:

- Lock Device
- Clear Device Password
- Wipe Device
- Installed Apps
- Deactivate Device
- Add Device Enrollment Key

The Container Management right has several child rights:

- **. Create New Access Key.** This right allows administrators to generate new access keys.
- <span id="page-34-1"></span><sup>l</sup> **View Full Access Keys for All Users**. This right allows administrators to view all characters in the access keys generated for all users. Otherwise, GC only displays the final five characters of users' access keys.

## Policy Sets

- Create and delete policy sets
- Modify all policy set information, including Security Policies, Compliance Policies, and Application Specific Policies
- <span id="page-34-2"></span>• Assign an authentication delegate for a policy set

## Applications, Shared Services, and Application Wrapping

- Register, modify, or delete organization applications and application services
- Configure application servers for any GD application
- Apply a policy override or upload application specific policies for any GD application
- Modify all settings related to application wrapping
- Wrap applications and store signing certificates for later use

## <span id="page-35-0"></span>Roles

<span id="page-35-1"></span>• Add or remove members for any role

## Server Configuration

- Modify settings for all GC servers in the server cluster
- Create, modify, or delete GP server clusters
- Assign primary and secondary GP clusters to GC servers
- Configure the domains, subnets, and servers that can be accessed by your users' GD applications
- Generate licenses to install new GC servers into the cluster
- View the status of all GC and GP servers in your deployment
- <span id="page-35-2"></span>• Unregister GC and GP servers

## Reporting and Troubleshooting

- Export or purge the audit trail logs for all GC servers in the cluster
- Export container and compliance violation data to CSV file for reporting
- View the status of server jobs
- <span id="page-35-3"></span>• Upload server logs to Good for analysis

# Default permissions and web services requests for predefined roles

Good Control creates the following predefined roles, which are granted specific rights. These roles have certain permissions to perform functions in the Good Control UI or with the GC web services.

- <sup>l</sup> **Good Control Global Administrators** Administrators with this role are granted the privilege to all functions, modify settings for all GC servers, and make changes to any user account. Additionally, these administrators can create, delete, and modify any other roles. The first Good Control Global Administrator is created from the Active Directory user specified during the installation of the first GC server in your server cluster.
- <sup>l</sup> **Help Desk Administrators** This role has limited access to GC data and functions. Administrators with this role are able only to view user account information, including application permissions, and to manage containers for all GC users. For example, they can delete, lock, or unlock any GD application for any GC user. Administrators with this role can generate an access key for any user, but as a security measure, they are not allowed to view the entire access key. Instead, GC displays only the final five characters of the access key.
- **Service Accounts** This role is for use by third-party server monitoring and reporting tools. These administrators can do all functions except role management.
Administrators

## About permissions for web services requests

Based on the specific permissions listed below for the various roles, you can correlate with the GC's SOAP request names or HTTP API names to determine if a role has the necessary permission to execute a particular request.

For example, the Help Desk Administrator role can execute the **GenerateAccessKeysRequest** but cannot execute the **GetUsersRequest** or **GetPolicyDetailRequest**.

## Specific permissions for Global Administrators role

The following are the permissions for the Good Control Global Administrators role: all permissions.

The Global Administrator role can execute any of GC's web services requests.

- Users and Devices: All Access
	- Devices
- Entitlement Groups: All Access
- Container/Device Management: All Access
	- Create New Access Key
	- View Full Access Keys for All Users
- Policy Sets: All Access
	- Apple DEP Profiles
- Applications, Shared Services, and Application Wrapping: All Access
- Roles: All Access
- Server Configuration: All Access

## Specific permissions for Help Desk Administrators role

The following are the permissions for the Help Desk Administrators role.

The Help Desk Administrator role can execute web services requests that relate to container and device management and user roles.

- **.** Users and Devices: No Access
	- Devices
- Entitlement Groups: No Access
- Container/Device Management: All Access
	- Create New Access Key
- Policy Sets: No Access
	- Apple DEP Profiles
- Applications, Shared Services, and Application Wrapping: No Access

### Administrators

- Roles: All Access
- Server Configuration: No Access

## Specific permissions for Service Accounts role

The following are the permissions for the Service Accounts role: all permissions except roles.

The Service Account role can execute all web services requests except those related to roles.

- Users and Devices: All Access
	- Devices
- Entitlement Groups: All Access
- Container/Device Management: All Access
	- Create New Access Key
	- View Full Access Keys for All Users
- Policy Sets: All Access
	- Apple DEP Profiles
- Applications, Shared Services, and Application Wrapping: All Access
- Roles: No Access
- Server Configuration: All Access

# Adding Users to Predefined Roles

With Role-Based Access Control (RBAC), your organization can easily restrict access to GC functions and offload tasks (particularly those related to container management) from IT administrators to help desk support specialists or other administrators without compromising internal policies and requirements. Role privileges are enforced globally across all GC servers in your cluster, so administrators have the same rights and access for any GC server they log into.

You cannot modify the right assignments for predefined roles, but you can associate administrators with one or more of these roles. To add one or more administrators to a role:

- 1. Navigate to the **Administrators** screen.
- 2. Click the name of the role or on its associated pencil icon to view the role management screen.
- 3. Select the **Members** tab.
- 4. Click **Add** to view the Add Admins to Role panel.
- 5. Use the search box to find the account or accounts you want to associate with the role. GC displays a list of matching user accounts.
- 6. Select the desired account or accounts.
- 7. Click **Add**. GC then adds the selected user account or accounts to the administrator role.

An administrator can have multiple roles. In this case, the administrator inherits the cumulative rights granted to all roles to which the administrator's account belongs. For example, if an administrator's account belongs to a role that

### Administrators

allows members to modify user account information and another role that does not, GC combines the rights of both roles and determines that the administrator is allowed to modify user account information.

# Searching for members of administrative roles

Good Control's **Administrators > Edit Role** page now includes a filter textbox to search for the names of members in the role.

### **To search administrative roles by member name:**

- 1. Navigate to **Administrators > click a role > Edit Role > Members** tab.
- 2. In the **Name filter** textbox, enter a string to search for.
- 3. Hit return.

The matching member names are displayed.

# Removing Users from Roles

Removing a user from a role is the inverse of adding that user to the role:

- 1. On the left, under **Roles**, click **Administrators**.
- 2. On the right, click the name of the affected role from which the user must be removed.
- 3. Click the **Members** tab.
- 4. Find the name of the user to remove from the role.

**Note:** You cannot delete the last user who has been added to the Global Administrator role. The system must always have at least one user who can administer it.

- 5. On the right, click the trash can icon.
- 6. Click **OK** to confirm or **Cancel**.

# Viewing the Resolved Rights for an Administrator

Because an administrator can belong to multiple roles, if your organization maintains multiple roles, remembering exactly which administrators have been granted which rights can be difficult. Remember that an administrator with more than one role inherits the cumulative rights granted to all roles to which the administrator's account belongs. For example, if an administrator's account belongs to a role that allows members to modify user account information and another role which does not, GC combines the rights of both roles and determines that the administrator is allowed to modify user account information.

For your convenience, in GC you can view the resolved rights granted to any administrator. To view resolved rights:

- 1. Navigate to the **Roles > Administrators** screen.
- 2. Find one of the roles to which the administrator belongs, and click the name of the role or its corresponding **Edit** icon to view the role management screen.
- 3. Select the **Members** tab.
- 4. Locate the administrator whose information you want to view and click the associated **Info** icon. GC then displays the roles to which the administrator belongs and the resolved list of rights for the administrator.

# **Working with DEP-Enrolled Devices**

On Good Control's **Apple DEP Devices** page, you can work with your DEP-enrolled devices in several ways.

<span id="page-39-0"></span>**Important:** In general, you should perform all actions with DEP-enrolled devices in Good Control itself, not in Apple's portal.

# Filtering and Searching

### **To filter and search Apple DEP devices, in Good Control:**

- 1. Navigate to **Apple DEP Devices**.
- 2. Use the **Filter** pulldown menu to narrow the displayed devices:
- All DEP Devices
- DEP Profile Assigned
- MDM Enrolled
- No DEP Profile Assigned
- Pending DEP Profile Change
- Filter based on CSV file

# Filtering by CSV File from Apple

Good Control does not have knowledge of your order numbers from Apple, Inc. You can use "Filter by CSV" to get the device serial numbers by order number. Your CSV file to filter the display of DEP devices requires only a single column: the exact serial numbers you want to see. All other columns are ignored.

- 1. From Apple DEP's site, download a CSV file of the serial numbers for a given order.
- 2. Use this CSV to filter in Good Control.

There is no partial string matching. Your column 1 must include the full, exact serial numbers, as it does when you download from Apple.

# Synching with Apple

Your inventory of devices on file with Apple is synchronized with Good Control once an hour.

### To force the synchronization of the device records in Good Control with Apple's inventory of your devices, in Good **Control:**

- 1. Navigate to **Apple DEP Devices**.
- 2. Click **Sync Now.**

# DEP Device Actions

### **To perform various administrative action on Apple DEP devices, in Good Control:**

- 1. Navigate to **Apple DEP Devices**.
- 2. Select the desired device records. See Filtering and [Searching](#page-39-0) .
- 3. From the **Device Actions** pulldown menu, select the desired action:
	- $\bullet$  Wipe
	- Reset Password
	- Deactivate Device
- 4. Follow the leading prompts to complete the action.

# Export to CSV

### **To export the selected Apple DEP device records in comma-separated value (CSV) format from Good Control:**

- 1. Navigate to **Apple DEP Devices**.
- 2. Select the desired device records. See Filtering and [Searching](#page-39-0) .
- 3. Click **Export**.
- 4. Follow the leading prompts to complete the action.

# <span id="page-40-0"></span>**Manage Apps**

# Key concepts

<span id="page-40-1"></span>Some of the more important concepts underlying application management are described here.

## Types of applications

BlackBerry application management categorizes applications for management under several headings.

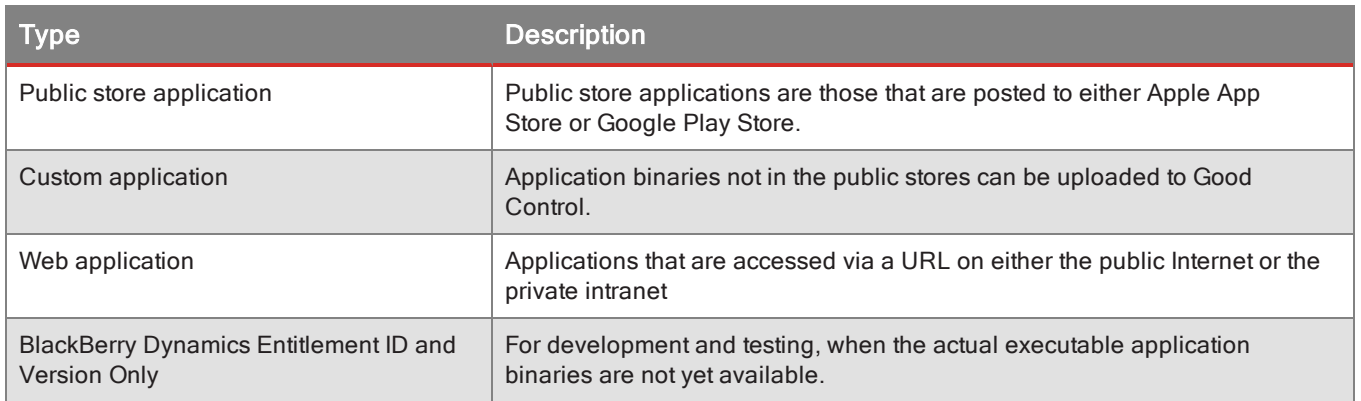

## <span id="page-41-0"></span>About BlackBerry Dynamics entitlement ID and version

In the Good Control console and the BlackBerry Developer Network, BlackBerry Dynamics-based applications are identified by a *BlackBerry Dynamics entitlement ID* and *entitlement Version*. A primary purpose of the BlackBerry Dynamics entitlement ID and entitlement Versions is for you to manage end-user entitlement to your BlackBerryprovided applications; in this context you might hear the BlackBerry Dynamics entitlement ID referred to as "entitlement ID"; for BlackBerry Dynamics-based applications, the terms are equivalent.

A single BlackBerry Dynamics entitlement ID must be used to represent the same application across all platforms. Other restrictions also apply.

By default, access to applications varies by type of application:

- All versions of Partner/ISV applications are by default permitted to all to authorized users of any organization to which the application has been published.
- Each version of a BlackBerry Dynamics-based application by default requires the BlackBerry Dynamics administrator's explicit granting of access on the GC console to run.

BlackBerry recommends that you devise a naming scheme to meet your needs. Use these guidelines to help you formulate that naming scheme.

A simple example: assume we have a BlackBerry Dynamics-based application from a company called Acme, Inc. The native version number is completely independent of the BlackBerry Dynamics entitlement version.

- BlackBerry Dynamics entitlement ID: com.acme.gd
- BlackBerry Dynamics entitlement version: 1.0.0.0
- Native version number: 2.0

Other variations on naming schemes for BlackBerry Dynamics entitlement ID and entitlement Versions are also possible, but keep these details in mind when you devise your own BlackBerry Dynamics entitlement ID naming scheme.

### BlackBerry Dynamics entitlement and entitlement version both required for all BlackBerry Dynamics-based apps

You need to define both the BlackBerry Dynamics entitlement ID and the entitlement Version for all your BlackBerry Dynamics-based applications, regardless of whether or not you use the BlackBerry Dynamics Shared Services Framework. Developers and administrators should ensure that the value specified for the GDApplicationVersion key in an app's application configuration files is the same as the value the administrator specifies in Good Control.

The entitlement Version is independent of any native version identifier; see more information in [Distinction](#page-43-0) from and use with native language [identifiers](#page-43-0).

### When to change the BlackBerry Dynamics entitlement version?

The BlackBerry Dynamics entitlement Version is distinct from any visible version number you might use for your application. For example, your BlackBerry Dynamics entitlement Version might be "1.0.0.0" while at the same time you publicly show a native version number "2.1".

Because each new BlackBerry Dynamics entitlement Version of your BlackBerry Dynamics-based application requires "publishing" it to your existing customers, it is recommended to change the BlackBerry Dynamics entitlement version number as infrequently as possible. There are three primary reasons to change the BlackBerry Dynamics entitlement version number:

- 1. To provide early access, beta, or limited access to a new version for specific customers.
- 2. For Partners/ISVs, to monetize new functionality differently from your existing version.
- 3. To represent large level differences in BlackBerry Dynamics functionality (not your own functionality). For example, you might update a service definition, that is, publish a service update that is not supported on an older entitlement Version.

When a new version is to be made available per above (which is usually rare), ensure that the new version is listed on the Marketplace by a partner or on the GC console for custom applications *well before* an application reporting that BlackBerry Dynamics version is ever available in the App Store, Play Store or elsewhere. If the new version of the application is downloaded to a device before the version is published on GDN or in GC, the application is blocked. You should never delist a version unless it is to enforce payment, force end-of-life, or remove a version with a fatal security issue. If a BlackBerry Dynamics entitlement ID or entitlement Version is ever unpublished or an end-user unentitled from an a previously entitled application, the container is wiped from end-user devices for all end-users who installed the application.

### Format of BlackBerry Dynamics entitlement ID and version values

The general form of a BlackBerry Dynamics entitlement ID is:

### *your\_company\_name***.***your\_application*

The value of your BlackBerry Dynamics entitlement IDs must follow these rules:

- <sup>l</sup> Must be in reverse domain name form, like com.*yourcompany*.*something*.
- Must not begin with any of the following:
	- <sup>l</sup> **com.blackberry**
	- <sup>l</sup> **com.good**
	- <sup>l</sup> **com.rim**
	- <sup>l</sup> **net.rim**
- No uppercase letters.
- lin addition, the string must conform to the **<subdomain>** format defined in section 2.3.1 of RFC [1035,](https://www.ietf.org/rfc/rfc1035.txt) as amended by Section 2.1 of RFC [1123.](https://www.ietf.org/rfc/rfc1123.txt)

**Note:** In the BlackBerry Dynamics SDK for Microsoft Windows 8.1, the value of BlackBerry Dynamics entitlement ID (Application ID) cannot be longer than 35 characters. This does not apply to the BlackBerry Dynamics SDK for UWP.

The value of your entitlement Versions must follow these rules:

- <sup>l</sup> From one to four segments of digits, separated by periods, like **100** or **1.2.3.4**.
- <sup>l</sup> No leading zeroes in the numeric segments. For example, these are *not* allowed: **0100** or **01.02.03.04**.
- The length of the numeric segments can be from one to three characters. This is an allowable example: **100.200.300.400**.

### <span id="page-43-0"></span>Distinction from and use with native language identifiers

The BlackBerry Dynamics Entitlement ID and Entitlement Version are Good-specific metadata and are independent of the identifiers needed by the application platforms themselves. The key point is that the BlackBerry values and the native language identifiers' values *can* be the same but they do not necessarily *have* to be. Listed below by platform are the equivalent native identifiers, which are where the values of BlackBerry Dynamics Entitlement ID and version are stored.

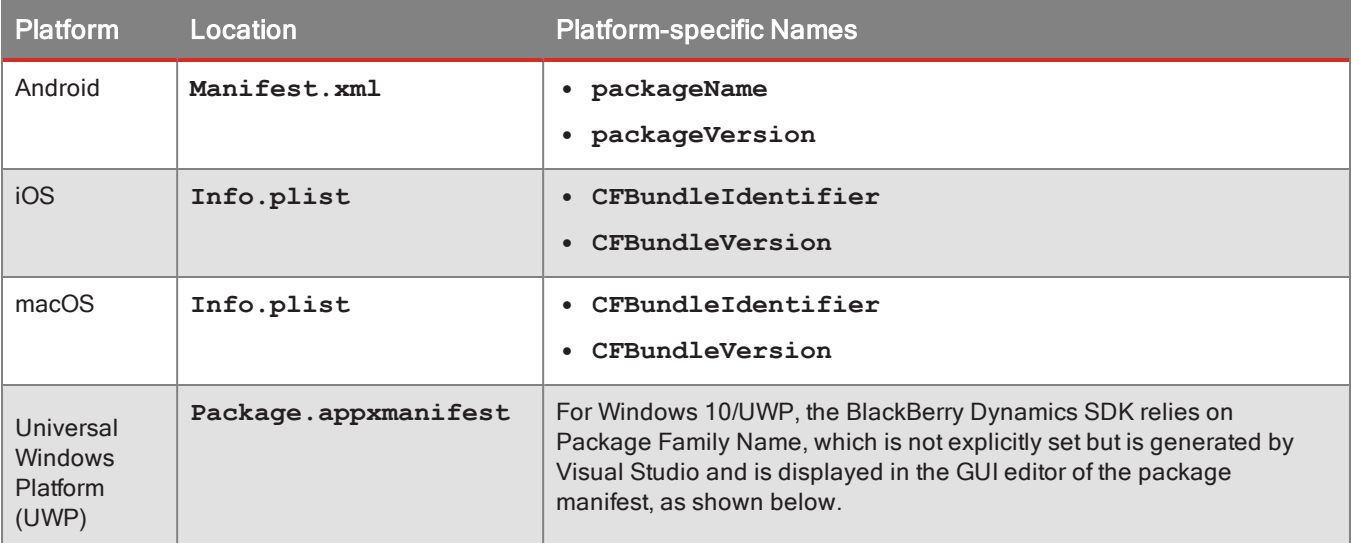

### Mapping BlackBerry Dynamics entitlement ID to native identifiers

To take advantage of many BlackBerry Dynamics features, such as Easy Activation, multi-authentication delegation, and the BlackBerry Dynamics shared services framework, developers need to set up a map in Good Control between your defined BlackBerry Dynamics Entitlement ID and the native identifiers on the platforms for which your application is distributed. The native platforms have no knowledge of the BlackBerry Dynamics Entitlement ID; thus the mapping is needed for the operating systems to take over the actual function of the app.

- In BlackBerry Client SDK for Android, the Native Bundle ID is the package name in your app's AndroidManifest.xml file.
- In BlackBerry Client SDK for iOS, the Native Bundle ID is the CFBundleIdentifier in your app's plist file.
- In BlackBerry Client SDK for macOS, the Native Bundle ID is the CFBundleIdentifier in your app's plist file.
- This same Native Bundle ID must be registered with BlackBerry to match the app's specific GDs App ID. Without this mapping your app cannot take advantage of Easy Activation.

Contact your BlackBerry Dynamics administrator to have this mapping recorded in the GC console or in GDN. In the GC console, the steps are as follows. For each application that requires the native Bundle ID:

- Go to Manage Applications.
- Click the name of the application.
- Go to the Advanced tab. (The Advanced tab is available only for custom applications developed by an organization or to Independent Software Vendors (ISVs).)
- Set the identifier for the appropriate devices.

### Native version identifiers: \* wildcard allowed for blocking app

The BlackBerry Dynamics SDK supports use of native version identifiers in keeping with the conventions described by the major vendors. These same conventions apply to the use of the \* wildcard in Good Control to deny apps by native version.

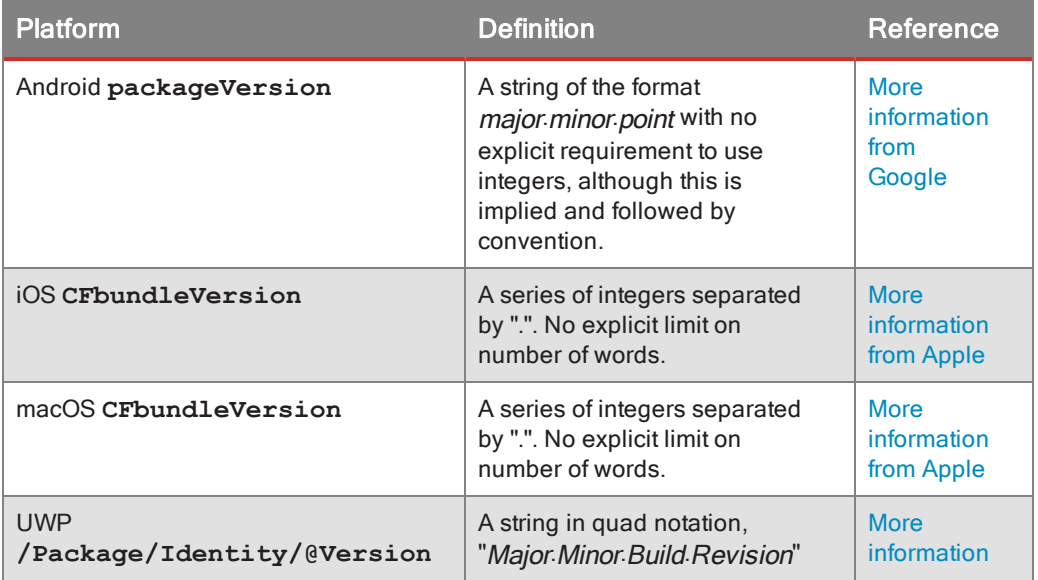

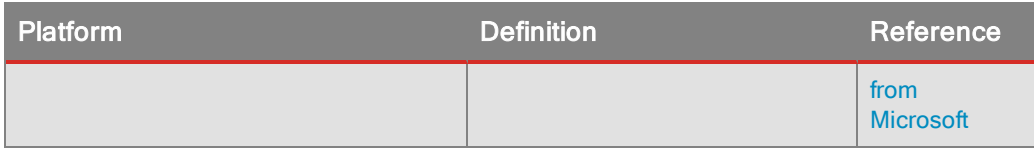

The \* character can be used in native version identifiers, but must always be preceded by a period (.) and must be the last character in the native version string. Examples:

- $\bullet$  Allowed: 2.3. $*$
- $\bullet$  Not allowed: 2.\*.3
- $\cdot$  2.\* includes 2.\*.\*

### Enforcement of BlackBerry Dynamics entitlement ID and version in Good Control

The following are the basic rules that application developers must comply with. In this discussion, the terms "BundleIdentifier" and "BundleVersion" are used to cover all similar platform-specific identifiers, such as package name or Application ID.

- 1. Application name is unique with in the organization.
- 2. Bundle Version, Bundle Identifier combination is unique for a platform.
- 3. Change in BlackBerry Dynamics Version enforces change in Bundle Version. The other way round is not true.
- 4. An application (family of binaries) is either BlackBerry Dynamics (all binaries under it are BlackBerry Dynamics) or non-BlackBerry Dynamics (all binaries under it are non-BlackBerry Dynamics). This rule derives from that entitlement ID is locked at the time of creation. The entitlement ID is the BlackBerry Dynamics entitlement ID if the application is a BlackBerry Dynamics-enabled app.
- 5. BlackBerry Dynamics entitlement ID is unique throughout the system.
- 6. Bundle Identifier for a platform is unique for a BlackBerry Dynamics entitlement ID and vice versa. Therefore, a change in BlackBerry Dynamics entitlement ID requires a change in Bundle Identifier, and vice versa.
- 7. Non-BlackBerry Dynamics and BlackBerry Dynamics versions of same binary have different Bundle Identifiers.

### Common errors

The following are errors in usage of the BlackBerry Dynamics entitlement ID and Entitlement Version that are checked by Good Control when BlackBerry Dynamics-based applications are added.

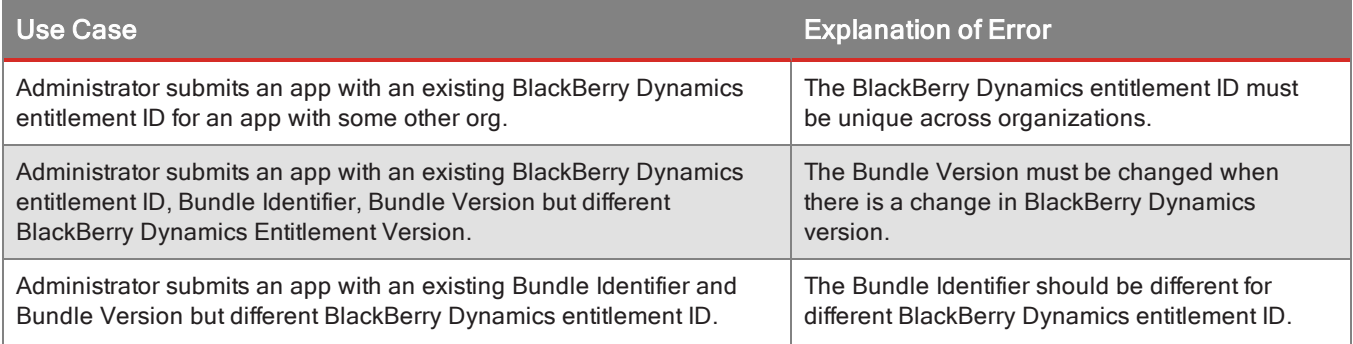

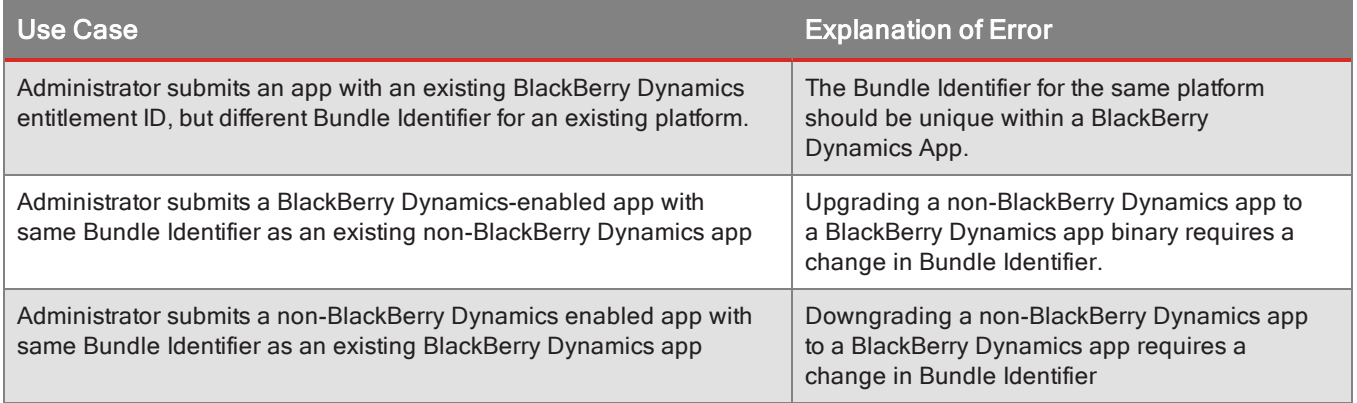

## Application catalog

This document uses the term *application catalog* to refer to the display of per-user entitled applications from which endusers can access approved, managed applications via a Good-based application, such as BlackBerry Access. The applications displayed by the catalog are defined by the Good Control administrator, but the application catalog itself is served by the BlackBerry Dynamics NOC:

- The application catalog always serves the latest version of an application to be uploaded or defined.
- The application catalog is sometimes referred to as the "app store", which is not to be confused with the public app stores from Apple or Google.
- End-users must be entitled to the application catalog; see Essential [one-time](#page-48-0) setup tasks.
- In BlackBerry Access, the application catalog is accessed via the **Applications** shopping bag icon, as described in Viewing the BlackBerry Application Catalog in BlackBerry Access.

## Form factor or "platform"

What type of hardware does the application run on? This is called the *form factor* or "platform" of the application. application management distinguishes the following types:

- For iOS:
	- Phone
	- Tablet
- Android, for all types of devices

# Blacklisting or whitelisting applications on devices

In Good Control's **Manage Apps**, the **Blacklist** and **Whitelist** tabs give you large-grained control over the applications not allowed or allowed to run on end-user devices:

- Blacklist: Applications not allowed to run on the device
- Whitelist: The only applications allowed to run on the device

### Behavior

The precise effect on a device depends on the operating system and type of application.

If your device policy checks compliance against the blacklist, then applications on the blacklist cannot be run on the device, subject to the device's operating system constraints.

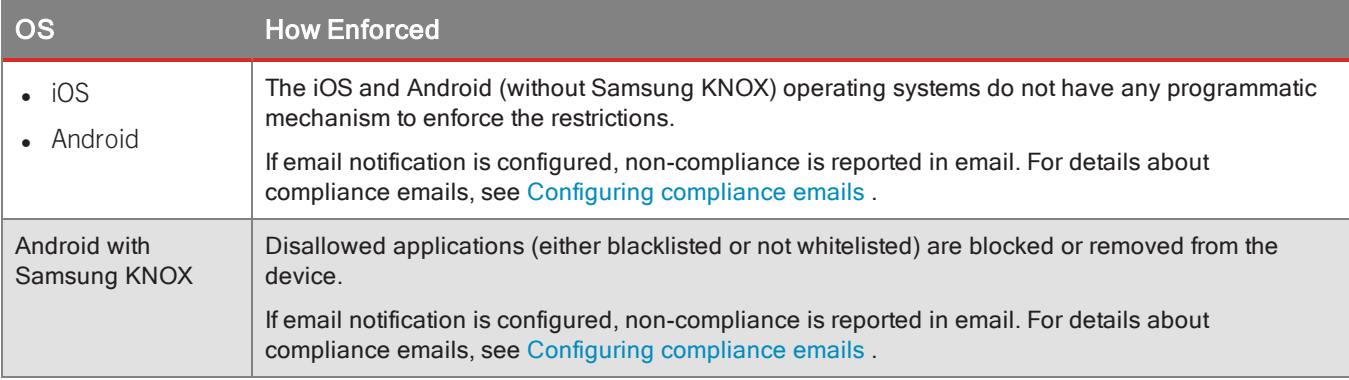

If your device policy checks compliance against the whitelist, then applications not on the whitelist cannot be run on the device, subject to the device's operating system constraints.

The behavior of blacklisting or whitelisting is different for Good-based applications (those that have a GD App ID) and non-Good-based applications:

- Apps added to the whitelist are displayed in the user-accessible application catalog and in case of Good-based apps are permitted to run.
- <sup>l</sup> However, apps added to blacklist are *not* displayed in the user-accessible application catalog and in the case of Good-based apps are *not* permitted to run.

## Steps for blacklisting or whitelisting

The steps for blacklisting and whitelisting are nearly identical. You need to know the following:

- Android: The package name of the application
- iOS: The bundle ID of the application
- The device policy you want to use to apply the lists

The steps have the following general parts:

- <sup>l</sup> Defining the blacklist or whitelist: **Manage Apps > Blacklist** tab or **Whitelist** tab
- <sup>l</sup> Applying the list in a device policy: **Device Policies >** *edit a policy* **> General > Check compliance against App Blacklist or App Whitelist**

- 1. Navigate to **Manage Apps**.
- 2. Click either the **Blacklist** or the **Whitelist** tab.
- 3. Click **Add App**.
- 4. Click either **Android App** or **Apple iOS App**.
	- For Android applications, enter the package name.
	- For iOS applications, enter the bundle ID.
- 5. Click **Blacklist** or **Whitelist**, or click **Cancel** to discard your changes.
- 6. Navigate to **Device Policies >** *edit a policy* **> General**
- 7. Click **Edit**.
- 8. Find the setting: **Check compliance against**
- 9. Make sure the **ON** radio button is active.
- 10. From the pulldown select either **App Blacklist** or **App Whitelist**.
- 11. Click **Save** to save your changes or **Cancel** to discard them.

### Steps for removing apps from blacklist or whitelist

- 1. Navigate to **Manage Apps**.
- 2. Click either the **Blacklist** or the **Whitelist** tab.
- 3. On either the **Blacklist** or the **Whitelist** tab, to select all Android applications or all iOS applications, click the appropriate checkbox above the list, or scroll through the list to checkmark the desired applications.
- 4. Click **Remove App**.

# <span id="page-48-0"></span>Essential one-time setup tasks

Here are administrator's tasks in preparation for implementing application management. In general, you need to do these tasks only once.

## Whitelisting app stores and web servers in Good Control

To allow your end-users' device to access applications on the Google Play Store, Apple App Store, or web servers, you need to "whitelist" the hostnames and ports for these resources in Good Control.

To whitelist these stores, in Good Control, add the hostname and port values to the **proxy.urls** property in **Servers > Server Properties** tab. For more details, see the Good Control online help.

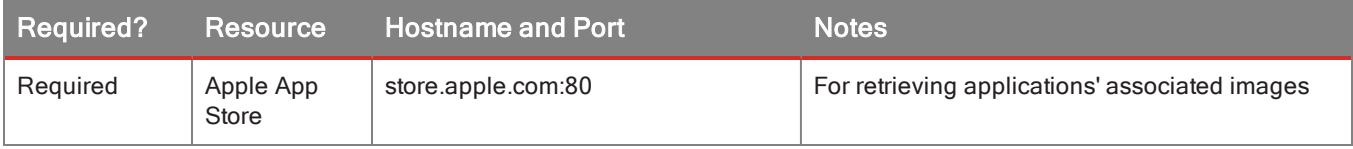

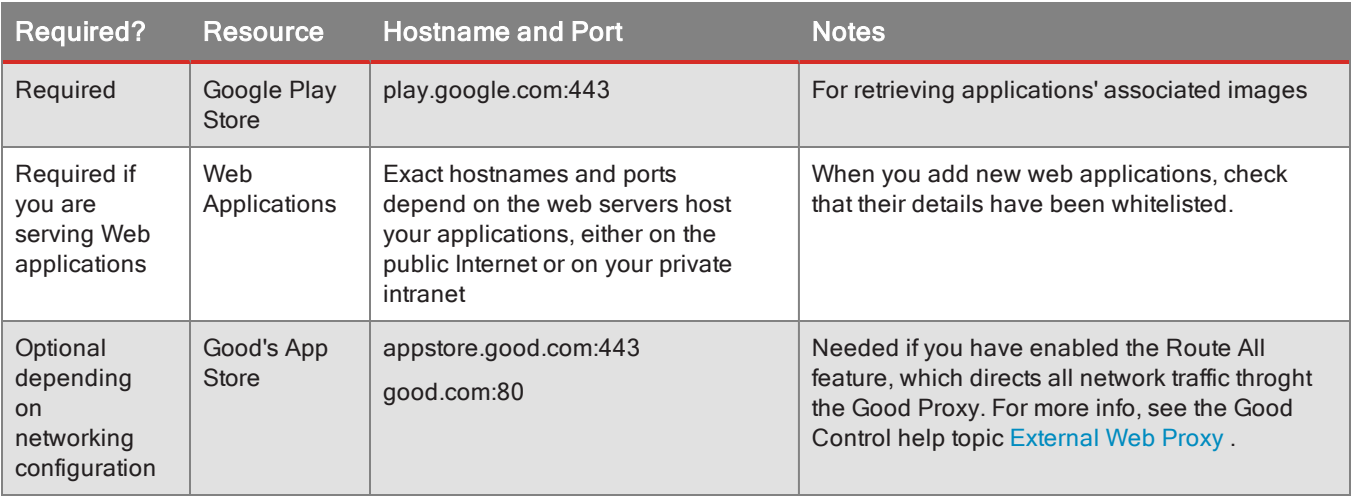

## Entitling users to the application catalog

For your end-users to see the application management application catalog, they need to be entitled to it. This entitlement is done via a "placeholder application" name in Good Control's application policies and application groups:

- <sup>l</sup> Application Name: **Feature – AppStore**
- **BlackBerry Dynamics App ID: com.good.feature.appstore**

**Note:** Unless you want to allow access to the application management catalog to only a subset of your end-users, BlackBerry recommends that you entitle all end-users via **App Groups > Everyone**, to which all end-users are automatically added. Otherwise, entitle only the groups you want.

### **To entitle end-users to the application management "virtual application" in Good Control:**

- 1. Navigate to **App Groups.**
- 2. Checkmark the group you want to entitle, such as Everyone.
- 3. Click the pencil icon on the far right of the group name to edit it.
- 4. Under **Allowed Applications**, click **Add More**.
- 5. From the displayed list of applications, find and select the "placeholder application" named:

#### **Feature – AppStore**

6. Click **OK** to save your changes or the large **X** in the upper right to discard them.

# Adding applications

These are the steps for adding an application to application management.

## About unique names for apps

In general, be sure you have unique names (display names or other) for all your applications. The name of an app is used to distinguish it from other applications and in many cases its uniqueness is the only mechanism available to Good Control to make this distinction.

## App description or "Notes" field visible to all end-users

An optional description is one of the fields you can enter when you add an application version. This is displayed in the UI as the **Notes** field.

**Note:** Be aware that any text you enter in the description of **Notes** field is visible in the GC console to all end users entitled to the application.

## Adding a public store application

You need the following:

- For Good-Dynamics-based applications, the BlackBerry Dynamics App ID and application version for the application must have been compiled into the application binary.
- The URL to the application's "landing page" or "preview page" in either Apple App Store or Google Play Store

**Important:** If the public app store is down or its interfaces are not available or not responsive, Good Control cannot retrieve details from it.

### **In Good Control:**

- 1. Navigate to **Manage Apps**.
- 2. Click the **Enterprise** tab.
- 3. Click **Add App**.
- 4. From the dialog, click the radio button for **Public App Store**.
- 5. Click **Next**.
- 6. Enter the URL to the public app store for this public app.

**Important:** The URL for a public store app must be unique by platform. You cannot reuse the same URL.

7. Click **Cancel** to discard or **Next** to continue.

GC displays information about the application: its version, operating system, form factor, size, and (for Good-based applications) BlackBerry Dynamics App ID and application version.

8. Click **Back** to select a different URL, **Add App** to finish, or **Cancel** to discard.

### About adding GFE

BlackBerry for Everyone (GFE) is a popular BlackBerry application that was created before BlackBerry Dynamics. As such, GFE does not have a BlackBerry Dynamics App ID or application version number, as do BlackBerry Dynamics applications.

Because of this, for distribution via Good Control, GFE must be added as a public store app.

## Adding a custom application

You need the following:

- The BlackBerry Dynamics App ID and application version for the application, if it is Good-based
- The application's compiled binary file, either Android package (.apk) or Apple bundle (.ipa).

In Good Control:

- 1. Navigate to **Manage Apps**.
- 2. Click the **Enterprise** tab.
- 3. Click **Add App**.
- 4. From the dialog, click the radio button for **Custom**.
- 5. Click **Next**.
- 6. Click **Choose File**.
- 7. Navigate your computer to select the desired binary: Android package (.apk), Apple bundle (.ipa), or Microsoft Windows (.appxupload) file.
- 8. Click **Add App** to upload or **Cancel** to discard.

GC displays information about the uploaded binary: its version, operating system, form, size, BlackBerry Dynamics App ID and application version.

<span id="page-51-0"></span>9. Click **Back** to select a different file, **Cancel** to discard, or **Add App** to finish.

## Adding a web application

You need the following:

• The URL to the application's "landing page" or "preview page" on a web server

In Good Control:

- 1. Navigate to **Manage Apps**.
- 2. Click the **Enterprise** tab.
- 3. Click **Add App**.
- 4. From the dialog, click the radio button for **Web**.
- 5. Click **Next**.
- 6. Enter the URL to the application, with the protocol either **http://** or **https://** (default).
- 7. Click **Cancel** to discard or **Next** to continue.
- 8. Verify the displayed details:
	- Edit the displayed text, if desired.
	- To upload your own icon in place of the displayed one, under the icon click UPLOAD and follow the leading prompts.
- 9. Click **Back** to specify a different URL, **Cancel** to start over, **or Add App** to finish.

## Adding BlackBerry Dynamics app IDand version only

You need the following:

• The BlackBerry Dynamics App ID and application version for the application

In Good Control:

- 1. Navigate to **Manage Apps**.
- 2. Click the **Enterprise** tab.
- 3. Click **Add App**.
- 4. From the dialog, click the radio button for **BlackBerry Dynamics Entitlement and Version Only**.
- 5. Click **Next**.
- 6. Enter the values for the following fields.
	- Display name. This name must be unique among the apps that you manage.
	- BlackBerry Dynamics Entitlement ID. For details on acceptable values, see Key [concepts](#page-40-0).
	- BlackBerry Dynamics Entitlement Version. For details on acceptable values, see Key [concepts](#page-40-0).
	- Custom Description displayed in the GC console.
- 7. Click **Add App** to finish or **Cancel** to discard.

### Specifying app servers

If you have a BlackBerry Dynamics-based application (one with a BlackBerry Dynamics App ID and version) that is served from an application server or web server, you can specify the name of that application server and the priority of the Good Proxy clusters used for communication with it.

### To specify an application server and its GP cluster priority for a BlackBerry Dynamics-based application, in Good **Control:**

- 1. Navigate to **Manage Apps >** *edit an application* **> BlackBerry Dynamics** tab.
- 2. For **Host Name**, specify the fully qualified domain name of the application server where this application is.
- 3. Specify any required port number.
- 4. For **Priority**, select one of **Primary**, **Secondary**, or **Tertiary**.
- 5. For **Primary GP Cluster**, from the pulldown menu, select the name of the desired cluster.
- 6. For **Secondary GP Cluster**, from the pulldown menu, select the name of the desired cluster.
- 7. To add another row, under **Action**, click the plus sign (**+**), and repeat the steps above as many times as needed.
- 8. For the **Configuration** field, see the discussion below.
- 9. Click **Save** to retain your changes or **Cancel** to discard them.

### Configuration field

In the **Configuration** field you can add text in the format reqquired by the application developer (typically JSON/XML). This configuration is sent to all the clients for any user; that is, it is a global setting.

The **Configuration** field is an older mechanism for passing initialization or other information that should be passed to the application when it starts. The preferred mechanism is application-specific policies, described in [Configuring](#page-94-0) Application [Specific](#page-94-0) Policy Rules . Application-specific policies allows for configuration to be user-group-, the administrator does not have to worry about formatting in JSON/XML.

# Managed apps: enabling app auto-push, exempting policy sets

With Good Control's auto-push feature, you can enforce changes to apps on your end-users' devices, such as automatically pushing the latest version of an app or removing disapproved versions of apps:

- The app auto-push feature is available for all app types except web apps. Note that for other types of apps, the autopush option is displayed in Good Control only if the app has an associated binary executable file uploaded either to the GC (a custom app) or to one of the public app stores ( a public app store app).
- About auto-push of purchasable applications: GC does not prevent you from auto-pushing an app that must be purchased (from an app store or otherwise). The status in the GC of a purchasable app that has been pushed to a device is: **Payment Required**.
- <sup>l</sup> GC permissions that include the auto-push feature: Applications, Shared Services, and Application Wrapping permissions.
- Except for specific policy sets that you exempt, the auto-push of an app is applied to all policy sets that include devices policies for the desired platform.
- Supported device operating systems:
	- With BlackBerry Agent for iOS: iOS 8.0 or later.
	- Android (minimum API Level 14) with Samsung KNOX(minimum KNOX 2.1)

### **Prerequisites**

For auto-push, the end-user must have been associated with a policy set in Good Control that includes at least one device policy for the desired platform, and the end-user's device must be enrolled in BlackBerry device management. If the device is not enrolled, apps cannot be pushed to it:

- To use app auto-push, BlackBerry device management must be in effect in Good Control. See Device Management Administrator's Workflow.
- The policy sets that enforce the auto-push must have an associated device policy that includes the platforms to which you want to auto-push the app.
- You must have already done the basic set-up of a public store or custom app in Good Control, as shown in Application Management Administrator's Workflow.
- <sup>l</sup> To configure auto-push, a user of Good Control must have the **Applications, Shared Services, and Application Wrapping** permission.
- If you want to exempt certain policy sets from auto-pushing the app, determine the names of those policy sets.

### **To enable auto-push of an app to end-users' devices, in Good Control:**

- 1. Navigate to **Manage Apps > Enterprise tab >** *edit an app* **> General tab > Auto-Push Settings**.
- 2. Click **Edit**.
- 3. Check the **Auto-Push Enabled** checkbox.
- 4. If you want to exempt policy sets from enforcing this auto-push, click **Add Policy Set**.
- 5. In the displayed list of policy sets, check those that you want to exempt from auto-pushing this app to devices.
- 6. Click **Add** to exempt these policy sets, or **Cancel** to discard your selection.
- 7. Click **Save** to retain your changes to this app, or **Cancel** to discard them.

### Behavior on iOS

Noted here are some behaviors of auto-pushed apps on iOS.

### Cannot auto-push on top of unmanaged app

If a version of an application that is not managed by the GC is already installed on a user's iOS device, an attempt to auto-push a later, managed version of the app will fail.

**Workaround:** Delete the previously installed, unmanaged version of the app from the device, and then auto-push the later, managed version.

### Duplicate Apple ID on multiple devices

If a user uses his Apple ID (the ID for logging into the Apple Store) on more than one device, one of which is enrolled in BlackBerry device management, and with sync enabled, managed apps that are auto-pushed to the enrolled device are also pushed to the other device.

If the enrolled device is subsequently unenrolled, the auto-pushed apps are removed from formerly enrolled device but not removed from the other device.

### Remove iOS MDM profile: auto-pushed apps are deleted

On iOS, the end-user always has the ability to remove any device management profile imposed the device.

If the iOS end-user removes the installed profile, any apps that have been auto-pushed to the device are also removed.

## Entitling end-users to applications or denying them

Your end-users must be entitled to view or run the applications defined in the application catalog. You can also deny them the right to applications. You can entitle or deny end-users in several ways:

- With app groups
- Per individual end-user

## Sequence of app version entitling and denying: entitle, then deny

**Important:** If you are entitling a new app version and denying an older version, be sure to entitle the new version first before you deny access to the older version. If you deny the older versions first, the app will be wiped from the device.

## Entitling or denying end-users via entitlement groups (aka app groups)

By default, Good Control comes with the Everyone group, to which end-users are added automatically. The easiest way to entitle all your end-users is to entitle the Everyone group.

You might have the need for different end-user groups for finer control over which end-users can use which applications. In this case, entitle the appropriate user groups for just those applications you want them to use.

### **To entitle or deny via the Everyone group:**

- 1. In Good Control, navigate to **App Groups**.
- 2. Edit the appropriate group by clicking the edit icon (pencil) on the far right of the group name.
- 3. Under either **Entitled Enterprise Apps** or **Denied Enterprise Apps**, click **Add More**.
- 4. From the displayed dialog, you can select applications in several ways, some combinations of which are mutually exclusive. Choose the desired ways:
	- <sup>l</sup> From the **View** pulldown, select the type of application to show: **All**, **Organization**, **Partner** or **Good**.
	- **.** If desired, click the **Show dev versions** checkbox.
	- In the text box, enter the name of the application you are looking for.
- 5. After finding the desired application, you can click the triangle left of its name to see the registered versions of the application.
- 6. Click the checkbox for **ALL** or the individual checkboxes for only the desired versions.
- 7. Click **OK** to save your changes or the **X** in the upper right of the dialog box to discard them.

## Entitling or denying an individual end-user

In Good Control's **Manage Users** screen, you can manage various aspects of users in bulk (that is, more than a single user at a time), but to entitle or deny an end-user an application, you can operate on only a single user at a time.

You can entitle the end user by way of app groups or by entitling the end-user individually.

### **To entitle or deny a single end-user:**

- 1. In Good Control, navigate to **Users and Groups**
- 2. You can filter users in several ways. Choose the desired ways:
	- <sup>l</sup> From the **Filter users by** pulldown, select **Policy Set**, **Application Group**, or **Directory Group** (Active Directory group). Then from the additional pulldown menu, choose the specific policy set, app group, or enter the name of

the specific AD group.

- In the text box, enter the name or email address of the desired end-user.
- 3. After finding the desired end-user, click the checkbox left of the end-user's and in the upper right, click **Edit**.
- 4. If you want to assign the end-user to a previously defined an app group. click **App Group**, scroll to find the desired group, and click Save.
- 5. 1. Under either **Entitled Enterprise Apps** or **Denied Enterprise Apps**, click **Add More**.
	- 2. From the displayed dialog, you can select applications in several ways, some combinations of which are mutually exclusive. Choose the desired ways:
		- <sup>l</sup> From the **View** pulldown, select the type of application to show: **All**, **Organization**, **Partner** or **Good**.
		- **.** If desired, click the **Show dev versions** checkbox.
		- In the text box, enter the name of the application you are looking for.
	- 3. After finding the desired application, you can click the triangle left of its name to see the registered versions of the application.
	- 4. Click the checkbox for **ALL** or the individual checkboxes for only the desired versions.
	- 5. Click **OK** to save your changes or the **X** in the upper right of the dialog box to discard them.

# Filtering the list of applications, viewing the bar chart

In Good Control's **Manage App** screen, some details about applications that have been put under management are listed and summarized in graphic form.

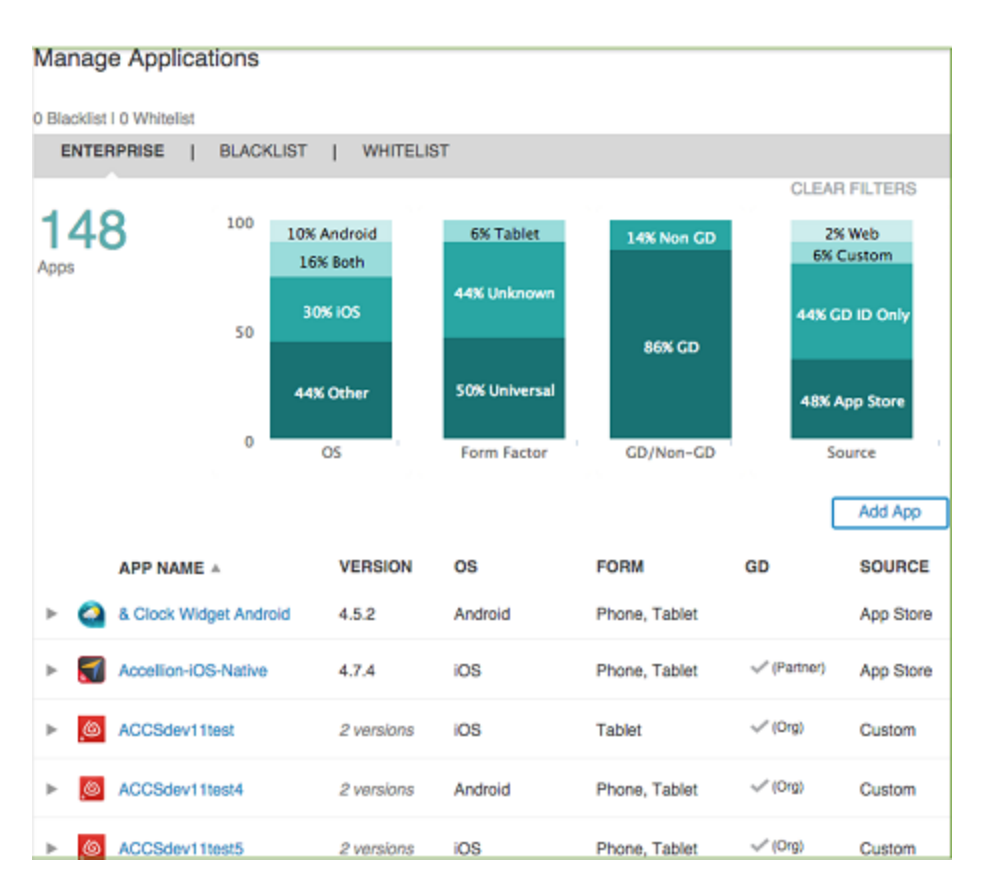

## Details in list view

For each managed application, the following fields are shown in the list:

- **App Name**: field is sortable in ascending or descending order.
- **Version**: latest version to have been uploaded or put under management.
- <sup>l</sup> **OS**: operating system, either **Android** or **iOS**.
- <sup>l</sup> **Form**: the form factor (that is hardware types the app runs on), **Phone** or **Tablet**.
- **BlackBerry Dynamics**: Whether the app is Good-based, with details as follows;
	- A blank means that the application is not Good-based.
	- **A checkmark (Org)** means that your own organization originated the Good-based app.
	- <sup>l</sup> A **checkmark (Partner)** means that a BlackBerry partner company or Independent Software Vendor (ISV) originated the Good-based app.
- <sup>l</sup> **Source**: Either **App Store**, **Custom**, **Web** or BlackBerry Dynamics App ID only. In the case of the Apple App Store (not the Google Play Store), applications that are purchasable show the price, or if not purchasable, show **Free**.

### Filters

At the top of the **Manage Apps** page are several filters that you can use to restrict the data summarized in the bar chart and the list of applications beneath the graphic, from left to right.

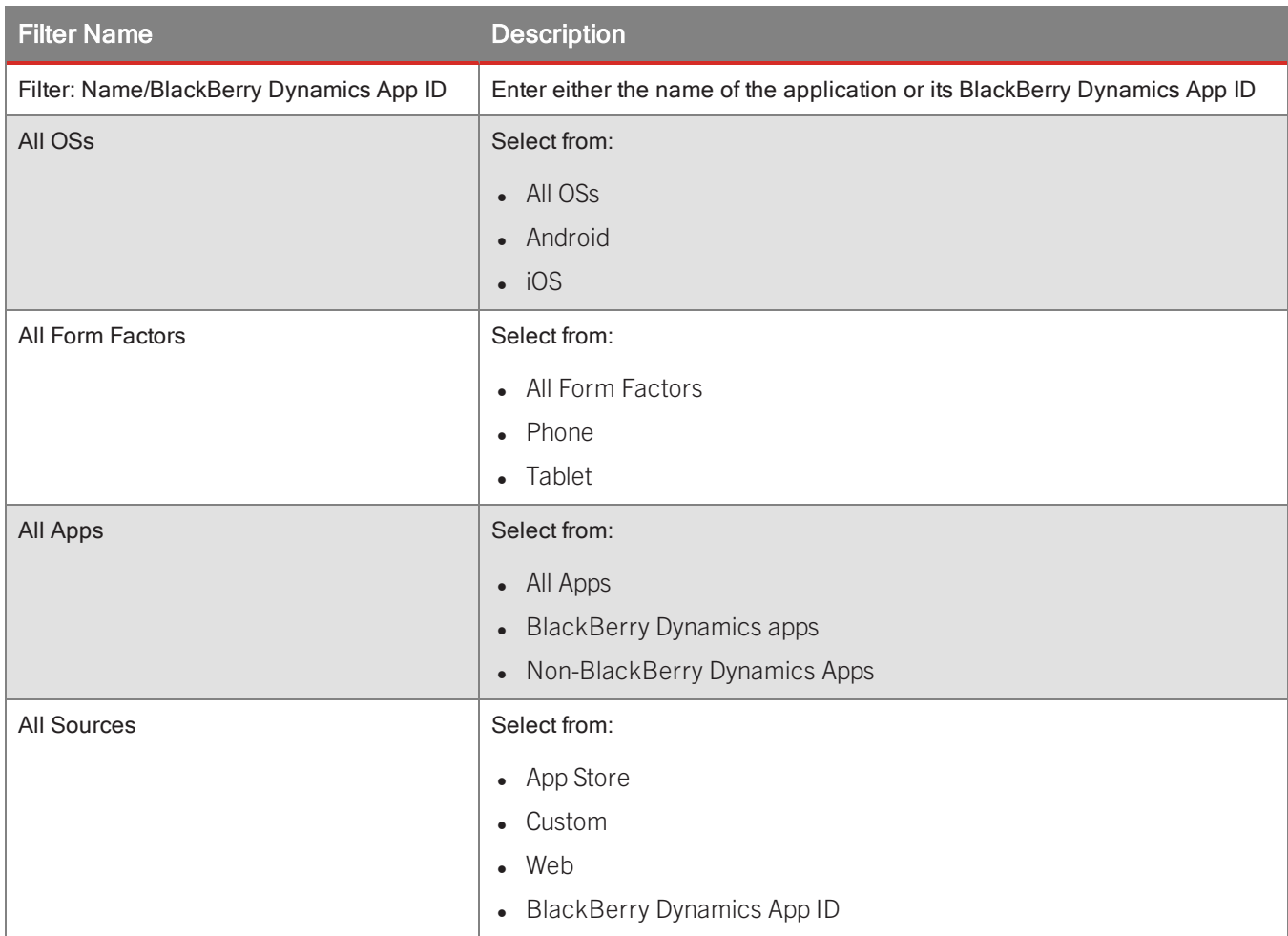

The result of your selection is:

- The bar chart is redrawn to show the percentages of data that match the selections you made.
- The list of applications beneath the bar chart is constrained to include only data that matches the selections you made.

To clear the selections after you have selected filters, in the upper right, click **Clear Filters**.

# Updating apps

See the recommendations in About Updating Applications.

Described here are the steps for updating applications that have been added to application management. "Updating applications" means changing the application itself, such as uploading new binary executables, as opposed to changing details about the [application](#page-62-0), which is described in Editing application details.

**Note:** After updates are done in Good Control, it can take up to five minutes for the updates to appear in the end-user accessible application catalog.

## Updating a public store app: work in public store, refresh in Good Control

Because the binary executable files for public store applications are stored in the public stores themselves, your work related to updating public store apps has two general parts:

- 1. Upload new binary versions to the affected public app store and supply other details required by the store.
- 2. In Good Control, refresh the metadata for the affected application. See details in Editing [application](#page-62-0) details .

**Important:** If the public app store is down or its interfaces are not available or not responsive, Good Control cannot retrieve details from it.

## Updating a custom app: upload new binary

Avoid uploading older application versions. The system allows you to upload older versions of an application (one whose BlackBerry Dynamics application version is older than the application version already under managed control). Although this is possible, it is not best practice. You should use BlackBerry application management to distribute the latest version of an application, not old versions.

To update a custom application's binary executable file:

- 1. Make sure you have the new binary executable file you want to upload and that it has a different version number than the binaries already in the system.
- 2. In Good Control, navigate to **Manage Apps > Enterprise** tab.
- 3. Scroll to find the application you want, or use the BlackBerry Dynamics App ID or application name in the filter in the upper left, or sort the list of applications by descending or ascending application name.
- 4. Click the name of the application.
- 5. In the upper right, click **Update App**.
- 6. In the displayed dialog, click **Choose**, and navigate your computer to find and select the desired binary executable file.
- 7. Click **Cancel** to discard the update, or **Update App** to continue.

### Updating a web app: add new web app

A web application has no manageable binary executable associated with it.

If the URL for a previously added web application changes, define a new web application for it, as described in [Adding](#page-51-0) a web [application](#page-51-0) . Each unique URL is considered a unique web application.

## Updating a BlackBerry Dynamics-app-ID-only app: convert to public store or custom app

By definition in Types of [applications](#page-40-1) a BlackBerry Dynamics-App-ID-Only initially has no associated binary executable file. However, after the executable binary is ready, you can update the previously defined BlackBerry Dynamics-App-ID-Only application to be a public store or custom app.

### **To convert a BlackBerry Dynamics-App-ID-Only application to public store or custom app:**

- 1. Build the executable binary for the BlackBerry Dynamics-App-ID-Only app, using the same BlackBerry Dynamics App ID and application version values that you originally defined with the application was created in Good Control.
- 2. For public store applications, post your application to the appropriate store.
- 3. For custom application, have the executable binary ready to upload.
- 4. In Good Control, navigate to **Manage Apps**.
- 5. Find the previously defined BlackBerry Dynamics-App-ID-Only application in the list.
- 6. Click the name of the application.
- 7. In the upper right click **Update App.**
- 8. Click the radio button for either Public Store App or Custom App.
- 9. Click **Next**.
- 10. For a public store app, specify the details required.
- 11. For a custom app, click Upload, browse your computer to find the executable binary, and upload it.

### About application versions

Versions of applications (either native bundle version or BlackBerry Dynamics Entitlement version, as described in About [BlackBerry](#page-41-0) Dynamics entitlement ID and version ) that you have published are listed under an application's name in the GC console. Even if you delete the binary executable associated with an app, the version numbers are retained. This provides a historical record of your publishing and is a parallel to similar behavior for versioning in the public stores.

# Adding multiple platforms for public store apps

Imagine you have an application available for two or more different "platforms" (hardware types, or form factors), such as the same application for the iPhone and the iPad or the iPhone and Android devices. You want to give your users access to the applications of both platforms or form factors.

Prerequisites:

- Make sure you have added at least one of the platforms or form factors to BlackBerry application management.
- You need the URL to the public app store for each of the desired platform-specific versions of the application.

### **In Good Control:**

- 1. Navigate to **Manage Apps**.
- 2. In the list, find the desired application you want to add form factors for and click its line in the list.
- 3. In the upper right, click **Add URL**.
- 4. In the displayed dialog box, enter the appropriate URL to the public app store.
- 5. For BlackBerry Dynamics-based apps, choose either one of the already existing BlackBerry Dynamics application

versions or click the radio button for **New BlackBerry Dynamics App Version** and enter the new version number.

6. Click **Next** to continue or **Cancel** to discard your changes.

# Blocking Android or iOS BlackBerry Dynamics apps by native version

In Good Control's **Manage Apps** screen, you can selectively block access to specific versions of your BlackBerry Dynamics-based application on Android or iOS. The blocking of the app on the device is sent from Good Control in the form of a compliance policy. To uniquely identify an app, the GC admin denies via the app's BlackBerry Dynamics Entitlement ID (also known as "BlackBerry Dynamics App ID") and a native version identifier, which can include a wildcard. For definitions, see [Distinction](#page-43-0) from and use with native language identifiers .

**Note:** Only Android or iOS apps can be blocked by native version. Windows is not supported.

The blocking only affects the BlackBerry Dynamics Runtime of the app on the device, blocking it so it cannot run. It does not prevent the end user from downloading and installing the latest binaries of the app that are allowed on the device. An end user who attempts to install a blocked version of an app sees the following message:

### **The version of** *<appname>* **is blocked. An updated version is available.**

Unless you want to completely block access to the app regardless of its version, be sure your end users are entitled to a later version of the app *before* you deny access to an older version they might also have on their devices. If you deny the older first before entitling, the app is wiped from the device.

### Wildcarding native versions

You can use the \* wildcard character with the native version identifier to deny a certain range of versions. Follow the vendor recommendations in [Distinction](#page-43-0) from and use with native language identifiers .

The \* wildcard character:

- <sup>l</sup> Must come last in the native version string. **Invalid usage:** 1.\*.8
- The closer the \* is to the left, the more versions it masks. **Example:** 2.\* denies 2.1, 2.2, and 2.3.

### Steps

### **Prerequisites**

- You need to know the exact BlackBerry Dynamics Entitlement ID (BlackBerry Dynamics App ID) of the Android or iOS app whose native version you want to block
- You need to know the native versions of the app you want to block.

### **To deny specific versions of an application, in Good Control:**

- 1. Navigate to **Manage Apps > Enterprise tab >** *edit the appropriate app* **>** *platform-specific* tab.
- 2. For the heading **Blocked Versions**, click **Edit**.
- 3. Enter the native versions to deny, separated by commas, be sure that any \* wildcard you use comes last in the version identifier.
- <span id="page-62-0"></span>4. Click **Save** to retain your change or **Cancel** to discard them.

# Editing application details

There are several different tabs where you can edit details about the application. The displayed tabs depend on the type of application.

You can edit the details for all application types, including the BlackBerry Dynamics App ID and application version.

The app stores are the source of details for public store apps; after updating details in the app store, in Good Control, you refresh the metadata for the affected app, as described in the steps below.

BlackBerry application management uses APIs from Apple to retrieve details about iOS applications in the App Store. However, because Google does not provide a callable API to retrieve details from the Google Play Store, BlackBerry application management attempts to collect these details by analysis of the Google Play Store pages themselves.

The complete set of tabs is as follows.

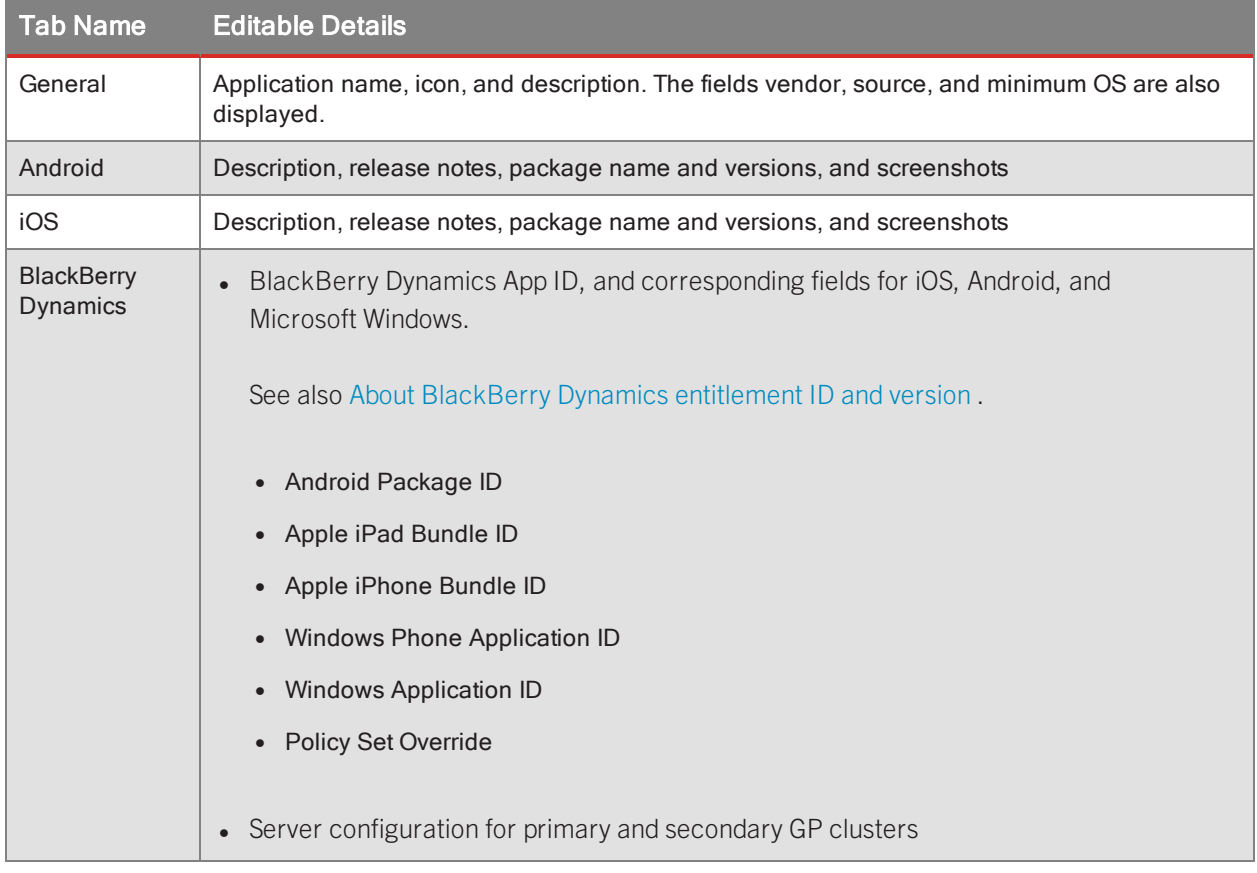

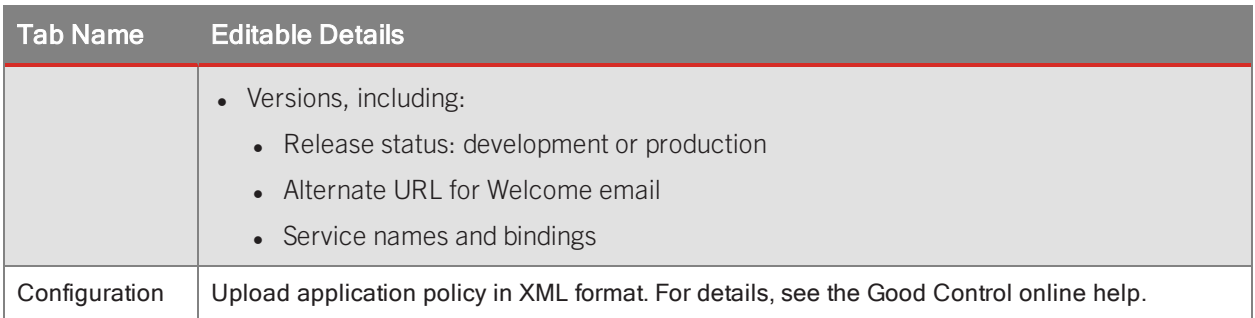

## General steps

This guide does not detail the exact steps for updating all available fields, because their meanings are clear. The general process to edit details for an application in the application catalog:

- 1. For public store apps, be sure to update details about the app in the public store itself, where the details are stored.
- 2. In Good Control, navigate to **Manage Apps > Enterprise** tab.
- 3. Scroll to find the application you want, or use the BlackBerry Dynamics App ID or name in the filter in the upper left, or sort the list of applications by descending or ascending application name.
- 4. Click the name of the application.
- 5. On the **General** tab:
- 6. For public store applications, click **Refresh Metadata** to pull the latest details from the appropriate app store.
- 7. On the **General** tab for all other application types, find the block that includes the details you want to change, and click **Edit**.
- 8. Click **Cancel** to discard your changes or **Save** to save them.
- 9. Repeat the previous two steps for the other tabs.

# XML Format for Application Policies

Application-specific policy rules must be written in XML format. For details about the XML format, see this [technical](https://community.good.com/docs/DOC-1543) [paper](https://community.good.com/docs/DOC-1543), this [sample](https://community.good.com/docs/DOC-1556) XML file, this XML schema [definition](https://community.good.com/docs/DOC-3284) you need to validate your policies, and this [explanation](https://community.good.com/docs/DOC-3284) of the schema and application policies in general.

# Deleting a managed application

To remove the accessibility to an application, delete the application.

The exact effect of removing an application from managed apps depends on its type. If the application is Good-based, and thus has a defined BlackBerry Dynamics Entitlement ID and version, the application is removed from the application catalog (appstore) and wiped from users' devices. Otherwise, the application is merely removed from the catalog but left intact on end-users' devices. Likewise, removing a web application from the catalog has no effect on the web application itself.

**Note:** If your GC is in development mode, you cannot delete a production app. This restriction is to prevent the inadvertent deletion of a production app by a development team.

Good Control operates in two modes: development and production. (By default, at installation, a GC runs in development mode. A production GC is one in which the administrator has set a production license.) Likewise, the status of an apps is marked as production or development.

Non-BlackBerry Dynamics apps (apps without a BlackBerry Dynamics Entitlement ID) are always considered as production.

### **To wipe app data, in Good Control:**

- 1. Navigate to **Manage Apps > Enterprise** tab.
- 2. Scroll to find the application you want to remove from the catalog or sort the list of applications by descending or ascending application name.
- 3. Click the name of the application.
- 4. On the displayed **General** tab, in the upper right click **Remove App**. The **Remove App** button is displayed only if the conditions described in the note above are met.
- 5. Click **OK** to confirm the deletion or **Cancel** to keep it.

# **Manage Services**

GD application developers can save time and effort by taking advantage of functions already provided by other application services. With the GD SDKs for iOS and Android, application developers can expose aspects of their GD applications that other developers can use in their own GD applications. In addition, server-based applications can offer shared functions that GD application developers can use. Shared functions offered by a mobile application or serverbased application are referred to in the GC console as an "application service". For an application to properly use a service from another mobile application, both applications must be installed on the same device.

Developers in your organization can publish an application service in the GC console, supply a service definition that describes the service in JSON format, and bind the service to the applications that provide them. Other developers in your organization can then read the service definition and make use of the service in their GD applications.

Some Good and Partner applications can also offer application services for your developers to use. The full list of available application services can be found on the **Manage Services** screen of the GC console.

For more information on registering and configuring new application services, see [Registering](#page-65-0) a new service and Binding a service version to an [entitlement](#page-67-0) version.

Information on application service development is available on the [BlackBerry](https://community.good.com/welcome) Developer Network (BDN) portal.

# Viewing Registered Services

In the main navigation, click **Apps > Manage Services** to view a list of all application services currently registered with GC. Services provided by your organization's mobile and server-based applications are displayed first, followed by the services provided by Good and Partner applications. From this screen, you have the option to delete any of your

organization's registered services by clicking the corresponding **Delete** icon or to register a new service by clicking

the **Add** icon beside the total service count. For more information, see [Registering](#page-65-0) a new service and [Removing](#page-67-1) a [service](#page-67-1).

Click the **Edit** icon for an application service to modify it or view more information.

You can edit most of the information for your organization's application services except for the ID, because the service ID is cannot be changed after it is registered. You also return to this screen if you need to add another version of the service.

On the edit screen for a Good or Partner application service, no details can be modified.

<span id="page-65-0"></span>Related information can be found in the [Managing](#page-66-0) service versions and Binding a service version to an [entitlement](#page-67-0) [version](#page-67-0) topics.

# Registering a New Service

The following information is required to register an application service:

- Service type. You must specify whether the service is offered by a GD mobile application or by an application on a server.
- Name of the service.
- ID for the service. The ID is a unique string in reverse DNS notation and must consist of all lowercase letters separated by dots (e.g., com.good.service.print).
- Version identifier of the service. Versions consist of digits only, and are period delimited when applicable to show build numbers or other information. For example, valid version numbers include **2**, **2.3**, **2.3.0**, and **2.3.0.1**. Leading zeros are not allowed, so **2.03** is not a valid version number.
- Service definition in JSON.

### **To register a new service in Good Control:**

- 1. Click **Manage Services** in the main navigation. A list of all application services currently registered with GC is displayed.
- 2. In the upper right, click the  $+$  icon. GC then displays the following screen.
- 3. Enter the required information for the new service. You can also specify optional information such as the description of the service and version or the interface format if the service is provided by a server-based application.
- 4. On completion, click **Add Service**. You are directed to the screen to manage the new service.

### Manage Services

<span id="page-66-0"></span>The service is now registered for your organization. Your next step is to bind the service version to an entitlement version so the GC console can advertise that the entitlement version provides this particular service. For more information, see Binding a service version to an [entitlement](#page-67-0) version.

# Managing Service Versions

#### Adding a Version

You can add versions only for services that have been developed and registered by your organization. Good and Partner services cannot be modified through the GC console.

When you initially register a service, you must specify some information about the first version. If you need to add a new version later, return to the screen to manage the service.

Above the list of versions, click **Add a Version**. On the next screen, shown , enter the new version number identifier and supply the service definition in JSON format. You can also specify an optional description, or an interface format definition if the service is provided by a server-based application.

Versions consist of digits only, and are period-delimited when applicable to show build numbers or other information. For example, valid version numbers include **2**, **2.3**, **2.3.0**, and **2.3.0.1**. Leading zeros are not allowed, so **2.03** is not a valid version number.

The service definition must be in JSON format. Other developers refer to this definition when developing applications that relies this particular service.

### Modifying Version Information

You can modify information only for versions of application services registered by your organization. Good and Partner services cannot be modified through the GC console.

At any time, you can return to the version management screen to modify the description and JSON definition for the service. The ID is fixed when the service is registered and cannot be edited.

### Deleting a Version

You can delete a version of a service registered by your organization in two ways:

- 1. While on the edit screen for the service, click the trash can icon for a version to remove it from the system.
- 2. While on the edit screen for the service version, click the **Delete** at the top of the screen.

Deleting a service version has no effect on the applications that offer the service or the applications that use the service. Only the definition of the service version is deleted, so that developers cannot refer to it and so that the GC console cannot advertise that any entitlement versions provide that version of the service.

Only versions of services that are registered by your organization can be deleted. Good and Partner service versions cannot be deleted through the GC console.

# <span id="page-67-0"></span>Binding a Service Version to an Entitlement Version

The Good Control console advertises the entitlement versions that provide services so that application developers who want to take advantage of services can see exactly which entitlement versions provide those services. Remember that registering services and binding them to applications through the GC console is merely a convenient method of association for developers to refer to; whether or not the services are registered and bound has no effect on the applications' behavior.

Both the entitlement version and service version must be registered through the GC console before you can bind them together. For more information, see [Managing](#page-66-0) Service Versions .

After both are registered, you can do the following steps to bind them together.

### **To bind a service to an application in Good Control:**

- 1. Navigate to **Manage Apps >** *edit an application* **> BlackBerry Dynamics** tab.
- 2. Go to the edit screen for the entitlement version that provides the service under the **Versions** heading.
- 3. Under the **Bind** heading, GC displays a list of services already bound to the entitlement version, if any.
- 4. Click the + **Bind Service** icon to view a list of registered service versions not yet bound to the application.
- <span id="page-67-1"></span>5. Select the applicable service versions from the list and click **OK**. The service versions you selected are now bound to the entitlement version and are added to the list under he the **Bind** heading.

## Removing a Service

Deleting a service has no effect on the applications that offer the service or the applications that use the service. Only the definition of the service version is deleted, so that developers can not reference it and so that the GC console cannot advertise that any entitlement versions provide that version of the service.

Only application services registered by your organization can be deleted. Public (from BlackBerry or Partner) application services cannot be deleted through the GC console.

#### **To delete an application service in Good Control:**

- 1. Navigate to **Manage Services**.
- 2. Find the desired service.
- 3. Click its associated trash can icon.
- 4. Click **OK** to delete or **Cancel** to retain the service.

# **App Groups**

Application groups provide an easy way to apply the same base application permissions to many users.

### App Groups

When GC is installed, an Everyone application group is automatically created. All GC users belong to this group, so a quick way to grant or deny permission to an application for all users is to set the application permissions for the Everyone group.

You can also make a new group, set allowed and denied applications for the group, and add users to the group in bulk; each user immediately inherits permissions of the new group.

The following rules apply to application groups:

- Users can belong to multiple groups.
- If a user belongs to more than one group, the most restrictive permission applies.
- User-level permissions always override group-level permissions.

### Users in multiple groups

Because users can belong to multiple groups, a user might inherit conflicting permissions. When this happens, the most restrictive permission applies. For example, if a user belongs to three groups, and a certain entitlement version is: a) denied by one of the groups, b) allowed by the second group, and c) has no permission explicitly set for the third group, then the application is denied for the user at the group level.

Explicitly set user level permissions always override group level permissions.

# Viewing and Deleting Groups

Click the **Application Groups** navigation item to view the current list of application groups.

From this screen, you can **Edit** or **Delete** groups. You can edit details for any group. You can delete any group created by a GC administrator, but you cannot delete the Everyone group because it is the default group all users belong to.

Be mindful of how application permissions are applied when deleting a group, because this can have a large impact on your users. For example, if a number of users are members of a certain group and access to a GD application has been granted to the group, after the group is deleted, those users lose access to the application.

# Creating a New Application Group

Application groups are an easy way to apply the same base application permissions to many users. You can make a new group, set allowed and denied applications for the group, and add users to the group in bulk; each user immediately inherits permissions of the new group.

### **To create a new application group in Good Control:**

- 1. Navigate to **App Groups** to view the current list of application groups.
- 2. In the upper right, click the  $+$  icon.
- 3. Enter a name for your new group
- 4. Click **Create Group**.

### App Groups

5. GC then displays a screen for the new group, where you can add users to the group and apply application permissions.

<span id="page-69-0"></span>Read the following topics for more information on how to configure your application groups: Managing [application](#page-69-0) [permissions](#page-69-0) for a group and [Managing](#page-69-1) the list of users in a group.

# Managing Application Permissions for a Group

Application groups are an easy way to apply the same base application permissions to many users.

In Good Control, on the **App Groups** edit screen for a group, make sure the **Apps** tab is active.

## Sequence of App Version Entitling and Denying: Entitle, Then Deny

**Important:** If you are entitling a new app version and denying an older version, be sure to entitle the new version first before you deny access to the older version. If you deny the older versions first, the app will be wiped from the device.

## Entitling

To grant permission to an product or entitlement version, click the + **Add More** icon for the **Entitled Enterprise Apps** list. A panel appears with a list of applications and entitlement versions not yet permitted or denied for the group. If the list is long, you can use the filter to limit the list. You can also use the pulldown to view only Organization applications or Good or Partner Applications. The following image shows an example of this panel.

Click an application or version to view its description in the Details box, and select it by checking its checkbox. Select the **- ALL** item for an application to grant permission for all versions of the application (including all future versions), or select each required version if you do not want to grant access for all versions. Click **OK** to apply your changes.

## Denying

To deny an entitlement version, click instead on the + **Add More** icon for the **Denied Enterprise Apps** list and follow the same instructions.

**Note:** The same application can show up in both the allowed and denied lists. This is because permissions can be applied at the version level, in addition to the application level, so some versions of the application can be allowed and others can be denied. You can expand the application in both lists to view both allowed and denied versions.

# <span id="page-69-1"></span>Managing the List of Users in a Group

Application groups are an easy way to apply the same base application permissions to many users.

You cannot add or remove users from the Everyone group, because Everyone always contain every GC user. The following information involves managing the list of users in application groups that you or another GC administrator has created.

#### Policy Sets

You can add users in bulk to a group, and each of the users you add immediately inherits the permissions applied to the group. You can remove individual users from a group if the user no longer requires the group's set of permissions.

There are several ways you can manage the list of users in an application group. You can modify group membership for multiple users at once, you can directly modify a group to include a new list of users, or you can go to a user's account management screen and modify the list of groups that user belongs to.

#### Modifying group assignment for multiple users

This information has been moved to a separate topic: [Modifying](#page-23-0) user accounts.

Directly modifying the list of users in a group

While on the edit screen for a group, select the **Members** tab.

To add group members, click the + **Add** icon, and a panel appears with all GC users not already in the group. If the list is long, you can use the filter to limit the list. Check the checkboxes next to each of the users you want to add to the group, and click **OK**. The screen is updated to display the new list of group members, and the new group members now inherit application permissions from the group.

To remove a group member, click the trash can icon for the user you want to remove. The user is removed from the group and loses any application permissions previously inherited from the group.

Directly modifying the groups assigned to a single user

While on the account management screen for a user, find where the user's groups are listed, near the top of the screen. Click the pencil **Edit** icon to view a list of all GC application groups (minus the Everyone group). Check the box for the groups you want the user to belong to, and uncheck the box for groups you want to remove the user from. Click **OK** to commit your changes. The user immediately inherits application permissions from the groups they belong to.

#### Users in multiple groups

Because users can belong to multiple groups, a user might inherit conflicting permissions. When this happens, the most restrictive permission applies. For example, if a user belongs to three groups, and a certain entitlement version is: a) denied by one of the groups, b) allowed by the second group, and c) has no permission explicitly set for the third group, then the application is denied for the user at the group level.

Explicitly set user level permissions always override group level permissions.

# **Policy Sets**

# Policies

The diagram below shows the relationships of the various types of policies in BlackBerry Dynamics and the general sequence of working with them. At the highest level (the circled green numbers), there are *BlackBerry-applicationrelated container policies*, *device policies*, *policy sets*, *users and application groups*.

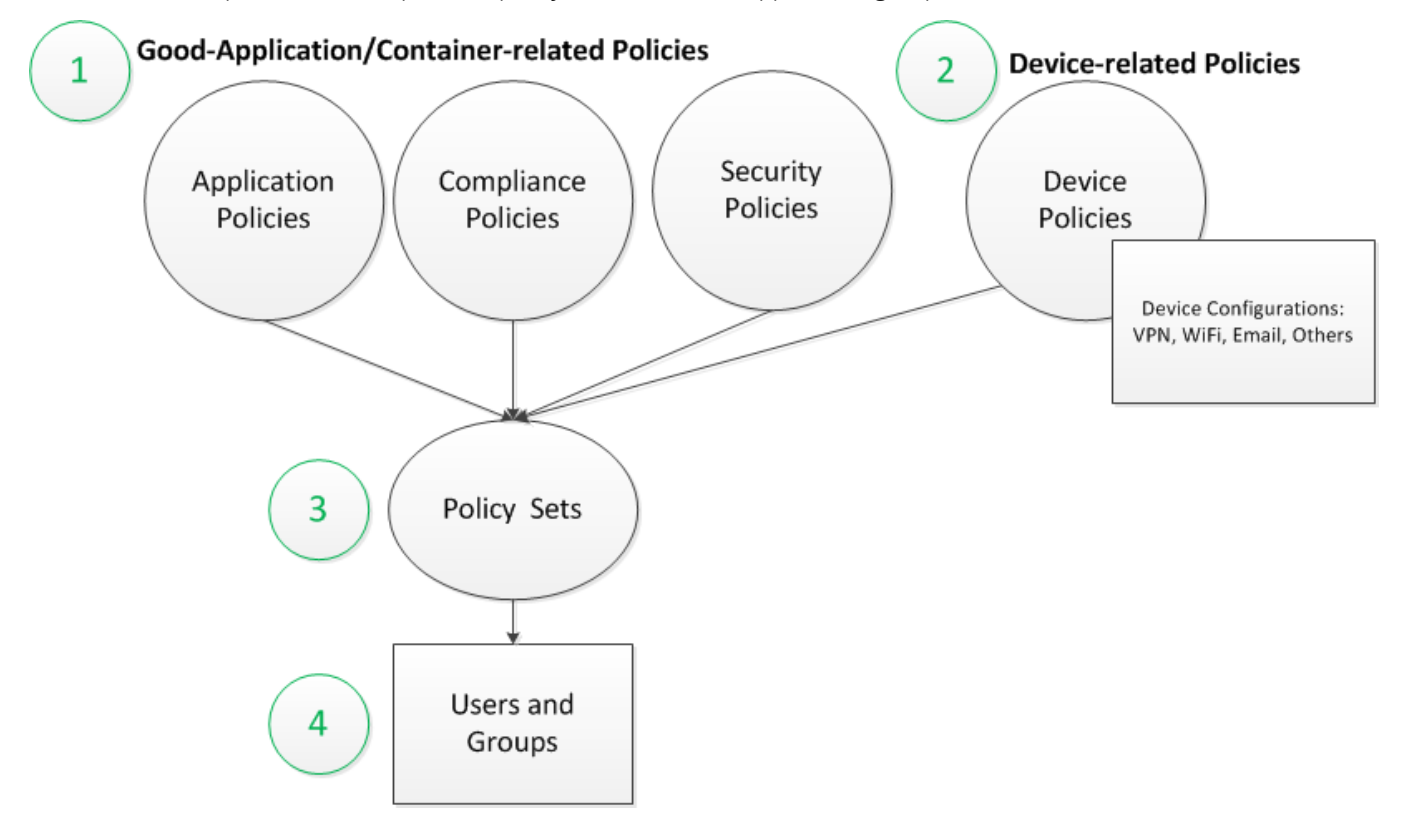

The application/container policies control the behavior of the containers on the device, while device policies control the features of the device itself. Thus, you have layers of control. For instance, with the container security policies, you might require that an application password be six characters long, while with device policies, you might require that the device password be seven characters long.

Device configurations give you even finer-grained capabilities with device policies. For example, you might want one policy for users who access your systems with VPN and another for users who access your systems with WiFi.

### Security Policies

These policies govern the security of GD application passwords and access keys and define security related application behavior.

• With Password Policies, you control the required format of GD application passwords and how often users must change their passwords.
- <sup>l</sup> You cannot deselect the **Require at least X characters** option or set a minimum length of zero characters, because passwords are required for GD applications.
- <sup>l</sup> The setting **Do not allow more than one password change per day** affects the behavior of the GD SDK APIs by which users can be allowed to change application passwords. The specific APIs involved are showPreferenceUI on iOS and openChangePasswordUI on Android.
- With Lock Screen Policies, you control when the GD applications on users' devices ask for a password. You can also configure whether to lock or to wipe applications after a number of authentication failures.
- You can choose to prevent data from being copied from GD applications to other applications on the device.
- You can configure the GD application, if any, that serve as the authentication delegate on devices for all users assigned this policy set.
- With Provisioning Policies, you configure the text for provision emails. These emails contain the access keys your users use to activate GD applications on their devices. You can also configure how long the access keys are valid. Compliance Policies

Compliance policies include rules that are specific to mobile device platforms. You can set how often the compliance rules are enforced.

For each platform, you can set compliance rules for device connectivity, jailbroken/rooted devices, and allowed device OS versions, hardware models, and GD Library versions. If a user's device is out of compliance with one or more of the rules, the specified failure action is triggered for GD applications on the device. For example, if you have specified the Wipe Container failure action for devices that have not connected in the last 7 days, and a user's device is out of compliance with that rule, GC sends the command to the user's device to wipe data for any installed GD applications the next time it connects.

#### Application Policies

You can configure policy rules specific to GD applications configured for each policy set. Applications that have configurable policies are each displayed in a collapsible section under this tab.

#### Device Policies and Device Configurations

Device policies represent accessible settings on the managed device. These include but are not limited to device passcode requirements, device restrictions, and mandatory support, such as device encryption.

You can associate device policies with device configurations, which you can think of conceptually as representing groups of users who access your network in common ways.

#### Policy Sets and Policy Reconciliation

A policy set defines a common set of rules that are applied to a collection of users. These policies affect every GD application installed by all of the users in the collection, across all of their devices that have been enrolled in mobile device management.

You can also assign a policy set to a GD application. If you do this, the application's policy rules override the rules in all users' policy sets only for the given application.

Periodically, the GC server retrieves policies from the NOC to ensure that the latest are being enforced. This is called *policy reconciliation*.

# Creating a New Policy Set

Because policy sets are extensive and take time to set up, copy an existing policy set and modify the copy however you wish. This way, you can choose the policy set you want to start with for your new policy set, without having to start from scratch.

When you copy a policy set, only the policies are copied to the new policy set; the list of users assigned to the original policy set is not copied or reassigned to the newly created policy set.

To copy a policy set, click **Policy Sets** in the main navigation to view a list of all current policy sets.

Find the policy set you wish to copy, and click the **Copy** icon. GC then creates a duplicate of that policy set and displays the edit screen for your new policy set.

# Modifying the Rules of a Policy Set

To view or modify a policy set, click **Policy Sets** in the main navigation, then click the **Edit** for the target policy set. GC then displays the policy management screen.

Policy rules are divided into three major sections, each with its own tab: **Security Policies**, **Compliance Policies**, and **Application Policies**. Provisioning Policies are a subset of the Security Policies. Descriptions of the rules in each of these sections are included in corresponding topics of this guide. For more information, see [Configuring](#page-75-0) security policy [rules](#page-75-0), Configuring [provisioning](#page-87-0) policy rules, Configuring [compliance](#page-90-0) policy rules, and [Configuring](#page-94-0) application specific [policy](#page-94-0) rules.

Some policies are not just simple toggles, while others can have additional settings you can configure. Look for an underlined value in the policy definition, and position your cursor over it to view a dropdown list of possible settings for the rule. If you select a new value, the value is highlighted with a blue background. This is a visual reminder that the value has been changed since the last time the policy set was saved.

Changes you make to policy rules are not automatically saved. When you are finished making changes to the policies on a tabbed section, you must click **Update** on that tab to commit your changes.

# Assigning the Default Policy Set

When you import a single user from Active Directory into GC, the account is by default assigned that policy set that has been designated as the default policy set. The default policy set is always displayed at the top of the list on the **Policy** Sets screen, shown, and indicated by a small **Star.** 

You cannot delete the default policy set, but you can designate any existing policy set as the default at any time. Click the **Default** icon for any policy set to designate that one as the default. The previous default policy moves down the list and can now be deleted, if necessary.

# <span id="page-74-0"></span>Adding Device Policies to Policy Sets

Device policies are created with the **Device Policies** screen (see [Working](#page-158-0) with Device Policies ) see and added to policy sets with the **Policy Sets > Device Management** tab.

#### **To add a device policy to a policy set:**

- 1. Go to **Policy Sets > Device Management**.
- 2. Next to the label **DEVICE POLICIES**, click the triangle to reveal the existing policy sets.
- 3. If you want two different policy sets, one for "admin-enrolled" (or "Corporate-owned") devices and another for "employee-enrolled" (or "BYOD") devices, checkmark the checkbox.
- 4. To create a new policy set, click the large plus  $\left( \bigcup_{i=1}^{\infty} \right)$  sign.
- 5. Otherwise, scroll in the list to find the policy set you want and:
	- Click the pencil icon to edit it, or
	- Click the trashcan icon to remove the policy set and confirm the deletion.
- 6. You can use the up and down arrows on the far right of the policies to change their priority.
- 7. For **OS**, from the menu, select All (default), Android, or iOS.
- 8. For **Form Factor** (the general class of the device), from the menu, select **ALL**, **Phone** or **Tablet**.
- 9. Under **Device Policy**, from the menu select the name of the desired device policy.
- 10. The **Devices** fields shows you how many devices this policy set has affected.
- 11. When finished, in the middle right click **Update**.
- 12. Click **OK** to confirm or **Cancel** to discard your changes.

# Changing the Policy Set Assigned to Users

Users can only have one policy set at a time.

When you import users from Active Directory into GC, you can specify the policy set to apply to the new users. You can modify the policy set for one or multiple users at any time from the **Users and Groups** screen. For more information, see [Modifying](#page-23-0) user accounts.

Keep in mind that when you change a user's policy set, all of the user's GD applications are checked for compliance with the new policy rules. If a GD application is out of compliance with the new rules, the rule's failure action is performed; depending on your policy configuration, the application might be locked or wiped.

# Deleting a Policy Set

**Note:** Delete a policy set only when it is no longer needed. When you delete a policy set, all users currently assigned that policy set are automatically reassigned the default policy set. GC then sends the policy rules of the default policy set to all devices of all the affected users, which might result in application lockouts and wipes, depending on the strictness of your policies.

To prevent this scenario, you can assign a new policy set to the users before deleting the old policy set.

In the GC console, you can delete a policy set: in two ways:

- 1. Click the **Policy Sets** navigation link. Click the **Delete** icon for a policy set to remove it from the system.
- 2. While on the edit screen for a policy set, click **Delete** at the top of the screen.

**Note:** the default policy set cannot be deleted.

# Applying a Policy Set to an Application

Policy sets contain rules that govern the security of GD applications and rules that are specific to mobile device platforms, such as the devices and OS versions that GD applications are allowed to run on or whether GD applications can run on jailbroken or rooted devices.

Each user is assigned a policy set that enforces security and compliance policy rules universally across all applications the user activates. However, you can define finer-grained control over policy rules for a specific application. For example, you can apply a policy set that enforces strict password rules but might want access to a specific application to not require a password.

With the GC console you can apply an override for individual applications. If you do this, the application's policy rules override the rules in all users' policy sets only for the given application; users' policy set rules still apply for all other GD applications. A complete discussion with many examples is in More about Policy [Overrides.](#page-94-1)

To apply a policy set override for a GD application:

- 1. Create a policy set on the **Policy Sets** screen that defines the rules you want to apply to the application.
- 2. Go to the application management screen by navigating to **Manage Applications** and selecting the application from the list.
- 3. From the pulldown menu next to the Policy Set Override label, select the policy set you want to apply to the application.

<span id="page-75-0"></span>**Note:** It can take up to 24 hours for the new policy to propagate to GC servers.

# Configuring Security Policy Rules

Security policies govern the strength of GD application passwords and define security related application behavior.

To modify security rules for a policy set, click **Policy Sets** in the main navigation, then click **Edit** for the policy set you want to update. GC then displays the policy management screen. Make sure the **Security Policies** tab is active.

## Summary of Good Control Security Policies

### Last updated: 9/26/2017

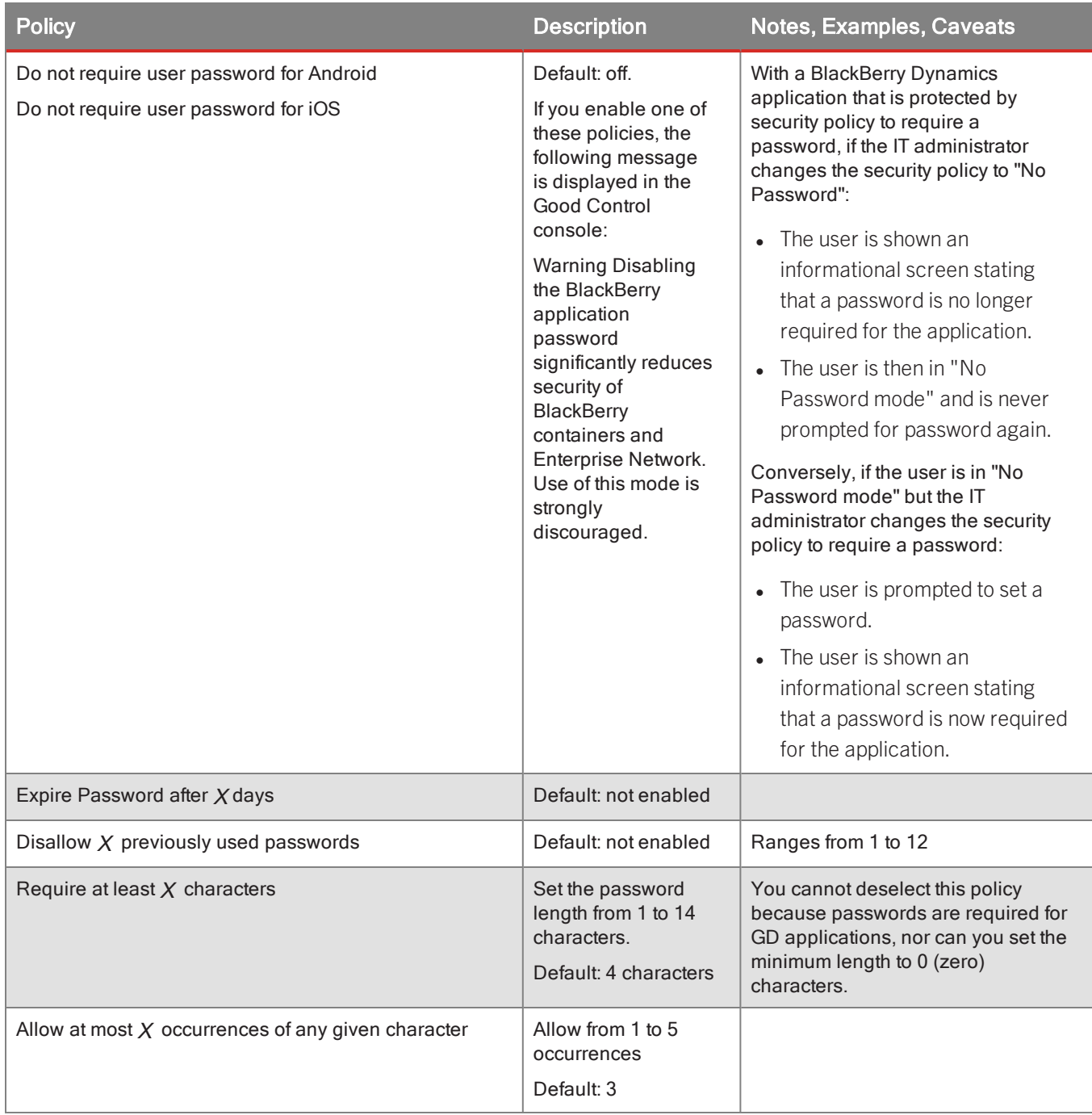

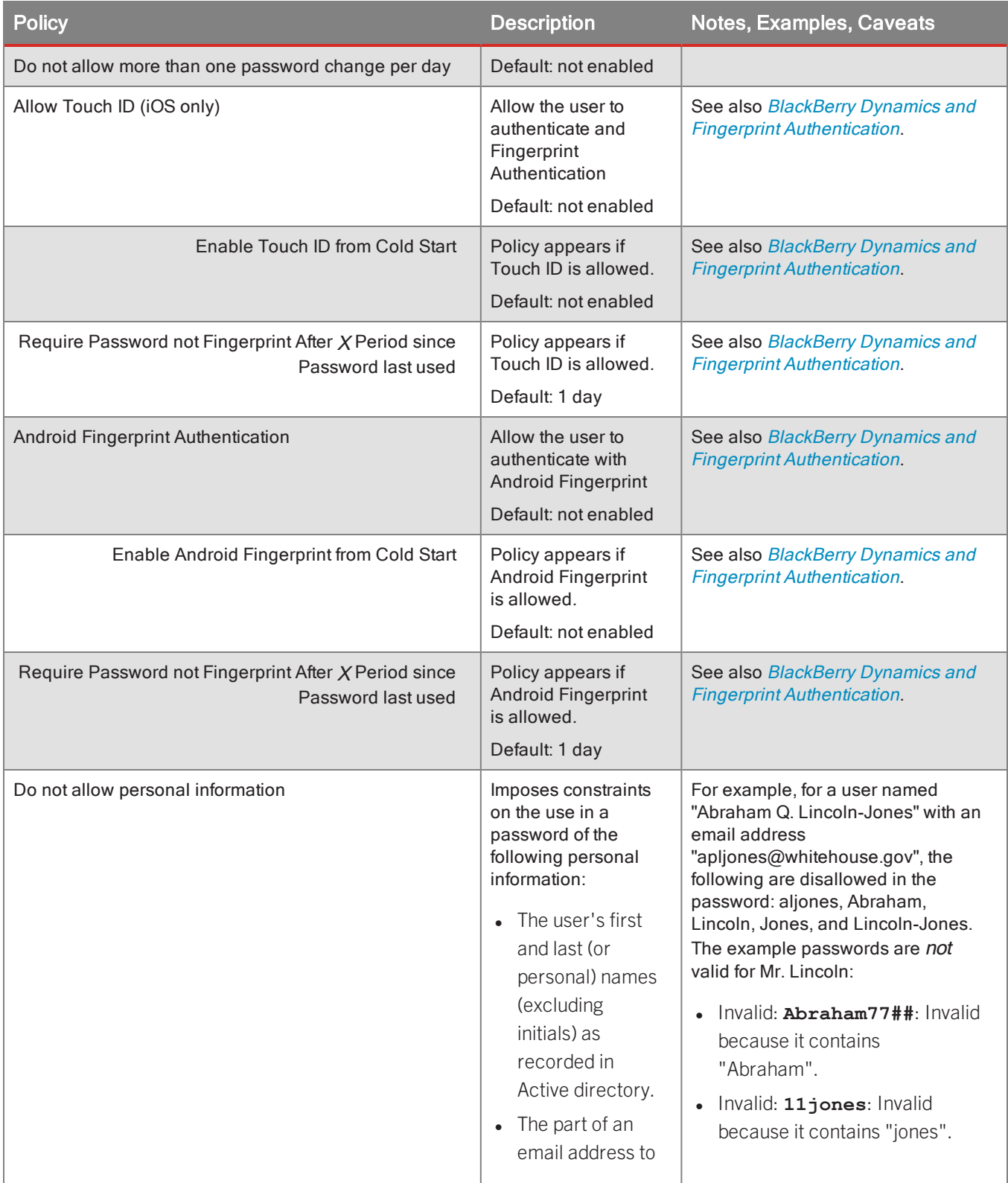

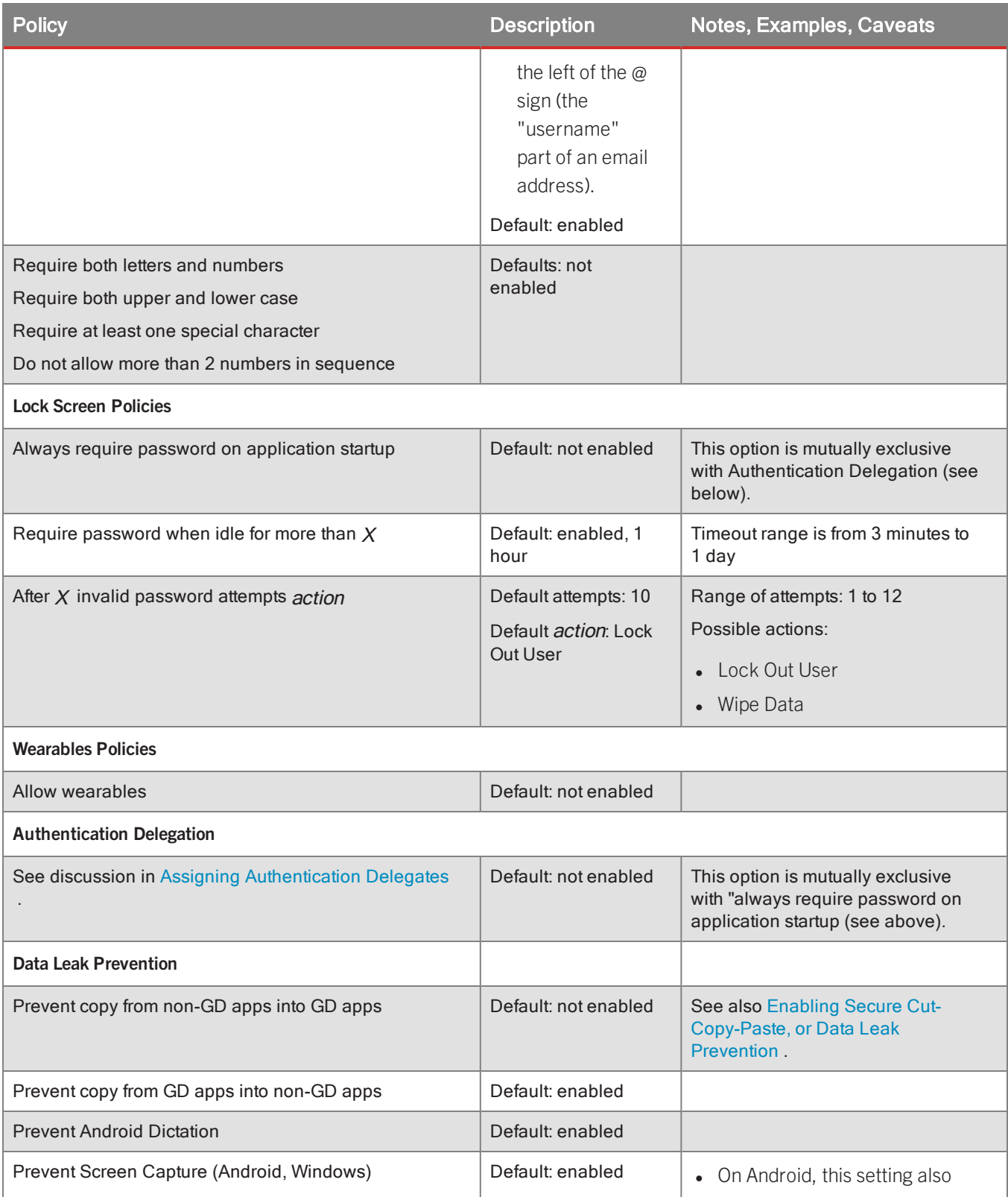

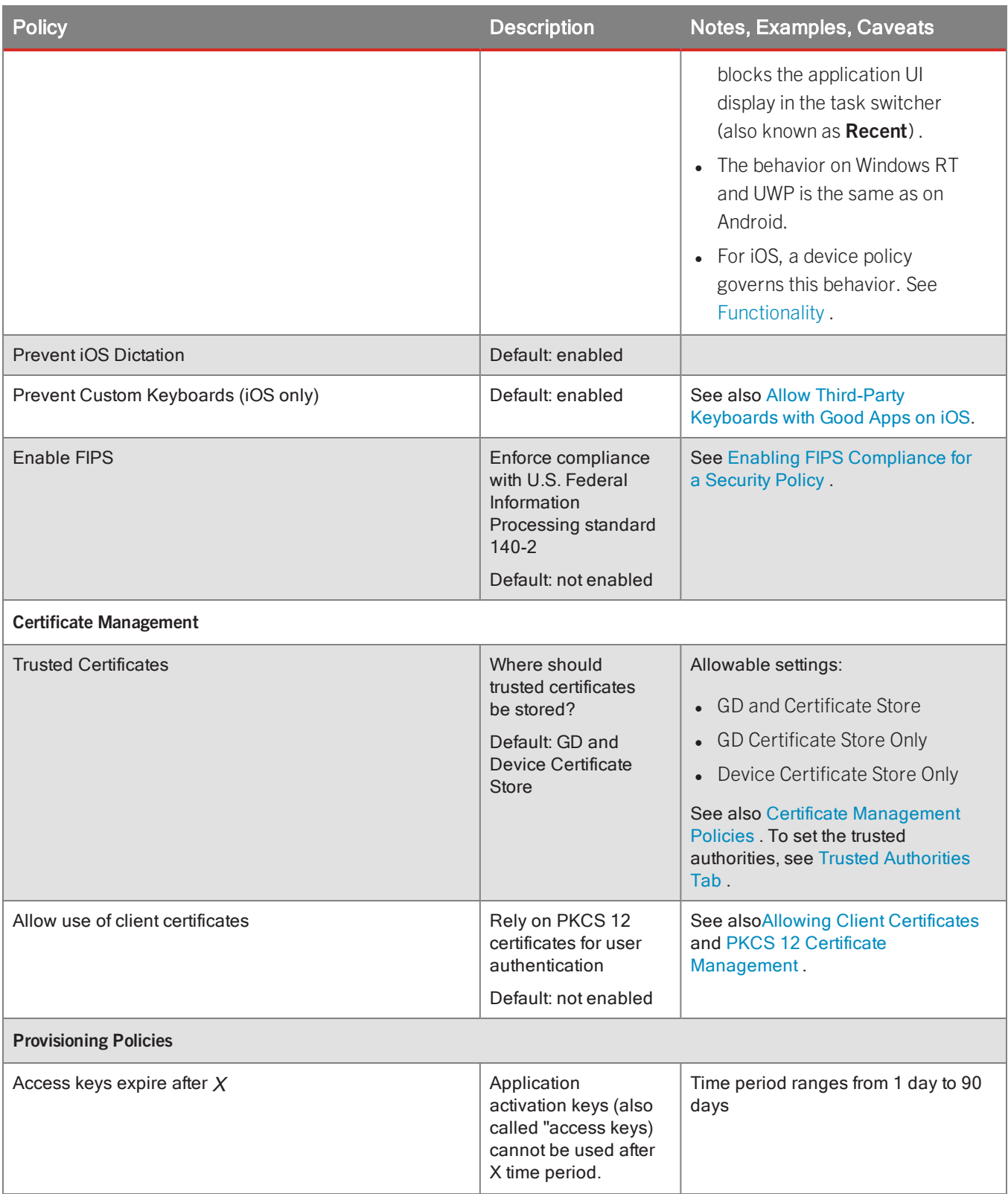

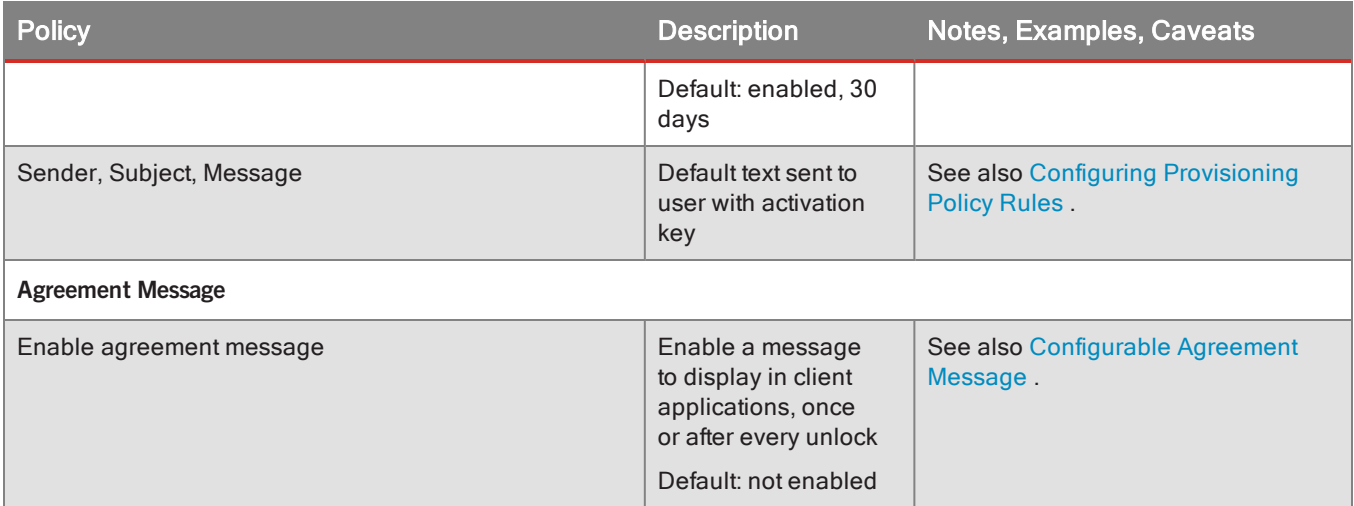

## New: Prevent end-user from enabling detailed logging

To increase supportability of the system, the security policy **Prevent users from turning on detailed logging** controls whether or not the end user of a GD based application can enable detailed logging on the client.

Default: Enabled. Detailed logging is not allowed.

Usage notes:

- When this policy is set to prevent the end user, the end user is not shown any control in a BlackBerry Dynamics application to turn on detailed logging.
- <sup>l</sup> If the policy **Enable detailed logging for GD apps** is enabled, the policy **Prevent users from turning on detailed logging** is grayed out, not settable.

## New: Enable detailed logging for BlackBerry Dynamics apps by policy set/by user group

Detailed logging is controlled by the security policy **Enable detailed logging for GD apps**.

Default: Not enabled.

You can set this policy in those policy sets that you apply to specific groups of end users you want to allow detailed logging.

Usage notes:

- <sup>l</sup> Disabled: When this policy is disabled, the related setting for **Detailed Logging** for a particular user under **Manage Users** can still be used to set the policy for individual users.
- Enabled: When this policy is enabled in a policy set applied to a specific group of users, the related function on the **Manage User** page for a particular user is grayed out, and not settable.

## Setting "No password" policy

The security policies below allow your end users to avoid having to set an application password when a BlackBerry Dynamics-based application is activated:

- Do not require user password for Android
- Do not require user password for iOS

By default, these policies are not enabled.

If you enable one of these policies, the following message is displayed in the Good Control console:

### **Warning**

Disabling the BlackBerry application password significantly reduces security of BlackBerry containers and Enterprise Network. Use of this mode is strongly discouraged.

### Effects of enabling "no password"

With a BlackBerry Dynamics application that is protected by security policy to require a password, if the IT administrator changes the security policy to "No Password":

- The user is shown an informational screen stating that a password is no longer required for the application.
- The user is then in "No Password mode" and is never prompted for password again.

Conversely, if the user is in "No Password mode" but the IT administrator changes the security policy to require a password:

- The user is prompted to set a password.
- The user is shown an informational screen stating that a password is now required for the application.

## Optional: Allowing Android Fingerprint and interval to require password

Use of Android Fingerprint for user authentication in BlackBerry Dynamics-based applications is governed by Good Control policy setting.

By default, Android Fingerprint is not allowed.

To set Android Fingerprint policy, in Good Control:

- 1. Navigate to **Policy Sets > edit a policy > Security Policies** tab.
- 2. Scroll to find the heading Fingerprint Policies under Password Policies.
- 3. Check the policy **Allow Android Fingerprint for Idle Unlock** to enable it. Default is "not allowed".
- 4. If desired, check the policy **Enable Android Fingerprint from Cold Start**.
- 5. Set the interval after which end users are required to enter the application password: **Require Password not Fingerprint after N period since Password last used**. Interval can range from 1 hour to 7 days. Default is minimum of every *1* days.

This setting honors authentication delegation, so that only the password for the delegate application is required.

**Note:** For client applications built with GD SDK v2.3.xxxx for use with versions of GC *before v2.3.xx.yy* , the interval is 48 hours. For client applications built with GD SDK v2.3.xxxx for use with GC v2.3.xx.yy release, if this policy is not explicitly set, no interval is enforced.

6. Click **Update** to save your changes or navigate away from the page to discard them.

## Optional: Allowing Apple Touch ID and Interval to Require Password

Apple Touch ID is a fingerprint recognition system for some iOS devices.

Touch ID can be allowed for user authentication in BlackBerry Dynamics-based applications, in addition to standard password authentication. One effect of allowing Touch ID is that, if the end user disables then re-enables the device's password, the user is required to first re-authenticate via password, not Touch ID; after password re-authentication, Touch ID is allowed again. Other behaviors of Touch ID and complete details about BlackBerry's support for it are in the white paper [BlackBerry](https://community.good.com/docs/DOC-4231) Dynamics with Apple Touch ID.

### **In Good Control, to allow/disallow Apple Touch ID:**

- 1. Navigate to the **Policy Sets > Security Policies** tab.
- 2. Scroll to find the heading **Fingerprint Policies** under **Password Policies**.
- 3. Scroll to find the checkbox for **Allow Touch ID**, and check the checkbox to allow Touch ID.
- 4. If you want to enable Touch ID when an application starts, click the checkbox next to **Enable Touch ID from Cold Start**.
- 5. Set the interval after which end users are required to enter the application password: **Require Password not Fingerprint after N period since Password last used**. Interval can range from 1 hour to 7 days. Default is minimum of every day.

This setting honors authentication delegation, so that only the password for the delegate application is required.

**Note:** For client applications built with GD SDK v2.3.xxxx for use with versions of GC *before v2.3.xx.yy* , the interval is 48 hours. For client applications built with GD SDK v2.3.xxxx for use with GC v2.3.xx.yy release, if this policy is not explicitly set, no interval is enforced.

- 6. In the upper right, click **Submit**.
- 7. Click **Cancel** to uncheck **Enable Touch ID from Cold Start**, or click **OK** to enable Touch ID when an applications starts and update the policy.

## Allowing Wearable Devices

The terms *wearables* or *wearable devices* refer to small computers intended to be worn on the human body, in distinction from *handhelds* or *handheld devices* like smartphones or tablets. BlackBerry's support for wearable devices includes a Good Control policy to allow or disallow them with Good-enabled applications and the BlackBerry Dynamics Wearable Framework.

<sup>l</sup> The Good Control administrator can specify via the console's **Security Policies > Wearable Policies** if wearable devices are allowed or disallowed. The default is "not allowed". If allowed, some other settings define behavior:

#### **Timeout after disconnect** in minutes and **Enable Auto-reconnect**.

• The GD SDK developer can work with the GD SDK for Android and the BlackBerry Dynamics Wearable Framework, which is packaged with the GD SDK for Android. Currently supported devices include those that strictly adhere to Android Wear guidelines from Google.

For the end-user of a Good-based application, after the standard provisioning process and after setting a password for an application, if allowed, wearable devices manifest themselves in several ways:

- <sup>l</sup> Depending on the setting of **Timeout after disconnect** by the GC administrator, when a wearable device has been disconnected from the handheld device, the wearable application is locked after a specific period of time, either immediately or up to an hour.
- <sup>l</sup> Depending on the **Enable Auto-reconnect** setting by the GC administrator, a wearable application can be allowed to auto-authenticate with its paired handheld application, after the wearable device is reconnected to the handheld device. However, if the handheld application is locked, the user must enter the application password.

### **In Good Control, to allow or disallow wearable devices:**

- 1. Go to **Policy Sets > edit a policy > Security Policies**.
- 2. Scroll to find **Wearable Policies**.
- 3. Find **Allow Wearables**.
- 4. Check the checkbox to allow wearable devices, or uncheck it to disallow them.
- 5. If allowed, configure other desired settings:
	- <sup>l</sup> **Timeout after disconnect** from 0 minutes up to one hour. After an Android Wearable has been disconnected, the amount time in minutes before any associated Good-enabled application is locked and requires authentication. Default value is 0; the application is immediately locked.
	- **Auto-reconnect**: Automatically reconnects to a previously disconnected Android Wearable when that Wearable comes again into close proximity of the device.

## <span id="page-83-0"></span>Enabling Secure Cut-Copy-Paste, or Data Leak Prevention

You can prevent users of secure GD applications from copying data to other, insecure applications on the device, prevent the user from taking screenshots, and other constraints.

#### **To set enhanced data leak prevention policies, in Good Control:**

- 1. Navigate to **Policy Sets > edit a policy > Security Policies** tab.
- 2. Scroll to find the heading **Data Leak Prevention**.
- 3. Check or uncheck the desired policies.
	- A.  **Prevent copy from GD apps into non-GD apps** is the primary policy. If it is enabled, then:

• Prevent copy from non-GD into GD apps is a secondary policy that becomes visible.

- B. **Prevent Android Dictation**
- C. **Prevent Screen Capture (Android, Windows)**
- D. **Prevent iOS Dictation**

**About older client applications.** Formerly, the only policy available for data leak prevention was a single policy that governed all the behaviors for which separate, finer-grained policies are now available. Applications built with earlier versions of the GD SDK support the finer-grained controls by mapping the old, single policy to the newer policies in the list above: B. **Prevent copy from GD apps into non-GD apps** and D. **Prevent Android Screen Capture**.

## <span id="page-84-0"></span>Certificate Management Policies

This policy sets the trusted authorities to secure communications to the application server.

### **To set security policy for client certificate storage:**

- 1. Navigate to **Policy Sets**.
- 2. Edit the desired policy set.
- 3. Click the **Security Policies** tab.
- 4. Scroll down to find the heading **Certificate Management**.
- 5. Choose from the following selections:
	- GD and Device Certificate Store
	- GD Certificate Store Only
	- Device Certificate Store Only
- 6. In the upper right, click **Update** to save your changes.

In addition to setting this policy, you might need to set trusted authorities. See the Trusted [Authorities](#page-130-0) Tab .

## Allowing Client Certificates

This policy enables client certificates, for uses such as S/MIME or user authentication. It allows:

- Uploading of client certificates to Good Control
- Retrieval of user certificates by Good Control when necessary

By default, the security policy that allows the use of certificates is disabled (false).

If this policy is disabled, then the **Certificates** tab is hidden from the end-user's view of the User Self Service portal but not from the GC administrator's view, who can still add, update, and delete certificates even if the security policy is disabled for a particular user.

### **To allow client certificates:**

- 1. Navigate to **Policy Sets**.
- 2. Edit the desired policy set.
- 3. Click the **Security Policies** tab.
- 4. Scroll down to find the heading **Certificate Management**.
- 5. Check **Allow use of client certificates**.
- 6. In the upper right, click **Update** to save your changes.

<span id="page-85-0"></span>In addition to setting this policy, you might need to create certificate definitions on the Certificate [Definitions](#page-130-1) Tab and set applications on the App [Usage](#page-130-2) Tab .

## Enabling FIPS Compliance for a Security Policy

You can enable FIPS compliance for any security policy. Federal Information Processing Standards (FIPS) are U.S. government regulations regarding computing and computing security. When you enable FIPS compliance in a policy, the major effect is on associated applications. Enabling FIPS compliance enforces the following constraints in conformance with FIPS:

- MD4 and MD5 are prohibited by FIPS, which means that access to NTLM- or NTLM2-protected web pages and files is blocked.
- Wrapped applications are blocked.
- In secure socket key exchanges with ephemeral keys, with servers that are not configured to use Diffie-Hellman keys of sufficient length, GD retries with static RSA cipher suites.

### Steps for Enabling FIPS

1. On the **Security Policies** tab for the policy management screen shown above, scroll to the **Authentication Delegation** portion of the screen, and click the **Enable FIPS** checkbox:

The system displays a warning:

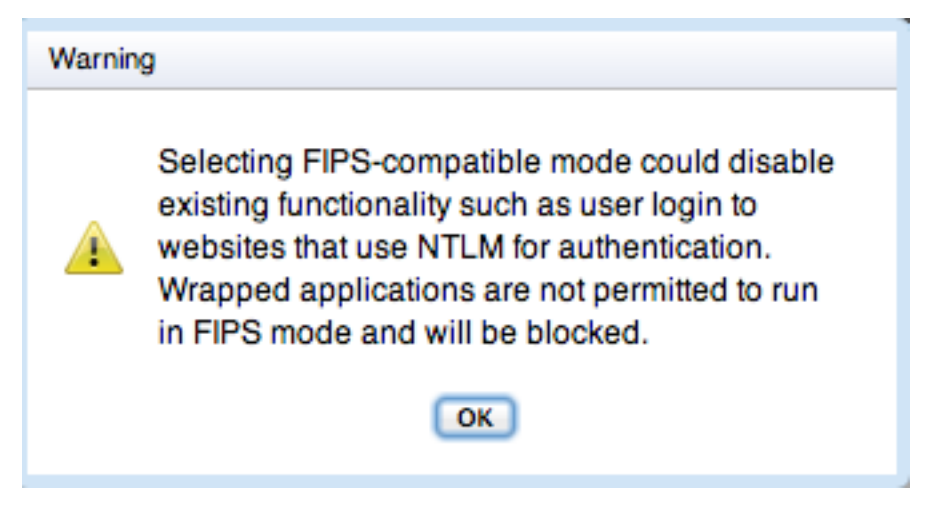

2. Click **OK** to acknowledge the warning.

#### Effect on Applications: Block

Applications that do not conform to the security policy are blocked on user devices. Users must contact an administrator to be unblocked.

You can unblock the user by disabling FIPS compliance in the policy at either the user level or the application level.

Developing FIPS-compliant Applications on iOS or Android

FIPS compliance is supported on iOS and Android.

For information about how to develop FIPS-compliant applications, see the pertinent GD SDK guide for iOS or Android available from the BlackBerry Dynamics Library.

## Allow Third-Party Keyboards with BlackBerry Apps on iOS

"Third-party keyboards" replace the standard keyboard on iOS devices. BlackBerry's support of third-party keyboards extends to allowing them or disallowing them. The default is "Not Allowed".

- With a policy setting, the administrator of Good Control can allow or not allow the use of third-party keyboards.
- For the BlackBerry Dynamics SDK developer, no extra programming is required to integrate control over third-party keyboards.
- For the end-user:
	- When third-party keyboards are allowed, the custom keyboard option is displayed in the application UI.
	- When third-party keyboards are not allowed, the custom keyboard option is not displayed.

### **In Good Control, to allow or disallow third-party keyboards:**

- 1. Go to the **Policy Sets > Security Policies** tab.
- 2. Scroll to find (iOS only)**Prevent custom keyboards**.
- <span id="page-86-0"></span>3. Check the checkbox to allow custom keyboards or uncheck the checkbox to disallow them.

## Configurable Agreement Message

You can create a message in Good Control that is displayed in GD-based applications:

- The message is displayed in GD-based applications before the password or authentication prompt.
- If authentication delegation is enabled for your end users' application, the message is displayed in the authenticator application, not in the individual applications.
- The message can be displayed according to a frequency you specify: every time an application unlocked or when you have changed your message.
- You yourself are responsible for the contents of the message, including localizing it for the desired languages:
	- Unicode text is supported.
	- HTML formatted text is not supported.

**Note:** When an application receives this policy from the GC, an event is recorded in the GC's container event history as a "Security Policy ACK". This means only that the policy was received by the application. It does not mean that the end-user agreed to the message, although in order to proceed, the end-user must tap in agreement.

#### **To set an agreement message, in Good Control:**

- 1. Navigate to **Policy Sets >** *edit a policy* **> Security Policies**.
- 2. Find the **Agreement Message** heading.
- 3. Checkmark **Enable agreement message**.
- 4. If you like, checkmark **Display message every time the app is unlocked**.
- 5. In the **Message** box, enter your text. Limit: 1MB.
- <span id="page-87-0"></span>6. Click **Cancel** to discard or **Save** to save your changes.

## Configuring Provisioning Policy Rules

Provisioning policy rules allow you to set a validity period for access keys and determine how provision emails are formatted.

To modify provisioning rules for a policy set, click **Policy Sets** in the main navigation, then click the **Edit** for the policy set you want to update. GC then displays the policy management screen. Make sure the **Security Policies** tab is active, then scroll down the list of rules until you see the Provisioning Policies section.

First, you can specify a number of days that access keys remain valid. If a user is provisioned an access key but does not use it to activate an application during the specified period, the key expires and is no longer usable. A new access key must then be provisioned for the user before they can activate a GD application.

To set a validity period for access keys, check the **Access Keys expire after** checkbox and select a number of days from the pulldown menu. To create access keys that do not expire, uncheck this checkbox. If you make changes to these settings, your changes affect only access keys generated from that point onward; all access keys generated prior to your modifications are not affected by the new settings.

When an access key is generated for a user, GC sends the user a provision email that contains the access key. You can configure the text for the sender name, subject line, and body of these emails.

The following tokens are used in the provision email message.

- <%**APPLICATION\_LOCATIONS**%> The names (and download URLs, if specified) of all the products and entitlement versions that the user has permission to activate. This list is current as of the moment the provision email is generated.
- <%HELPDESK\_REF%> The user's display name, retrieved from Active Directory when the user's GC account was created.
- < *SEMAIL ADDRESS***%**> The user's email address, also retrieved from Active Directory when the user's GC account was created.
- <%PIN FULL%> The access key that was generated.
- < **%EXPIRY**%> The access key's expiration date. This date is determined by taking the current date and advancing it by the number of days that access keys are configured to remain valid.

By default, the email templates are formatted as plain text.

You can also format your email templates as HTML. Any valid HTML 4 or HTML 5 can be used.

Keep the following in mind:

- The size of the template is limited to 4,000 characters, including both tags and text.
- <sup>l</sup> To specify HTML formatting, add this as the first line: **<!DOCTYPE html>**. Otherwise the system treats the template as plain text.
- Follow the HTML document type declaration, with **<head>, <body>** and any other desired HTML tags. Be sure to use closing tags (like </body>) for normalized HTML.
- Before you enter the HTML into the template form in Good Control, be sure to make sure it is valid HTML. Good Control does not validate the HTML. If GC encounters invalid HTML in the template, the message is sent as plain text.
	- Be careful to keep the embedded variable names that GC requires in the text, but you can format them however you like. Formatting example: a single paragraph with bold email address: **<p>Your email address is** <b><<<<br /> **EMAIL\_ADDRESS%></b></p>.**
- All links to CSS, images, or other resources on the internet must be absolute and must be reachable by your endusers' browsers or email clients. That is, the HTML in the template is not relative to a document root, as it would be on a standard web server:

Images can be base64-encoded and included in the template's  $\langle \text{img} \rangle$  tags, as in the following example snippet: **<img src="data:image/png;base64,iVBORw0KGgoAAAANSUhEUgAAADIA...">**

**Any CSS must be defined in the <head>** or inline in the template.

<span id="page-88-0"></span>Changes you make to policy rules are not automatically saved. When you are finished making changes to the policy rules, you must click **Update** for the tab to commit your changes.

## Assigning Authentication Delegates

In Good Control, a fundamental design decision for application user authentication is whether to rely on users to enter a password for each individual application or to configure authentication delegation. These options are mutually exclusive. You can configure either one of these options, but not both, on the **Policy Sets** > **Security Policy** tab for an application.

### **To assign authentication delegates for a policy set:**

- 1. Click **Policy Sets** in the main navigation, then click the **Edit** icon for that policy set to view the policy management screen.
- 2. On the **Security Policies** tab, go to the **Authentication Delegation** heading.
- 3. Click **Add Applications** to display a list of registered applications.

You can filter the list of applications by the **Type** field. From the pulldown menu, select the desired type.

- 4. From the list, click the plus sign associated with each application you want to act as an authenticator on the devices of all users assigned the policy set.
- 5. Use the up and down arrows to change the priority of the delegates, or use the circled, red **X** to remove an application from the list. In addition, if desired, click the checkbox **Allow self-authentication when no authentication delegate application is detected**; this is the fallback authentication mechanism described below.
- 6. When finished, in the upper right, click **Update** to save your changes or **Cancel** to discard them.

A BlackBerry Dynamics application can delegate its user authentication to other BlackBerry Dynamics applications. When the user launches a BlackBerry Dynamics application, the device displays the password screen for the

authentication delegate, not the password screen of the application initially launched. After the user enters the password for the authenticator application, the user is then returned to the originally launched application.

#### **Terminology**

- <sup>l</sup> An application that delegates the authentication task to another application is called a *delegating application*.
- An application that handles the authentication task for other BlackBerry Dynamics applications on a device is called the *authentication delegate* (informally, the "auth delegate") or *authenticator*.
- The Good Control administrator can define up to three applications that are allowable authentication delegates. This is called *multi-authentication delegation*.
- Authentication delegation is allowed among applications only for a single user. That is, an application associated with a user cannot delegate to another application associated with a different user.
- Any BlackBerry Dynamics application can be designated as an authentication delegate. Applications that serve as authentication delegates must have a native bundle identifier defined in Good Control; for more information see About [BlackBerry](#page-41-0) Dynamics entitlement ID and version
- In addition, the Good Control Administrator can enable a *fallback delegate* when designated delegates have been tried without successful authentication for some reason. The fallback delegate is the application itself.
- If no authentication delegates have been set, the system default is that the application itself is its own delegate.

#### Purpose and Recommended Use of Multi-authentication Delegation

The purpose of multi-authentication delegation is to allow the Good Control administrator to designate authentication delegate applications across platforms (operating systems) in a BlackBerry Dynamics deployment in which all users do not have the software necessary to use only a single delegate.

#### BlackBerry recommends the following:

- 1. Assign only one auth delegate per policy set, and consider defining only a single auth delegate per platform. This prevents unnecessarily complex and undesirable auth delegate switching by the end user and simplifies your own administrative work. If a user accidentally deletes an auth delegate, they are guided to reinstall it.
- 2. If a user deletes an auth delegate, *the first recourse should be to re-install the deleted application*, not to switch to the secondary delegate.
- 3. If a user already has a secondary auth delegate installed and in use and then later installs the primary auth delegate (perhaps when it becomes available for the platform or if a new primary is configured by the administrator), then the end user needs to be carefully guided through the process. *End users must not delete the currently installed auth delegate.* Instead, each delegating app will automatically switch to the new auth delegate when the delegating app is next launched in online mode.
- 4. In the rare case that the selected primary auth delegate does not exist for a given platform (for instance, a trusted authenticator that is only available for iOS), either "None" or an alternate auth delegate should be selected as a secondary delegate in Good Control.

#### Enable Auto-Push for Auth Delegates

Be sure to enable automatic application push (auto-push) to user devices of your designated delegate applications. This prevents the user from having to download the delegate apps and allows you to manage these applications like any other

#### managed app.

For details on auto-push see the Good Control online help topic "Enabling Auto-Push, Exempting Policy Sets".

Multi-authentication Delegation and Apple Touch ID

If Apple Touch ID has been enabled by the GC administrator and has been configured by the end-user for use with the authenticators, then instead of entering a password for authentication, the end-user can authenticate with Touch ID. Touch ID has effect only on the authenticators, not the application relying on the authenticators.

Some Effects of Changes in Authentication Delegates

There are several conditions that can affect how multi-authentication delegates applications function on a device. The key point is that all applications that rely on the authenticators must be in the unlocked state to set up a new authenticator.

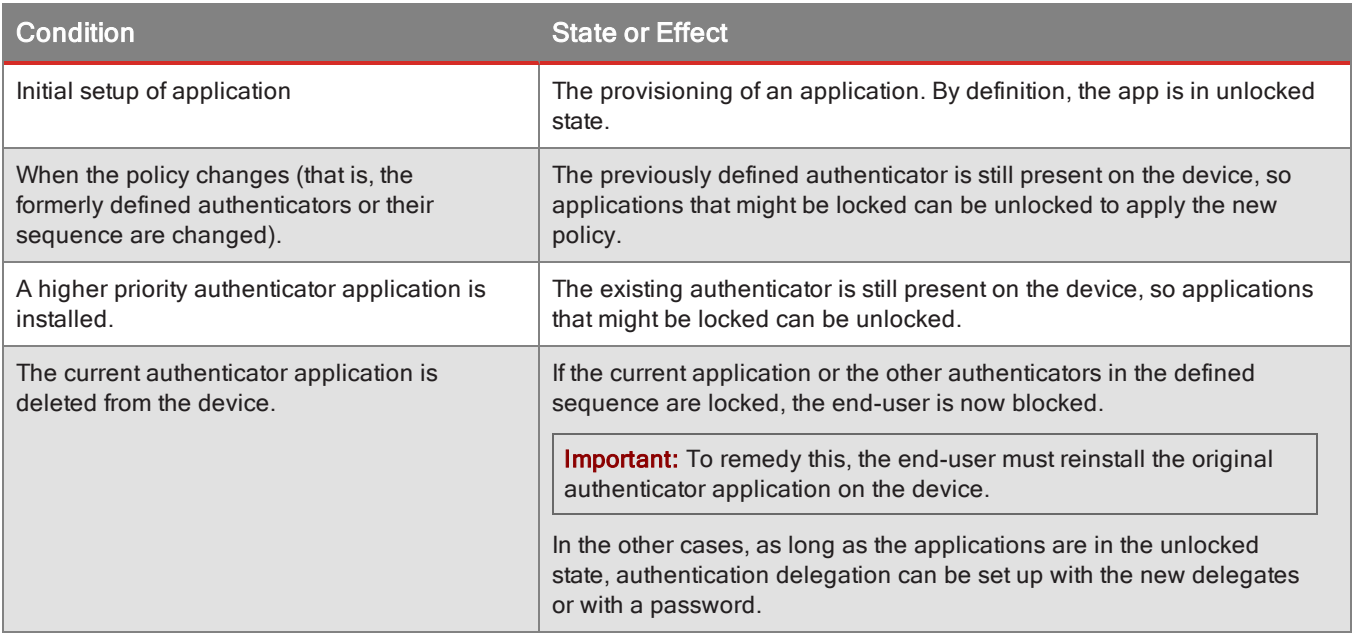

# <span id="page-90-0"></span>Configuring Compliance Policy Rules

Compliance policies include rules that are specific to mobile device platforms. For each platform, you can set compliance rules pertaining to device connectivity, jailbroken/rooted devices, and allowed device OS versions, hardware models, and GD Library versions. The device platforms are as follows, which correspond to the groupings on the compliance policies in the user interface:

- Android
- $\cdot$  iOS
- MacOS, also known as OS X

• Microsoft Windows:

The version number "6.3" shown in the GC console, which is actually the version of the underlying NT kernel, corresponds to Windows OS version 8.1.

### **To modify compliance rules for a policy set:**

- 1. Click **Policy Sets** in the main navigation.
- 2. Click the **Edit** for the policy set you want to update. Good Control then displays the policy management screen
- 3. Click the **Compliance Policies** tab to view compliance rules.
- 4. Click the desired setting to enable the compliance check.

You can configure rules for all supported mobile platforms according to the requirements of your organization. For each mobile platform, policy rules are grouped into subcategories.

## Android Hardware Manufacturers or Models

See the discussion in Compliance [Policy: Android](#page-93-0) Hardware Manufacturers or Models .

## Failure Actions

Each category of rules has an associated failure action that is triggered if a user's device is out of compliance with the ruleset. You must select one of the following failure actions for each of the rule categories:

- <sup>l</sup> **Application not allowed to run** This action blocks the user from accessing the GD application, but does not delete or modify application data. This action is reversible; after the user's device is back in compliance with the rules, the GD application is unblocked and can be used normally.
- **Wipe Data** This is the stricter of the two actions. If this option is selected and a GD application on a user's device is out of compliance with the associated rules, the container and its associated data are wiped from the user's device. If the user wishes to use the GD application again, they must ensure their device is in compliance with all policy rules and then reprovision and reactivate the application; however, the wiped application data is unrecoverable.

You can configure how often the compliance rules are enforced. To do this, find the **Enforce every** setting at the top of the list of compliance policies, then select a time period from the pulldown menu of options. Rules for all platforms are enforced on a schedule determined by this setting. If a GD application on a user's device is out of compliance with a category of rules, the category's specified failure action is performed for the GD application. For example, if you have specified the Wipe Data failure action for devices that have not connected in the last 7 days, and a user's device is out of compliance with that rule, GC sends the command to wipe the GD application from the device the next time it tries to connect.

#### Compliance policy rules by category

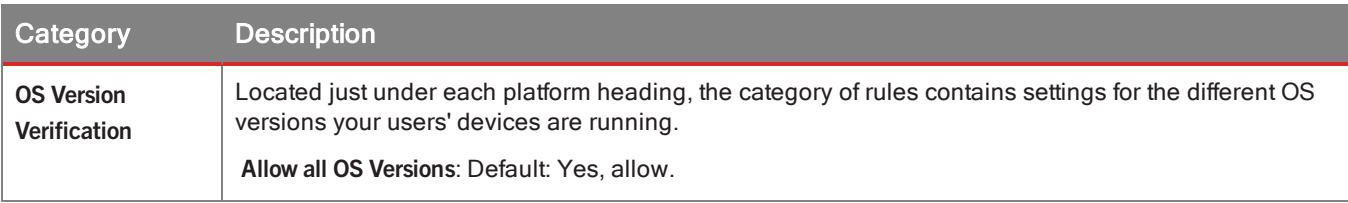

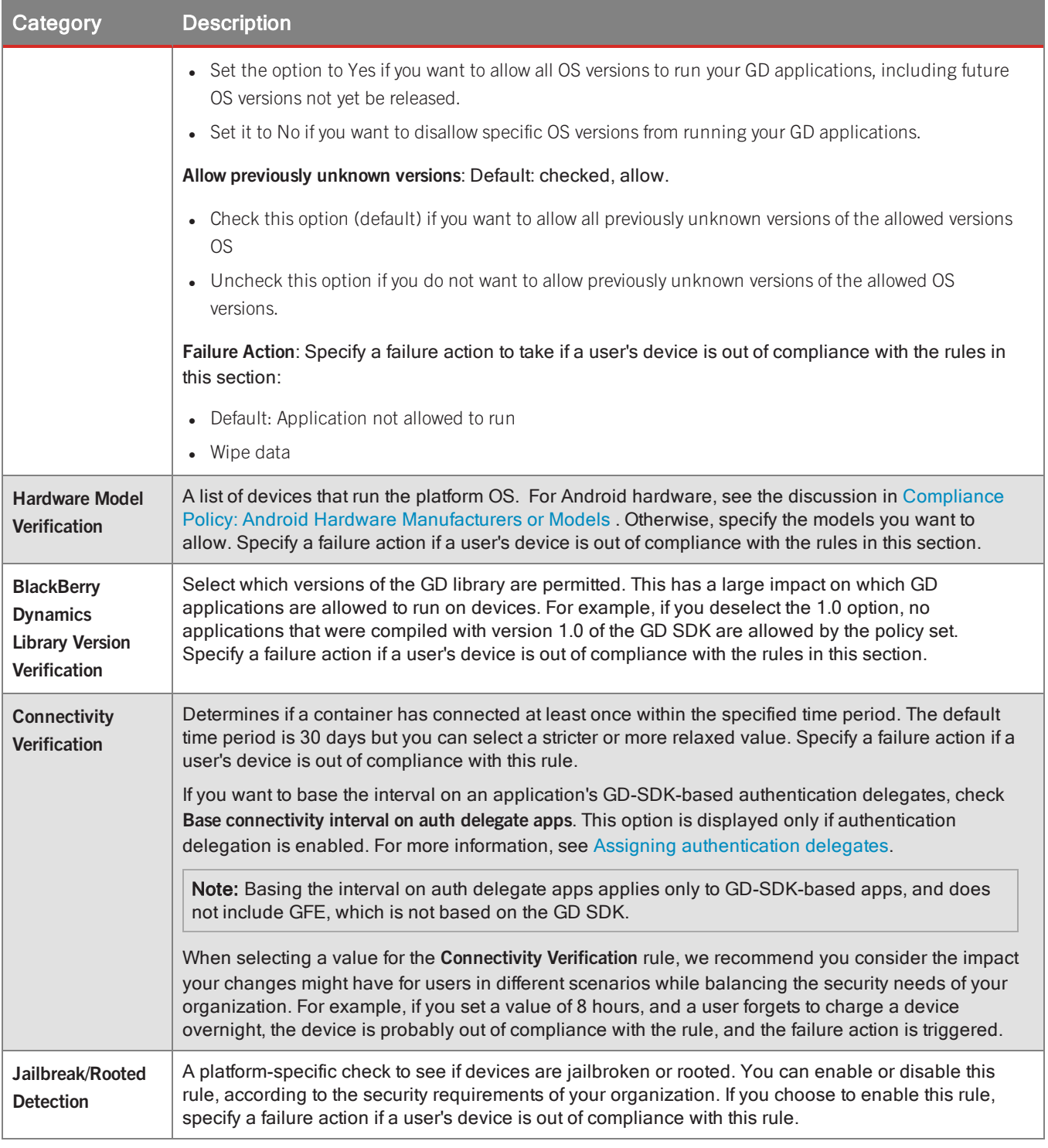

**Important:** Changes you make to policy rules are not automatically saved. When you are finished making changes to the policy rules, you must click the **Update** for the tab to commit your changes.

## <span id="page-93-0"></span>Compliance Policy: Android Hardware Manufacturers or Models

Good Control's Android hardware compliance policies allow you to enforce compliance either by Android hardware manufacturer or by specific hardware models.

Checkmarking specific models of Android hardware can be time-consuming. In addition, adding new models to Good Control takes a certain amount of time, which can cause delays in deployment of new models. Instead, with compliance by Android manufacturer, you have larger-grained control for quicker deployment of new hardware.

By default, compliance by Android hardware manufacturers is not enabled. You can set the policy to allow either all Android hardware manufacturers or only specific manufacturers.

If you set compliance by Android hardware manufacturers, this compliance is verified.

If compliance by manufacturer passes, hardware-model-specific compliance is skipped.

If compliance by hardware manufacturer fails, compliance by specific hardware models is verified.

If compliance fails in either case, the failure action you set under the **Hardware Model Verification**is taken.

### **To set compliance policy for Android hardware manufacturer or model, in Good Control:**

- 1. Navigate to **Policy Sets >** *edit a policy* **> Compliance Policies** tab.
- 2. Scroll to find the heading **Android Platform Rules** and again to the heading **Android Hardware Manufacturers**.
- 3. If you want to permit hardware from all Android manufacturers, from the **Allow all hardware manufacturers** pulldown, select **Yes**.
- 4. If you want to permit hardware from only selected Android manufacturers:
	- a. From the **Allow all hardware manufacturers** pulldown, select **No**.
	- b. Check the displayed boxes for the names of those manufacturers you allow.
	- c. Under the **Android Hardware Models** heading, click **Uncheck All**. This allows the system to verify against all known models for the checkmarked manufacturers, not just the models you indicate.
- 5. If you want to check compliance against hardware models:
	- a. From the **Allow all hardware manufacturers** pulldown, select **No**.
	- b. If you want to check against all hardware models, under the **Hardware Model Verification** heading, from the **Allow all hardware models** pulldown, select **Yes**.
	- c. If you want to check only specific hardware models, under the **Hardware Model Verification** heading, from the **Allow all hardware models** pulldown, select **No** and checkmark those models you allow.
- 6. Whether you want to verify compliance by manufacturer or by model, under the **Hardware Model Verification** heading, set the failure action if compliance fails: wipe the application or block the application.
- 7. In the upper right, click **Update** to save your changes or **Cancel** to discard them.

## New: Compliance rule for Android OS versions allows alphanumeric characters

<span id="page-94-0"></span>Good Control now allows an Android operating system version that includes both letters and numbers.

# Configuring Application Specific Policy Rules

You can configure policy rules for each policy set for GD applications.

To modify application specific rules for a policy set, click **Policy Sets** in the main navigation, then click the **Edit** for the policy set you want to update. GC then displays the policy management screen. Click the **Application Policies** tab to view application specific policies.

Applications that have configurable policies are each displayed in a collapsible section under this tab.

<span id="page-94-1"></span>Changes you make to policy rules are not automatically saved. When you are finished making changes to the policy rules, you must click the **Update** for the tab to commit your changes.

## More about Application Policy Overrides, with Examples

The application policy override feature enables the BlackBerry Dynamics policies that apply to end users to be overridden for particular mobile applications. This feature is comprised of a number of configuration options for BlackBerry Dynamics (GD) administrators.

In relation to device policies, a device policy always comes from the user's policy set, not the application policy set override.

Each end user in a GD deployment is assigned exactly one policy set, which applies by default to all GD applications to which the user has access. This is referred to as the user policy set in the following description. Each GD application in a GD deployment can also be assigned a policy set. This is referred to as the override policy set in the following description. Assignment of an override policy set is optional, so a GD application either has one policy set or none. The policy sets that can be assigned as overrides are the same as the policy sets that can be assigned to end users. Both override policy sets and user policy sets are assigned from the same list of policy sets. These terms and relationships are also shown in the following diagram.

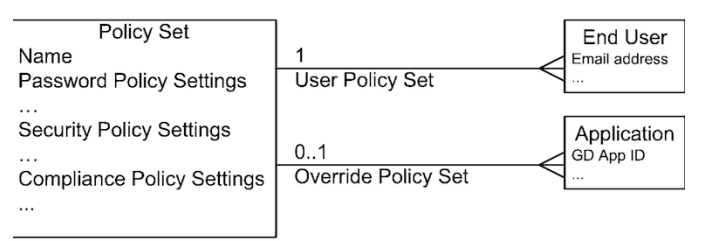

### Policy Override Rules

When an end user runs a GD application, a number of policy values apply to their use of the application. For example, the minimum length of the security password is a policy value, so is the true or false value of the data loss prevention flag.

The policy values that will apply are drawn from either the user policy set, or from the override policy set, or from both. The rules for which policies are drawn from which set are as follows.

If the GD application has no override policy set, then the policy values from the user policy set apply. This is the default case and would apply if the enterprise was not utilising this feature.

If the application has defined any application-specific policies, then the values for these policies are drawn from the user policy set, regardless of whether the application has an override policy set.

Otherwise, for policies other than the application-specific policies, if any, the values of the override policy set apply.

These rules are illustrated in the following example scenario, with a diagram.

Scenario:

An end user is running a GD application com.example.gd.app\_one

The application has defined application-specific policies

The enterprise has created a number of policy sets, here identified as PS1, PS2 … PSn

The end user has been assigned PS2 as their user policy set by the enterprise

com.example.gd.app\_one has been assigned PS3 as its override policy set by the enterprise

The PS2 and PS3 policy sets have a number of differences in their policy values. A subset of these is shown in the following table.

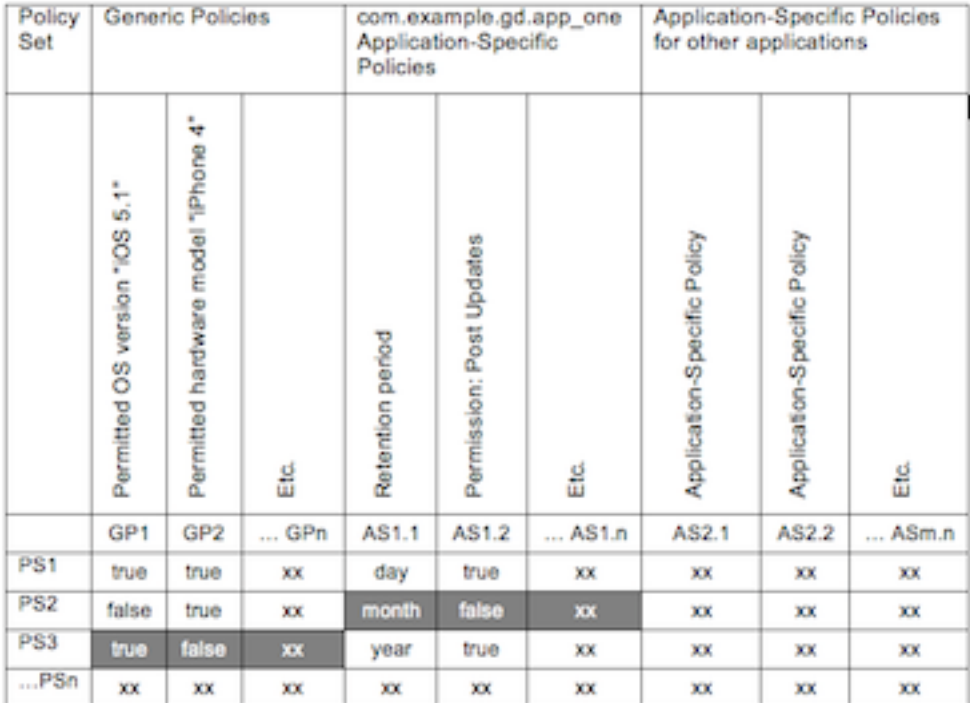

The policy values that apply when the user is running com.example.gd.app\_one are highlighted in the table above. For example:

- The end user is permitted to run the application on an iOS 5.1 device, as specified by the override policy set.
- The end user does not have permission to post updates, as specified by the user policy set.
- If the end user also had access to another application, which had no override policy set, then different policy values would apply. For example:
- The end user would not be permitted to run the application on an iOS 5.1 device.

#### Override Policy Set Configuration

Policy set assignments are made in the Good Control console, like any other enterprise configuration by the administrator. This applies to user policy sets and to override policy sets.

The setting of an override policy set for an application is made on the Manage Application screen in the Good Control (GC) console user interface. This is the screen used for general configuration of GD applications at the enterprise.

#### Authentication Delegation and Policy Override

BlackBerry Dynamics authentication delegation enables one application to have its end user authenticated by another. Authentication delegation is controlled by enterprise policies.

To utilise authentication delegation, the enterprise specifies an application as the authentication delegate in a policy set. When an end user to whom the policy set applies runs any GD application, the specified delegate will be invoked to authenticate the user.

Policy override could, in theory, cause an "authentication loop" problem if used with authentication delegation. An authentication loop is a situation in which two GD applications delegate authentication to each other. Neither application can then authenticate.

Abiding by the following restrictions will prevent authentication loops from arising with policy override:

Do not delegate authentication to a GD application that has an override policy set.

Vice versa, do not configure an override policy set for a GD application that is already specified as the authentication delegate, in any policy set.

### Examples of Policy Override Usage

These are fictional examples of usage of the policy override feature. The examples are for illustration purposes only and are not based on any known requirements, customers or partners.

#### Example 1: Shared and Individual Devices

In this example, some devices will be shared between the manager and representatives in a retail outlet. Other devices will be used by individual travelling salespeople and not shared.

#### Example Deployment and Users

In this example, the deployment and applications are as follows:

BlackBerry Dynamics is deployed at an enterprise in the tool retailing business, Esau Drillz.

Esau Drillz also uses Good for Enterprise (GFE) for secure mobile e-mail and PIM.

Esau Drillz has deployed a number of mobile productivity GD applications, such as document viewers and editors, enterprise dashboards, and secure file sharing clients. These are known collectively as the EDproductivity applications.

Esau Drillz also has a custom GD application, EDstockroom, which displays information from the stock control database. EDstockroom gives a simple, read-only view of what items are available in the nearest stock-room to the end user. The EDstockroom display includes retail prices.

Two sets of users feature in the example: Shop Managers (SM) and Shop Representatives (SR).

An SM user has management responsibility in a particular Esau Drillz retail outlet, and also functions as a salesperson.

An SR user is a salesperson working in a particular Esau Drillz retail outlet, managed by an SM user. There are approximately twenty times as many SR users in the organisation as SM users.

#### Example Access Requirements

In this example, the access requirements of the users described in the previous section are as follows.

SM users require access to GFE and all the EDproductivity applications. SM and SR users all require access to EDstockroom information.

The Esau Drillz I.T. department will support a mobile device for each SM user. The department will not support or recognise mobile devices for SR users, who are more numerous.

So, SR users require access to EDstockroom, but do not have devices on which to run the application. The policy override feature can be used to deliver this requirement, as described in the following section.

#### Example Solution

The following policy configuration and working practices would deliver the requirements in the previous section.

Create a Shop Manager policy set, with the required policy configuration for SM users. This includes:

Delegate authentication to GFE.

Assign the Shop Manager policy set to every SM user.

Create a Stock Room policy set, based on the Shop Manager policy set with the following change:

Does not delegate authentication.

Assign the Stock Room policy set to the EDstockroom application.

With the above configuration, the effective policy sets would be as follows:

EDstockroom application:

Stock Room policy set applies, due to override. No authentication delegation.

Any EDproductivity application:

Shop Manager policy set applies. No override in effect. Authentication delegated to GFE.

With the above policy set configuration in place, the following working practices can be adopted.

Every shop manager sets their own GFE password. This password controls access to GFE, and to all applications in the EDproductivity suite.

Every shop manager also sets a password for the EDstockroom application that is different to their GFE password. The manager informs the sales representatives in their shop of their EDstockroom password. This means that any representative can access stock and pricing information, by using the manager's mobile device, but cannot access the manager's e-mail and PIM or other enterprise data.

If a customer in a shop were to pick up the manager's mobile device, they would not be able to access GFE, the EDproductivity suite, or EDstockroom, since they do not know either password.

As an extension to the above, additional mobile devices could be made available to shop managers, which could be passed around to any representative in the shop. GFE installation would not be required on these additional devices, if they were only used to run EDstockroom.

Example 2: Offline and Online-only Applications

In this example, one of an enterprise's applications can only be used when the device is on-line. This application stores no data on the device.

#### Example Applications

In this example, the enterprise has deployed the following applications:

Good for Enterprise (GFE) for secure e-mail and PIM.

A suite of mobile productivity GD applications, such as document viewers and editors, and secure file sharing clients.

A custom portfolio management application, PormanMobile, with which users can buy and sell on the commodities market.

PormanMobile is a GD application that mobilises an existing enterprise application, Porman. The Porman application is web-delivered to desktop computers that are behind the enterprise firewall. The PormanMobile application communicates with the same server as the Porman desktop application.

PormanMobile does not store any data on the mobile device.

To access Porman at the desktop, a user must log in with a specific set of credentials. These credentials will be different to the user's general domain login and password. Because Porman can be used to make binding trades with real money, the application is surrounded by very strict and specific security. This security also applies to the PormanMobile application.

#### User Experience Problem and Solution

End users with access to GFE, and the mobile productivity suite, and PormanMobile, see previous section, have a particular user experience problem.

In order to secure the data stored on these users' mobile devices, a security password is required for access to GD applications in the productivity suite. So that end users do not have to remember two security passwords, the GC administrator configures authentication delegation to GFE in their policy set.

The problem is that Porman security requires that the user's credentials are always re-entered when accessing the application, and this applies equally to PormanMobile. This would mean that, in order to access PormanMobile the GD application, end users would have to enter their GFE password, and then enter their Porman credentials. This would be a poor user experience.

The solution is to create a policy that requires no security password, and does not delegate authentication to GFE, and then assign this as the application policy for PormanMobile.

With this policy override in place, users need only enter their Porman credentials to access PormanMobile. This is an absolute requirement of Porman security in any case. End users would use their GFE password to access any other GD application, or GFE.

#### Example 3: Sensitive Data and Device Restriction

In this example, one of an enterprise's applications accesses more sensitive data, and only runs on a particular make and model of device.

#### Example Deployment and Users

In this example, the deployment and applications are as follows:

BlackBerry Dynamics is deployed at a hospital, for use by doctors.

The hospital has deployed a number of mobile productivity GD applications, such as document viewers and editors, and a secure browser for the hospital's intranet.

The hospital also has access to a national database of patient records, and has deployed a GD application, NatPatRec, to mobilise this.

#### Example Application Requirements

The productivity GD applications can be run on any mobile device. The data to which they give access requires an ordinary level of protection, like any enterprise data. Therefore, the end user must set a password of at least four characters.

The NatPatRec application is only suitable for use on Apple iPad devices, because of the screen size. The data that is accessed is highly confidential. Therefore, the end user must set a password of at least eight characters, with at least one number, and at least one special character. Using a longer and stronger password makes the data on the device more difficult for an attacker to decrypt.

#### Example Solution

The following policy configuration would deliver the requirements in the previous section.

Create a Doctor policy set, with the required policy configuration for the productivity applications. This includes:

Minimum password length: 4

Create a Patient Records policy set, with the required policy configuration for the patient records application. This includes:

Minimum password length: 8

Require both letters and numbers: True

Require at least one special character: True

Permitted hardware models: Apple iPad, Apple iPad 2 etc.

Any policies whose values are not mandated by the patient records application requirements are set to the same values as the policies in the Doctor policy set. In other words, the Patient Records policy set is a modified copy of the Doctor policy set.

Make the following policy set assignments.

Assign the Doctor policy set to every end user. All end users are doctors.

Assign the Patient Records policy set to the NatPatRec application.

With this configuration in place, the requirements are delivered. Doctors can set a shorter password for their general applications, but must set a longer and more complex password for confidential patient data.

# Not supported: storing PAC files on UEM or GC

A proxy auto-config (PAC) file defines how web browsers and other user agents can automatically choose the appropriate proxy server. For example, by way of application-specific policies, BlackBerry Access can be configured to use PAC files.

**Important:** Do not store PAC files on UEM server or GC server itself. This configuration is not supported.

Store PAC files on a different server that all your users' devices can access, not on the BlackBerry server.

# Device Policies

Device policies are created with the **Device Policies** screen and added to policy sets with the **Policy Sets > Device Management** tab.

- . Creating, editing, and deleting device policies is detailed in [Working](#page-158-0) with Device Policies.
- Adding devices policies to policy sets is detailed in Adding Device [Policies](#page-74-0) to Policy Sets.

# **Servers**

# Managing GC, GP, and logging server properties

The Good Control console displays links in the navigation bar for managing server properties:

- GC Server Properties
- GP Server Properties
- Logging Properties

# GC Server Property Reference

### Last updated: 9/26/2017

This is reference for all GC server properties. The properties are grouped by "area", that is, what they relate to in general. Also included is whether a change to a property values requires a GC service restart to take effect.

## Global Properties

Some properties are global in scope, which is indicated in the reference table. The values of these properties are used across all of the GC servers in a given cluster and include properties related to the following:

- User self service functions
- Active Directory settings the GC servers use to search for new users
- GD NOC server locations and connection configurations
- Most settings related to Kerberos constrained delegation (KCD)

## Certificate Management

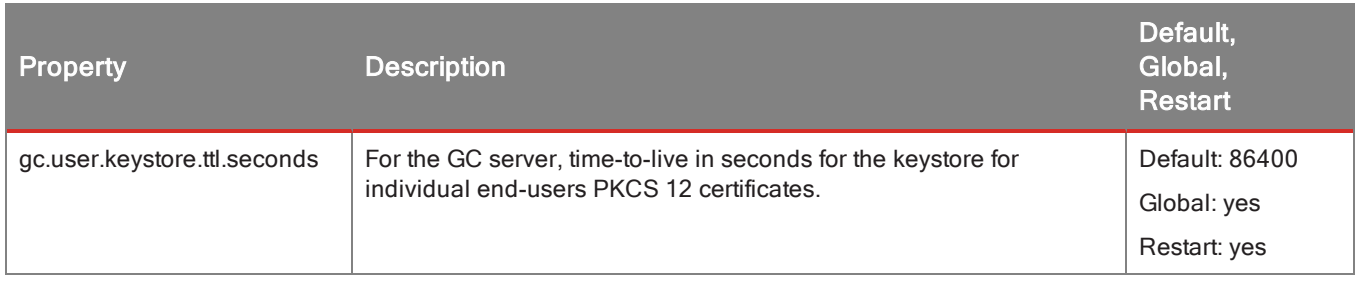

## Communication

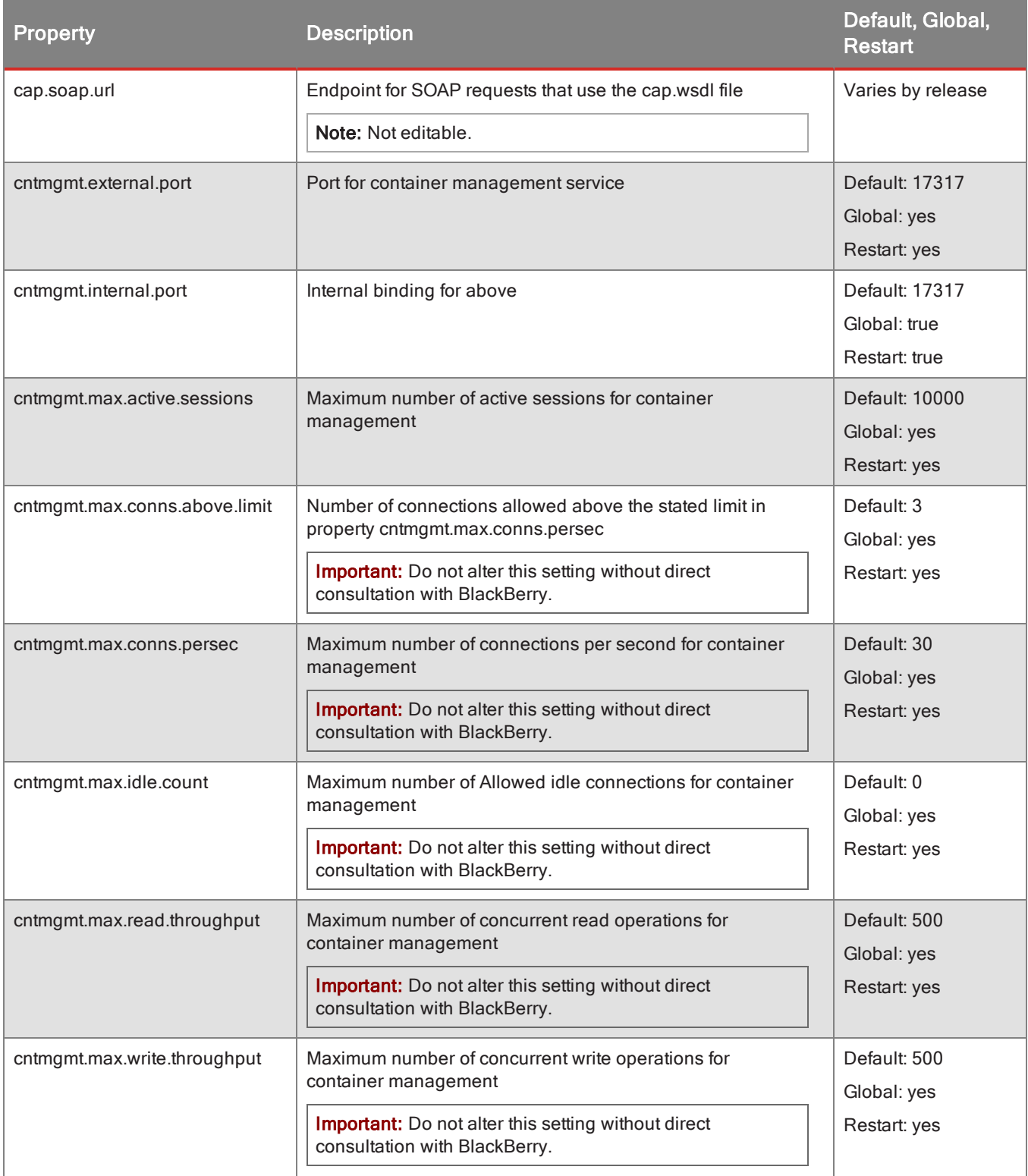

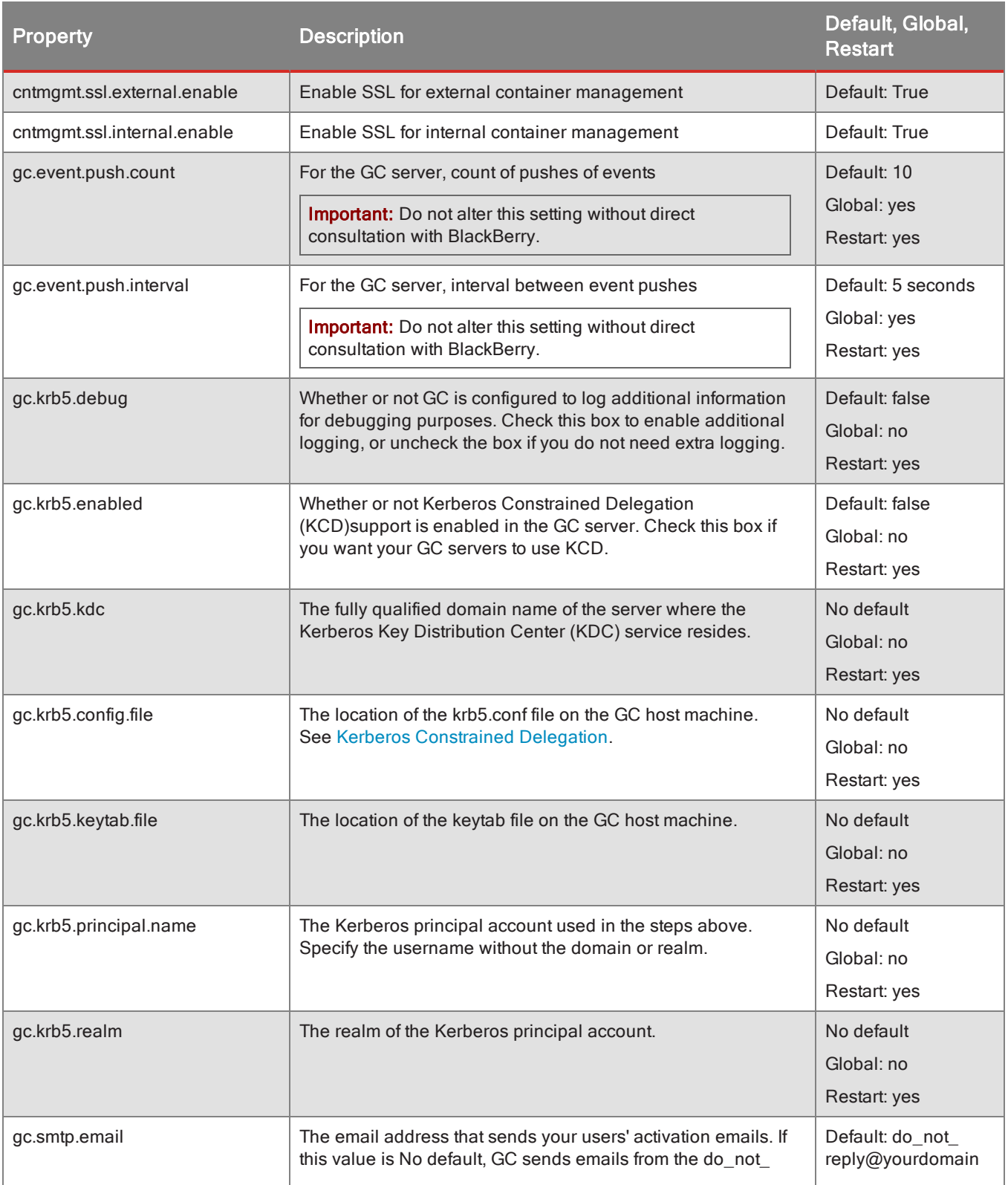

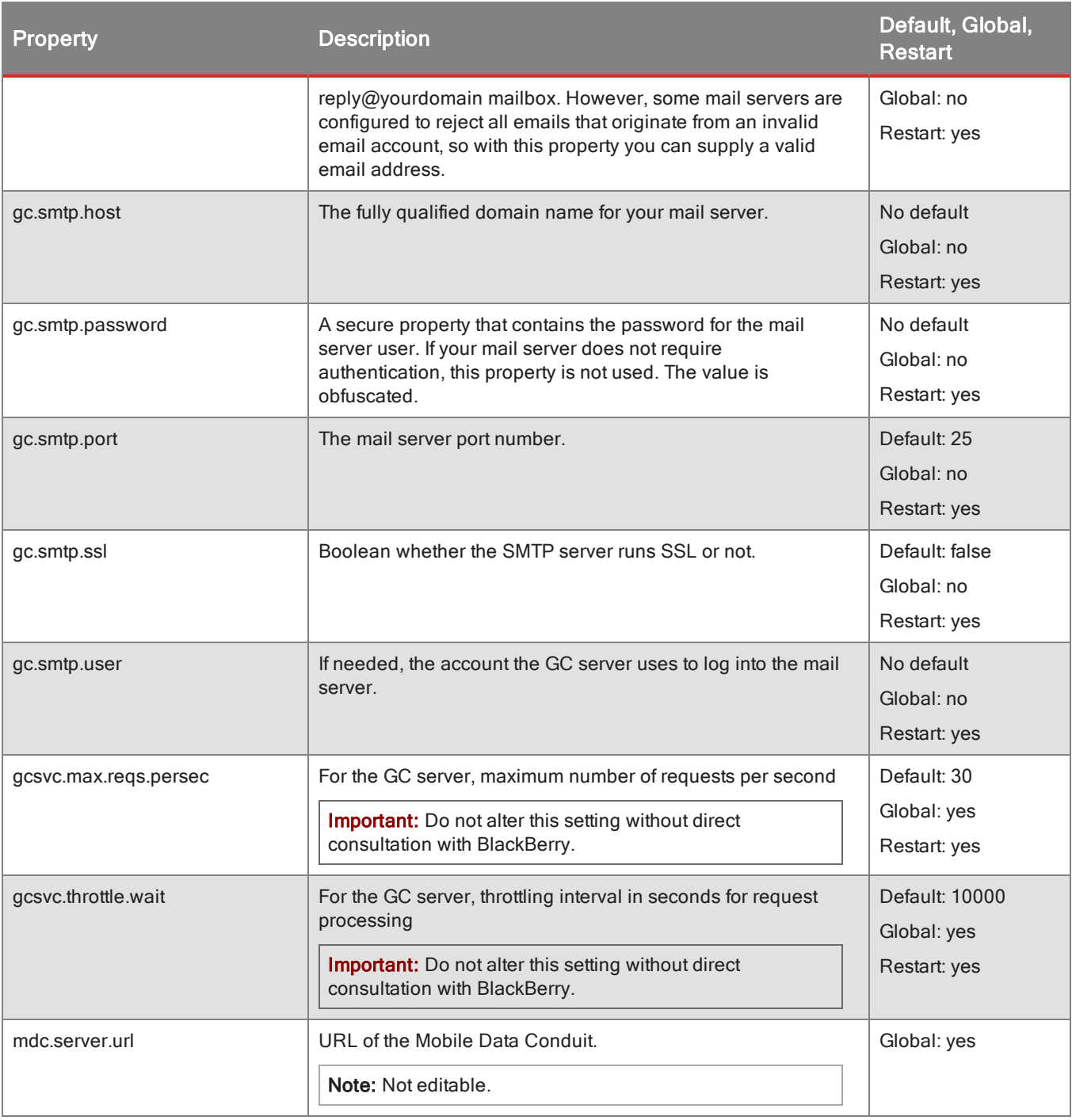

## Directory

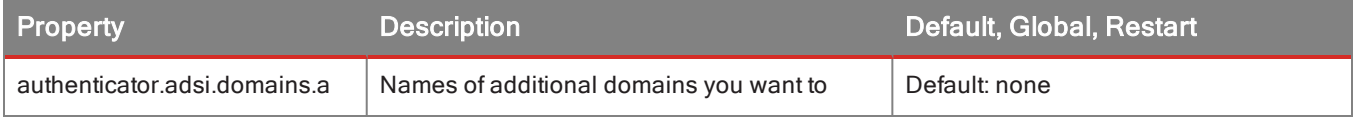

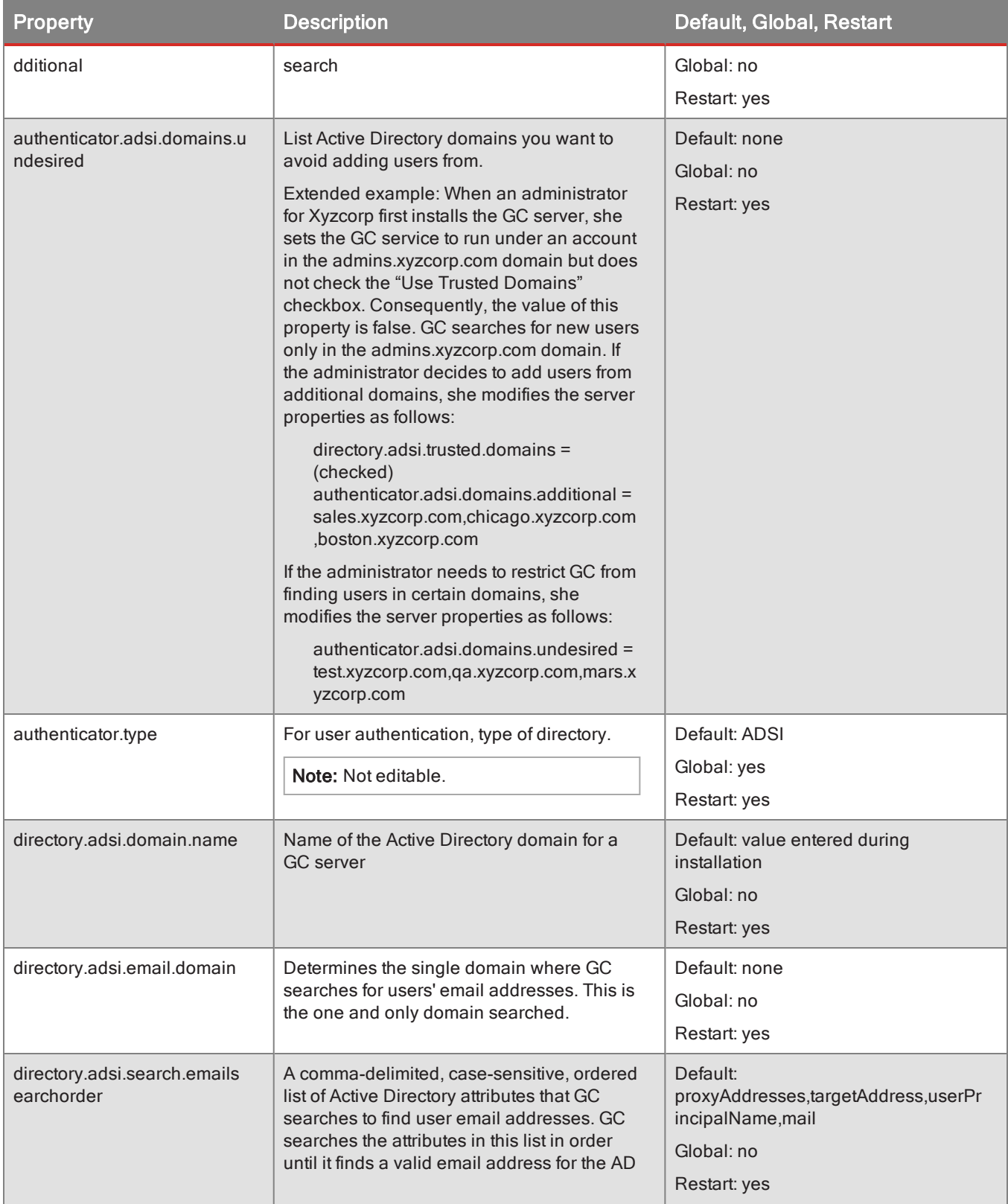

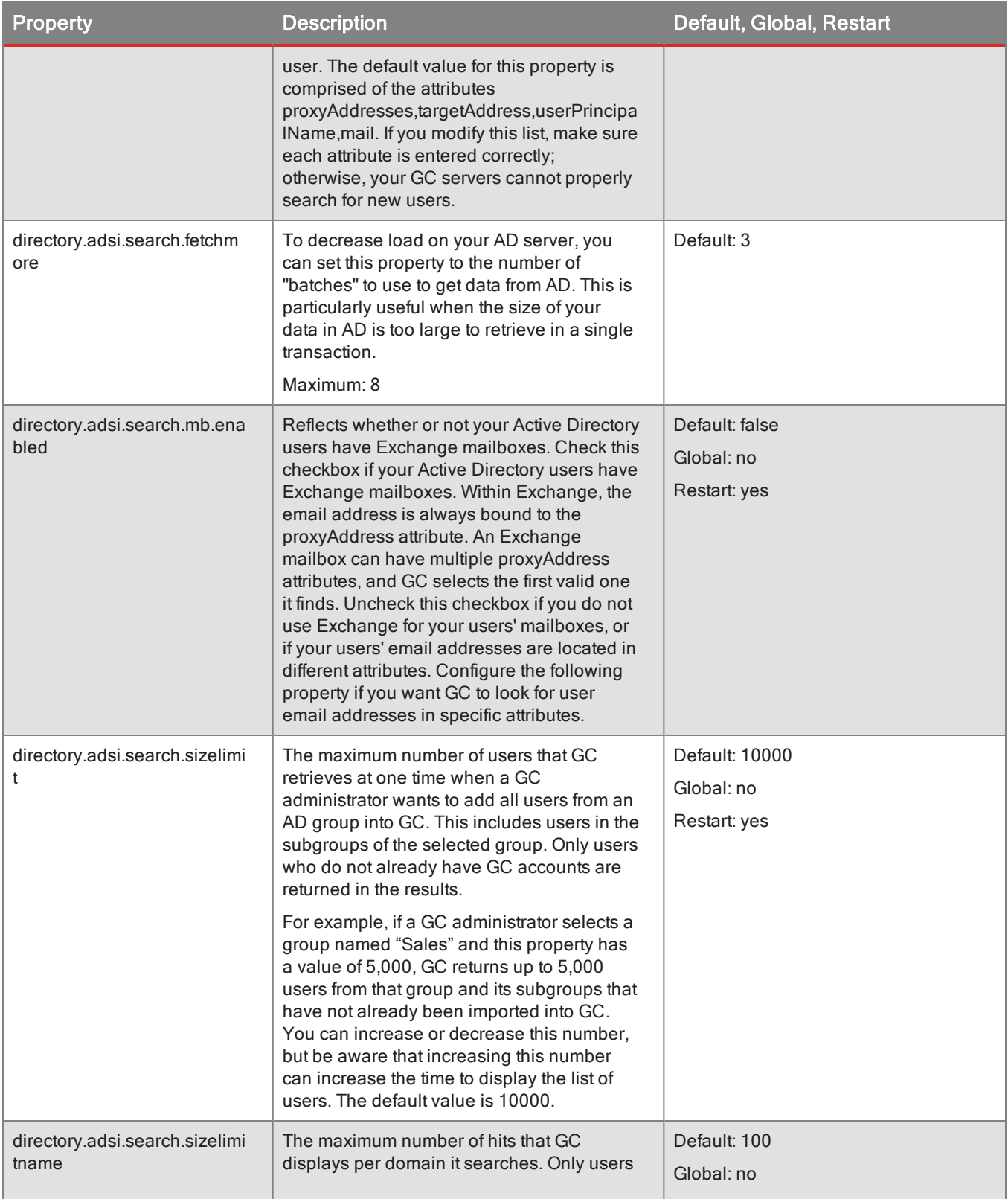

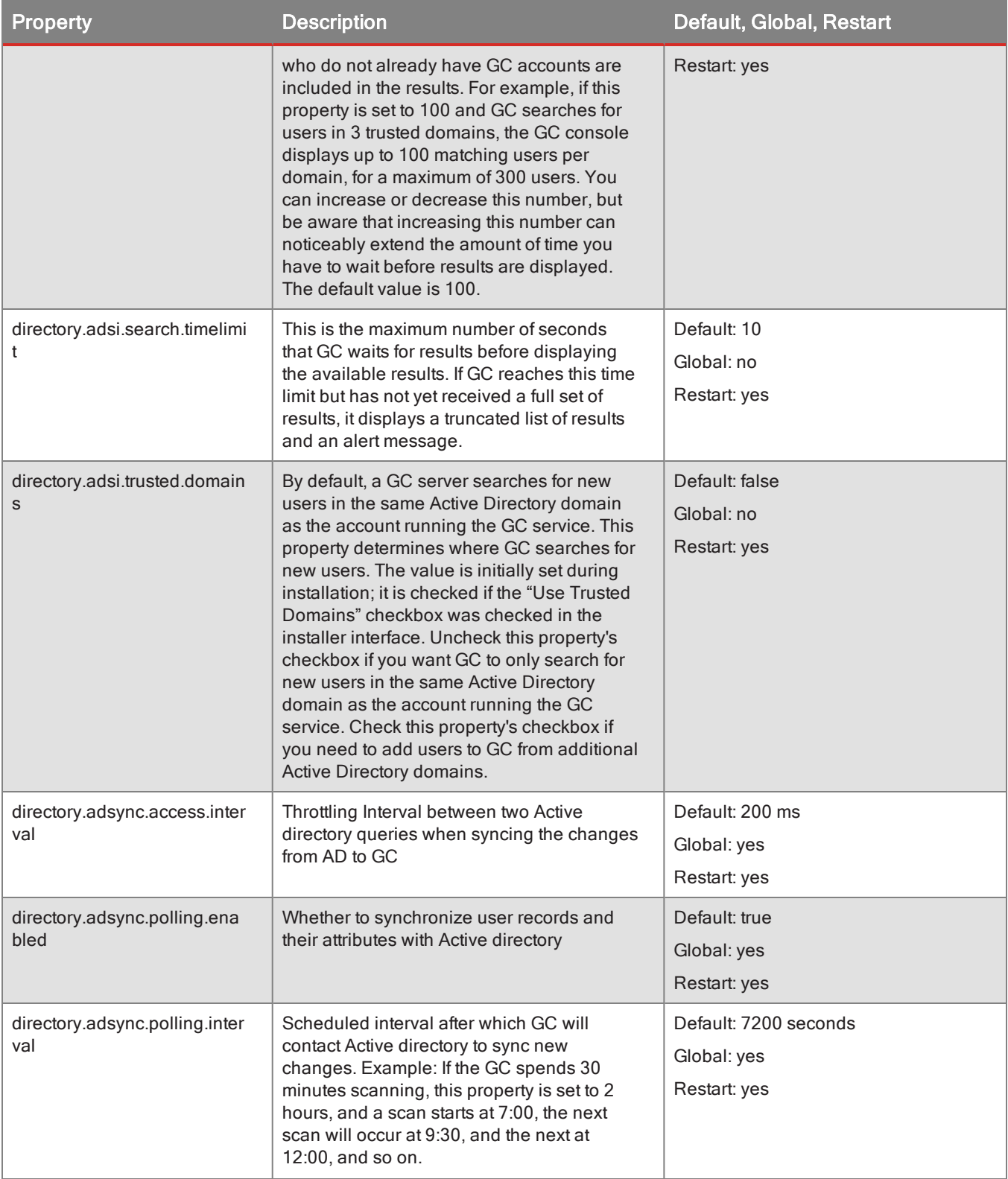
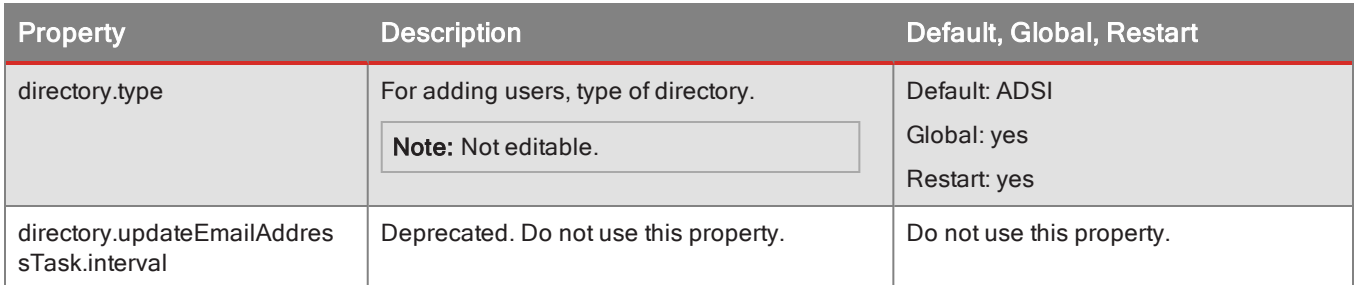

# Duplicate Containers

The server properties for managing duplicate containers.

#### Duplicate Containers

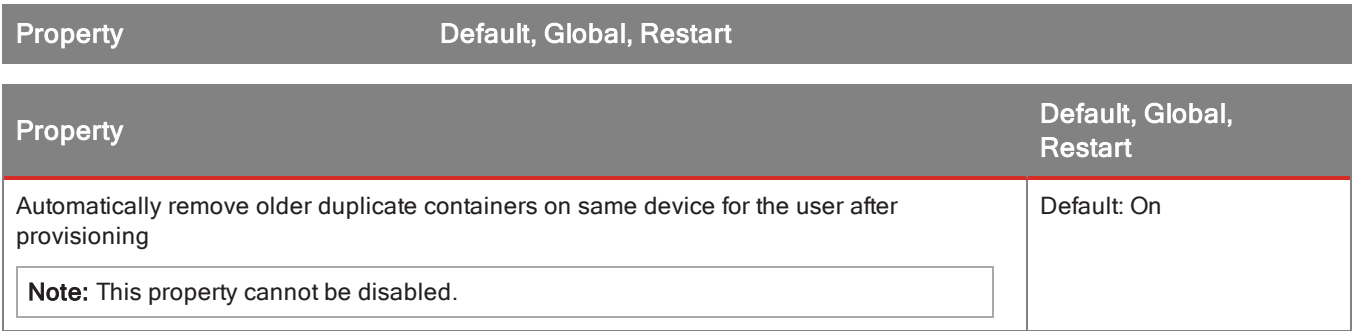

# GC Console Login

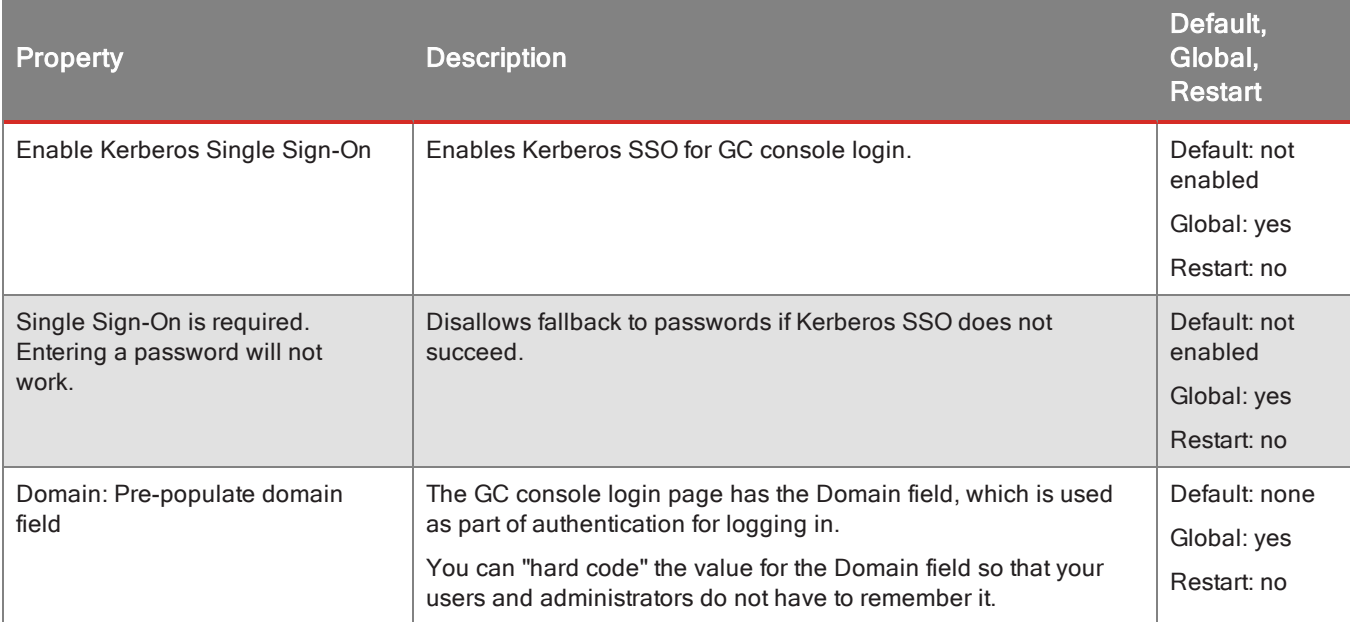

# Email Templates

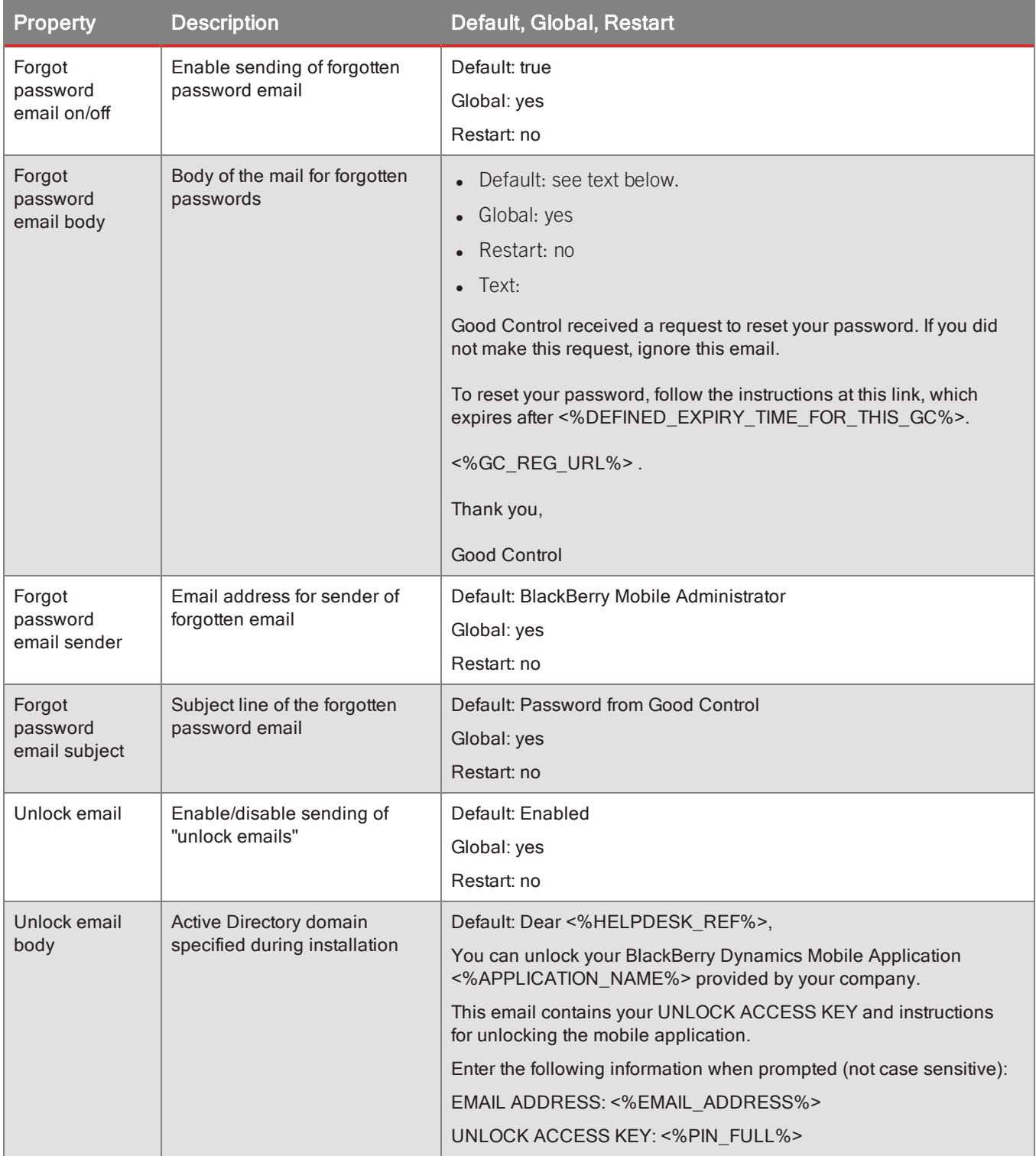

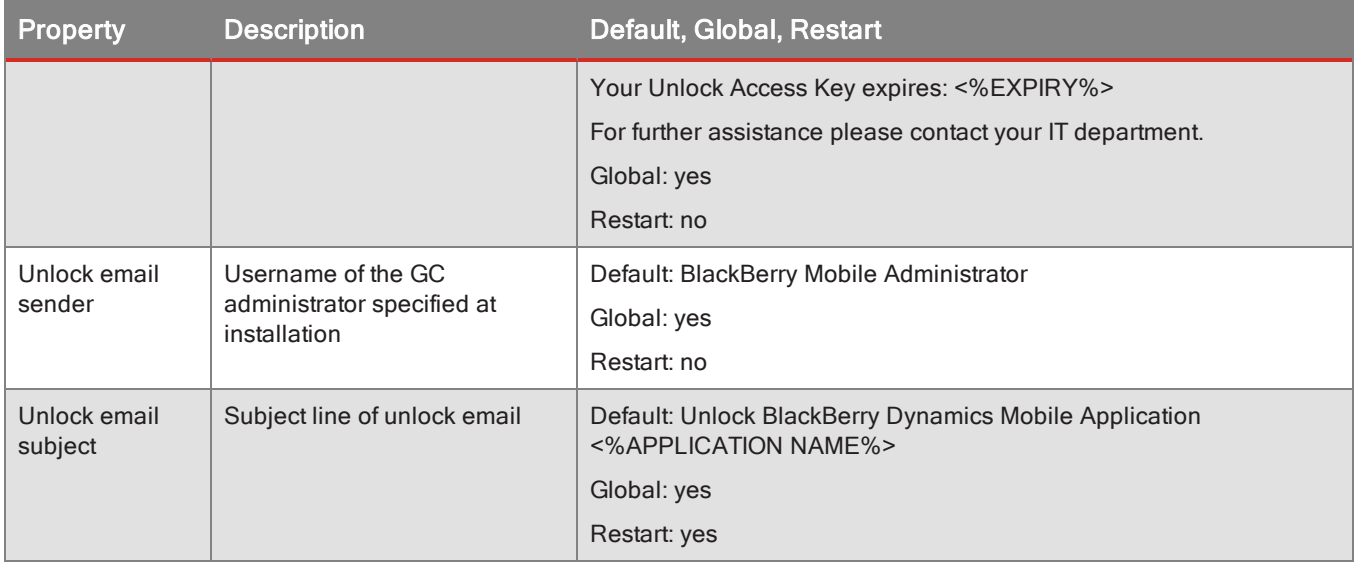

# Miscellaneous

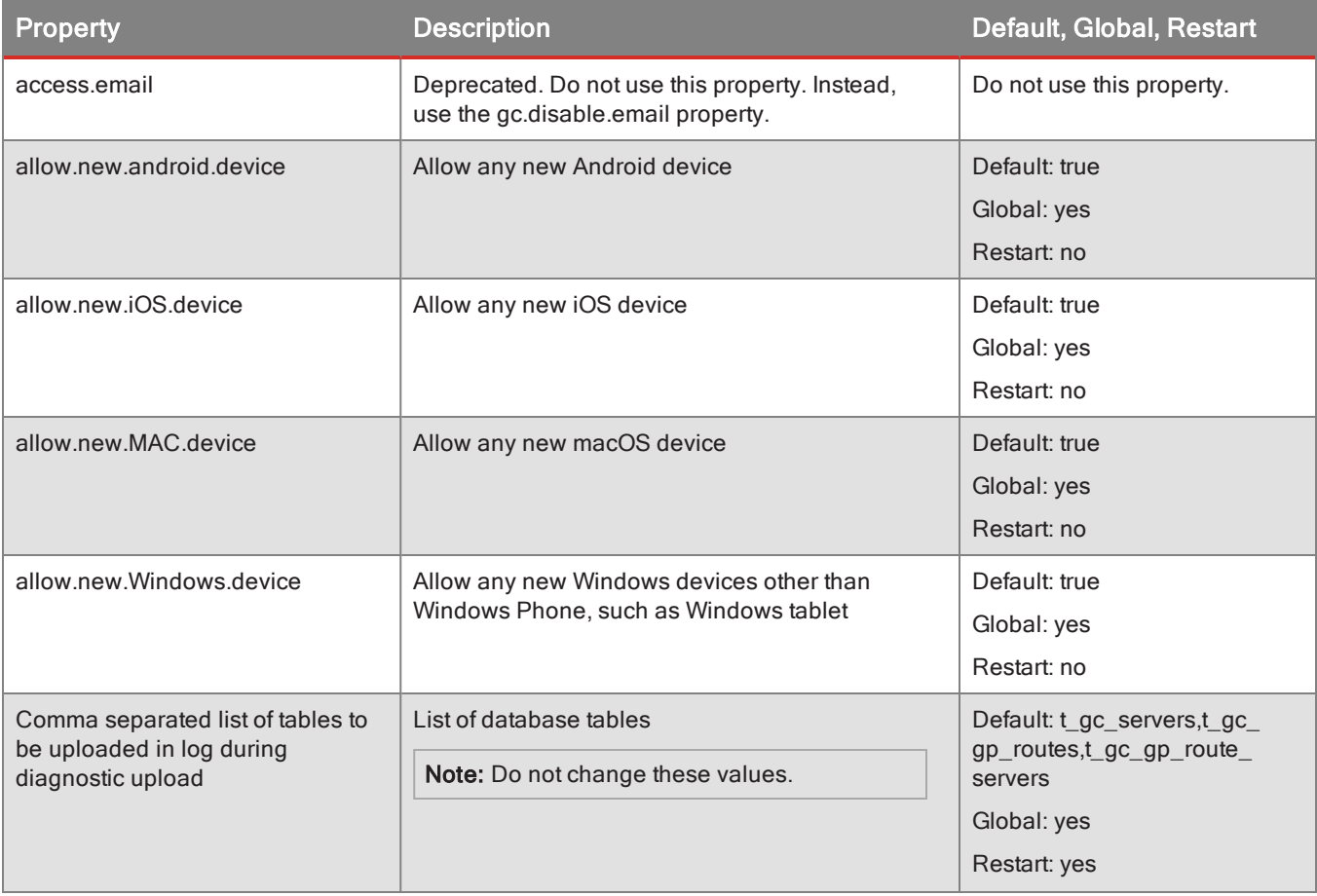

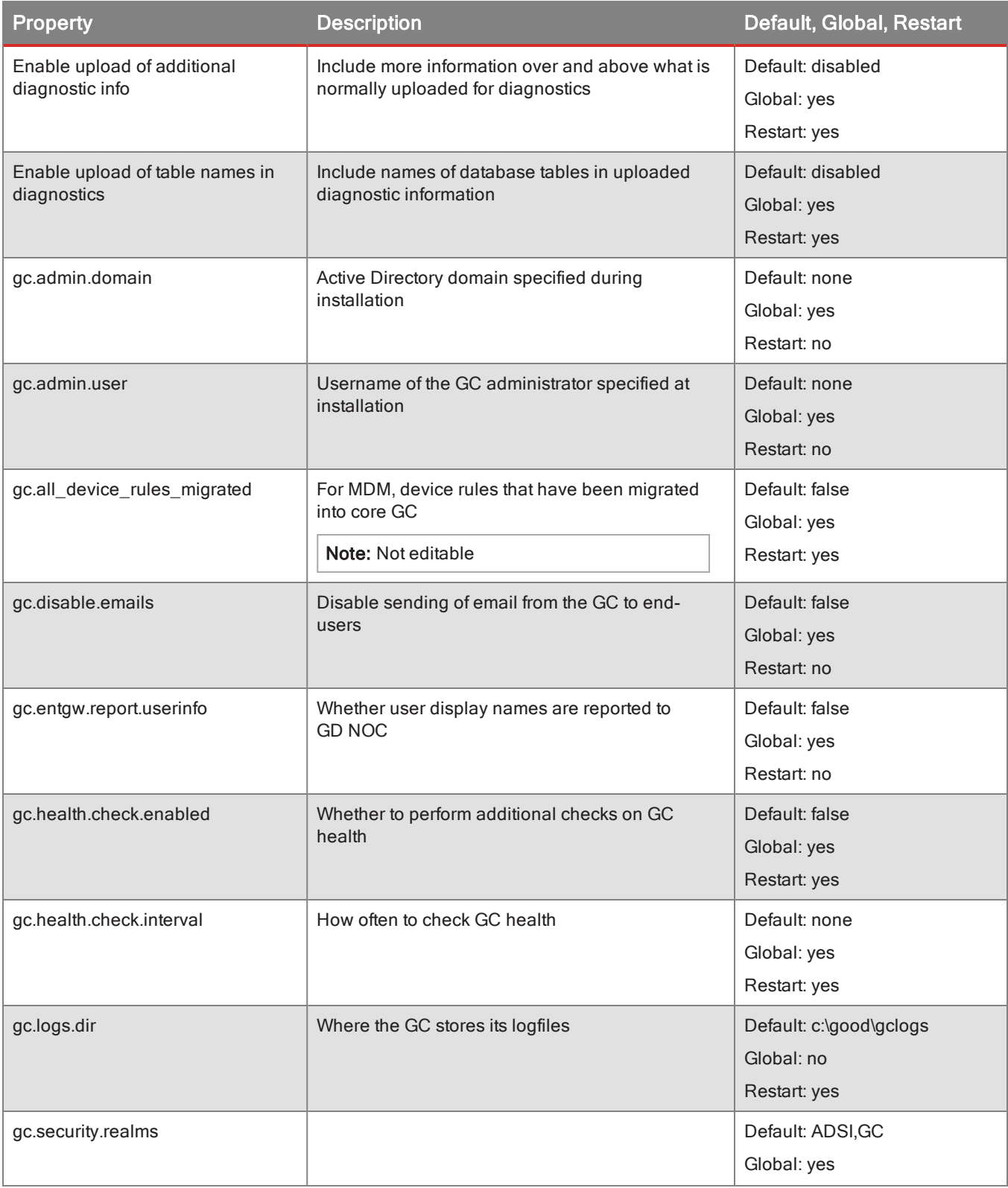

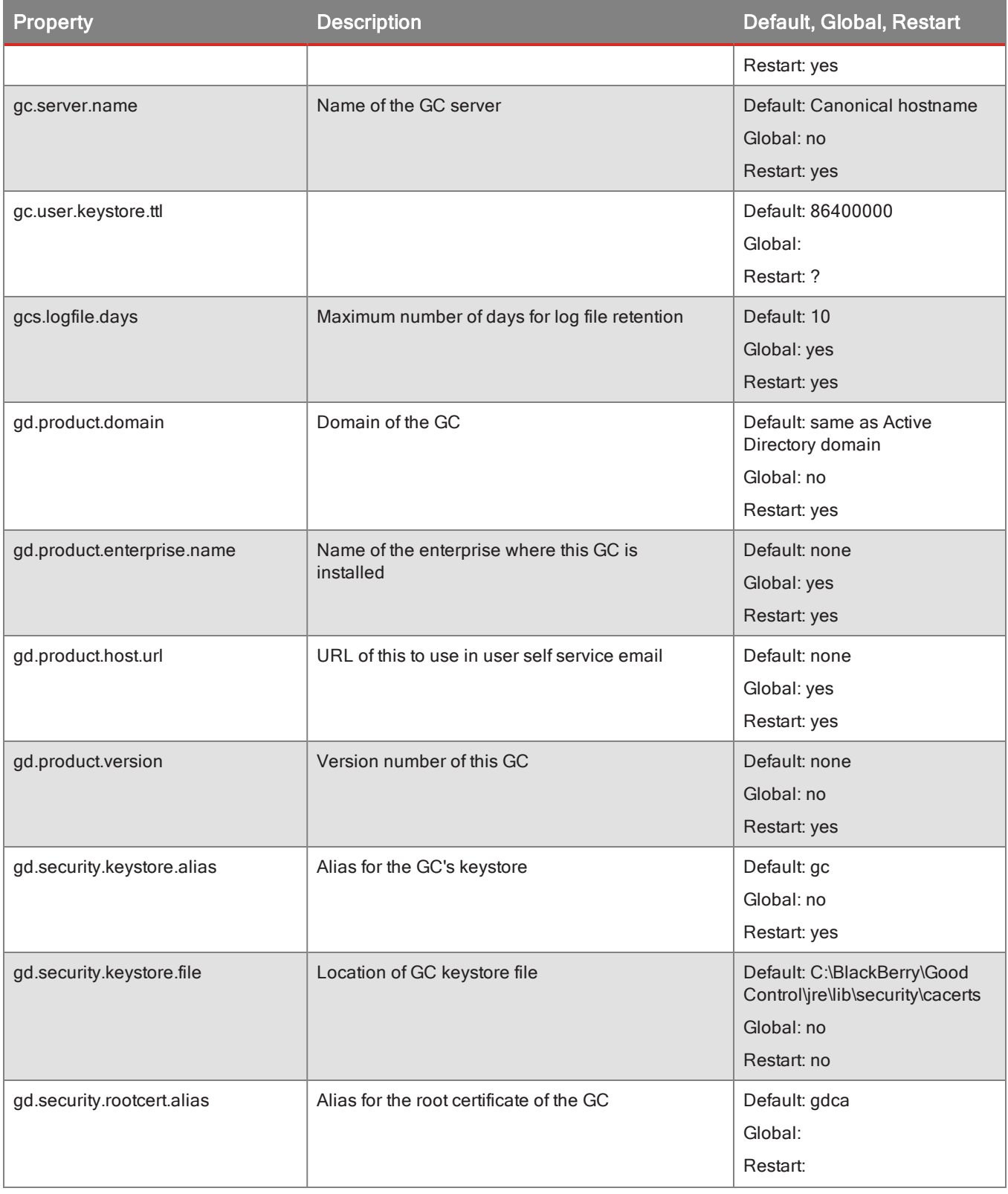

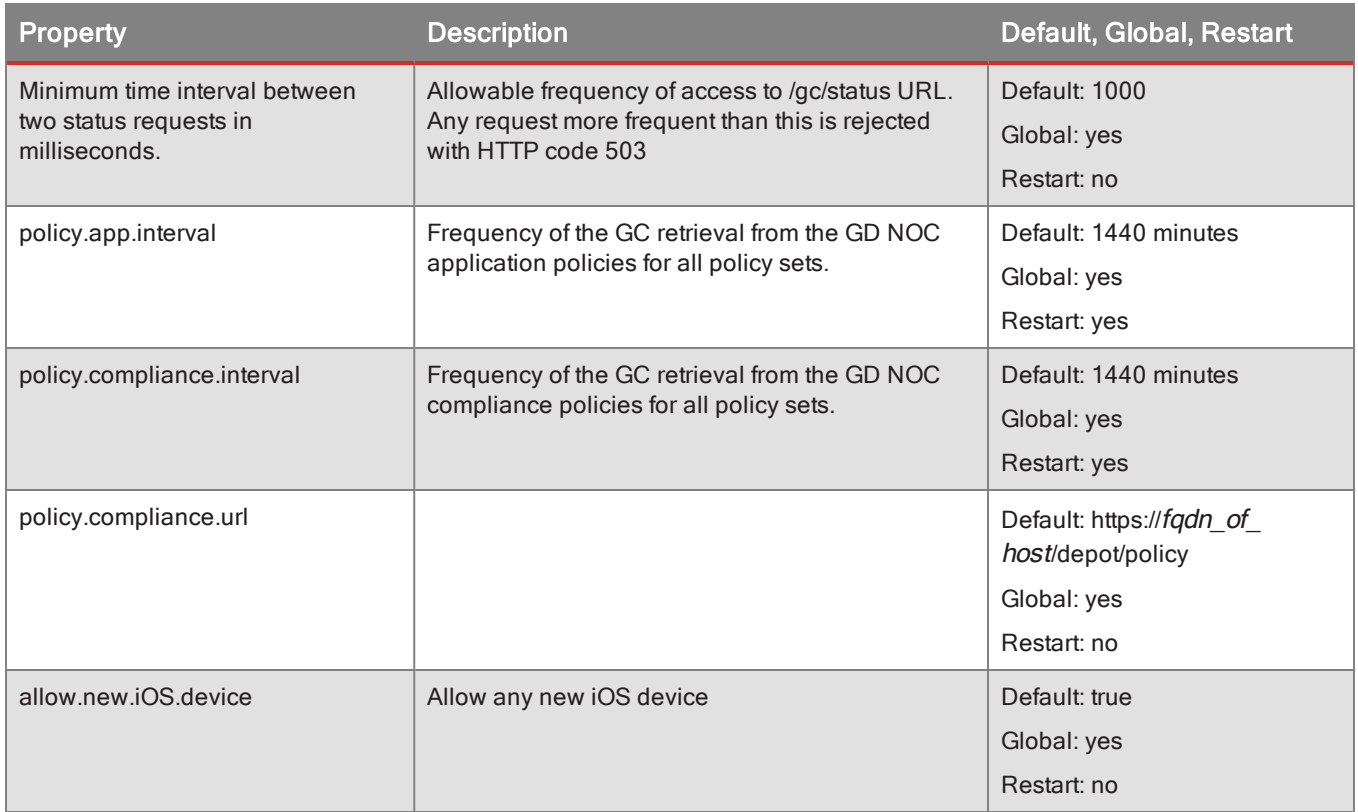

#### Duplicate Containers and Purge Inactive Containers

To ease the administrative burden of managing containers on devices, Good Control automatically identifies inactive ("stale") or duplicate containers and schedules batch jobs to remove them. This relieves the IT administrator from having to deal with this housekeeping task.

A container is considered duplicate if there is another container on the same device with the same combination of user ID and GD Entitlement ID (also known as GD App ID).

By default, a container is considered inactive if it has not connected to the GC in 90 days. Also by default, the container management batch job runs once a day to determine if a container's last connection time exceeds the inactivity threshold and thus should be removed. Deletions are recorded in the GC log.

As a "safety factor" to account for system downtime in the calculation of inactivity, you can set a certain amount of time to adjust the calculation forward to accommodate devices that might have attempted to reconnect during that downtime. By default, this "drift" is one day.

Duplicate containers

**Property Default, Global, Restart** 

#### Purge inactive containers

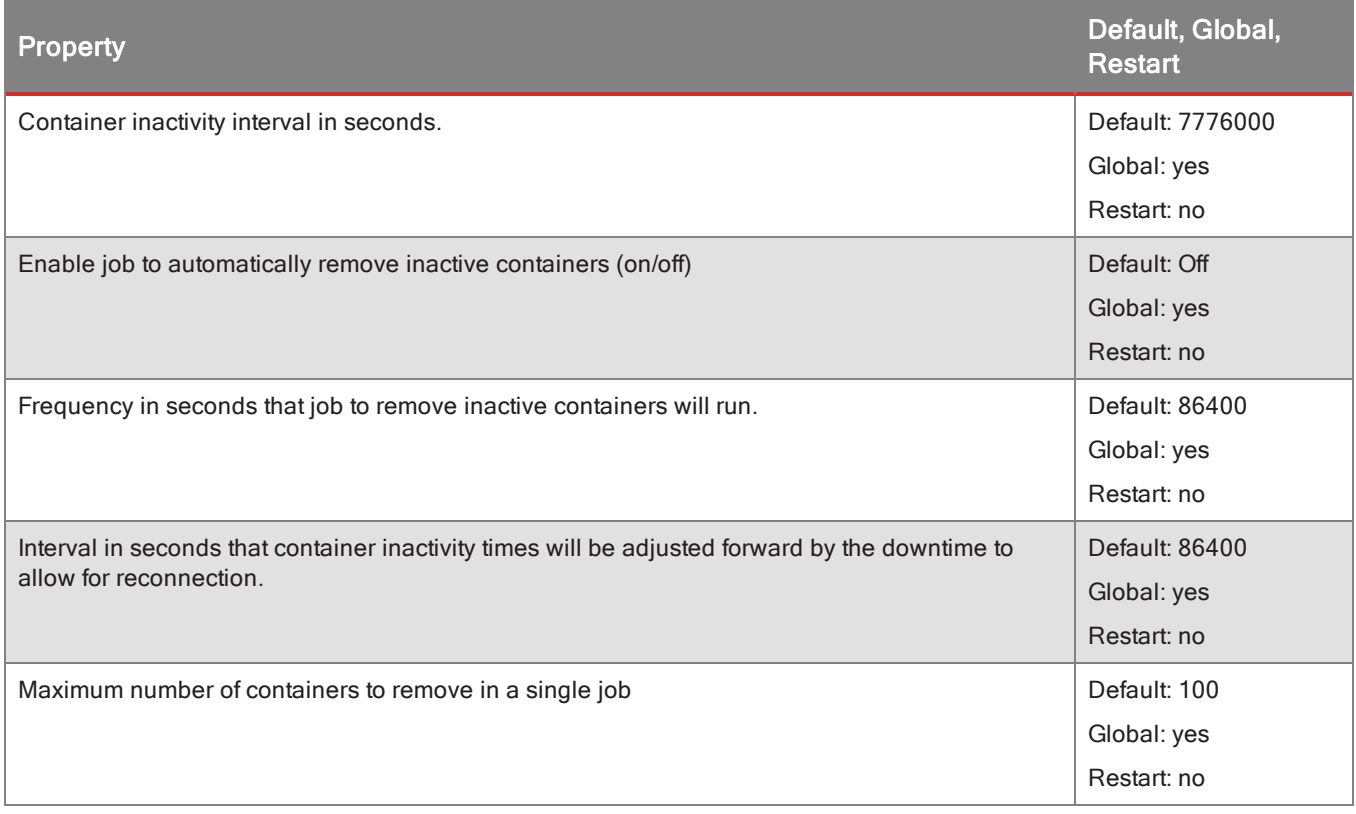

## Reporting

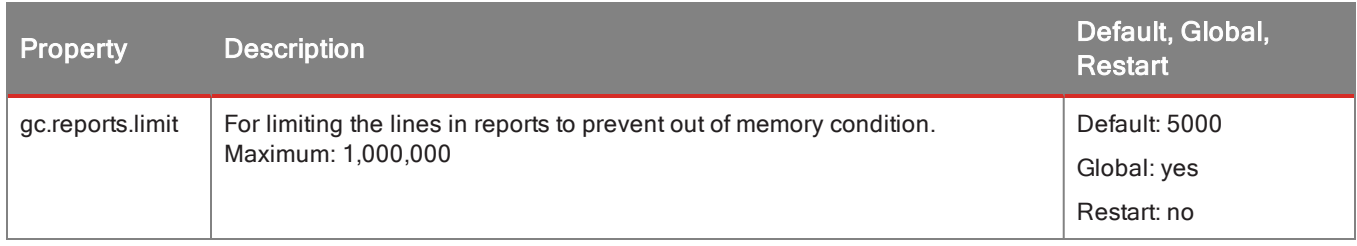

### Discussion of miscellaneous server properties

#### Routing All Traffic Through Good Proxy: "Route All"

In Good Control, in **Connectivity Profiles > Allowed Domains**, you can specify the servers your users' GD applications are allowed to access through your firewall.

With the **Route All** configuration, all traffic, regardless of domain or subnet, is routed through the Good Proxy server.

**Route All** is useful for two particular needs (among others):

- 1. Enabling free access for web browsers on devices (as opposed to applications). There is no easy way to configure access for web browsers.
- 2. Enforcing security: routing all traffic through the GP allows for easier monitoring.

Setting Route All

#### **To route all traffic, in Good Control:**

- 1. Navigate to **Connectivity Profiles**.
- 2. Click the name of the base connectivity profile.
- 3. Under **Allowed Domains**, click the **Route All** checkbox.
- 4. Under the **Domains** heading, for the **\* (All Domains)** entry, from the pulldown menus, select the name of the primary and secondary GP clusters. You must set at least the name of the primary GP cluster.
- 5. Click **Add**.
- 6. Click **Save** to save your changes or **Cancel** to discard them.

#### Effects of Route All

Be advised that enabling Route All can have an adverse impact on your deployment, especially if you have previous network configurations or a web proxy for external access already configured. These points are detailed under Additional [Considerations](#page-115-0)

Setting **Route All** has the following effects:

- <sup>l</sup> Any configurations you had previously defined are grayed out in the GC console to indicate that **Route All** is in effect but these previous configurations are still active. To change those other configurations, uncheck **Route All**, make your changes, and then re-check **Route All**.
- <sup>l</sup> GD clients on mobile devices can connect to any servers behind the enterprise firewall that are reachable by the GP server.
- Establishing connections to servers on the external Internet can take longer.
- <sup>l</sup> Older applications that were not built with the latest version of the GD SDK (at least v1.8.x) do not have the **Route All** feature. Such old applications still rely on any specific routing configurations you have in place. You should recompile with the latest version of the GD SDK, but to accommodate such older applications, the GD service includes rules for many, but not all, of the Internet's top-level domains, as shown below. These are specified in the GC property **gc.route.all.domains**, which you can edit to include other domains (see Updating GC Server Properties for details):

com, org, net, int, edu, gov, mil, us, uk, de, fr, nl, cn, jp, in, au, nz, eu

<sup>l</sup> Your service might be in a part of the world that these rules do not cover. In this case, for your older clients, in addition to **Route All**, you should also create specific configurations for the domains you need to accommodate (see [External](#page-116-0) Web Proxy ).

<span id="page-115-0"></span>Additional Considerations

Consider the following points before you enable **Route All**.

#### <span id="page-116-0"></span>External Web Proxy

If you are using a web proxy to allow access to external sites and have restrictions already configured in your proxy to restrict certain sites, when you enable Route All, you need to set the proxy properties in Good Proxy.

**Important:** Without these changes to GP, your applications will not connect. Access to external web sites will break.

Specifically, you need to edit the GP file C:\good\gps.properties to set the **proxy.use** property and specify the accessible external sites or Internet domains in the **proxy.urls** property, among other properties such as port numbers and so on. For details, see the Good Control console help topic **Basic Server Settings > Configuring Web Proxy Server Properties for GC or GP**, subsection on the GP properties file.

#### BlackBerry Access vs Other Applications

BlackBerry Access can be configured with a Proxy Access Control (PAC) file that determines allowable sites. In this case, Route All has no effect; the PAC file determines the proxy settings.

Other applications without the PAC file, however, require that the GP proxy properties be set to allow or deny access to external sites, as described above.

#### Configuring GC for Kerberos Constrained Delegation

Good Control can be configured for Kerberos Constrained Delegation (KCD). A prerequisite for KCD in GC is that your organization is already set up to use KCD; described here is how to configure your GC servers for KCD.

**Note:** This feature does not relate to Kerberos SSO, which deals with authentication for login to the Good Control console itself. For details about Kerberos SSO, see [BlackBerry](#page-118-0) Access Secure Browser .

KCD relates exclusively to user authentication in client applications.

These are steps to set certain properties related to KCD. We do not explain KCD authentication itself nor how to implement it in your organization. Consult our published guide on possible configuration/deployment options: [Kerberos](https://community.good.com/docs/DOC-2716) [Constrained](https://community.good.com/docs/DOC-2716) Delegation.

For this procedure, GCSvc is the suggested value for the Service Principal Name (SPN); if you choose to use a different value, replace GCSvc with your value throughout all of the following steps.

#### Configuring GC for Kerberos Single Sign-On (SSO) to Console

For logging into the Good Control console, you can configure Good Control to rely on Kerberos Single Sign-On (SSO).

**Note:** This feature does not relate to Kerberos Constrained Delegation (KCD), which deals with user authentication in GD-based applications. For details about KCD, see Kerberos [Constrained](https://community.good.com/docs/DOC-2716) Delegation.

Kerberos SSO relates exclusively to login to Good Control itself.

You have granular control by way of GC server properties:

- Allow SSO but fallback to password if SSO does not succeed for some reason.
- Optionally, allow SSO exclusively, without fallback to password. This is considered the most secure configuration.

#### Behavior and Recommendations

The behavior of Kerberos SSO for the user logging into the GC is extremely different than logging in with username and password: it appears "instantaneous", with no interaction by the user (which is the entire reason for using Kerberos SSO). This "instantaneousness" persists even if the web browser is closed and reopened during a session.

This behavior can be alarming to end users who are not made aware of it.

**Important:** Because of this behavior, you should be sure to lock your workstation whenever you leave it unattended, whether your browser is running or not.

#### <span id="page-117-0"></span>Setup of Kerberos SSO

Your Active Directory system running Kerberos must be configured with Microsoft's **setspn** tool on your Active Directory servers to recognize your Good Control servers as Service Principal Names (SPNs).

#### **On your AD system, for each Good Control server in the cluster, issue the following commands:**

1. Set the fully qualified domain name of the Good Control server as an SPN.

**Note:** In this command, *ADdomainUser* is the name of the service account that runs Good Control on this server.

**setspn.exe -A HTTP/***gcHostname.someDomain.com ADdomainName***\***ADdomainUser*

#### **Example: setspn.exe -A HTTP/mygc.europe.bigCompany.com europe\euadmin**

2. Set the bare hostname of the Good Control server as an SPN.

**Note:** In this command, *ADdomainUser* is the name of the service account that runs Good Control on this server.

**setspn.exe -A HTTP/***gcBareHostname ADdomainName***\***ADdomainUser*

#### **Example: setspn.exe -A HTTP/mygc europe\euadmin**

Setup in Good Control for Kerberos SSO

You need to enable Kerberos SSO in Good Control's server properties.

#### **To enable Kerberos SSO in Good Control:**

- 1. Navigate to **Servers > Server Properties** tab.
- 2. Scroll to find the following properties:

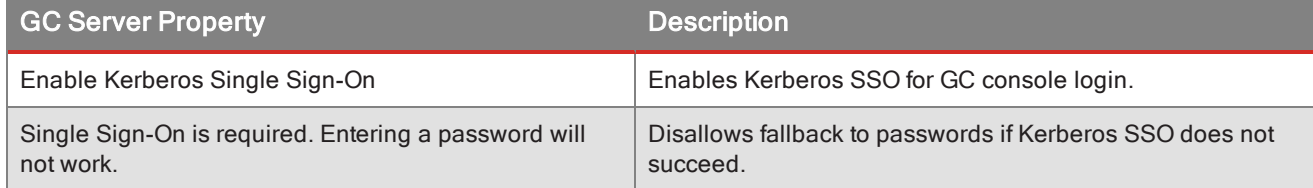

- 3. Check the associated check box to enable Kerberos SSO and the desired optional features.
- 4. In the upper right, click **Submit** to save your changes, or navigate away from the page to discard them.

Browser Setup for Kerberos SSO

The administrators who intend to login to Good Control with Kerberos SSO must configure their browsers.

**Note:** Due to a Microsoft limitation, Kerberos SSO does not work if your run your browser on the same machine as the Kerberos service.

<span id="page-118-0"></span>The steps below depend on the version of your browser and might not match the actual clickpaths you need to follow.

#### BlackBerry Access Secure Browser

With BlackBerry Access secure browser for mobile devices or desktop, no special configuration is required as long as the GC server is running securely with HTTPS.

#### Google Chrome

In the commands below, *domain.com* is the same as the Internet domain you specified with **setspn** in [Setup](#page-117-0) of [Kerberos](#page-117-0) SSO . For example: **\*.europe.bigCompany.com**.

- On Microsoft Windows, you need to determine the full path to the installed executable file and run this command in a command window: **\***path***\***to***\***installed***\chrome.exe --args --auth-serverwhitelist="\****.domain***.***com***"**
- <sup>l</sup> On Mac OS X, in a shell: **cd /Applications; open -n -a 'Google Chrome.app' --args --authserver-whitelist="\*.***domain***.***com***"**

#### Mozilla Firefox

- 1. In the address bar, type **about:config** to display the list of current configuration options.
- 2. Acknowledge the warning.
- 3. In the **Filter** field, type **negotiate** to narrow the list of options.
- 4. Double-click the **network.negotiate-auth.trusted-uris** entry to display the **Enter string value** dialog box.
- 5. Enter the fully qualified domain name of the Good Control with the domain against which you want to authenticate. Do not enter the **https://** protocol portion of the URL. For example, **mygc.europe.bigCompany.com**
- 6. Repeat the above step for the **network.negotiate-auth.delegation-uris** entry, using the same domain.

#### Microsoft Internet Explorer

- 1. Click **Tools > Internet Options**.
- 2. Click the **Security** tab.
- 3. Click **Local Intranet** icon.
- 4. Click **Sites**.
- 5. Click **Advanced**.
- 6. In the **Add this website to the zone** field, enter the URLs of the fully qualified domain names of the Good Control servers. For example: **\*.europe.bigCompany.com** or **https://myGc.europe.bigCompany.com:8443/**
- 7. Repeat the previous step for all GC servers in your GC cluster.
- 8. Click **Close** and follow the other prompts to save the change.

- 9. Click **Custom Level**, scroll to find **User Authentication > Logon**.
- 10. Make sure that **Automatic logon only in Intranet zone** is selected.
- 11. Click **OK** to save the change and return to the main Security page.
- 12. Click the Advanced tab.
- 13. Scroll to find **Security**.
- 14. Make sure that **Enable Integrated Windows Authentication** is selected.
- 15. Click **OK** to save the changes.
- 16. Restart Internet Explorer.

#### Logging In As a Service or Non-personal Account

If you need to bypass the Kerberos SSO in an emergency (such as failure of your Kerberos service) or to login with a service account or other non-personal account, you can append the query string name/value pair **?nosso=1** highlighted below to the URL for accessing the GC console:

#### **https://***yourGcServer.yourDomain.com***:***yourPort***/?nosso=1**

This causes the GC system to prompt for username and password to login to the console.

#### Installing Additional GC Servers in the Cluster

To deploy additional GC servers in your server cluster, you must first generate a license through your GC console. The installer requires this license in order to properly register the new GC server to the cluster.

If you are using your own enterprise-CA issued certificates, see the caution at the end of this topic.

#### Steps

#### **To install an additional GC server in the cluster:**

- 1. Log into the console of a GC server already in the cluster.
- 2. Navigate to the **Server Configuration > Licenses** screen, and click **Generate License** to request a new license. GC then creates and displays a server license.

This license can be used to install one additional GC server in the cluster.

- 3. Launch the GC installer on the target machine and install the new server. The installation of a cluster GC server follows the same procedure as the installation of a non-clustered GC server, with the following exceptions:
	- On the Administrator Information panel, enter the credentials for an account that is designated as a GC administrator. If the account is not already in the list of GC administrators, you can add it on the **Roles > Administrators** screen of the GC console. For more information, see [Understanding](#page-33-0) Administrator Rights and Creating and Configuring a Custom Role.
	- On the Database Information panel, enter the information for the database used by the other GC servers in the cluster. The installer retrieves a list of GC servers from the database and displays them in a confirmation prompt. If you want to associate the new GC server with the servers listed in the prompt, confirm that you want to install

the new GC into the cluster.

**Enter the license obtained in step 2 when prompted for a server license.** 

Repeat the steps above to install additional GC servers in the cluster.

For information on how to prioritize connections to different GC servers, see [Assigning](#page-122-0) cluster priority to GC servers.

If you have installed SSL server certificates issued by your own enterprise Certificate Authority (CA) in Good Control or Good Proxy, you need to take care with adding more systems to the cluster and with upgrading to a new version of Good Control:

A system being added to the cluster expects that at least one of the already installed GC or GP servers in the cluster is configured with the auto-installed certificate that is initially installed with the system. The same is true for upgrading a *system to a new version of Good Control or Good Proxy.*

- 1. Before you add the new system or before you upgrade, on at least one server in the cluster, copy back the original **server.xml** and the original certificate store files. You should have a backup of the original files, which you made according to the procedure detailed in the Good [Control](https://community.good.com/docs/DOC-3464) Online Help topic "Installing SSL Certificates on GC and GP Servers". The exact paths to the files are documented in that topic. You must restart the service, as detailed in the Good [Control](https://community.good.com/docs/DOC-3464) Online Help topic "Starting the GC and GP Servers".
- 2. Add the new systems to the cluster or upgrade the system by following the documented procedure.
- 3. After the new servers are added to the cluster, or after the upgrade to a new version of Good Control or Good Proxy, undo what you did in step #1, *including the systems newly added to the cluster*: Copy back the **server.xml** and certificate store files that include your enterprise-CA-issued certificates.
- 4. After copying the files, you must restart the service, as detailed in the Good [Control](https://community.good.com/docs/DOC-3464) Online Help topic "Starting the GC and GP Servers".

#### Uninstalling a GC or GP Server from the Cluster

You can remove a GC or GP server from your server cluster in two ways:

- 1. You can run the product uninstaller on the host machine, which removes the product from the file system and automatically sends the command to unregister the server from your database and the GD NOC.
- 2. You can manually unregister the server through the GC console with the intention of uninstalling it from the host machine's file system later.

If you need to reinstall a GC or GP server, follow the directions in either section before attempting to install the new server. This ensures that the records of the old server are removed both from your cluster database and from the GD NOC so you are able to install a new server on the same machine.

#### Uninstalling a GC or GP server

To uninstall a GC or GP server, simply log into the server host machine as an administrator and run the product uninstaller from the Windows Start menu or the Control Panel. Alternatively, you can launch the installer for the version of GC or GP currently installed - or an installer for any later version of the product - and select the Uninstall option.

The uninstaller requires the credentials of a GC console administrator before proceeding. When asked for this information, you can supply the credentials of any Good Control Global Administrator, including the name of the Windows user account that runs the product's Windows service.

If the GC uninstaller detects that the GC server is the last remaining Primary GC server in the cluster, it prompts you for confirmation. It is highly recommended that, at all times, at least one GC server in the cluster is assigned the Primary priority. For information on how to determine the priority of a GC server, see [Assigning](#page-122-0) cluster priority to GC servers.

Likewise, the GP uninstaller prompts you for confirmation if the GP server is the last remaining member of a server cluster defined as the Primary or Secondary GP cluster for a GC server, an application server, or any servers or domains listed on the **Server Configuration > Client Connections** screen. If you choose to continue with the uninstallation and no other GP servers are reachable, the GD clients of all users associated with the cluster are disconnected from all resources and can no longer receive policy updates. Make sure you understand how your organization's server clusters are designed for use before uninstalling any servers. For more information on GP server clusters, see Prioritizing GP server connections for GC servers and other domains and servers.

#### Unregistering a GC or GP server through the GC console

This process removes records of the server from your database and from the GD NOC, but does not uninstall the server from its host machine; all files are left intact on the host machine until an administrator runs the product uninstaller. When records of a server are wiped in this manner, the server is rendered unable to connect to any other GD servers. This action is not reversible, so unregister a server only if you intend to uninstall it from its host machine.

To unregister a server:

- 1. Navigate to the **Server Configuration > Status and Diagnostics** screen. The console renders a server cluster diagram with your GC servers and all associated GP servers.
- 2. Find the server you want to unregister and click it to view a table of detailed server information.
- 3. Click the **Unregister Server** button, then confirm your action in the warning prompt, to unregister the server.

You cannot unregister the GC server you are currently logged into.

You are also prevented from unregistering the last remaining Primary GC server for the cluster. For information on how to determine the priority of a GC server, see [Assigning](#page-122-0) cluster priority to GC servers.

Additionally, GC does not allow you to unregister the last remaining GP server in a server cluster defined as the Primary or Secondary GP cluster for a GC server, an application server, or any servers or domains listed on the **Server Configuration > Client Connections** screen. This ensures that clients are always able to connect to resources and receive policy updates.

However, if you do need to unregister the last GP server in a server cluster, first make sure that the GP server's cluster is not assigned as the Primary or Secondary cluster for any servers or domains, and then attempt to unregister the GP server. For more information, see Prioritizing GP server connections for GC servers and other domains and servers.

#### <span id="page-121-0"></span>Defining and Managing GP Server Clusters

Each GP server in your enterprise can belong to a GP server cluster. When your organization's first GC server was installed, the installer created a default cluster named "First". Each GP server you install automatically joins this cluster

until your deployment has two defined GP clusters; after this condition is met, each new GP server you install is no longer assigned to any cluster by default.

Through the GC console, you can define a cluster for these unassigned GP servers to join, or you can change cluster membership of any GP server at any time. You can also create, modify, or delete GP clusters.

To view or modify GP clusters, first navigate to the **Server Configuration > Clusters** screen and make sure the **GP Clusters** tab is active. GC displays a diagram of GP clusters and the GP servers they contain. If any GP servers do not belong to a cluster, they are displayed at the top of the list in an area labeled Unassigned GP Servers.

**Note:** If you modify any information on this screen, your changes are not saved automatically; you must click Update to commit your changes.

Here is a list of common tasks and how to accomplish them on this screen.

- <sup>l</sup> To create a new cluster, click **Add New Cluster**.
- To update the name of a cluster, modify the text in the displayed field. Each cluster must have a unique name.
- To change the cluster membership of a GP server, drag it from its current cluster to another cluster.
- To delete a cluster, first find the cluster on the screen. Before the cluster can be deleted, you must move all of the cluster's GP servers to other clusters. Additionally, GC prevents you from deleting the cluster if it is currently assigned as the Primary or Secondary GP cluster for any GC server or application server. After the cluster is empty and is not associated with any GC or application servers, click its **Delete** button to mark it for deletion.
- **.** Click **Revert** to undo your changes and reload the screen.
- Click **Update** to save your new configuration. The GC console displays an alert message if any issues are encountered.

<span id="page-122-0"></span>Each GP server must belong to exactly one cluster; otherwise, it is considered unassigned.

#### Assigning Cluster Priority to GC Servers

For fine grained control over your server cluster, you can designate each GC server to act as a **Primary**, **Secondary**, or **Tertiary** server for the cluster. GP servers attempt to connect to **Primary** GC servers first. If no **Primary** GC servers respond, GP servers then attempt to contact **Secondary**, then **Tertiary** GC servers.

Each new GC server you install is automatically given the **Primary** priority, but you can assign a new priority to any GC server at any time.

**Note:** A server cluster must have at least one GC server with the **Primary** priority.

#### **To configure the priority order of GC servers in the cluster:**

- 1. Navigate to **Clusters**.
- 2. Click the **GC Clusters** tab to view a list of all GC servers in the cluster.
- 3. Find a server whose priority you want to change, and click the **Edit** icon for that server.

- 4. Hover over the underlined value listed for the server in the Priority column. The value becomes a pulldown list of options. Select a priority for the GC server.
- 5. Repeat steps 3 and 4 for any other GC servers whose priority you want to change.
- 6. Click **Update** to save your new configuration.

#### Configuring GP Servers for Direct Connect

Some users and organizations that are physically distant from the GD Network Operations Center (NOC) servers might experience a large network round-trip time (RTT) between GD applications and the NOC, or between GP servers and the NOC. Because the establishment of a GD client connection involves multiple trips between the GD application and the NOC, and potentially between an organization's GP servers and the NOC, latency in connection establishment can be much larger. Additionally, TCP windowing can cause a large RTT and result in low overall throughput over an otherwise high bandwidth connection.

To mitigate these issues, with Direct Connect an organization's GD clients can establish direct connections to GP servers behind the internal firewall, completely bypassing the NOC servers. Assuming that an organization's GD clients are probably physically closer to its GP servers than to the NOC, Direct Connect can improve performance and reduce latency for the GD platform.

The following sections include information on how to configure your organization's environment for Direct Connect.

#### Enterprise firewall and server configuration

Organizations can optionally use a web proxy server in the demilitarized zone (DMZ) to handle connections from GD clients to GP servers. If your organization chooses to set up this proxy server, you must ensure that the following conditions are met.

- The proxy server supports the HTTP Connect command and does not require authentication
- Port 17533 is open in your internal firewall in order for the proxy server to reach your GP servers

However, if your organization chooses to use Direct Connect without a proxy server in the DMZ, you must ensure that the following condition is met.

• Port 17533 is open in both internal and external firewalls in order for GD clients to reach your GP servers

#### GP server configuration

To enable Direct Connect for one or more GP servers, navigate to the **Server Configuration > Settings** screen, and click the **Direct Connect** tab.

This tab lists your organization's GP servers, grouped by cluster. For more information on GP clusters, see [Defining](#page-121-0) and [managing](#page-121-0) GP server clusters.

You can configure Direct Connect for any GP server shown on this screen with the following steps.

- 1. Click the **Edit** icon for the GP server.
- 2. Change the value of the Direct Connect column cell to Yes.

- 3. The GC console automatically fills in the Host Name column field with the fully qualified hostname of the GP server. This field is configurable, so you can correct the value as needed. However, if you change to this value, the GP server generates a new certificate using the new value as the server's fully qualified hostname and then sends a request to GC's GD CA to sign the certificate. This certificate is for client connections, so the value you supply must be the correct fully qualified hostname for the GP server.
- 4. Optionally, if you have set up a web proxy server in your DMZ for the GP server to connect through, change the value of the Web Proxy column cell to Yes, and specify the fully qualified hostname and port of the proxy server in the Proxy Host and Proxy Port fields.

Click **Submit** to commit your changes after you are finished modifying information on this screen.

#### Good Proxy TCP Session Keep-Alive

This is a property for Good Proxy, not Good Control. The property is located in the gps.properties file.

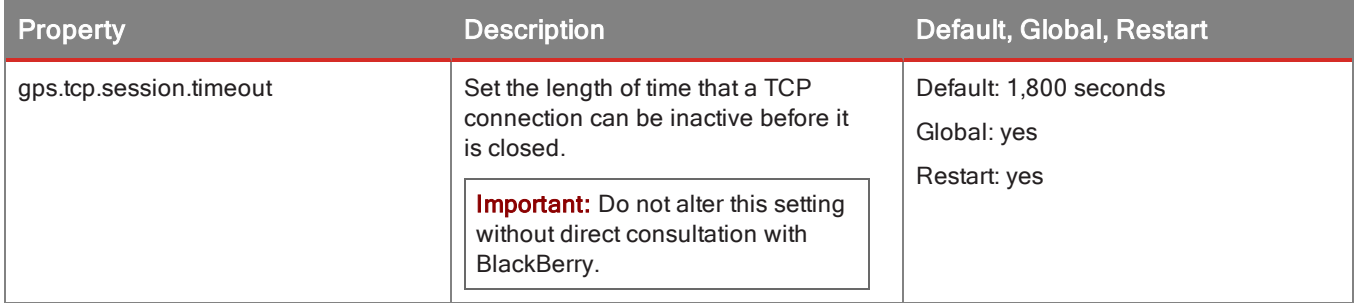

# GP property reference

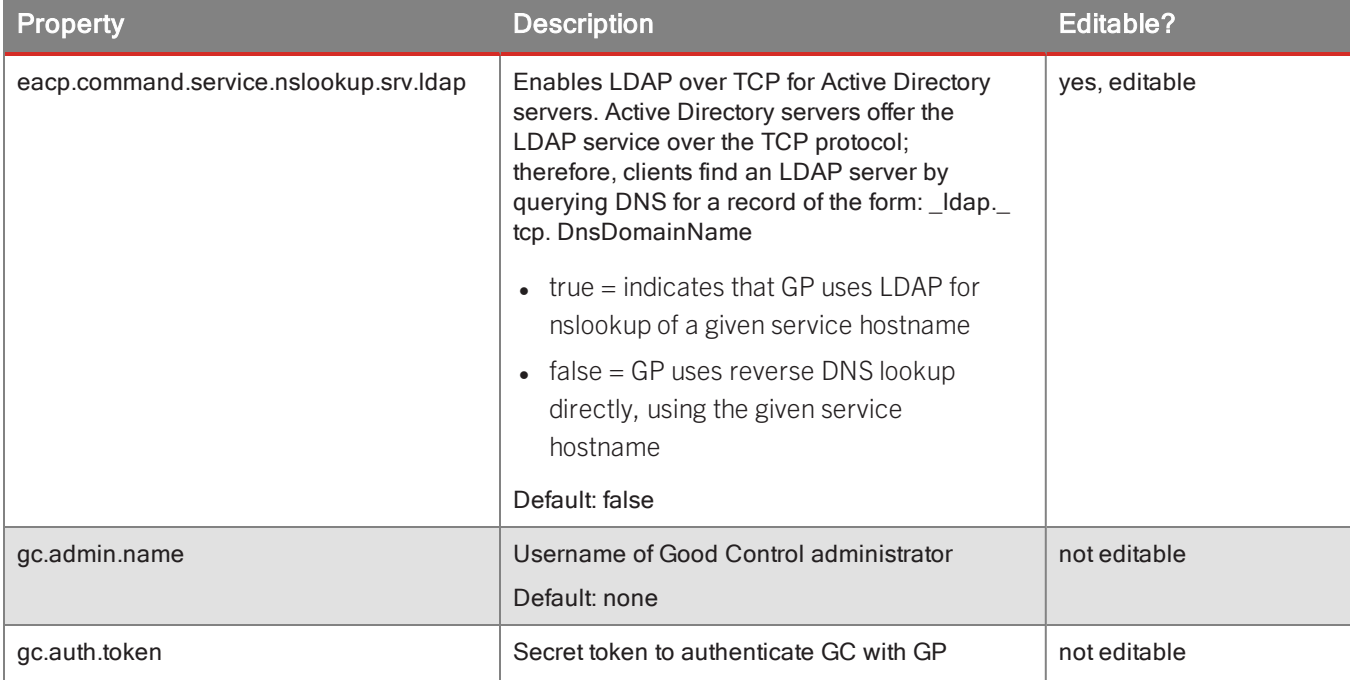

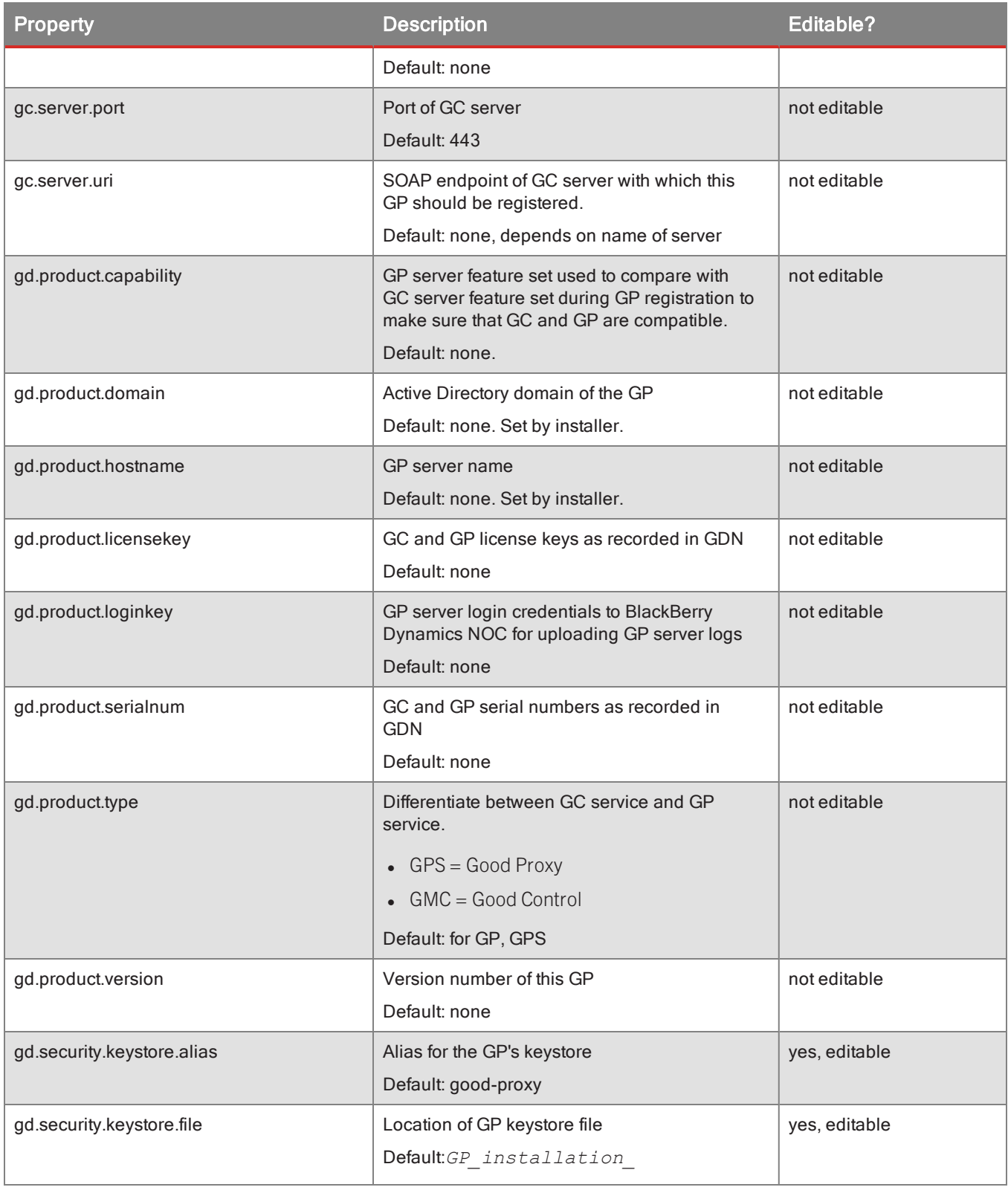

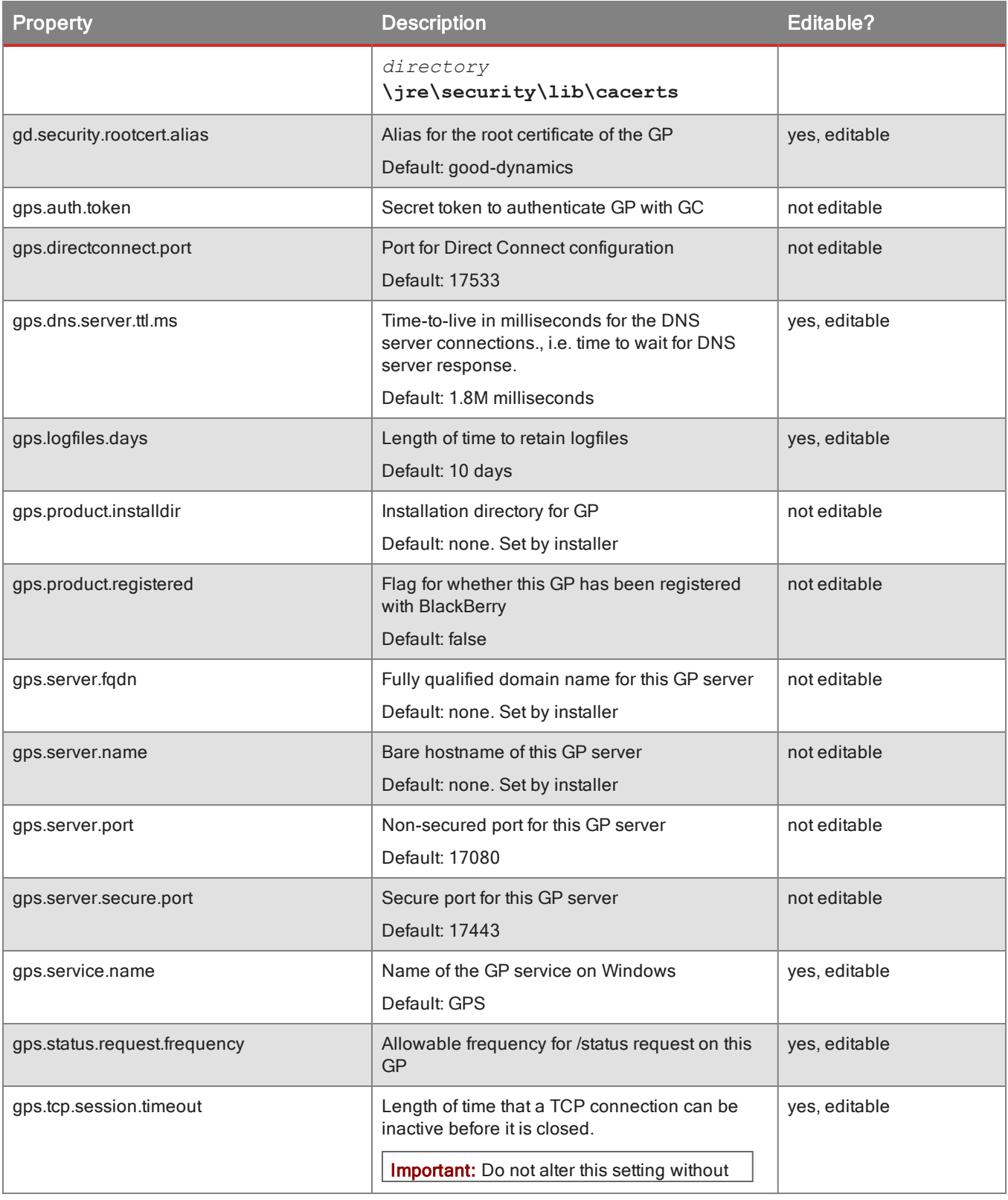

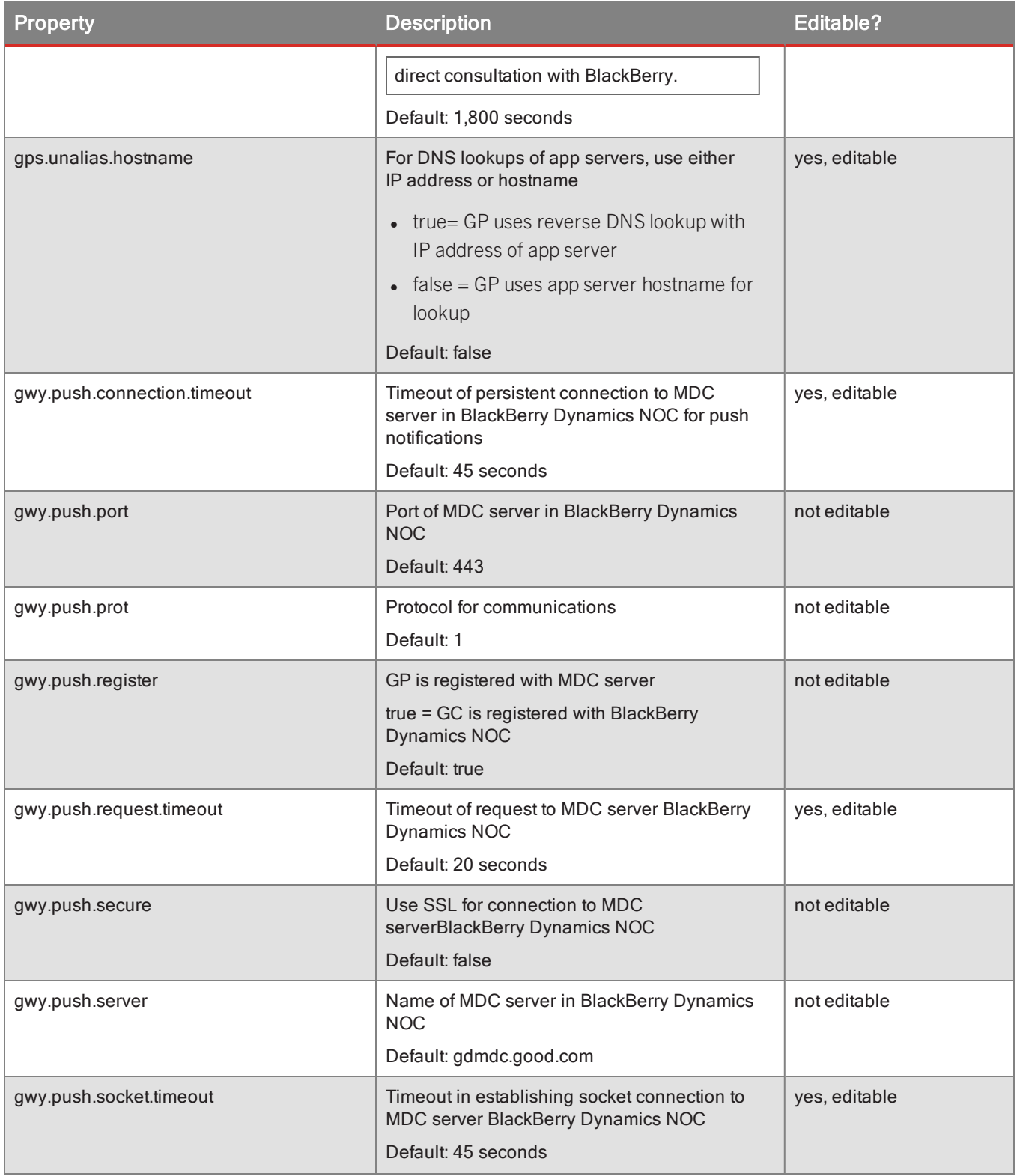

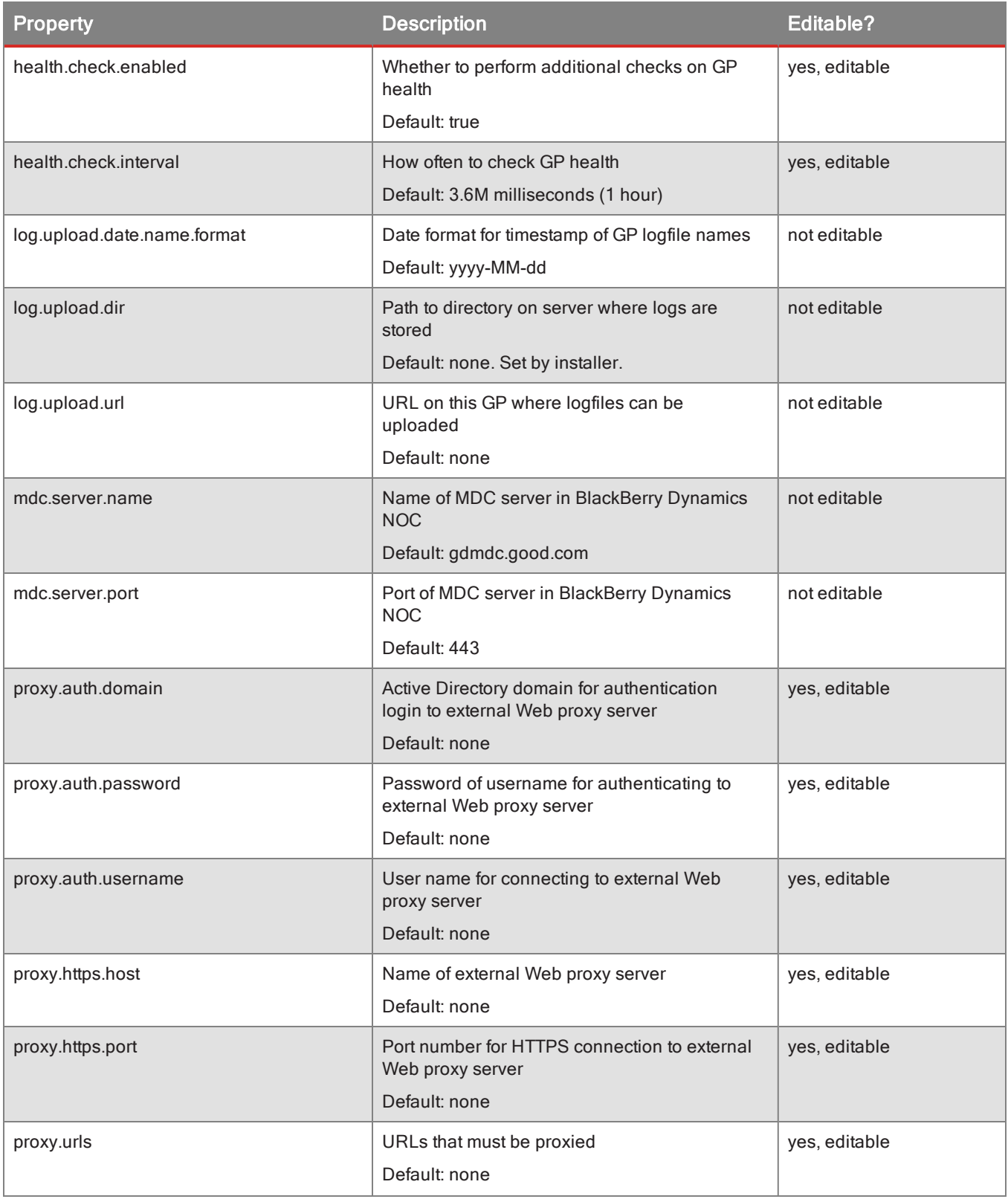

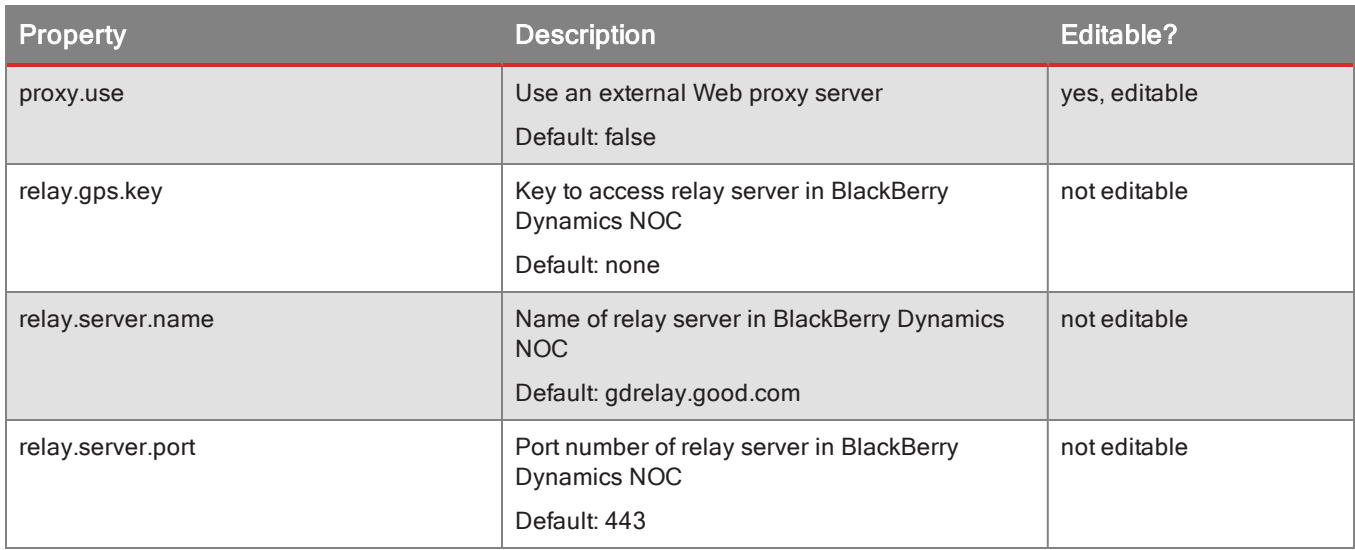

# Logging property reference

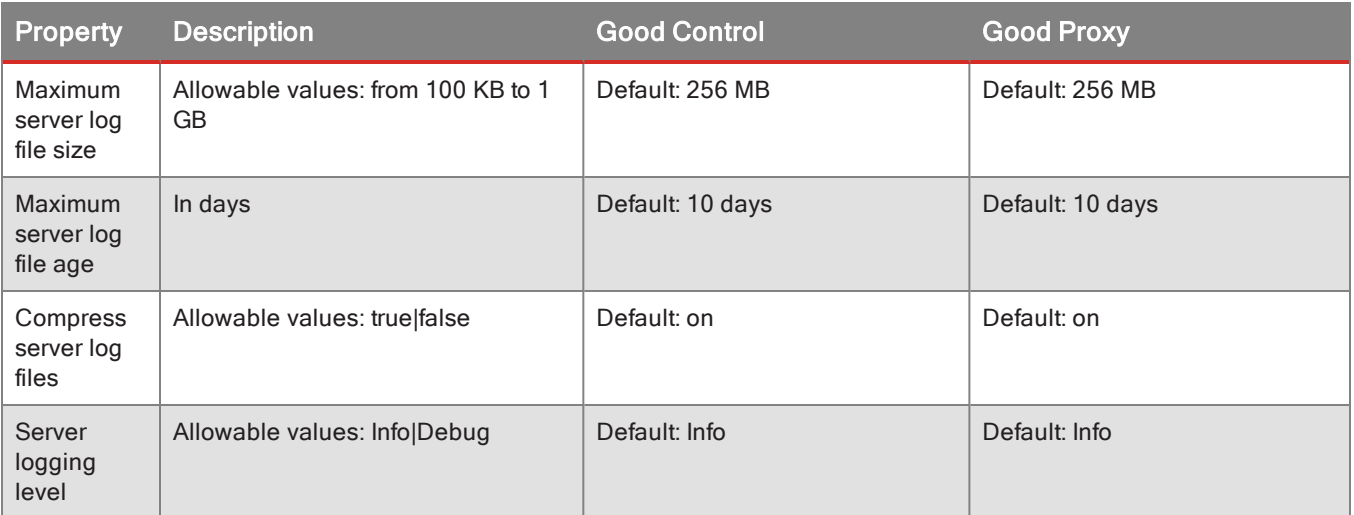

# **Certificates**

With the **Certificates** screen, you define the GD certificate store and create the definitions for on-demand retrieval of client certificate by the GD Runtime.

**Note:** These screens do not relate to Good Control's own SSL/TLS certificates created at installation. For information about changing those certificates, see Installing SSL Certificates on GC and GP Servers.

# Trusted Authorities Tab

On the **Certificates > Trusted Authorities** tab, you add the trusted certificate authorities in the GD certificate store for client applications to communicate with application servers.

You upload Certificate Authorities (also known as "root certificates") that sign the SSL/TLS certificates used by your application servers.

#### **To upload a certificate:**

- 1. Obtain all required certificates from either a well-known third-party, trusted Certificate Authority (CA) or from your own enterprise CA. Certificates must be X.509 in the DER encoding format.
- 2. In the system, navigate to **Certificates > Trusted Authorities**.
- 3. Click **Upload New Certificate**.
- 4. Locate the certificate file on your local machine.
- 5. Complete the upload.

The results of the upload are displayed.

<span id="page-130-1"></span>6. Repeat these steps for all required CAs.

# App Usage Tab

On the **Certificates > App Usage** tab, you can specify which GD-based apps are allowed to have client certificates (for use such as S/MIME or user authentication).

#### **To specify GD-based apps for certificate synchronization, in Good Control:**

- 1. Navigate to **Certificate Management >App Usage**.
- 2. Click **Add App**.
- 3. In the displayed dialog box, find the Good-based app that will synchronize, and checkmark its name.
- <span id="page-130-0"></span>4. Click **OK** to save your addition, or click the upper right **X** in the dialog box to discard it.

# Certificate Definitions Tab

On the **Certificate Management > Certificate Definitions** tab, you can configure connections to a *PKI Connector* system so that your users or your client applications can obtain client certificates.

BlackBerry has specified a protocol for exchange of certificate-related information between an enterprise CA and Good Control. See [https://community.good.com/dGood](https://community.good.com/docs/DOC-6749) Dynamics User Certificate Management Protocol. In addition, BlackBerry also offers a reference implementation in Java to programatically obtain PKCS 12 certificates from a Certificate Authority. See PKI Cert Creation via Good Control: Reference [Implementation](https://community.good.com/docs/DOC-7151) for information.

# <span id="page-131-0"></span>Fields for Certificate Definitions

The following fields are included in a certificate definition.

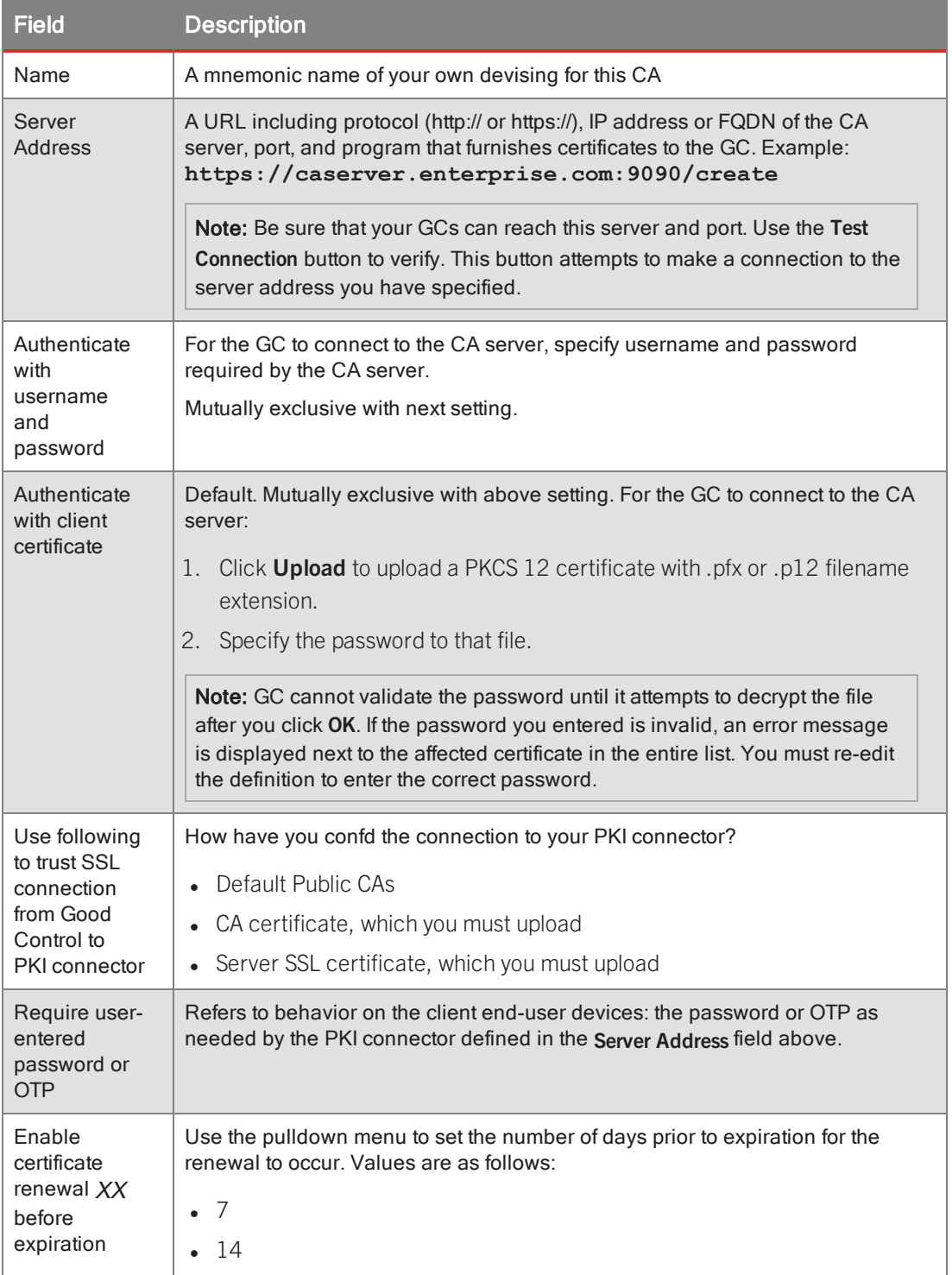

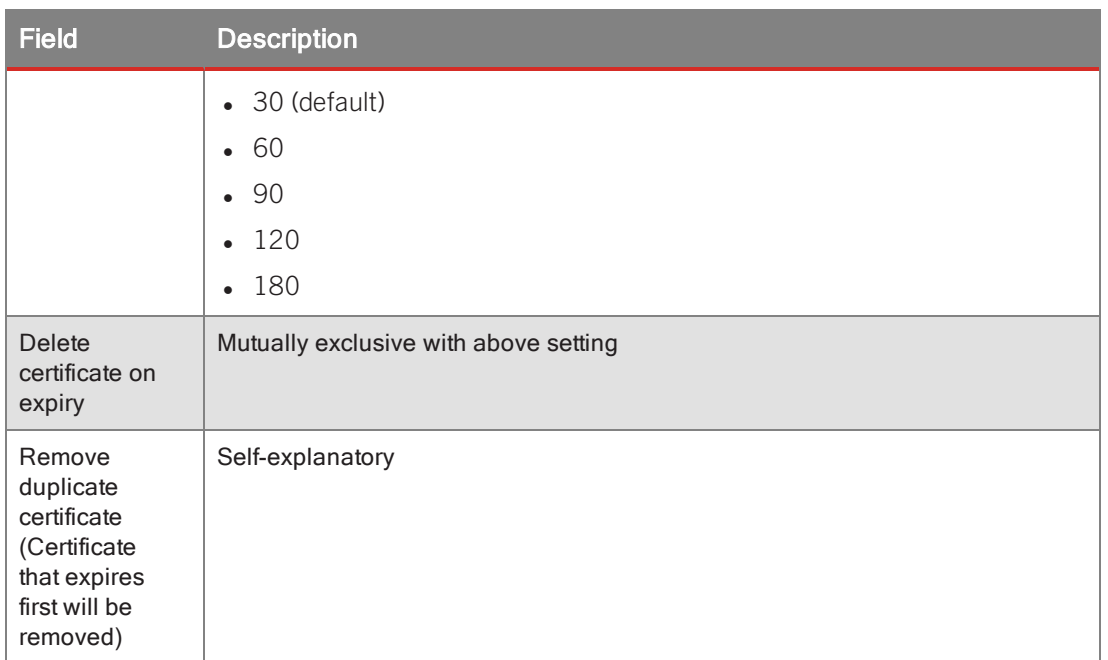

## Adding a Certificate Definition

#### **To define a connection to an internal or external certificate authority, in Good Control:**

- 1. Navigate to **Certificate Management > Certificate Definitions**.
- 2. Click **Add Definition**.
- 3. Complete the fields described in Fields for Certificate [Definitions](#page-131-0) .
- 4. Click **OK** to configure the CA details, or **Cancel** to allow them.

## New: changes to Certificate Definitions tab

Good Control's **Certificates > Certification Definitions** tab has the following changes:

- <sup>l</sup> The **Test Connection** button does *not* save the definition to Good Control's database, as it did in the past.
- **.** To save the definition to Good Control's database, you must click Save.
- <sup>l</sup> The list of defined certificates now displays characteristics of the definitions, such as Require user-entered password or OTP.

## Required: update your PKI Connector to support certificate renewal

The reference implementation as delivered does not include the logic necessary to work with the certificate renewal feature.

your PKI Connector must include a function to return values that indicate the capabilities of your connector. Those capabilities are as follows:

- getP12: New cert enrollment only
- getP12, renewCert: Bother new cert enrollment and certificate renewal

The necessary design aspects of certificate renewal are detailed in BlackBerry's User Certificate [Management](https://community.good.com/docs/DOC-6749) [Protocol](https://community.good.com/docs/DOC-6749).

After you modify your PKI Connector and deploy it, you need to inform Good Control that the connector has new capabilities.

The latest version of Good Control includes an **Update connector capabilities** button (under **Certificates** tab) whereby you inform Good Control of your PKI connector's capabilities. The server makes a request to your connector to discover the capabilities based on the values you return.

# Info: PKI Connector notified when certificates are removed if connector supports removal capability

Good Control supports a PKI Connector that allows you to interact with a Certificate Authority server. A reference implementation in Java for a PKI Connector is described at *PKI Cert Creation via Good Control: [Reference](https://community.good.com/docs/DOC-7151) [Implementation](https://community.good.com/docs/DOC-7151)*.

The PKI Connector is now notified whenever a certificate has been removed from the GC.

For certificate removal, the PKI connector must be configured to support certificate removal, and the connector details must be updated in GC. Complete details on developing a connector and configuring GC to use it are in *PKI Cert [Creation](https://community.good.com/docs/DOC-7151) via Good Control: Reference [Implementation](https://community.good.com/docs/DOC-7151)*.

### New: changes to Certificate Definitions tab

Good Control's **Certificates > Certification Definitions** tab has the following changes:

- <sup>l</sup> The **Test Connection** button does *not* save the definition to Good Control's database, as it did in the past.
- To save the definition to Good Control's database, you must click **Save**.
- The list of defined certificates now displays characteristics of the definitions, such as Require user-entered password or OTP.

## New: automatic renewal or deletion of CA-fetched PKI certificates

If you have implemented the PKI certificate "fetching" feature described in *PKI Cert Creation via Good Control: Reference Implementation* at <https://community.good.com/docs/DOC-7151>, in Good Control:

- You can specify the automatic renewal of these certificates.
- You can cause them to be deleted when they expire.
- You can automatically remove duplicate certificates

#### **To specify automatic renewal of certificates in Good Control:**

- 1. Navigate to **Certificates > Certificate Definitions** tab.
- 2. Find the desired certificate definition.
- 3. Click **Edit**.
- 4. Find **Enable certificate renewal** *XX* **before expiration**
- 5. Click the checkbox.
- 6. Use the pulldown menu to set the number of days prior to expiration for the renewal to occur. Values are as follows:
	- $\bullet$  7
	- $-14$
	- $-30$  (default)
	- $.60$
	- $.90$
	- $-120$
	- $-180$
- 7. Click **Save** to save the changes or **Cancel** to discard them.

#### **To specify automatic deletion of expired of certificates in Good Control:**

- 1. Navigate to **Certificates > Certificate Definitions** tab.
- 2. Find the desired certificate definition.
- 3. Click **Edit**.
- 4. Find **Delete certificate upon expiry**
- 5. Click the checkbox.
- 6. Click **Save** to save the changes or **Cancel** to discard them.

#### **To specify automatic remove duplicate certificates in Good Control:**

- 1. Navigate to **Certificates > Certificate Definitions** tab.
- 2. Find the desired certificate definition.
- 3. Click **Edit**.
- 4. Find **Remove duplicate certificate (Certificate that expires first will be removed)**
- 5. Click the checkbox.
- 6. Click **Save** to save the changes or **Cancel** to discard them.

### Adminstrator-initiated PKI cert renewal for client apps

In addition to automated cert renewal, the administrator can force certificate renewal for individual users via the Good Control console.

**Note:** Forced cert renewal operates only with client apps built with the latest BlackBerry Dynamics SDK. Apps built with earlier release cannot be forced. Good Control does not display an error message in this case.

After the older apps have been upgraded, the administrator can then force the renewal.

#### **Steps to force cert renewal in Good Control:**

- 1. In the left nav, click **Users and Groups**.
- 2. Find the affected user name and click the name.
- 3. Click **Certificates**.
- 4. To initiate the cert renewal, click the circular arrows at the far right of the certificate.

# PKCS 12 Certificate Management

Good Control supports the use of public/private key (PKCS 12) certificates for signing email and for client authentication.

With the Self Service Portal, end-users supply their own password-protected certificate files to Good Control. There is no limit on the number of certificates per user. When the end-user activates an application, all certificates on file with GC are sent to that application's container. Certificates are sent only one time. If the end-user deletes a certificate, GC removes that certificate from the affected containers. If the end-user adds more certificates, they also are sent to the application containers.

In the client applications, the end-user must enter the password for the certificates that were uploaded; with that password, GC decrypts the certificates for use and can then display characteristics of the certificate in the GC user interface.

Setting up certificates for these needs includes the following general parts:

- Certificate requirements
- Enabling the Good Control security policy for PKCS 12 certificates
- Whitelisting the applications allowed to use the PKCS 12 certificates
- End-users uploading their certificates

#### Certificate requirements and troubleshooting

Make sure your certificates conform to these requirements:

- Certificates must be in PKCS 12 format: Certificate Authority (CA), public key, and private key, all in the same file.
- <sup>l</sup> The PKCS12 file must end with the extension **.p12** or **.pfx**.
- The PKCS 12 file must be password-protected.
- The minimum keylength for the certificates must be 2,048 bytes.

There are many sources of certificates:

- Your own internal certification authority (CA)
- A well-known public CA

<sup>l</sup> Tools from the Internet, such as OpenSSL's **keytool** command. For example, the following is sufficient to generate a PKCS 12 certificate that is usable with Good Control; subsitute your own vlues for alias the keystore name and the keystore password. If in doubt consult information on the Internet about all the possible options on the keytool command:

**keytool -genkeypair -alias good123 -keystore good123.pfx -storepass good123 validity 365 -keyalg RSA -keysize 2048 -storetype pkcs12**

#### Beware of weak ciphers from export

Personal Information Exchange files are encrypted, and therefore must be encrypted with FIPS-strength ciphers if to be used when FIPS is enabled on the employee's security policy.

**Note:** For their own maximum interoperability with other systems, it is common for third-party applications, for example the Mac OSX keychain, to export identity material (credentials) using weak ciphers.

The administrator or employee can use a tool such as the OpenSSL command line to re-encrypt the file with a FIPSstrength cipher like so, which re-encryts with the AES-128-CBC cipher:

#### **openssl pkcs12 -in weak.p12 -nodes -out decrypted.pem**

*<enter password>*

**openssl pkcs12 -export -in decrypted.pem -keypbe AES-128-CBC -certpbe AES-128-CBC -out strong.p12**

*<enter password>*

**rm decrypted.pem**

### Setting Certificate Expiry Time

By default PKCS 12 certificates uploaded to the GC must be used within a time period you can define before the GC deletes them for security. The default is 24 hours.

To change the default, edit the GC server property gc.user.keystore.ttl.seconds. See the steps and details for all properties in GC Server Property Reference.

### Allowing Client Certificates

This policy enables client certificates, for uses such as S/MIME or user authentication. It allows:

- Uploading of client certificates to Good Control
- Retrieval of user certificates by Good Control when necessary

By default, the security policy that allows the use of certificates is disabled (false).

If this policy is disabled, then the **Certificates** tab is hidden from the end-user's view of the User Self Service portal but not from the GC administrator's view, who can still add, update, and delete certificates even if the security policy is disabled for a particular user.

#### **To allow client certificates:**

- 1. Navigate to **Policy Sets**.
- 2. Edit the desired policy set.
- 3. Click the **Security Policies** tab.
- 4. Scroll down to find the heading **Certificate Management**.
- 5. Check **Allow use of client certificates**.
- 6. In the upper right, click **Update** to save your changes.

In addition to setting this policy, you might need to create certificate definitions on the Certificate [Definitions](#page-130-0) Tab and set applications on the App [Usage](#page-130-1) Tab.

### Important: Whitelisting Applications Allowed to Use the PKCS 12 Certificates

By default, Good Work and BlackBerry Access applications are already whitelisted for use of PKCS 12 certificates.

**Important:** Any applications you want to allow must be added to Good Control's **Certificates > App Usage** tab. Otherwise, these apps cannot use PKCS 12 certificates and they cannot be activated.

#### **To add or remove an application for PKCS 12 use, in Good Control:**

- 1. Navigate to **Certificates > App Usage** tab.
- 2. To add an application, click **Add App**.
- 3. In the displayed dialog, find the application you want to add, checkmark it, and click **OK**.
- 4. To remove an application, scroll in the list to find the application to remove.
- 5. Click the circled **X** on the right of the application name.
- 6. Click **OK** to remove the application or **Cancel** to retain it.

### Uploading PKCS 12 Certificates for End-users

#### To upload a PKCS12-format certificate file with either .p12 or .pfx file extension on behalf of an end-user, in Good **Control:**

- 1. Navigate to **Users and Groups >** *checkmark a user to edit* **> User Actions** menu selection **Edit User**.
- 2. Click the **Certificates** tab.
- 3. Click **Upload**.
- 4. Navigate your computer to find the PKCS 12-format file with either .p12 or .pfx filename extension.
- 5. Select or open the file.
- 6. Follow the leading prompts to finish the upload.

GC then displays the date of the upload. GC cannot display more information about the certificate until the end-user uses the certificate at least once by entering the password to the certificate file. Until that password is supplied, the certificate is encrypted and details cannot be obtained from it.

# Deleting Certificates for End-users

- 1. Navigate to **Users and Groups >** *checkmark a user to edit* **> User Actions** menu selection **Edit User**.
- 2. Click the **Certificates** tab.
- 3. Checkmark the certificat you want to delete.
- 4. Click **Delete**.

# Lifecycle and states of a PKCS 12 certificate

In Good Control, a PKCS 12 certificate can have any of the following states.

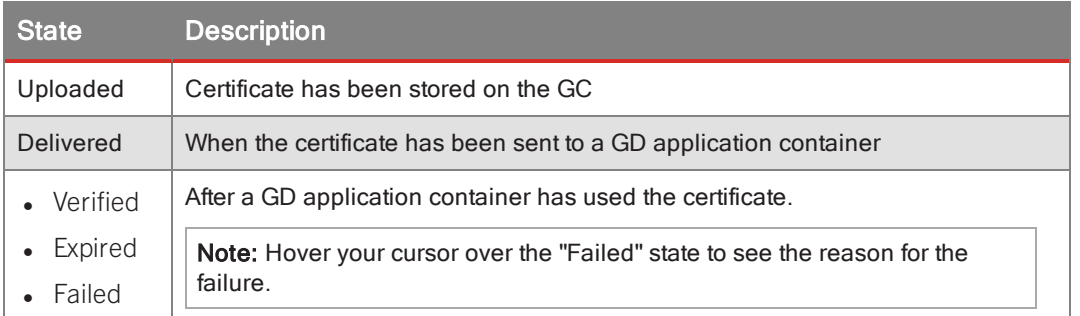

# Info: support for Kerberos PKINIT: user authentication via PKI Certificates

The following platforms of the BlackBerry Dynamics SDK support Kerberos PKINIT for user authentication via PKI certificate:

- Android
- $\cdot$  iOS
- $\cdot$  macOS
- Windows (UWP)

The remainder of this discussion is for the administrator who configures Kerberos PKINIT.

No extensive programming is required use Kerberos PKINIT. For considerations on application programming, see [Client](#page-141-0) [applications](#page-141-0) .

# For the admin: distinction from KCD and behavior of Kerberos PKINIT

Kerberos terminology is notoriously obscure and confusing. For example, do not confuse KDC (Key Distribution Center) with KCD (Kerberos Constrained Delegation). See Short list of [acronyms](#page-141-1) for many of the common terms.

**Important:** Kerberos PKINIT is completely distinct from Kerberos Constrained Delegation (KCD).

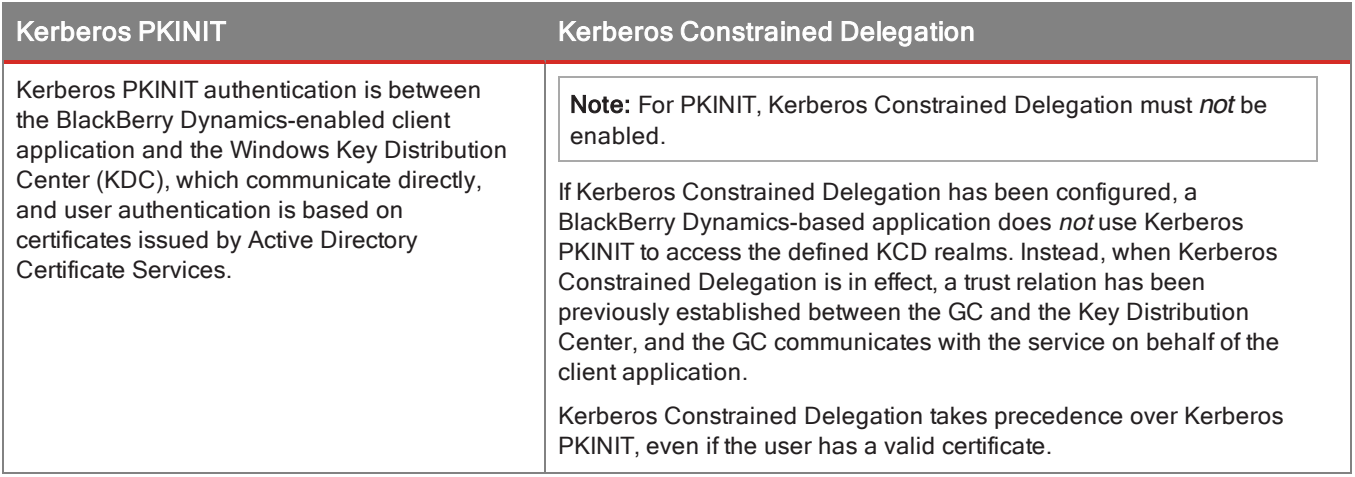

## Background on PKINIT and FAQ

Consider the interactions in this drawing: <http://www.ibm.com/developerworks/ibmi/library/i-sso/figure1.jpg>

Kerberos PKINIT authentication requires the client (In the drawing, the human John, running a BlackBerry Dynamicsenabled application) to be able to contact:

- When initializing the user session, the user's Key Distribution Center (KDC) Authentication Service (AS) to obtain a Ticket-Granting Ticket (TGT),
- When establishing a connection to a resource (in the drawing, Service "A"), the resource's KDC Ticket-Granting Service (TGS).

In a large organization users and resources might belong to various realms and there may be many KDCs, so how does BlackBerry Dynamics find the right one?

- 1. How does the client locate the user's KDC Authentication Service when initializing the user's session?
- Password-based authentication

The realm in the user name must contain the host name of the KDC AS. For example:

User: user@MY.REALM.COM

Password: myPassword

• Certificate-based authentication: This is PKINIT.

The realm in the UPN of the user's certificate must contain the host name of the KDC AS. For example:

UPN (OID 1.3.6.1.4.1.311.20.2.3): user@MY.REALM.COM

2. How does the client locate the resource's KDC Ticket-Granting Service (TGS) when retrieving the resource?

BlackBerry Dynamics attempts to obtain a TGS from the host in the domain of the resources URL.

For example,

URL: http://resource.myrealm.com/index.html

The client will connect to KDC TGS running on host myrealm.com on TCP port 88.

The following are key points to note when integrating BlackBerry Dynamics and Kerberos infrastructure:

- <sup>l</sup> The KDC host must be in the **Allowed Domains** of the Connectivity Profile applied to the affected users' policy sets in Good Control.
- The KCD host must be listening on TCP port 88 (Kerberos default port).
- **-** BlackBerry Dynamics does not support KDC over UDP.
- <sup>l</sup> BlackBerry Dynamics does not use Domain Name System (DNS) records such as **SRV**, **CNAME**, or **TXT** to locate the correct KDC. That is, the KDC must have an **A** record (IPv4) or **AAAA** record (IPv6) in your DNS.
- <sup>l</sup> BlackBerry Dynamics does *not* use Kerberos configuration files (such as krb5.conf) to locate the correct KDC.
- The KDC can refer the client to another KDC host. BlackBerry Dynamics will follow the referral, as long as the referred-to KDC host is reachable by BlackBerry Dynamics: defined in the the **Allowed Domains** of the Connectivity Profile applied to the affected users' policy sets in Good Control.
- The KDC can obtain the TGT transparently to BlackBerry Dynamics from another KDC host.

# Response on failure

If a valid certificate is not found or if Kerberos PKINIT authentication does not succeed for some reason, the response **401 Authorization Required** is returned.

Depending on the client application implementation, the user might be prompted for Kerberos password-based domain credentials.

# Required configurations for PKINIT

<span id="page-140-0"></span>Organizations that want to take advantage of Kerberos PKINIT for BlackBerry Dynamics-based applications need to adhere to the following requirements.

- **.** Kerberos Constrained Delegation must *not* be enabled.
- Windows Key Distribution Center (KDC) services for KDC server certificates issued by a Microsoft Certificate Authority (CA) via the Active Directory Certificate Services must come only from the following Windows Server versions. No other server versions are supported.
	- Internet Information Server with Windows Server 2008 R2
	- Internet Information Server with Windows Server 2012 R2
- $\blacksquare$  In Good Control:
	- <sup>l</sup> The KDC hosts must be in the **Allowed Domains** of the Connectivity Profile applied to the affected users' policy sets.
	- <sup>l</sup> Valid KDC service certificates must be located either in the **BlackBerry Dynamics Certificate Store** or the **Device Certificate Store**, as described for the **Trusted Certificates** security policy described in "Certificate Management Policies" in the Good [Control](https://community.good.com/docs/DOC-3464) Online Help.

- <sup>l</sup> Valid client certificates must be located *only* in the **BlackBerry Dynamics Certificate Store**, as described for the **Trusted Certificates** security policy described in "Certificate Management Policies" in the Good [Control](https://community.good.com/docs/DOC-3464) Online [Help.](https://community.good.com/docs/DOC-3464)
- Client certificates need to be enabled and uploaded to Good Control, just as for certificates for S/MIME. See the Good [Control](https://community.good.com/docs/DOC-3464) Online Help topic "PKCS 12 Certificate Management for Email and Client Authentication".

#### Client certificates

- Client certificates must include the User Principal Name (UPN, such as user@domain.com) in the Subject Alternative Name (SAN) of object ID (OID) **szOID NT PRINCIPAL NAME** 1.3.6.1.4.1.311.20.2.3, as specified by Microsoft at <https://support.microsoft.com/en-us/kb/287547>.
- <sup>l</sup> The domain of the UPN must match the name of the realm of the Windows Key Distribution Center (KDC) service.
- The Extended Key Usage (EKU) property of the certificate must be Microsoft Smart Card logon (1.3.6.1.4.1.311.20.2.2), as specified by Microsoft at [https://technet.microsoft.com/en-us/library/ff404293](https://technet.microsoft.com/en-us/library/ff404293(v=ws.10).aspx)  $(v=ws.10)$ . aspx.
- Certificates must be valid. Validate them against the servers listed in [Servers](#page-140-0).

#### BlackBerry Work for Android or iOS

In BlackBerry Work for Android or iOS, to allow the use of client certificates, you must the enable the **useEASAuthCert** setting. See the *[BlackBerry](https://community.good.com/docs/DOC-7748) Work Product Guide* for details.

#### <span id="page-141-0"></span>Client applications

- <sup>l</sup> Applications must *not* send any password in the HTTP/HTTPS request.
- <sup>l</sup> Applications must either set the HTTP/HTTPS header **WWW-Authenticate: Negotiate** or *not* set any authorization method in the HTTP or HTTPS request, to which the server has responded with **401 WWW-Authenticate: Negotiate**, as detailed in <https://www.ietf.org/rfc/rfc4559.txt>.

## <span id="page-141-1"></span>Short list of acronyms

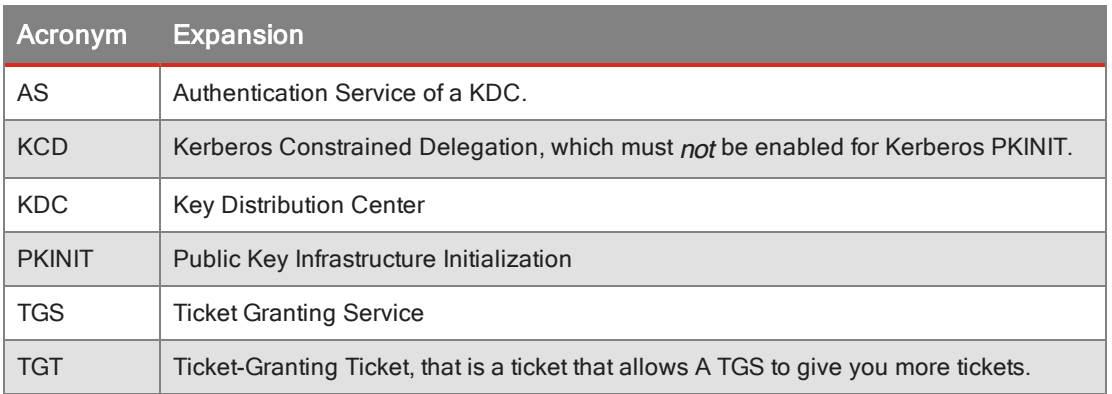

# Info: client certificate sharing among BlackBerry Dynamics-based applications and on-Premise Good Control

In conjunction with on-premise Good Control (not with Cloud GC), the BlackBerry Dynamics SDK supports the "sharing" of a single client certificate among all BlackBerry Dynamics-based applications for an end-user. That is, if authentication via client certificates is enabled in Good Control and one or more client certificates have been uploaded to Good Control, those certificates are used for user authentication by all BlackBerry Dynamics-based applications on the user's device.

## Requirements

- There is no setting in Good Control for this feature. It is permanently enabled.
- Client certificates must be enabled in Good Control and at least one PKCS 12 certificate for a user must be uploaded to Good Control. See the Good [Control](https://community.good.com/docs/DOC-3464) Online Help topic "PKCS 12 Certificate Management for Email and Client Authentication".
- You need to set the discovery scheme gd-sc3.certificate.sharing, as described in New discovery scheme: gd-sc3.certificate.sharing
- No programming is required.

## Behavior of apps

Certificate sharing among BlackBerry Dynamics-based applications simplifies the set up by the end user, who does not need to manage certificates for each individual application. However, during application activation, end users might notice additional interaction among applications (so-called "flips" between apps) because an application being activated must retrieve a certificate from an application that already has it.

# New: automatic renewal or deletion of CA-fetched PKI certificates

If you have implemented the PKI certificate "fetching" feature described in *PKI Cert Creation via Good Control: Reference Implementation* at <https://community.good.com/docs/DOC-7151>, in Good Control:

- You can specify the automatic renewal of these certificates.
- You can cause them to be deleted when they expire.
- You can automatically remove duplicate certificates

#### **To specify automatic renewal of certificates in Good Control:**

- 1. Navigate to **Certificates > Certificate Definitions** tab.
- 2. Find the desired certificate definition.
- 3. Click **Edit**.
- 4. Find **Enable certificate renewal** *XX* **before expiration**
- 5. Click the checkbox.

- 6. Use the pulldown menu to set the number of days prior to expiration for the renewal to occur. Values are as follows:
	- $\cdot$  7
	- $.14$
	- $-30$  (default)
	- $.60$
	- $.90$
	- $-120$
	- $-180$
- 7. Click **Save** to save the changes or **Cancel** to discard them.

#### **To specify automatic deletion of expired of certificates in Good Control:**

- 1. Navigate to **Certificates > Certificate Definitions** tab.
- 2. Find the desired certificate definition.
- 3. Click **Edit**.
- 4. Find **Delete certificate upon expiry**
- 5. Click the checkbox.
- 6. Click **Save** to save the changes or **Cancel** to discard them.

#### **To specify automatic remove duplicate certificates in Good Control:**

- 1. Navigate to **Certificates > Certificate Definitions** tab.
- 2. Find the desired certificate definition.
- 3. Click **Edit**.
- 4. Find **Remove duplicate certificate (Certificate that expires first will be removed)**
- 5. Click the checkbox.
- 6. Click **Save** to save the changes or **Cancel** to discard them.

# Adminstrator-initiated PKI cert renewal for client apps

In addition to automated cert renewal, the administrator can force certificate renewal for individual users via the Good Control console.

**Note:** Forced cert renewal operates only with client apps built with the latest BlackBerry Dynamics SDK. Apps built with earlier release cannot be forced. Good Control does not display an error message in this case.

After the older apps have been upgraded, the administrator can then force the renewal.

#### **Steps to force cert renewal in Good Control:**
- 1. In the left nav, click **Users and Groups**.
- 2. Find the affected user name and click the name.
- 3. Click **Certificates**.
- 4. To initiate the cert renewal, click the circular arrows at the far right of the certificate.

# **Export data and reporting**

## Enhancements to GP diagnostics page

Good Control's diagnostic page for its associated Good Proxy servers has been enhanced to display a color-coded status for the server and the following details.

If any of these metrics indicates a problem, the color of the status is yellow. If all metrics indicate problems, the color of the status is red.

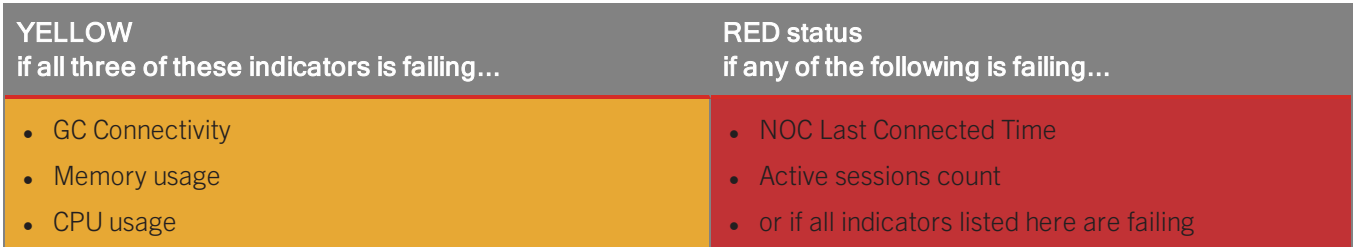

# Good Control health report

Good Control writes a report about its health to the file **c: \good\gc\_health\_report.data** based on a frequency you can control via the system property **Frequency in seconds that job to generate GC health report will run**. Default is every 86400 seconds, or 24 hours.

For every update, the file is overwritten, not appended.

Below is a sample of the data available in the report, which consists of name/value pairs in JSON format. The value of the status **code** can be one of OK, WARN, ERROR, INFO, UNKNOWN.

```
"lastReportedTime":1474319313201,
"healthy":true,
"status":
{
        "statuses":
        {
                 "MemoryMonitor":
                 {
                         "code":"OK",
                         "desc":"769.64MB free,
                         966.00MB total."
```
#### Export data and reporting

```
},
                 "DBMonitor":
                 {
                         "code":"OK",
                         "desc":"Database connection is ok"
                 },
                 "CPUMonitor":
                 {
                         "code":"OK",
                         "desc":"CPU Load: 0.00"
                 },
                 "HttpConnectivityMonitor":
                 {
                         "code":"OK",
                         "desc":"Http connectivity succeeded to URL <URL for GD NOC>
                 },
                 "DBJobQueueMonitor":
                 {
                         "code":"INFO",
                         "desc":"JobQ Size: 31,
                         Average JobQ Size: 31,
                         Max JobQ Size: 31"
                 }
        },
"code":"OK"
}
```
## /status URLs display status of Good Control and Good Proxy

You can navigate to the URL **https://***fully\_qualified\_domain\_name\_of\_good\_control\_ host***/gc/status** to see the general status of the server.

The response looks similar to the following:

```
{"paused":false,"name":"BlackBerry UEM - Good Control Service","ha":{"scheme":"active-
standby","state":"active"},"health":
{"score":100},"serviceID":"GoodControl","version":"2.4.55.8997","connections":
[{"connected":true,"type":"MDC","dest":"https://someserver.company.com/GNP1.0"},
{"connected":true,"type":"PUSHGW","dest":"https://someserver.company.com:443/GDES1.0"},
{"connected":true,"type":"DB","dest":"jdbc:sqlserver://someserver.company.com:1433;databaseName=anu1;sendString
ParametersAsUnicode=false","properties":[{"name":"dialect","value":"com.good.db.util.SQLAddNVarCharDialect"},
{"name":"driver","value":"com.microsoft.sqlserver.jdbc.SQLServerDriver"}]}]}
```
This URL is not access-protected but it is governed by the property **Allowed frequency of /status**, which permits access only within a certain frequency. See New or Changed Properties in GC for more details.

## Good Proxy /status URL

For GP, the URL is **https://***fully\_qualified\_domain\_name\_of\_good\_proxy\_host\_and\_port***/status** , which responds similarly to the following:

```
{"paused":false,"name":"BlackBerry UEM - Good Proxy Server","ha":{"scheme":"active-
standby","state":"active"},"health":
```

```
{"score":100},"serviceID":"GoodProxy","version":"2.4.55.6204","connections":
[{"connected":true,"type":"GC","dest":"someserver.company.com","properties":
[{"name":"lastConnectedTimeStamp","value":"2016-09-30T17:28:09.997-04:00"}]},
{"connected":true,"type":"session","properties":[{"name":"maxSession","value":"15000"},
{"name":"activeSession","value":"0"},{"name":"totalSession","value":"0"},{"name":"idleSession","value":"0"},
{"name":"noOfdirectConnectConnections","value":"0"},{"name":"noOfrelayConnections","value":"0"},
{"name":"dest","value":"someserver.company.com"},{"name":"port","value":"443"}]},
{"connected":true,"type":"MDC","dest":"someserver.company.com","properties":
[{"name":"lastConnectedTimeStamp","value":"2016-09-30T17:27:33.700-04:00"},{"name":"port","value":"443"}]}]}
```
# Progress indicator for cluster-wide logfile upload

The status of log file uploading, shown on Good Control's **Upload Server Logs** page, now shows the status of log uploads for all the GC servers in the entire cluster. This same status is also viewable on any server in the cluster.

## Exporting or Purging Audit Trail Logs

Audit trail log records indicate the administrator or process that initiated a particular action and include the response from the server after the action is completed. GC stores requests and responses for actions such as:

- Logging into a GC console
- Modifying GC and GP cluster configurations
- Creating, modifying, or deleting a policy set
- Adding, modifying, or deleting a user
- Wiping or locking a container
- Generating or deleting an access key
- Assigning a new policy set to a user

Because all GC servers in your cluster use the same database, the combined audit trail logs of all your GC servers are stored in the cluster database. From the console for any GC server, you can export and download a copy of the cluster's audit logs or delete old audit records.

#### Downloading audit trail records

With the GC console you can export audit trail logs for a specified date and time range from the database to a commaseparated values (CSV) file. The file's data is easily sortable in spreadsheet software, because each record in the CSV file identifies who requested the action, when the request was sent, and which GC server performed the action.

When you export these logs, the audit trail records in the database are kept intact.

To export the combined audit logs for all GC servers in your cluster as a CSV file:

- 1. Navigate to the **Reporting > Audit Trail Logs** screen.
- 2. Configure the start and end range for the records you want to view.
- 3. Click **Export**.

## Export data and reporting

- 4. Wait for GC to process your request.
- 5. Open or save the CSV file when your browser prompts you that it is ready.

Your audit trail logs can become large if many users and administrators actively log into and use your GC servers. When you export the audit logs, GC queries for all audit trail records with timestamps that fall within the specified date range and prints only the first 30,000 records into the CSV file if the response is too large.

If the exported CSV file does not contain the records you are looking for, simply select a more narrow date range, or change the date range such that the start date and time matches or slightly overlaps the timestamp of the last record in the exported CSV file, and export the audit logs again.

#### Purging old audit trail records

Audit logs can grow large, particularly in deployments that have multiple GC servers or where many users log in to the self-service portal. With the GC console you can delete audit records that are more than thirty days old.

To purge old audit log records:

- 1. Navigate to the **Reporting > Audit Trail Logs** screen.
- 2. From the pulldown menu labeled **Purge older than**, select a number of days. This value gives GC the starting point for deleting older records.
- 3. Click **Purge**.

GC then removes all audit records that have an age greater than the number of days you have selected the purge to extend.

**Note:** GC cannot undo this action, so purge a log only as absolutely required. It is recommended that you export the logs before you delete them, so you can have a copy of the purged logs.

# Exporting Usage Data: Container Activity and Compliance Violations

**Note:** Your username in the Good Control must be a member of a role that has permission to view reports. For instance, the Help Desk Administrators predefined role does not have permission to view reports. Follow the steps in Creating and Configuring a Custom Role to create a role with the Reports and Troubleshooting permission that the Help Desk people need.

You can export usage data to comma-separated value (CSV) format for use in spreadsheet or other programs. The data is of two types:

- Container Activity by User/Device/App: metrics about number of activated containers and other data.
- Compliance Violations: Metrics about policies enforced on containers and violations of those policies. Enforced events (that is, those initiated by the administrator), such as wipe or lock, are not included.

### **To export data:**

The exported data is always the complete history of your account from the day it was first created to the moment you export

**Note:** The system writes the first 30,000 records to the file, after which no more data is written.

## 1. Navigate to **Reporting > Usage Data.**

- 2. Click the appropriate radio button:
	- Container Data
	- Compliance Data
- 3. Click **Export**.

Be patient as the system retrieves your data. When the data are ready, the system downloads a CSV file directly to your computer.

## Descriptions of Data, Fields, and the Reports

The data are encoded in UTF-8 character set, which can cause it to be displayed strangely in Microsoft Excel. Many solutions to this problem are described on the Internet. There are also other spreadsheet programs that deal with UTF-8 more gracefully.

The file name of the exported data is one of the following:

- <sup>l</sup> **GD\_Containers\_Report\_***datestamp***.csv**
- <sup>l</sup> **GD\_Compliance\_Report\_***datestamp***.csv**

where *datestamp* is the date the data were exported.

The data are derived from the following sources, as indicated for each metric:

- 1. An application or device
- 2. The directory service, such as Active Directory
- 3. The GC database

The following fields are exported from the GC database.

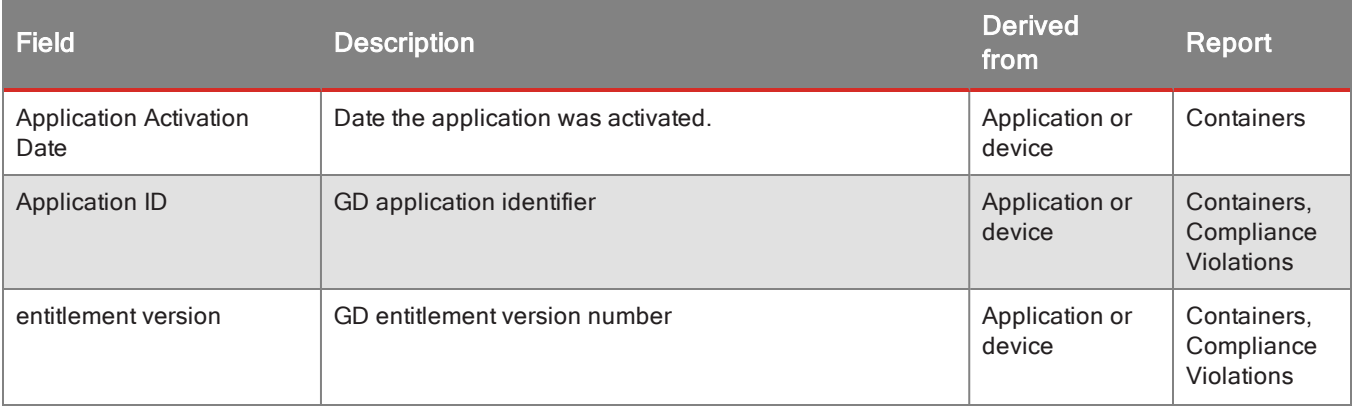

## Export data and reporting

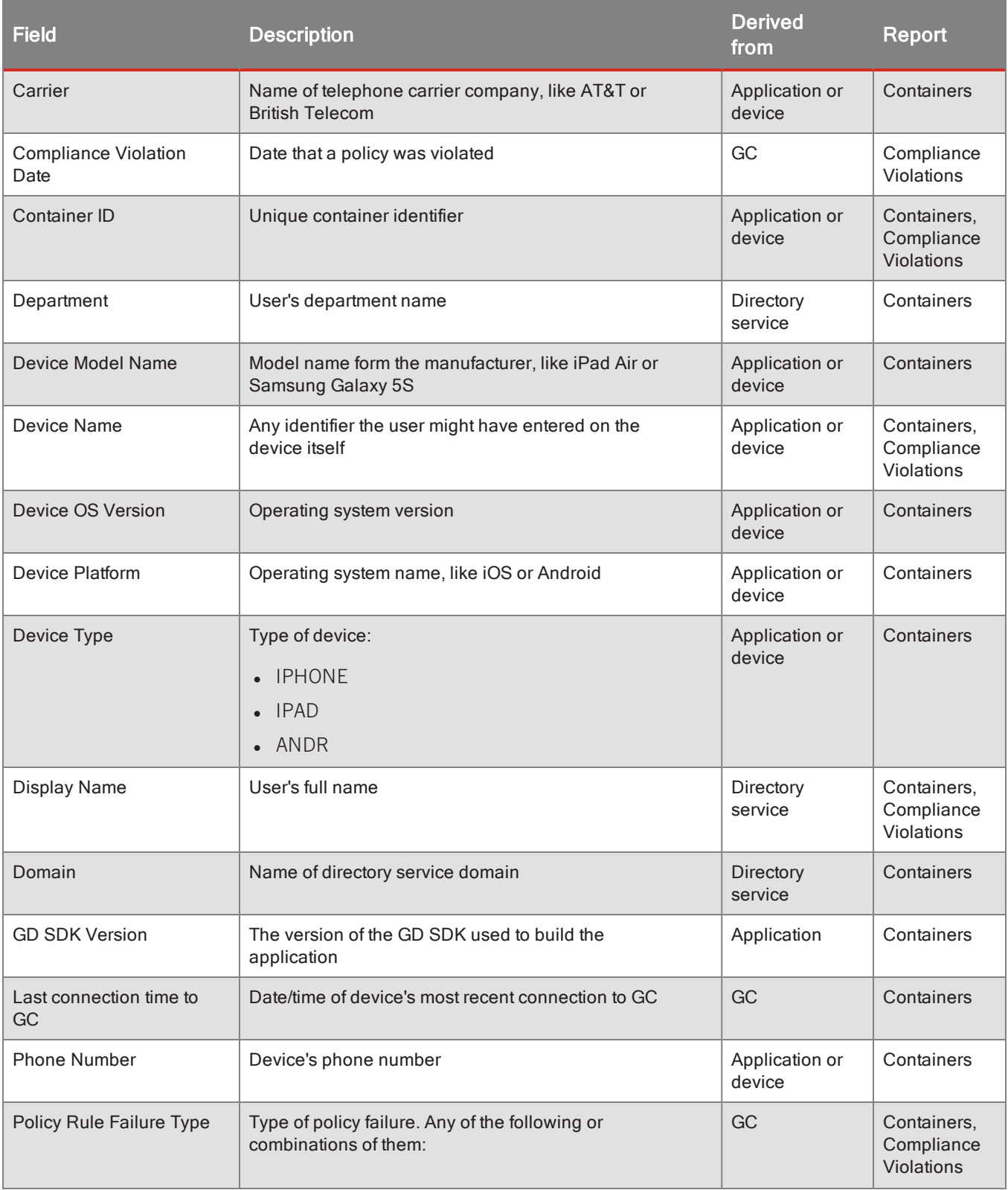

## Export data and reporting

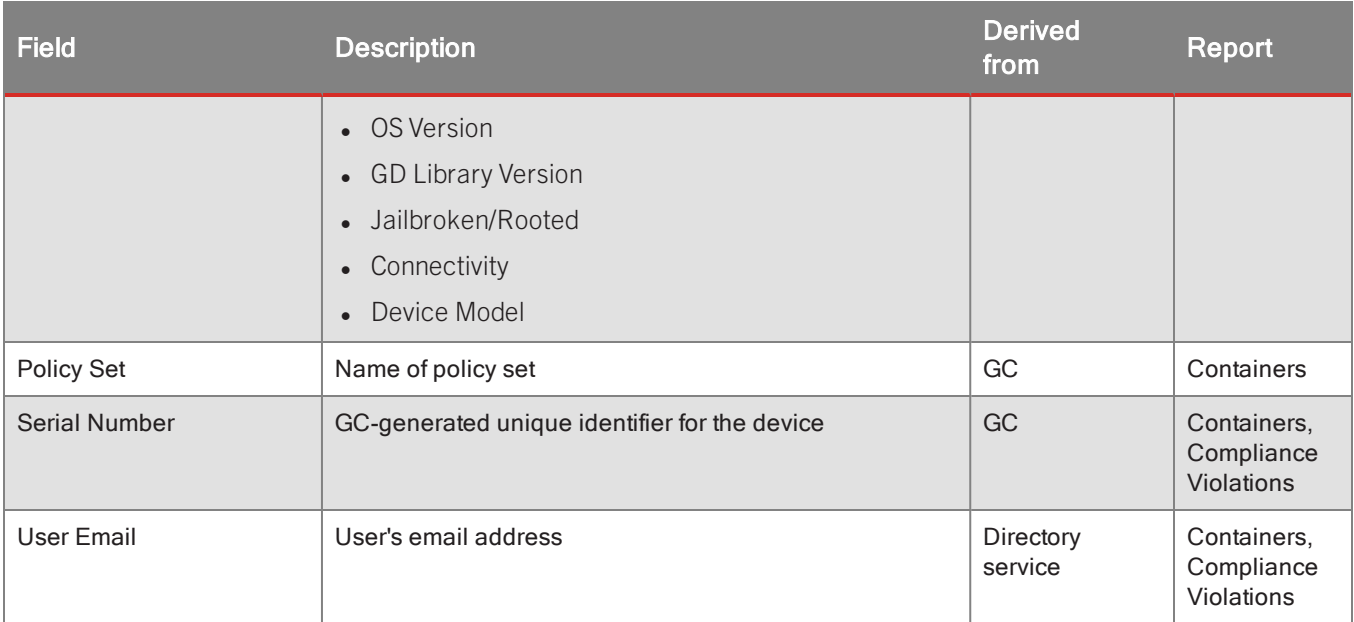

## <span id="page-150-0"></span>Device Management App Inventory Reports

**Note:** Your username in the Good Control must be a member of a role that has permission to view reports. For instance, the Help Desk Administrators predefined role does not have permission to view reports. Follow the steps in Creating and Configuring a Custom Role to create a role with the Reports and Troubleshooting permission that the Help Desk people need.

### **To generate the App Inventory report:**

- 1. Navigate to **App Inventory**.
- 2. From the pulldown menu, select the time to generate the report.
- 3. Click **Schedule**.

### **To export the app inventory reports:**

You can export the following kinds of data to comma-separated value (CSV) format:

- App inventory
- App summary
- 1. Navigate to **App Inventory**.
- 2. Click **Export App Inventory List**.
- 3. Click the report with the data you want.

# <span id="page-151-0"></span>Device Management Inventory Reports

**Note:** Your username in the Good Control must be a member of a role that has permission to view reports. For instance, the Help Desk Administrators predefined role does not have permission to view reports. Follow the steps in Creating and Configuring a Custom Role to create a role with the Reports and Troubleshooting permission that the Help Desk people need.

### **To generate the Device Inventory report:**

- 1. Navigate to **Device Inventory**.
- 2. From the pulldown menu, select the time to generate the report.
- 3. Click **Schedule**.

### **To export the device inventory reports:**

You can export the following kinds of data to comma-separated value (CSV) format:

Export the following kinds of data to CSV file:

- Device inventory list
- Device inventory change audit
- Device policy and configuration audit
- 1. Navigate to **Device Inventory**.
- 2. Click **Export Device Inventory List**.
- 3. Click the report with the data you want.

## Server Jobs

For relatively simple operations that do not require much time, such as assigning application permissions to a group or importing a single Active Directory user, GC processes such requests immediately.

However, complex operations like adding users in bulk require a different method of processing. GC servers create jobs to handle these types of requests.

Your GC servers maintain a queue of jobs, and the jobs are processed in order of submission. If you have only a single GC server in your cluster, it must process all jobs in the job queue. Therefore, if other unprocessed jobs are still waiting in the job queue, a newly created job can be delayed for some time. However, if you have multiple GC servers in your cluster, any of the servers can pick up the next job from the queue and process it.

Navigate to the **Reporting > Server Jobs** screen at any time to view a list of jobs that your GC servers have created.

This list displays details such as job type, state, start and end times, and whether errors were encountered while the job was running. Click any job to view more information.

## Viewing the Status of a Job

Navigate to the **Reporting > Server Jobs** screen to view a list of jobs that your GC servers have created.

This list displays details such as:

- Name of GC server associated with the job
- Job Type
- Status
- Start and end times

If a job has completed, the screen indicates whether errors were encountered while the job was running. Click any job to view more information.

On this screen, GC displays the configuration for the job and a progress bar. For a job that is currently running, the progress bar advances as the associated job tasks are completed. The task list, located beneath the progress bar, indicates the state of a task by color and icon: gray text indicates tasks that have not yet been processed, green text indicates the task has been completed successfully, red text indicates that errors were encountered, and blue text indicates the task currently being processed.

For a job that has been completed, this screen also shows a report on the output of the job. The report shows more information on any errors encountered.

# **Maintenance & troubleshooting**

# BlackBerry Marketplace Org ID Displayed in Good Control

When you become a BlackBerry partner or customer, your organization is assigned an organization ID (or org ID) by the BlackBerry Marketplace system. This org ID is displayed on **Overview** page of your BDN account.

For ease of administration, this same org ID is now displayed in the Good Control console heading itself at the top of the page, so you can corelate your BlackBerry Dynamics deployments with your BDN account details.

## Behavior and Model of Disconnected/Inactive Containers

When a device or container has been decommissioned, the GD Network Operations Center (GD NOC) is notified that a container is no longer in use by way of the user (who removes or deletes the container), the Good Control administrator's explicit actions, or by GC's inactivity purge model:

- When the GD Runtime starts on a device, it first connects to the GD NOC to obtain its current entitlement status. If the user, container, or device has been deleted or the user has lost entitlement to the application through an administrative action, the GD Runtime immediately wipes the container.
- If the GD Runtime is already running, as soon as an administrative action changes the user's entitlement to the application, a GD notification (via the GNP, or Good Notification Protocol) is sent to the running GD Runtime to force

an immediate wipe. Containers that have been wiped can no longer connect to any GPs because they no longer have access to keys, addresses, or application data that are needed in order to connect.

## Model for Disconnected or Inactive Containers

The BlackBerry Dynamics model has multiple ways to handle the case where a given container has not connected to either Good Proxy or to Good Control within a configured period of time. This model is based on the following principles:

- We do want to require containers to connect to Good Control within a policy-controlled period of time. This is called *Connectivity Verification*.
- <sup>l</sup> We do *not* want to force containers to always have to connect to Good Control if they otherwise have a valid path from Good Proxy to the applicable application server.
- This allows for the case where GC is temporarily unavailable (such as planned maintenance or unplanned downtime), but the container otherwise has valid key to connect to Good Proxy or the application server.
- <sup>l</sup> Otherwise, such downtime would always impact end users' ability to continue to access application servers.
- However, we do want to require containers to connect to GC at least once within an administrator-configured period of time to continue accessing GPs and application servers. Failure of a container to connect in a specified period of time triggers the purging of that container. This is called "purging inactive containers" or *Inactivity Purge*.

The combination of these principles ensures that:

- All containers have to connect to GP and through GP to GC within a specified period of time to remain in compliance and continue to have access to application servers.
- Planned or unplanned GC downtime on its own does not automatically and always result in user-impacting downtime because users can still access GPs and application servers, even if GC is temporarily down.

Interrupting this normal operation, such as unexpectedly removing GP servers, can affect these functions.

## Connectivity Verification

The Connectivity Verification method is implemented by the GD Runtime (the GD SDK), is explicitly designed to operate independently of the GC, and is applied when a Connectivity Verification compliance policy has been set by the administrator. If the policy is set and a container does not connect to a GC within the specified verification period, the GD Runtime will immediately take the action to either 'block' container access, or 'wipe' the container, as specified in the policy. Having Connectivity Verification operate independently in this manner guards against cases where an app is designed to operate in 'offline' mode and somebody with malicious intent purposely keeps the device in a disconnected state for an unusually long period of time to avoid the application of new policies and/or remotely initiated 'block' or 'wipe' commands.

The default Connectivity Verification period is 30 days, but it can be set higher or lower. Setting it significantly lower, however, may have unintended consequences as there are many legitimate scenarios where a given device or app will remain unused and not connect for multiple days or weeks at a time. For more information, see Configuring [Compliance](#page-90-0) [Policy](#page-90-0) Rules .

## Purge Inactive Containers

The Purge Inactive Containers method is implemented by GC, where it identifies inactive containers and schedules batch jobs to remove or purge them. The process of purging a container involves removing it from GC and the GD NOC and the revocation of keys it uses to connect to GC and through GP to application servers. This ensures that any container not actively connecting to GC within the configured period of time will be purged. This relieves the IT administrator from having to deal with this task manually and also handles edge cases where a container continues to connect to GP using valid keys and within the Connectivity Verification period (because we do not want GC downtime to always and automatically lead to service disruption), but still has not been able to connect to a GC to receive policy updates or 'block' or 'wipe' commands over an extended period of time. By default, the length of time before a container is considered inactive is 90 days, and by default the container management batch job runs once a day to determine if a container's last connection time exceeds the inactivity threshold and thus should be removed. Deletions are recorded in the GC log. As a safety factor to account for system downtime in the calculation of inactivity, you can set a certain amount of time to adjust the calculation forward to accommodate devices that might have attempted to reconnect during that downtime. When GC starts, it checks its last activity time stamp (updated every minute) and by default, if that time stamp is older than one day (by default), the GC adjusts all containers' last activity stamp by the time difference. For example, if the GC is down for three days, then containers are given an additional three days to connect. This 'drift' design accounts for unlikely lengthy downtime and database restores.

For more information on these functions, see Duplicate [Containers](#page-108-0) .

## Issue: User cannot Activate an Application

Ensure all of the following conditions are met:

- The application has been registered in the GC console.
- The registered application ID and version in the GC matches with that configured in the client application.
- The user has been added to GC.
- The user has been allowed access to use the application individually or through being a member of an application group.
- The user has not been denied access to use the application.
- The user has installed the corresponding application on their device.
- The user has a valid access key.
- The user has entered their email address and access key when the application was launched.

# Optional: restoring BlackBerry Dynamics apps to a new device: discontinue use of old device

If you backup a BlackBerry Dynamics-based application from one device and then restore it to a different device, make sure you remove the copies of the BlackBerry Dynamics-based app from the original device.

**Note:** On the new device, when you start the restored application, it will be locked. You will need an unlock key from Good Control. See Apps: Wipe, [Unlock,](#page-30-0) Lock, Upload Logs, and More .

On the old device, if you attempt to start the old application, the application will be wiped. Consider wiping the old device via Good Control; see Device Management Operational [Tasks: Device](#page-165-0) Status, Lock, Clear Password, Wipe, and [Deactivate](#page-165-0) .

This recommendation is based on several reasons:

- Using both devices after backup of one and restore to another is not supported.
- The old copies are no longer necessary because all data is now on the new device.
- Leaving the old data on a device you no longer use is not good security practice.

# <span id="page-155-0"></span>**Device management**

## Create Google Cloud Messaging API keys

These are the details for obtaining keys for the Google Cloud Messaging (GCM) API, which BlackBerry Enterprise Mobility Server uses to send new mail notifications to Android devices. For more information about creating the Google Cloud Messaging API Keys, visit [goodpkb.force.com/PublicKnowledgeBase](http://goodpkb.force.com/PublicKnowledgeBase) to read article 21187.

## **Prerequisites**

You must have a Google account. Avoid using your personal account.

## Steps

After getting the API key from Google, you will enter its name and the value of the key into the GEMS Dashboard.

- 1. In a browser, open <https://console.firebase.google.com/> and log in with a valid account.
- 2. Click **CREATE NEW PROJECT**.
- 3. In the **Create a project** dialog box, type a project name and select the Country/region you are located in.
- 4. Click **Create Project**.
- 5. In the upper left-hand side of the screen, click **Settings** icon.
- 6. Click **Project settings**.
- 7. Click **CLOUD MESSAGING**.
- 8. Copy the value of the **Server key**. The Server key is used as the GCM API Key value in the BlackBerry Enterprise Mobility ServerDashboard
- 9. Copy the value of the **Sender ID**. The Sender ID is used as the GCM Sender ID value in the BlackBerry Enterprise Mobility ServerDashboard.

Device management

## Installing Google Cloud Messaging API Keys

## **To enter Google Cloud Messaging API Key details, in Good Control:**

- 1. In Good Control, **Device Management > Android** tab.
- 2. Under **Google Cloud Messaging**, click **Edit**.
- 3. For the **Sender ID** field, enter the value of name you specified for the name of the Server Key you created in Google, as detailed in Create Google Cloud [Messaging](#page-155-0) API keys .
- 4. For the **Key** field enter the value of your API key from Google.
- 5. Click **Save** to store the values or **Cancel** to discard them.

# Working with APNS certificates

Apple Push Notification Service (APNS) certificates are needed to secure the communications between the system and end-users' iOS devices.

**Note:** Before you work with APNS certificates, you need to have an account on the Apple Push Certificates Portal at [https://identity.apple.com/pushcert/](https://identity.apple.com/pushcert) .

In Good Control's **Device Management > iOS** tab, you store certificates needed for communication with end-users' iOS devices. The general process is as follows:

- 1. Generate a Certificate Signing Request (CSR) to load into to the Apple Push Certificates Portal to obtain your APNS certificates.
- 2. Upload APNS certificates after you receive them from Apple.

## Generating a CSR

The Certificate Signing Requests (CSRs) from GC are digitally signed by BlackBerry.

## **To download a CSR to supply to Apple, Inc.:**

- 1. Navigate to **Device Management > iOS** tab.
- 2. Click **Generate CSR**.
- 3. Note the location of and name of the CSR file on your local machine.
- 4. Log in to your account on Apple's APNS server.
- 5. Upload the CSR you generated from Good Control.
- 6. Download the returned certificate from Apple.

## Uploading an APNS Certificate

After you receive from Apple your certificate for use with APNS, upload it on the **Certificates > APNS** screen.

### **To upload an APNS certificate:**

- 1. Navigate to **Device Management > iOS** tab.
- 2. On the far right, click **Upload**.
- 3. Click **Browse** to navigate to and open the desired certificate file that you received from Apple on your local computer.
- 4. Click **Upload**.

Results of the upload are displayed.

## Renew APNS Certificates Before Expiration

You should renew your APNS certificates before they expire.

Otherwise, with an expired certificate, Apple stops sending notifications to enrolled devices.

# Device Policies

Device policies are created with the **Device Policies** screen and added to policy sets with the **Policy Sets > Device Management** tab.

- Creating, editing, and deleting device policies is detailed in [Working](#page-158-0) with Device Policies.
- Adding devices policies to policy sets is detailed in Adding Device [Policies](#page-74-0) to Policy Sets.

## Good Control properties for allowable-new-device platforms

The following server properties in Good Control enable or disable new devices of the indicated platform.

By default, new devices are allowed.

## **To set properties in Good Control:**

- 1. Navigate to **Servers > Settings** tab.
- 2. Find the desired property.
- 3. Set the property.
- 4. Click **Save** to retain your changes or **Cancel** to discard them.

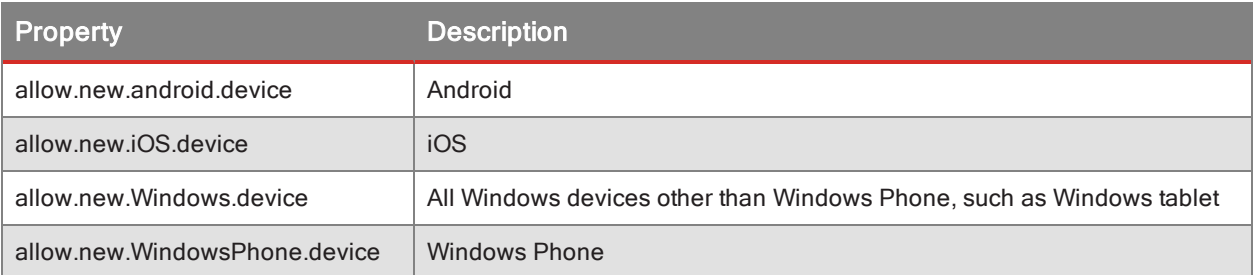

#### Device management

## <span id="page-158-0"></span>Working with Device Policies

For background, see [Policies](#page-71-0) .

## **To create a new device policy:**

- 1. Go to **Device Policies**.
- 2. On the far right, click **New Device Policy**.
- 3. Enter a name for the policy.
- 4. Enter its description.
- 5. If you want to base this policy on an existing one, from the **Copy From:** menu, select the name of the policy to copy from.
- 6. Click **OK** to create the policy or **Cancel** to discard it.
- 7. Continue with editing the policy to set the desired restrictions.

### **To edit an existing device policy:**

### 1. Go to **Device Policies**.

- 2. Scroll in the list to find the desired policy.
- 3. On the far right of the line for the policy, click the pencil icon to edit it.
- 4. Click one of the following tabs, depending on what you want to do, and make the desired settings.

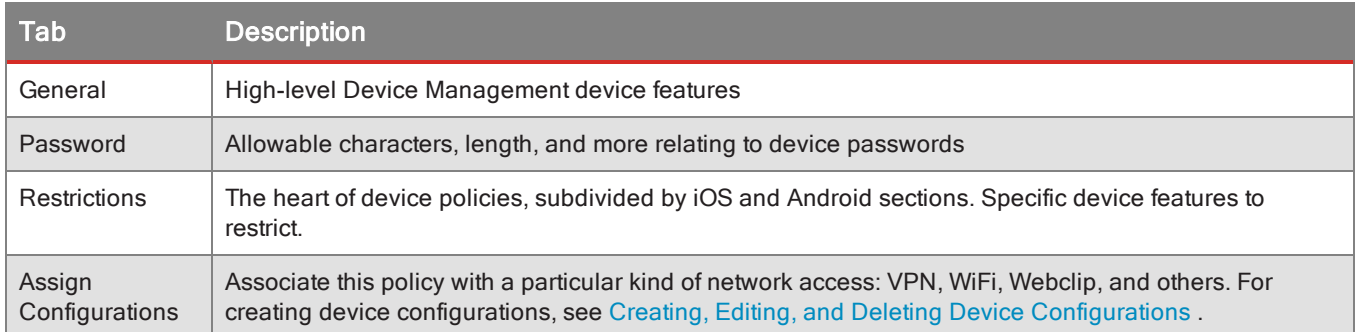

Save the changes.

### **To delete a device policy:**

- 1. Go to **Device Policies**.
- 2. Scroll in the list of policies to find the ones you want to delete.
- 3. On the left, check the checkbox for each policy you want to delete.
- 4. In the upper right, click **Delete**.
- 5. Click **OK** to confirm that you want to delete the specified policies or **Cancel** to leave them intact.

## <span id="page-159-0"></span>Windows Tablet device management: known limitations

For managing Windows tablets, BlackBerry device management services rely on Microsoft's Windows 8.1 operating system, the Windows Push Notification Service (WNS), and other Microsoft software discussed below.

Described here is some of the behavior of BlackBerry device management of Windows tablets because of this reliance on Microsoft.

## End-user unenrollment cannot be detected

The Windows implementation of the Open Mobile Alliance (OMA) Device Management client does not send meaningful information to the BlackBerry device management service when an end-user unenrolls from BlackBerry device management. In this case, BlackBerry device management services record that the end-user device is still enrolled, although it might not be.

## Scheduled maintenance works only on Surface Pro tablets

Windows' scheduled maintenance feature is supposed to automatically check with the BlackBerry device management service for any new policies or other configuration updates. However, with Windows 8.1 operating system, scheduled maintenance works correctly only on Surface Pro tablets, not other tablet models.

To work around this limitation to communicate with other tablet models, BlackBerry device management relies on Microsoft's Windows Push Notification Service (WNS).

## WNS channel URI errors can cause unenrollment

BlackBerry device management depends on Microsoft's Windows Push Notification Service (WNS) to communicate with enrolled devices, for policy and other updates.

In the unlikely case that Microsoft's WNS servers return an error, BlackBerry device management cannot communicate with the devices. In this circumstance BlackBerry device management unenrolls the device, which is reported in Good Control.

## About the Windows update field in device status in Good Control

On end-users' Windows devices, the Windows operating system's update feature has four different settings:

- 1. Scheduled
- 2. Choose
- 3. Auto
- 4. Disabled

However, for device management status in Good Control, the Windows operating system does not return the "Scheduled" value to BlackBerry device management. BlackBerry device management treats the "Scheduled" and "Choose" values as equivalent. For "Scheduled", the **Windows Update** field in GC's device status shows **Choose**.

## Behavior of password restrictions on Windows Tablet

The behavior of password restrictions on Windows tablet devices varies from other platforms. A key distinction is whether the device is enrolled by a Microsoft account (one created on a Microsoft service) or an account that is local to

## the device (called a *local account*).

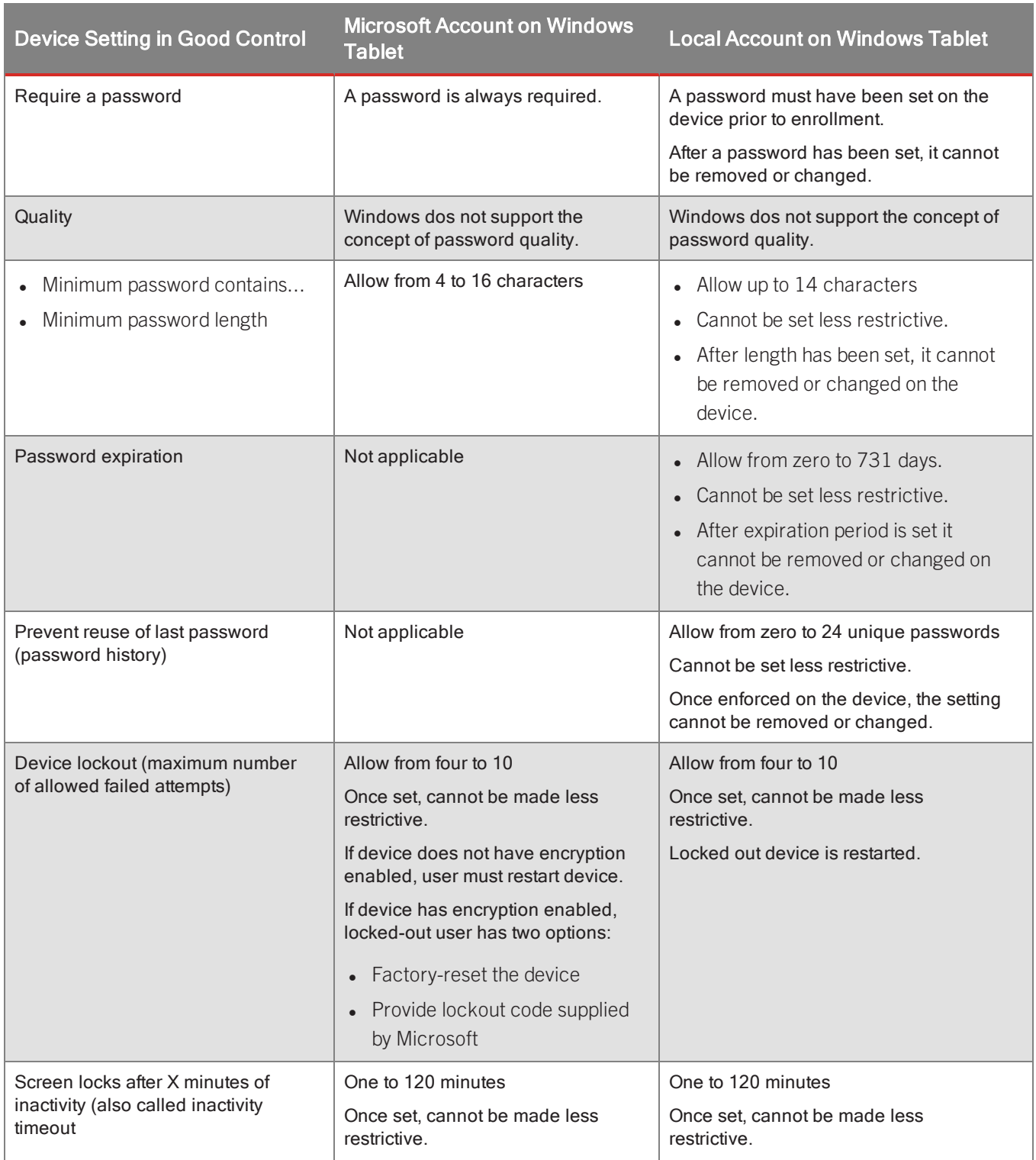

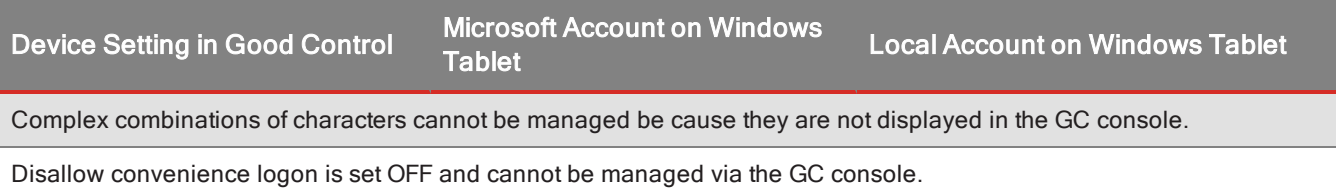

### <span id="page-161-0"></span>Effect of "Reset Security Policies"

The end-user can manually remove them with the "Reset Security Policies" option on the Windows tablet. If the end-user initiates "Reset Security Policies," the password restrictions are not enforced on the Local Account and the password can be removed.

after unenrollment, password restrictions still enforced

After device management deactivation (unenrollment) all password restrictions are still present and enforced on the device. They can be removed with the "Reset [Security](#page-161-0) Policies" option on the device. See Effect of "Reset Security [Policies"](#page-161-0) .

## Enrolling Devices: Administrator's Tasks

The administrator's tasks for enrolling end-users in mobile device management are detailed here.

## Planning: Corporate-Owned Enrollment or End-User Self-Enrollment?

Decide whether you will enroll your end-users' devices ("Corporate-owned" enrollment) or end-users will self-enroll.

In the Good Control interface, these two types of enrollment are distinguished by two different buttons on the **Users and Groups** screen.

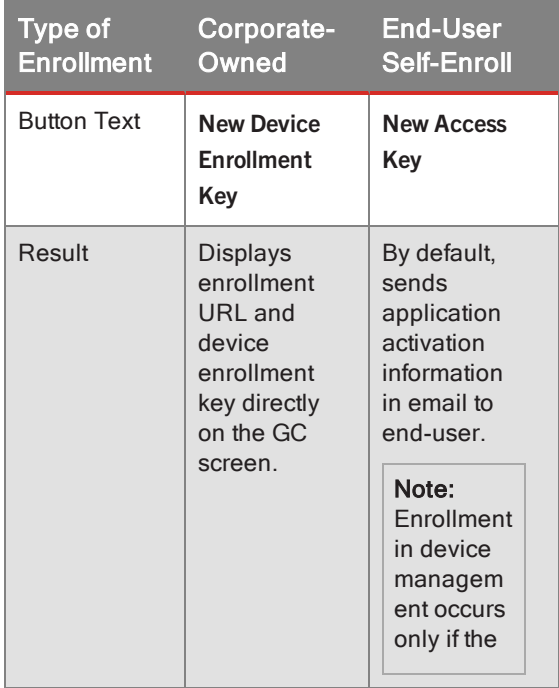

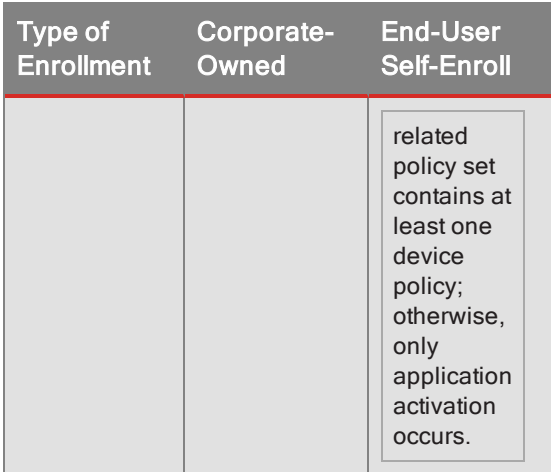

#### **Prerequisites**

- 1. All end-users whose devices are to be enrolled have been added to Good Control.
- 2. Device and application policies have been defined in Good Control:
	- Be sure you have at least one device policy in your policy sets that matches the OSs or form factors (tablet, phone) of your end-users' devices; otherwise, enrollment in mobile device management does not occur.
	- In your application policies, you have granted users access to the necessary applications:
		- For enrollment on iOS, access to at least one GD-SDK-based application.
		- For device enrollment on Android, access to Good Agent.
		- For Windows devices, no application is needed.
- 3. Policy sets including device policies and application policies created in Good Control.
- 4. Policy sets applied to users or application groups in Good Control.
- 5. Necessary software installed on end-users' devices:
	- On iOS, Good Agent for iOS, which you have given the users access to.
	- On Android, Good Agent for Android, which you have given the users access to.
	- For Windows devices, no application is needed.

## Admin Steps for Corporate-Owned Enrollment

For each end-user device, follow these steps:

- 1. All prerequisites described above are ready.
- 2. In Good Control, go to **Users and Groups**.
- 3. Check the checkbox associated with the end-user whose devices you want to enroll in device management.
- 4. Click **Edit**.
- 5. Click the **Keys** tab.
- 6. Click **New Device Enrollment Key**.

## iOS

- 1. With the end-user's device, open Safari.
- 2. Enter the URL displayed on the screen in Good Control.
- 3. In the displayed fields, enter the end-user's email address and device enrollment key.
- 4. Follow the leading prompts to install the profile presented to you and allow the enrollment to complete.

When the Device Management profile has been successfully installed, enrollment is complete.

## Android

- 1. With the end-user's Android device, open Good Agent.
- 2. Do *not* tap **Next**.
- 3. At the bottom of the displayed screen, tap the label **Corporate-Owned Signup**.
- 4. In the displayed fields, enter the end-user's email address and the device enrollment key.
- 5. Tap **Done**.
- 6. Follow the leading prompts and allow the enrollment to complete.

After enrollment, you are prompted to activate the Good Agent application.

- 1. In Good Control, click **New Access Key**.
- 2. In the prompts in Good Agent, enter the user's email address and access key.
- 3. Follow the leading prompts to complete the activation.

After activation is complete, Device Management enrollment is also complete.

## Windows Tablet and Windows Pro

**Important:** Before beginning, in the **Action Center** slide the user settings to lower than **Always Notify**. If **Always Notify** is in effect, many of the fields detailed below do not appear on the device.

- 1. With the end-user's device, Navigate to **Settings > Workplace Settings**.
- 2. In the **User ID** field, enter the email address of the end-user whose device you are enrolling.
- 3. Turn off **Automatically detect server address**.
- 4. In the **Server Address** field, enter the following case-sensitive URL: **<https://bxenroll.good.com/>**
- 5. Tap **Turn on**.
- 6. In the displayed field showing **Device Token**, enter the device enrollment key from Good Control.
- 7. Tap **Enroll**.
- 8. Tap **I agree**.
- 9. Tap **Turn on**.

When the **Turn on** control changes to **Turn off**, enrollment is complete.

## Windows Phone 8.1

- 1. With the end-user's device, Navigate to **Settings > Workplace**.
- 2. Tap **Add account**.
- 3. Enter the email address of the end-user whose device you are enrolling.
- 4. Tap **Sign in**.
- 5. Turn off **Automatically detect server address**.
- 6. In the **Server Address** field, enter the following case-sensitive string. Do *not* enter a leading https:// or a trailing :443: **bxenroll.good.com**
- 7. Tap **Sign in**.
- 8. In the displayed field under the heading **Device Activation**, enter the device enrollment key from Good Control.

**Note:** Click to move through the fields of the key. (The cursor is not automatically advanced.)

9. Tap **Enroll**.

The enrollment process moves through a series of screens and then displays done.

10. Tap **done**.

When you see that the device is under control of GOODMDM, enrollment is complete.

Viewing Device Management Details on WIndows Phone 8.1

To see the status of device management on a Windows Phone 8.1 device:

- 1. Navigate to **Settings > Workplace**.
- 2. Tap **GOODMDM**.

The screen displays the name of the user, the Device Management server, and the time of the last policy push from Good DM.

The controls at the bottom:

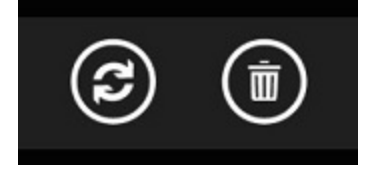

- Tap the control on the left to force retrieval of policies from Good Control.
- The control on the right unenrolls the device from device management, but this ability is controlled by device policy itself, so the control might not be active.

## Configuring compliance emails

When end-users' device become out compliance with the policies you set, the system can send email to the end-users to advise them of the non-compliant devices

**Important:** Sending compliance emails is not enabled by default. Adding a value for the property **mdm.compliance.email.admin** (the administrator's email address) enables compliance emails

Compliance emails are controlled by properties you set on Good Control's **Servers> Server Properties** tab. Except for **mdm.compliance.email.admin** all properties are templatized and include variables that are populated when email is sent.

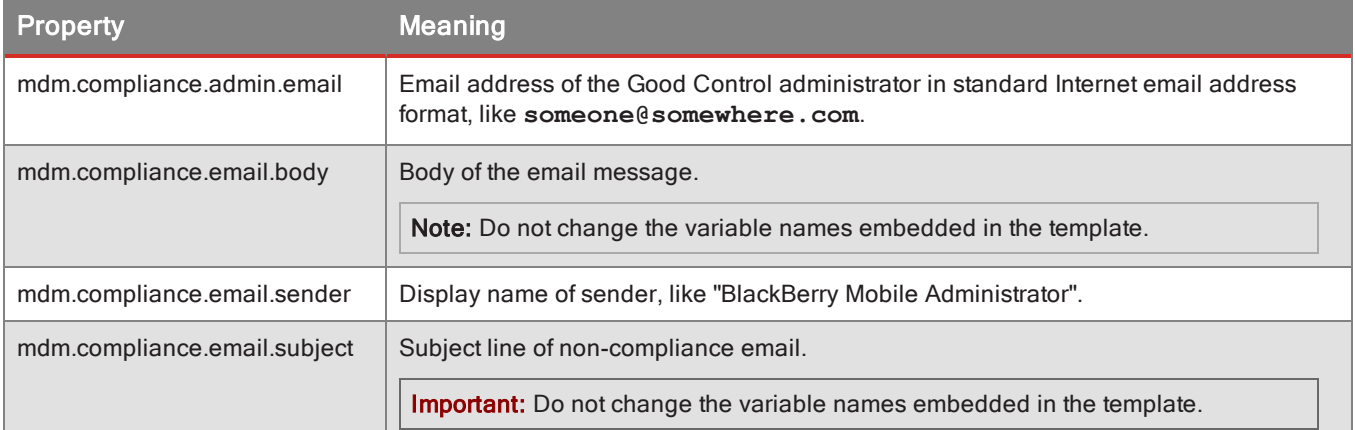

## <span id="page-165-0"></span>Device Management Operational Tasks: Device Status, Lock, Clear Password, Wipe, and Deactivate

You can manage end users' device from two general locations in Good Control:

- For devices that are not under control of Apple's DEP, go to the individual end user's information as detailed below.
- For devices under control of Apple's DEP, go to the Apple DEP Devices menu, as described in [Working](#page-39-0) with DEP-[Enrolled](#page-39-0) Devices .

You can see the status of end-users' devices, and you can manage the end-user's device with the buttons described here.

### **Actions on Non-Apple DEP Devices**

The status details are updated from the Good device management service to Good Control every 60 minutes.

- 1. In Good Control, navigate to **Users and Groups**.
- 2. Check the checkbox associated with the end-user whose devices you want to manage.
- 3. Click **Edit**.
- 4. Click the **Devices and Apps** tab.
- 5. Scroll to find the desired end-user's device.
- 6. Choose the operation you want from the **Device Actions** pulldown:
	- Lock Device
	- Clear Device Password: for iOS only.
- Ring Device: for Windows Phone 8.1 only.
- Wipe Device
- Deactivate Device
- Installed Apps

Auto-pushed apps that have been deleted from the GD NOC are not displayed here. See DIsplay of Bundle ID Only: App Removed from GD NOC.

7. Follow the leading prompts to complete the chosen task.

## Reports: Devices and App Inventory

See the following:

- Device [Management](#page-150-0) App Inventory Reports
- Device [Management](#page-151-0) Inventory Reports

## Unenrolling a Device from MDM

As administrator, you can unenroll previously enrolled end-users' devices from MDM.

- 1. In Good Control, navigate to **Users and Groups**.
- 2. Check the checkbox associated with the end-user whose devices you want to unenroll from device management.
- 3. Click **Edit**.
- 4. Click the **Devices and Apps** tab.
- 5. On the far right, click **Deactivate Device**.
- 6. Follow the leading prompts to complete the unenrollment.

## Device policy reference

Included here are the settings that can be configured for device policies. You can use these lists to help plan the device policies you need.

Device policies are organized into several sections:

- General
- Password: Strictness, format, length, and other characteristics of device passwords
- Restrictions: Specific device features that can be managed, grouped by operating system
- **Add Device Configurations**: To associate device policies with previously defined device configurations.

## Disabling US Government notice and consent form

Samsung enforces the U.S. Federal Government's requirement to display a notice and consent form to end-users whenever U.S. government sites or data are accessed.

Samsung enables this notice by default, which might not be desirable outside the USA.

BlackBerry device management includes a device policy setting to disable it.

### **To enable or disable the U.S. Government notice and consent device policy, in Good Control:**

- 1. Navigate to **Device Policies >** *edit a policy* **> Restrictions** tab.
- 2. Scroll to find **KNOX Standard (SAFE) Restrictions**.
- 3. Click **Edit**.
- 4. Scroll again to find **Disable Notice and Consent**.
- 5. Click the **OFF** radio button.
- <span id="page-167-0"></span>6. Click **Save** to save your change or **Cancel** to discard it.

## Device policy reference: general

These are the general settings that can be configured.

**Note:** Always consult the GC **Device Policies > General** tab for the latest list of restrictions.

BlackBerry for KNOX

**Note:** BlackBerry for KNOX settings are independent from the KNOX Safe restrictions listed in [Device](#page-169-0) policy reference: [restrictions](#page-169-0) .

- BlackBerry for KNOX Enabled
- Attestation trigger

Periodically every X hours

Device access controls

You must set at least one of these access control policies.

## **Note:** For your initial policy for use with Apple DEP device, be sure that you enable all these settings.

- MDM Enabled: In order for device configurations to be sent to devices, this setting must be ON.
	- Allow device erase
	- Allow inventory of personal apps
	- Check compliance against:
		- Black List / White List
	- Allow query of Device Information (serial number, IMEI, etc) (iOS)
	- Allow query of Network information (carrier network, phone number, etc) (iOS)
	- Allow device lock and passcode removal (iOS)
	- Allow password-related queries
	- Allow restriction-related queries
	- Allow remote app installation/updates
	- Allow inspection of installed configuration profiles (iOS)
	- Allow installation and removal of configuration profiles (iOS
	- Allow inspection of installed provisioning profiles (iOS)
	- Allow installation and removal of provisioning profiles (iOS)
	- Allow manipulation of settings (iOS)

## Device policy reference: passwords

These are settings for device passwords that can be configured in device policies.

**Note:** Always consult the GC **Device Policies > Passwords** tab for the latest list of restrictions.

### **Require a password and Quality**

If a password is required (default), the other settings appear.

The number of settable characteristics of passwords changes depending on your choice for password **Quality**:

- <sup>l</sup> **Simple**
- <sup>l</sup> **Alphanmueric**
- <sup>l</sup> **Complex**

**Note:** On Windows tablet devices, password restrictions have significantly differing behavior. See [Password](#page-169-1) [restrictions](#page-169-1) on Windows Tablet .

Quality simple

- Minimum password contains X characters
- Password expiration in X days
- Prevent users from reusing the last X unique passwords
- Device wipes out after X failed attempts
- Screen lock after X minutes of inactivity
- Maximum grace period of X minutes for screen lock (iOS)
- MaximumSequential Characters (BlackBerry for KNOX)
- MinimumChanged Characters (BlackBerry for KNOX)
- Simple password type (Android) Any Numeric Alphabetic

#### Quality alphanumeric

Same as Simple, without "Simple Password Type (Android)".

- Minimum password contains X characters.
- $\bullet$  Password expiration in X days
- Prevent users from reusing the last X unique passwords
- Device wipes out after X failed attempts
- Screen lock after X minutes of inactivity. X is from 0 to 29, except for iPad, which allows either 2 minutes or 5 minutes.
- Maximum grace period of X minutes for screen lock (iOS)
- Maximum X Sequential Characters (BlackBerry for KNOX)
- Minimum X Changed Characters (BlackBerry for KNOX)

#### Quality complex

- Minimum X Symbols Required
- Minimum X Digits Required (Android)
- Minimum X Lower Case Letters Required (Android)
- Minimum X Upper Case Letters Required (Android)
- Minimum X Letters Required (Android)
- <span id="page-169-1"></span>• Minimum X non-Letters Required (Android)

Password restrictions on Windows Tablet

See Windows Tablet device [management:](#page-159-0) known limitations for details on the behavior of password policies and other limitations.

#### <span id="page-169-0"></span>Device policy reference: restrictions

This is a list of the settable device restrictions for iOS, Android, Samsung KNOX Standard (SAFE), and Windows.

#### **Note:** Always consult the GC **Device Policies > Restrictions** tab for the latest list of restrictions.

In these lists:

- √ indicates that the restriction is enabled by default,
- $\bullet$  indicates that the restriction is disabled by default.

iOS restrictable features

In these lists:

- ✓ indicates that the restriction is enabled by default,
- $\bullet$  indicates that the restriction is disabled by default.

#### **Functionality**

- ✓Allow use of camera
- ✓Allow Facetime
- ✓Allow screenshots and screen recording (iOS9+)
- ✓Allow Voice dialing
- ✓Allow Siri (iOS 5+)
- $\checkmark$  Allow Siri while device is locked (iOS 5.1+)
- Enable Siri profanity filter
- ✓Allow installing apps (including Apple Configurator and iTunes)
- ✓Allow In-App Purchase
- Require iTunes Store password for all purchases
- ✓Allow iCloud backup
- ✓Allow iCloud documents & data
- ✓Allow iCloud keychain (iOS 7+)
- $\checkmark$  Allow iCloud Photo Library (iOS 9+)
- ✓Allow My Photo Stream
- ✓Allow Shared Stream
- ✓Allow managed apps to store data in iCloud (iOS 8+)
- $\checkmark$  Allow backup of enterprise books (iOS 8+)
- ✓Allow notes and highlights sync for enterprise books (iOS 8+)
- ✓Allow automatic sync while roaming
- Force encrypted backups
- Force limited ad tracking
- $\checkmark$  Allow Internet results in Spotlight (iOS 8+)
- ✓Allow automatic updates to certificate trust settings (iOS 7+)
- ✓Allow documents from unmanaged apps in managed apps (iOS 7+)
- ✓Allow documents from managed apps in unmanaged apps (iOS 7+)
- $\checkmark$  Treat AirDrop as unmanaged destination (iOS 9+)
- ✓Allow untrusted TLS prompt
- $\checkmark$  Allow sending diagnostic data to Apple (iOS 6+)
- $\checkmark$  Allow Touch ID to unlock device (iOS 7+)
- $\checkmark$  Allow HandOff (iOS 8+)
- Require pairing password on incoming AirPlay requests
- Require pairing password on outgoing AirPlay requests
- $\checkmark$  Allow Passbook notifications while locked (iOS 6+)
- ✓Show Control Center in lock screen (iOS 7+)
- ✓Show Notifications Center in lock screen (iOS 7+)
- ✓Show Today View in lock screen (iOS 7+)

## Apps

- ✓Allow use of YouTube (iOS 6 and below)
- ✓Allow use of iTunes Store
- ✓Allow adding Game Center friends
- ✓Allow multiplayer gaming
- ✓Allow Safari
- ✓Enable autofill
- ✓Enable JavaScript
- Block pop-ups
- Force fraud warning

Accept Cookies: Always

 $\checkmark$  Trust new enterprise app authors (iOS 9+)

## Media content

Allowed content ratings

Ratings Region: US

## **Movies**

Allow All Movies

## **TV Shows**

Allow All TV Shows

## **Apps**

#### Allow All Apps

- ✓Allow playback of explicit music, podcasts & iTunes U media
- $\checkmark$  Allow explicit sexual content in iBooks Store (iOS 6+)

### Apple Watch

— Force Apple Watch wrist detection (iOS 8+)

### Supervised mode

## General

- ✓ Allow AirDrop
- ✓ Allow iMessage
- ✓ Show user-generated content in Siri
- ✓ Allow iBooks store
- ✓Allow erase all content and settings
- ✓Allow modifying restrictions
- ✓Allow installing configuration profiles
- ✓Allow modifying account settings
- ✓Allow modifying cellular data app settings
- ✓Allow modifying Find My Friends settings
- ✓Allow pairing with non-Configurator hosts
- ✓Allow Define
- ✓Allow modifying device passcode (iOS 9+)
- ✓Allow modifying Touch ID fingerprints
- $\checkmark$  Allow modifying device name (iOS 9+)
- ✓Allow modifying Wallpaper (iOS 9+)

## Keyboard

- ✓Allow predictive keyboard
- ✓Allow auto correction
- ✓Allow spell check
- ✓Allow keyboard shortcuts (iOS 9+)

## Apps

✓Allow installing apps using App Store

- $\checkmark$  Allow Automatic App Downloads (iOS 9+)
- ✓Allow removing apps
- ✓Allow use of Podcasts
- ✓Allow use of Game Center
- $\checkmark$  Allow use of Apple News (iOS 9+)

## Apple Watch

 $✓$  Allow pairing with Apple Watch (iOS  $9+$ )

Android restrictable features

In these lists:

- ✓ indicates that the restriction is enabled by default,
- $\bullet$  indicates that the restriction is disabled by default.
- Disable camera
- Encrypt internal storage

### KNOX standard (safe) restrictable features

The KNOX Standard (SAFE) restrictions here are independent from the settings for BlackBerry For KNOX listed in [Device](#page-167-0) policy [reference:](#page-167-0) general .

### In these lists:

- ✓ indicates that the restriction is enabled by default,
- $\bullet$  indicates that the restriction is disabled by default.

### General restrictions

- Encrypt SD Card
- Disable SMS
- Disable MMS
- Disable SD Card
- Disable NFC
- Disable Android Beam
- Disable Cellular data
- Disable Lock Screen Widgets
- Disable Factory Reset
- Disable Native Browser
- Disable lock screen shortcuts

— Notice and Consent Banner

Location & roaming restrictions

- Disable Roaming Data
- Disable Roaming Sync
- Disable Roaming VoiceCalls

#### Capture restrictions

- Disable SVoice
- Disable Screen Capture

#### WiFi restrictions

- Disable WiFi
- Disable WiFi Auto Connect

#### Bluetooth restrictions

— Disable Bluetooth

## Software & update restrictions

- Disable Google Play Store
- Disable Non-Market apps
- Disable OTAOS Update

#### USB & tethering restrictions

- ✓Disable USB Debugging
- Disable USB Media Player (MTP also controls USB MS and USB KIES)
- Disable USB Host Storage
- Disable Bluetooth Tethering
- Disable USB Tethering
- Disable WiFi Tethering

#### KNOX premium

— Enable Common Criteria Mode (Requires BlackBerry for KNOX)

#### About enabling Common Criteria mode

This description is based on documentation from Samsung.

An administrator can enable Common Criteria configuration on a device. When enabled, the following are the effects:

The bootloader blocks KIES download mode and enforces a check of integrity of the kernel and of the self-test crypto modules.

- The device will verify the additional signature on FOTA ("firmware over-the-air") update using a RSA-PSS signature
- The device will enforce the use of the FIPS 140-2 validated crypto module for EAP-TLS Wi-Fi connections. (For more information about WiFi device configuration in BlackBerry device management, see Wi-Fi [configuration](#page-183-0) .)

To fully enable Common Criteria-evaluated configuration, the following should also be enforced:

- 1. Enable Device Encryption
- 2. Enable SD Card Encryption
- 3. Set Attempts before Wipe.
- 4. Enable Certificate Revocation (since KNOX 2.2)
- 5. Disable Password History (since KNOX 2.2)

Update: Windows device management restrictions

The following are the most recent restrictions for device management of Windows.

Windows restrictions supported by all Windows OS versions

• Disable Data While Roaming

Windows Phone 8.1, Windows Phone 10 and Windows Tablet 10 restrictions

- Disable Development Unlock
- Require Device Encryption
- Disable Removable Storage Card
- Disable MDM un-enrollment
- **.** Disable Camera
- **.** Disable Bluetooth
- Disable Wi-Fi
- Disable Location Services
- Disable Microsoft Account Connection
- Disable Custom Email Accounts
- Disable Cortana
- Disable Internet Sharing
- Disable VPN While Roaming
- **.** Disable VPN Over Cellular

### Windows Tablet/Desktop 8.1 restrictions

- Allow Diagnostic Data Submission
- Require SmartScreen in Internet Explorer
- User Account Control
- Microsoft Account Optional to use Modern Applications (Windows 8.1)

### Windows Phone 8.1 and Windows Phone 10 restrictions

- Disable MDM software and hardware factory reset
- Disable NFC
- Disable Microsoft Store
- Disable Copy/Paste
- Disable Share Office File (Windows 8.1 only)
- Disable Save As Office File (Windows 8.1 only)
- Disable Screen Capture
- Disable MTP and IPoUSB
- Disable Manual Installation of Root and Intermediate CAP Certificates
- Disable Manual Wi-Fi Configuration
- Disable Wi-Fi Hotspot Reporting to Microsoft
- Disable Action Center Notifications Above Lock Screen
- Disable Voice Recording
- Disable Browser

Windows laptop devices not supported

Device management does not support Windows laptop devices.

If you inadvertently apply device management to a Windows laptop, the device management profile will be installed. In this case, you should deactivate the device to remove the unneeded profile.

PPTP VPN not supported for iOS 10

Device management does not support Point-to-Point-Tunneling Protocol (PPTP) VPNs on iOS 10 devices.

## MDM properties for GC 2.x

**Note:** These properties are only available in Good Control 2.x, not the latest versions

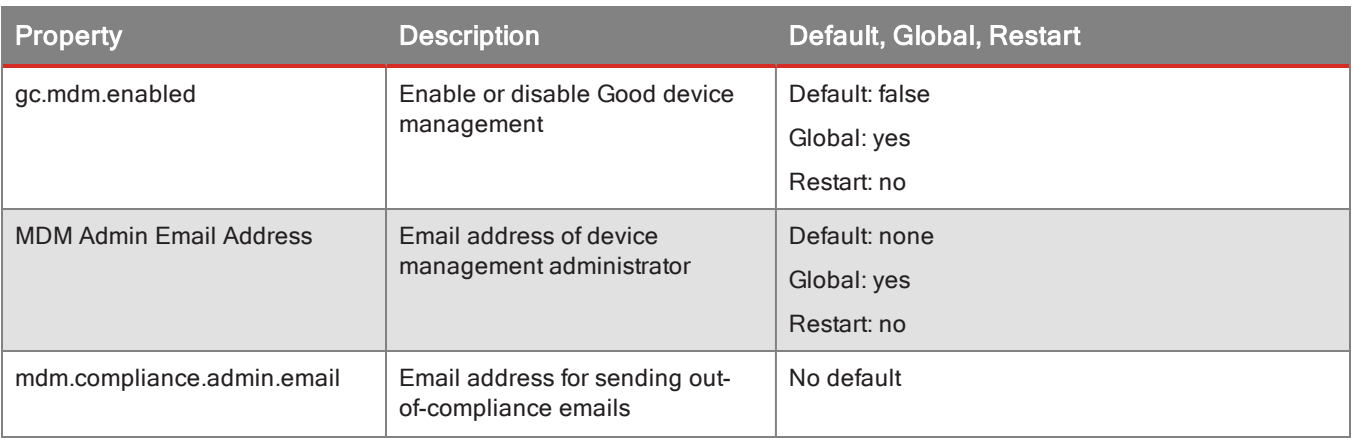

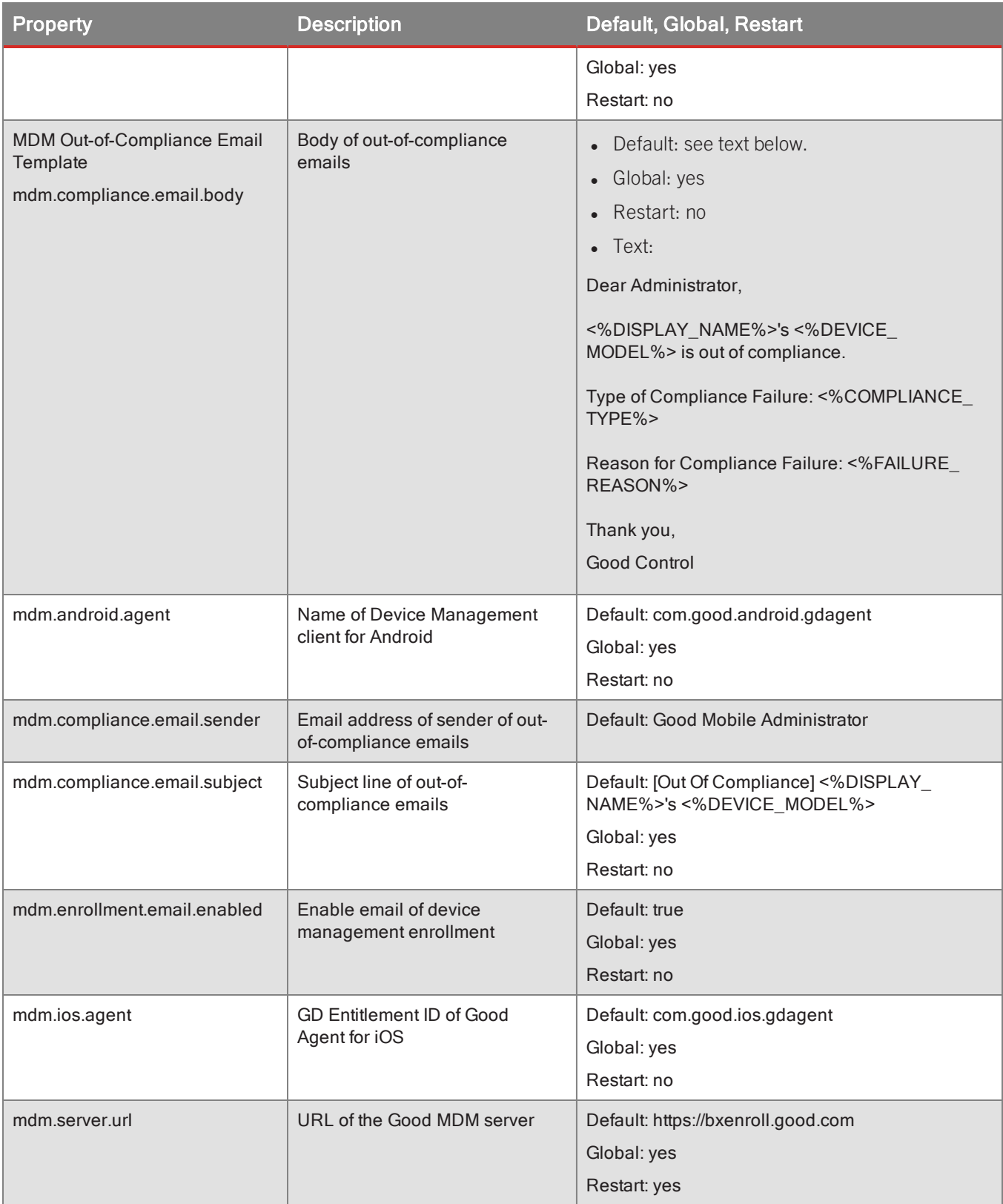

## Device configurations

In order for device configurations to be sent to enrolled devices, the setting **MDM Enabled** must be ON (which is default). See Device policy [reference:](#page-167-0) general for a list of general policies, including MDM Enabled.

## About Active Directory and "auto-fill username"

BlackBerry device management reads information from the Active Directory service that was associated with Good Control at installation.

Some of the device configurations have the option to "auto-fill username". The behavior of this field varies by platform.

## iOS ActiveSync and autofill username

In the ActiveSync for iOS device configurations, the **Autofill Username** field is set by default and cannot be unchecked.

### Android and autofill username

On Android, this field is not populated for non-Active Directory users.

This setting can sometimes result in improper user names on iOS devices that should be corrected by end-users so that data from Active Directory can be synchronized correctly.

### **%login%**

The end-user should change this value to his own correct Active Directory username.

## VPN configuration

This section contains settings which configure the Virtual Private Network (VPN), which protects the network connections between devices and their corporate servers.

- 1. Navigate to **Device Configurations > VPN** tab.
- 2. On the right, click **Add VPN Configuration** and select **Android** or **iOS**.
- 3. Complete the platform-specific fields described in the remaining sections, by **Connection Type**:

For iOS only: Layer 2 [Tunneling](#page-178-0) Protocol (L2TP) fields For iOS only: Point to Point [Tunneling](#page-179-0) Protocol (pptp) fields For iOS only: Cisco [IPsec](#page-180-0) Android is supported only for Cisco [AnyConnect](#page-181-0) .

4. Click **Save** to keep your changes or **Cancel** to discard them.

<span id="page-178-0"></span>The following sections describe the inputs required for each of the VPN connection types.

### For iOS only: Layer 2 Tunneling Protocol (L2TP) fields

The following table describes the fields for the VPN connection type L2TP.

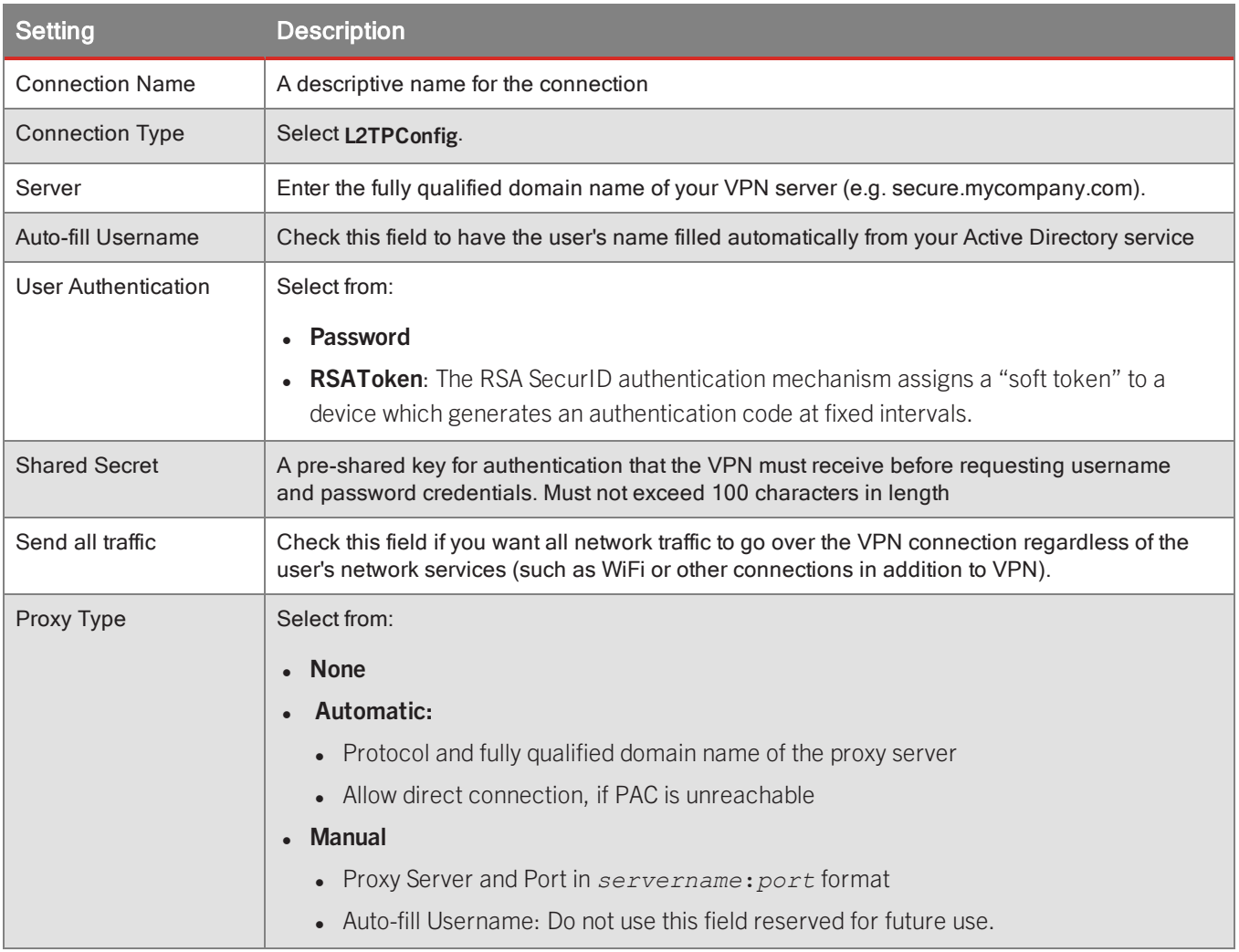

## <span id="page-179-0"></span>For iOS only: Point to Point Tunneling Protocol (pptp) fields

The following table describes the fields for the VPN connection type PPTP.

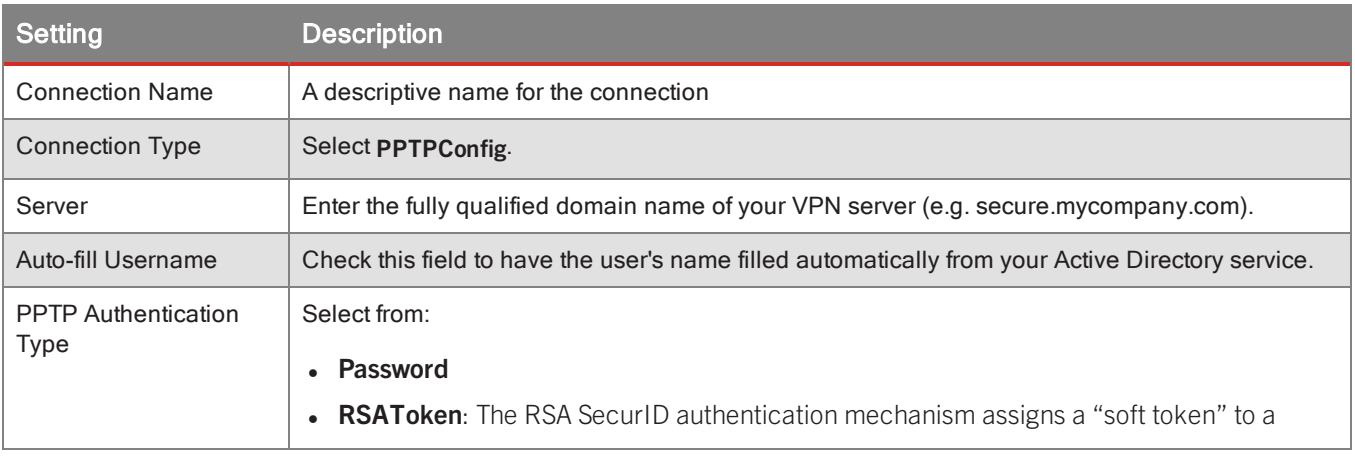
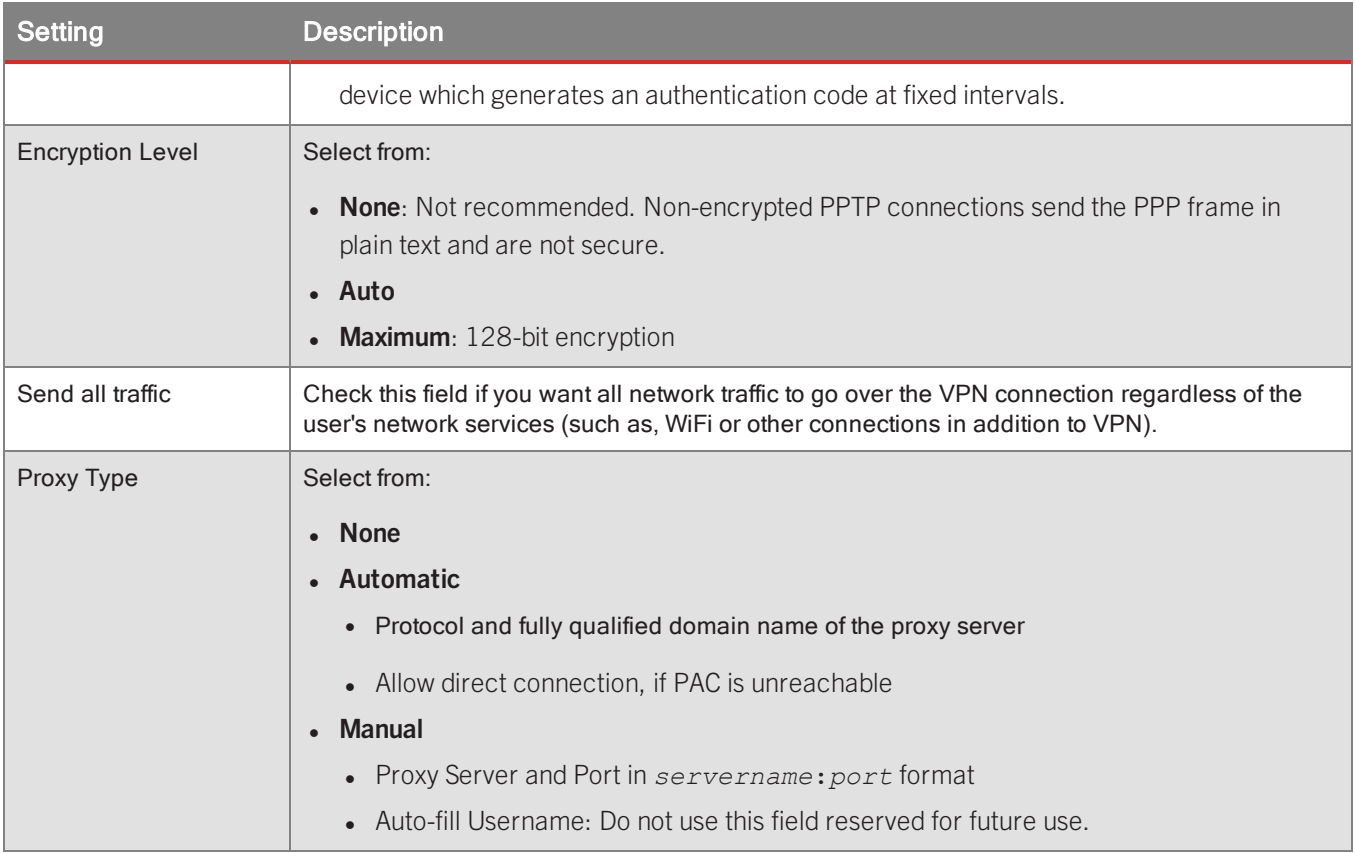

## For iOS only: Cisco IPsec

These are the fields for the VPN connection type IPSec (Cisco).

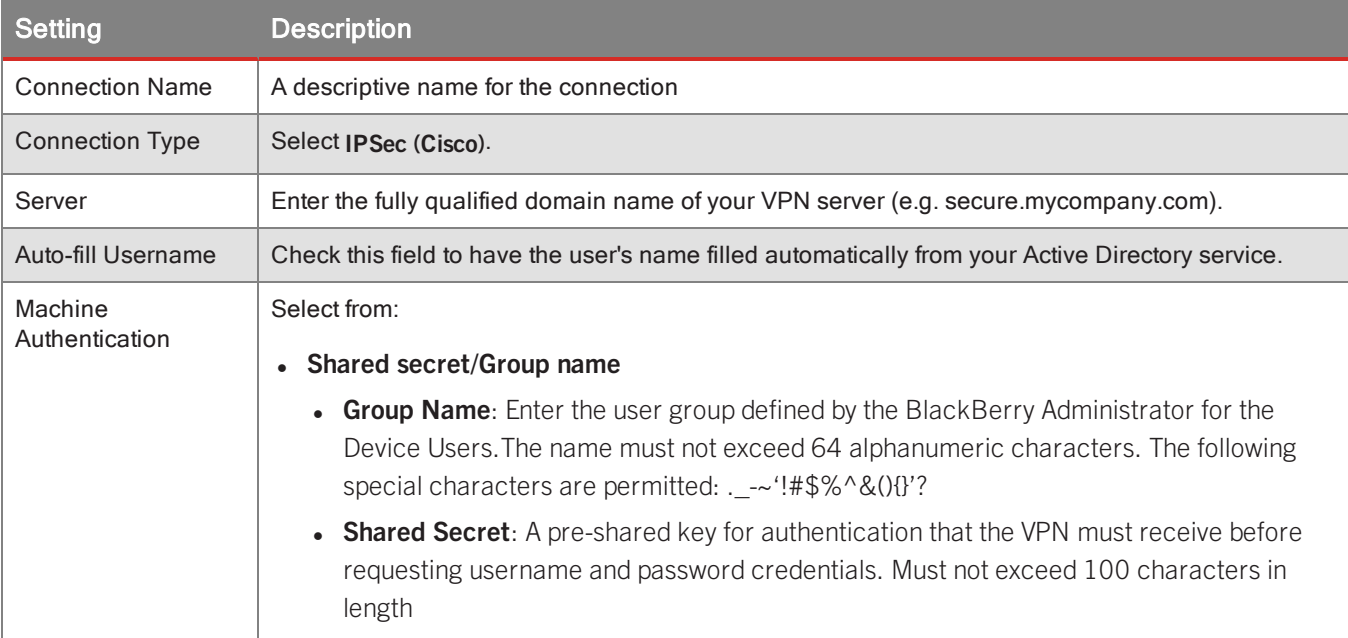

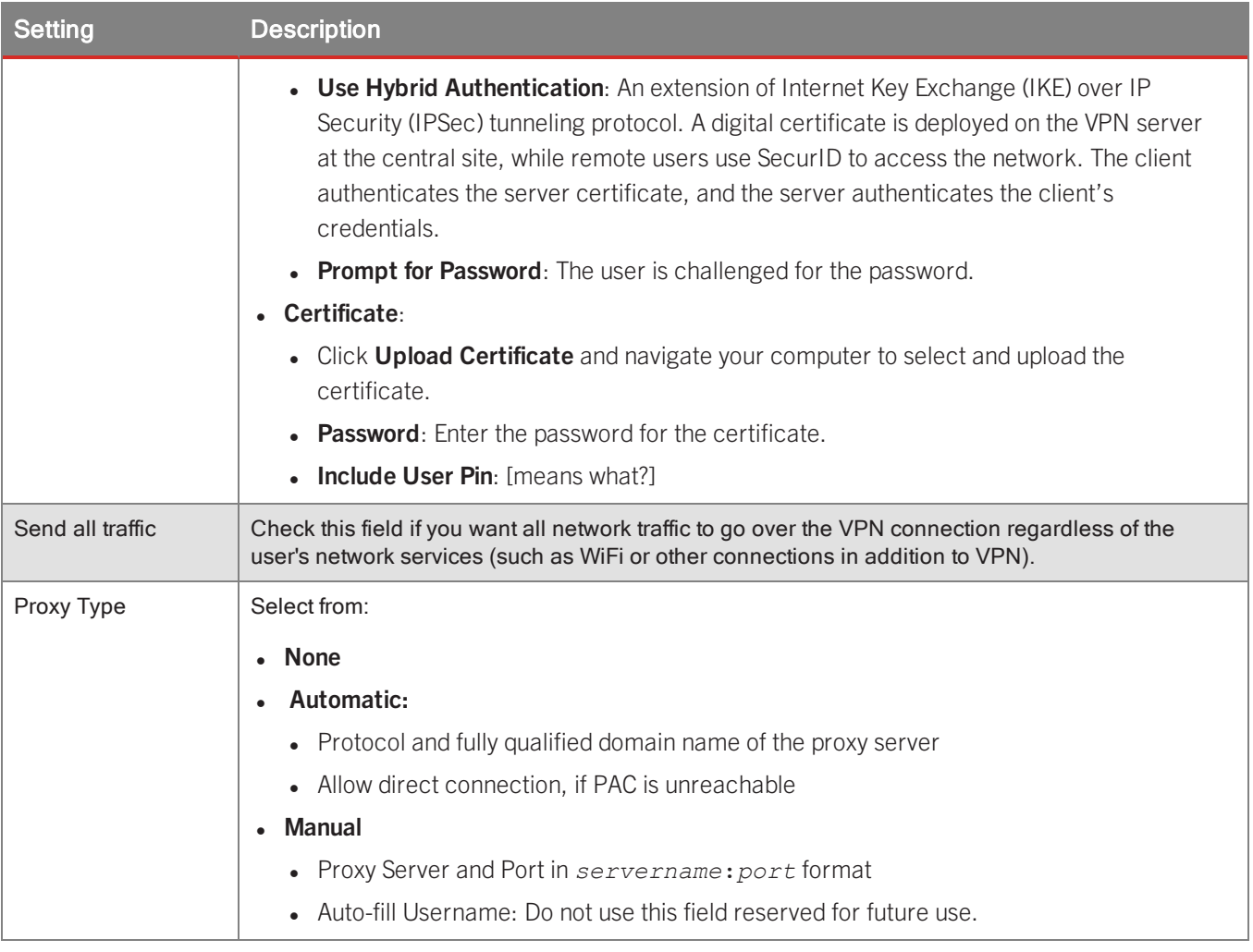

## Cisco AnyConnect

Your end-users' devices must have the Cisco AnyConnect application for the appropriate platform:

- Android: Cisco AnyConnect for ICS+ from the Google Play Store.
- iOS: Cisco AnyConnect from the Apple App Store.

GC fields for Cisco AnyConnect for Android

For Android, your end-user's devices must have the Cisco AnyConnect for ICS+ application from the Google Play Store..

**Note:** Certificate authentication is optional. Some notes:

- Using certificate authentication with Cicso AnyConnect for ICS+ only has relevance if authentication mode is manual.
- After a certificate is installed on the Android device, removing the VPN profile from the device does not remove the certificate, which must also be removed manually.

The following table describes the configuration settings for Cisco AnyConnect for Android.

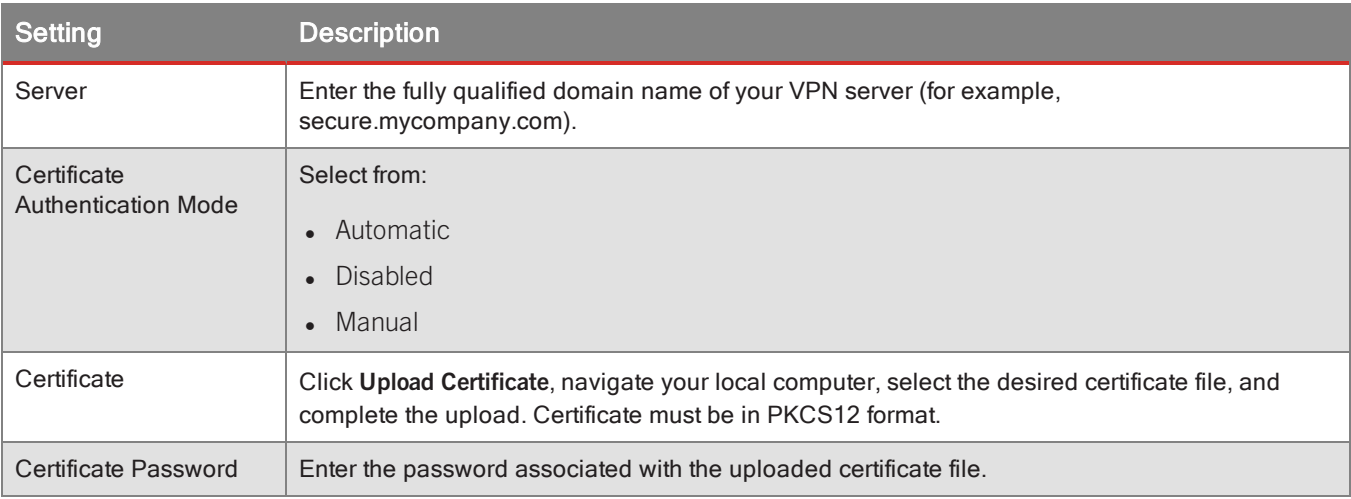

GC fields for Cisco AnyConnect for iOS

For iOS, your end-user's devices must have Cisco AnyConnect from the Apple App Store.

The following table describes the configuration settings for Cisco AnyConnect for iOS.

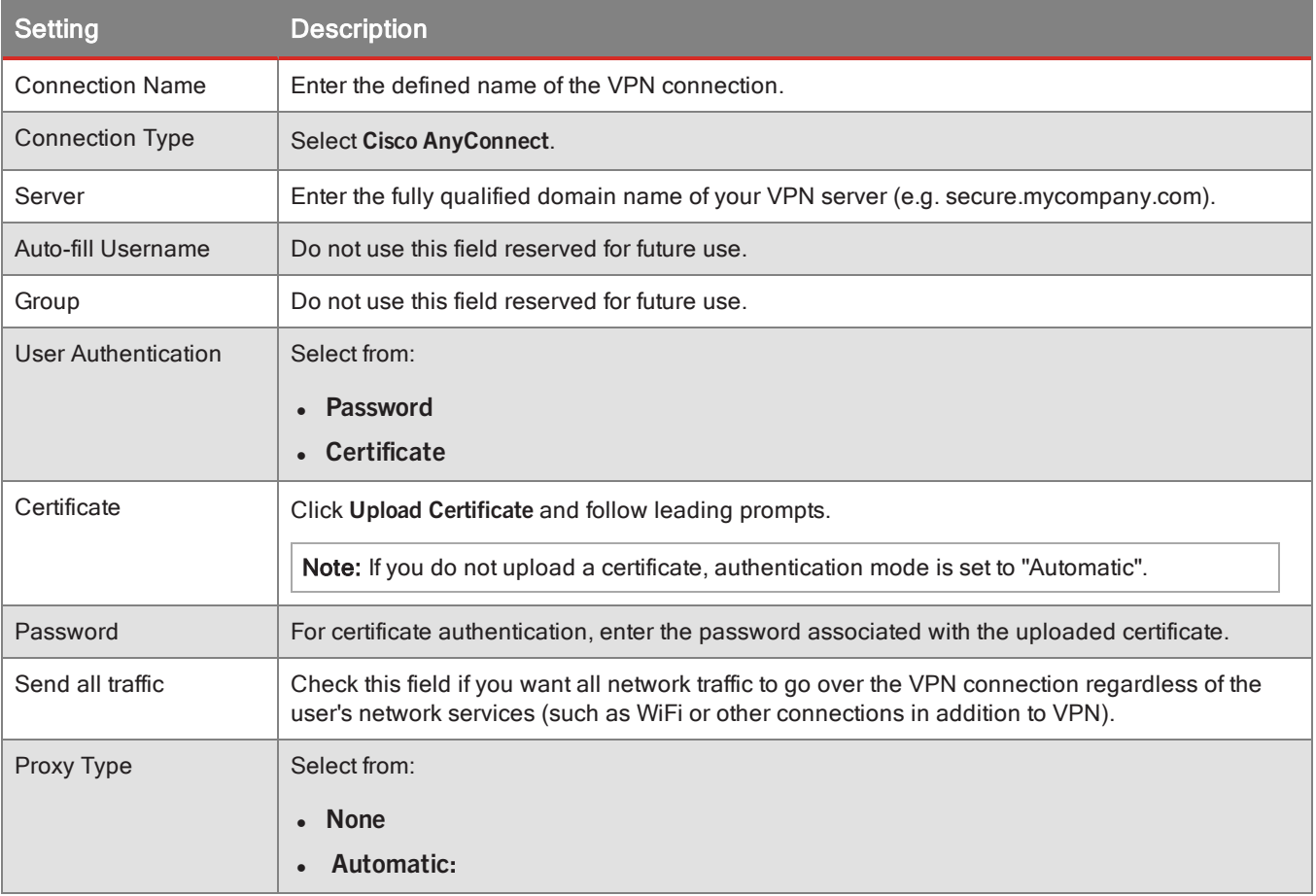

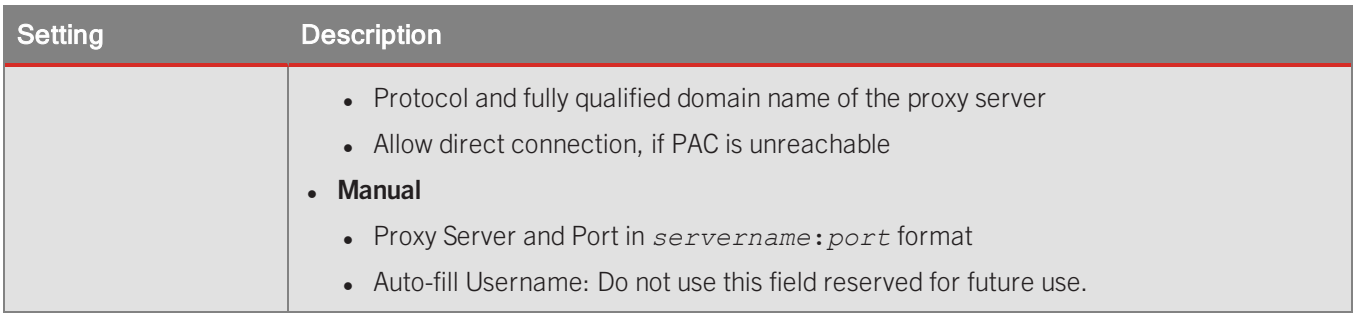

# Wi-Fi configuration

This section contains settings which configure access of managed devices to the corporate Wi-Fi network connection.

**Important:** The Service Set Identifier (SSID) for a WiFi connection is a unique value by platform, with one configuration each for iOS or Android. BlackBerry device management does not create multiple WiFi configurations for the same SSID.

The SSID can be hidden by selecting or deselecting the **Hidden Network** checkbox. When hidden, the SSID (name) will not be echoed to the display of the managed device and will not be broadcast by the Wi-Fi network. Click the **Hidden Network** check box to prevent the SSID from being broadcast.

Once entered and saved, the SSID will appear inside the parentheses of the displayed name of the configuration set, but it will not appear on the device.

WPA/WPA2 provides stronger encryption than WEP but may not be supported by older routers. For more information, contact your network administrator.

## **To create a Wi-Fi configuration that uses the identity certificate, in Good Control:**

- 1. Navigate to **Device Configurations > WiFi** tab.
- 2. On the right, from the pulldown menu, select **Android** or **iOS**.
- 3. Complete the platform-specific fields described below.
- 4. Click **Save** to keep your changes or **Cancel** to discard them.

The following table describes the configuration settings for WiFi for both Android and iOS.

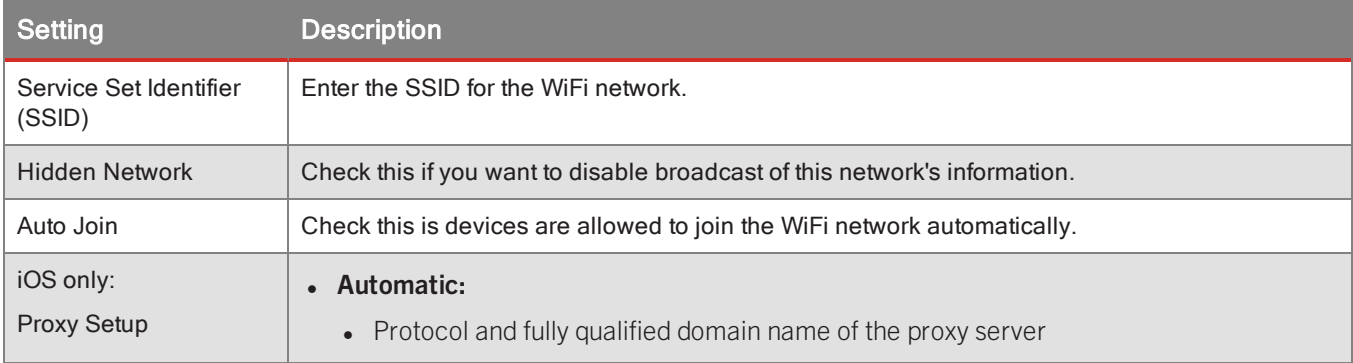

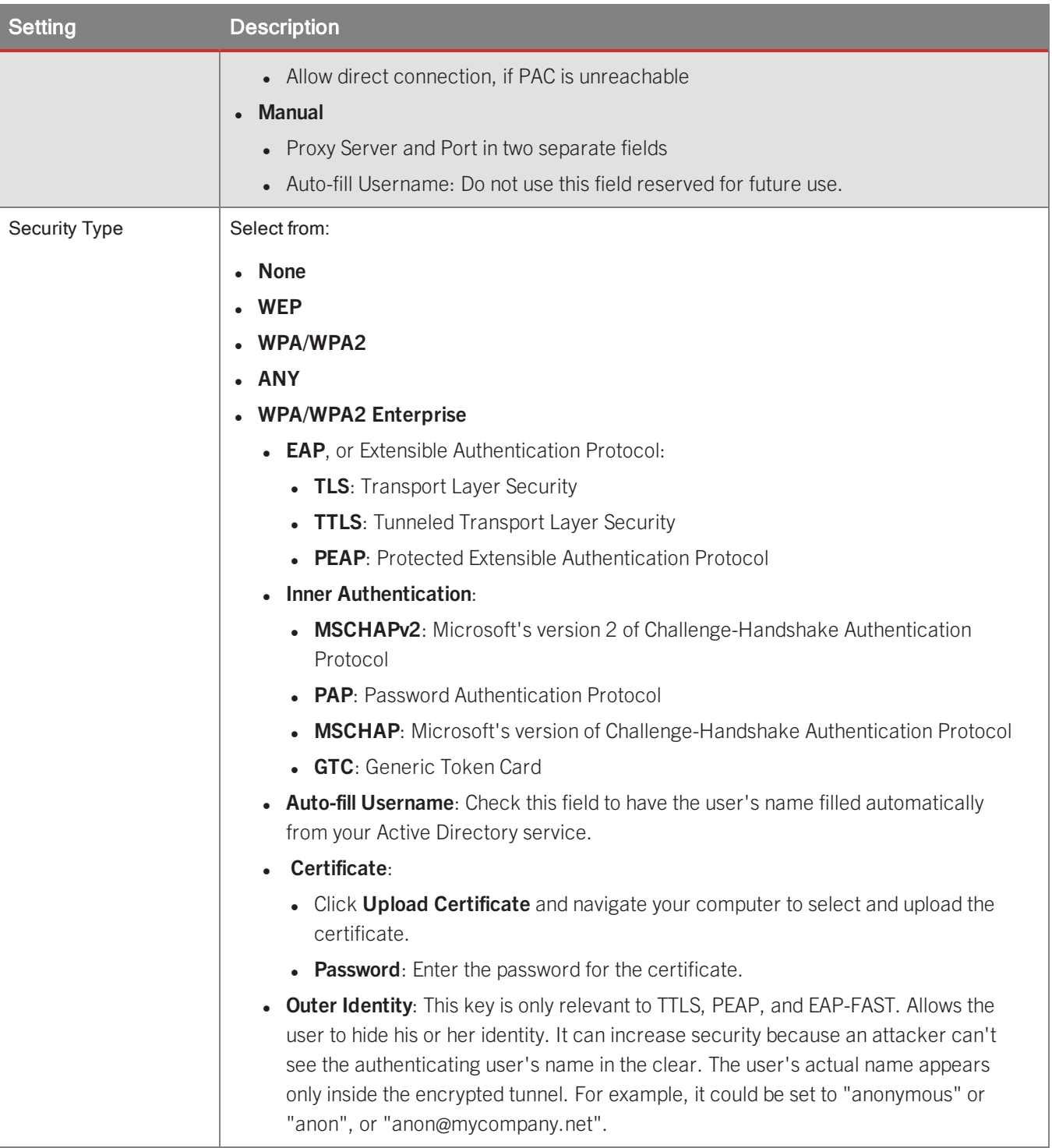

# Email configuration

This section contains settings which configure the secure connection to the Exchange server or another non-Exchange server with ActiveSync capability. It permits the administrator to set the frequency of synchronization between devices and the mail server and the amount of historical e-mail data that will be kept in sync with the devices.

In non-Exchange environments, the administrator must ensure that users have Windows authentication credentials and that Active Directory is populated with the correct user e-mail addresses. BlackBerry will automatically use the e-mail addresses found in Active Directory to push ActiveSync profiles to the appropriate devices, allowing users to log into the non-Exchange corporate mail server.

## Multiple Exchange configurations on a single device

It is possible for an end-user's device to receive more than one e-mail ActiveSync profile. Conditions are described below:

#### **Description**

When multiple e-mail configurations are defined in a single configuration set, members of assigned groups will receive multiple Exchange profiles.

When the Default configuration contains an Exchange configuration and a separate configuration also contains an Exchange configuration, members of groups associated with the second configuration set will receive two Exchange profiles (because every device receives a Default configuration).

When multiple Active Directory groups each have Exchange configurations, users who are members of multiple groups will receive multiple Exchange profiles pushed to their devices.

The following situations can result if a single device is pushed multiple Exchange configuration profiles:

- When two identical Exchange profiles are pushed to the device, the device will reject the second configuration, regardless of the profile name; the device rejects the second profile because it has the same CAS server configuration.
- <sup>l</sup> If a second configuration refers to an alias for the CAS server, iOS does not recognize it as a duplicate, and will accept the second configuration. This will lead to two separate Exchange profiles existing simultaneously on the device, both communicating with the same ActiveSync mailbox configuration. This situation will negatively impact the ability to manage mail delivery.

#### Creating an Exchange ActiveSync configuration

#### **To create an Exchange/ActiveSync configuration, in Good Control:**

- 1. Navigate to **Device Configurations > Email** tab.
- 2. On the right, click **Add Email**, and select **Android**, **iOS**, or **Windows.**
- 3. Complete the platform-specific fields described below.
- 4. Click **Save** to keep your changes or **Cancel** to discard them.

#### GC fields for email configuration for Android

The following table describes the configuration settings for Email for Android.

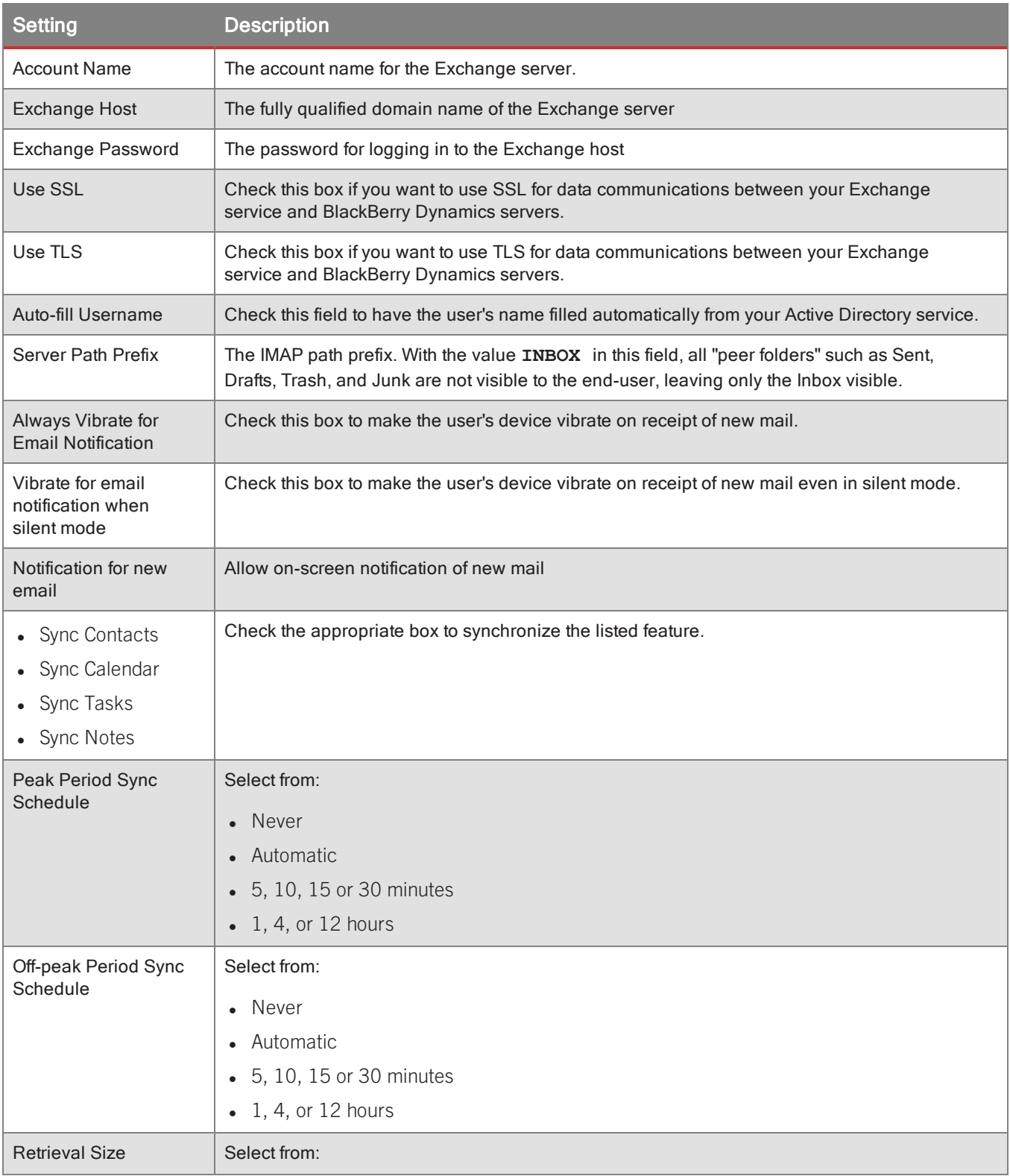

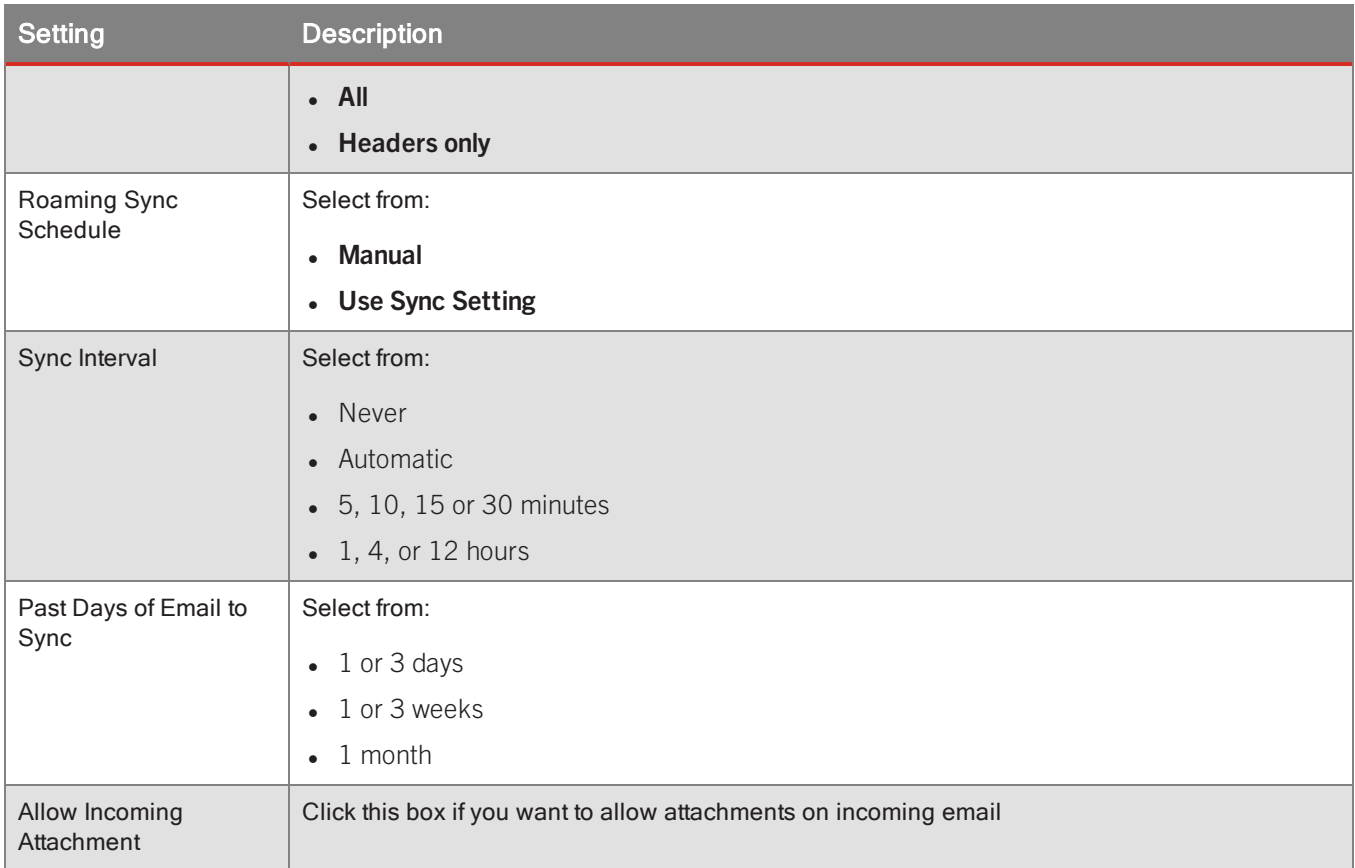

## GC fields for email configuration for iOS

The following table describes the configuration settings for email configuration for iOS.

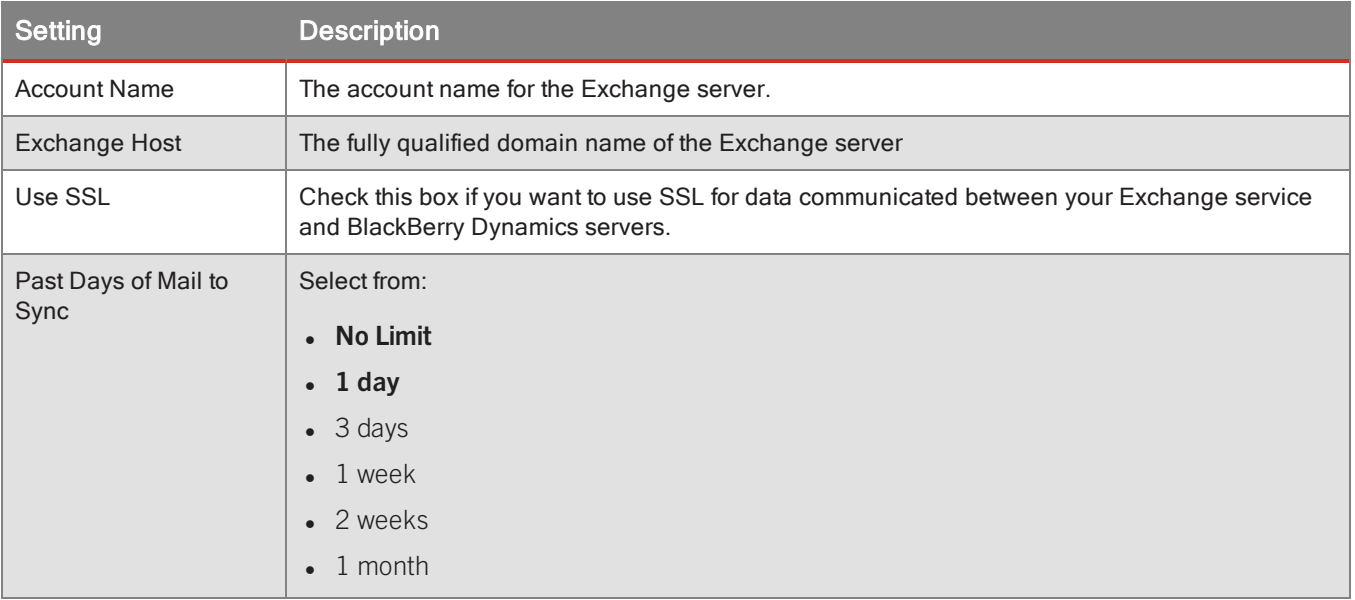

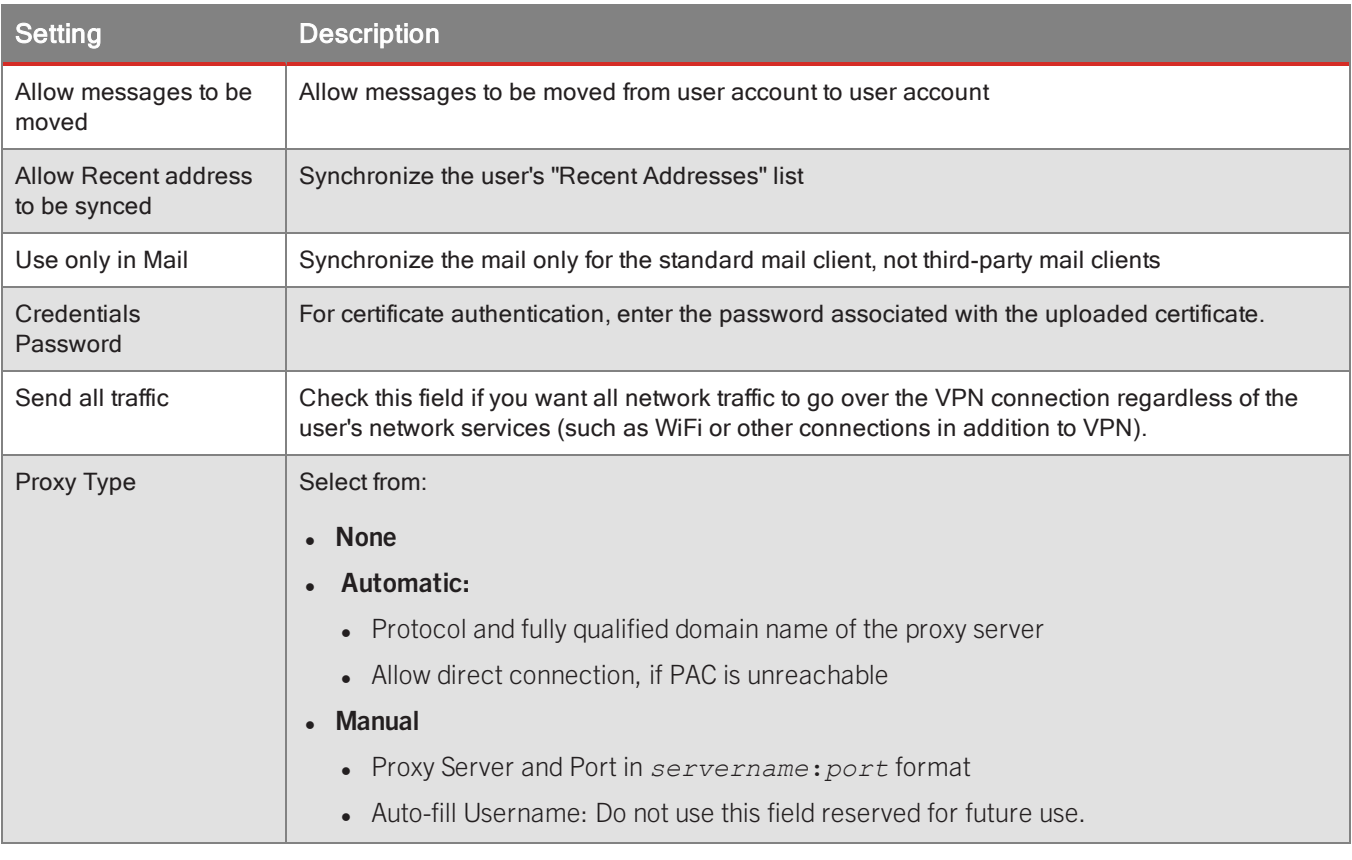

# Webclip

This section contains details on configuring custom webclips.

## **To upload a custom profile for iOS devices:**

- 1. Navigate to **Device Configurations > Webclip**.
- 2. Click **Add WebClip**.
- 3. Complete the necessary fields, as described below.
- 4. Click **Save** to preserve your changes your changes or **Cancel** to discard them.

## Webclip fields for iOS

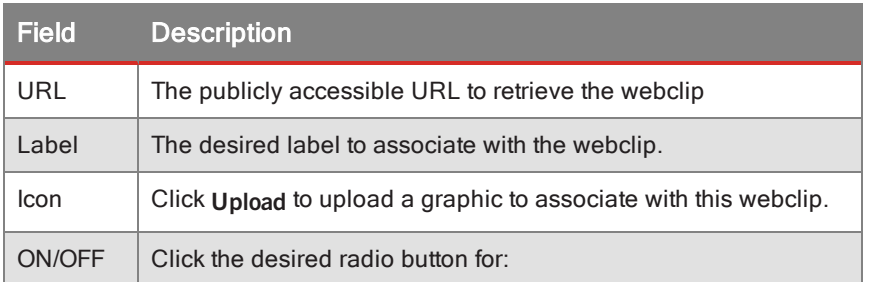

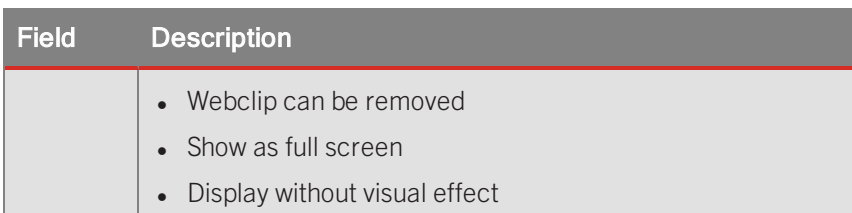

# Custom iOS profile

Here are details on uploading a custom device configuration that you have created with Apple Configurator or similar program. For information about how to export profiles from the Apple Configurator, consult the latest Apple documentation.

Some points:

- If there are multiple profiles, some of which are not managed by Good, only the profile directly associated with a given, specific device policy is applied.
- If there are device policies and a custom iOS profile, the device management service sends both to the device. Apple iOS reconciles them and applies the most restrictive settings.
- A new custom profile can be uploaded at any time, which will be applied to all devices that rely on the associated device configuration.

## **Important:** Do not encrypt or sign the configuration profile.

Your configuration file name must end with the .mobileconfig file extension.

#### **To upload a custom profile for iOS devices:**

- 1. Make sure you have exported your profile from Apple Configurator.
- 2. Navigate to **Device Configurations > Other** tab.
- 3. Click **Upload File**.
- 4. Navigate your computer to select the exported custom device configuration.
- 5. Follow the leading prompts to complete the task.

# Apple DEP Profiles and Devices

Apple Inc.'s Device Enrollment Program (DEP, described at <http://www.apple.com/business/dep/>) is for businesses to manage their devices via Apple's service. Good Control has an interface to Apple DEP so you can manage all your devices through the single Good Control console.

After prerequisite setup with Apple, the general process for working with DEP profiles and policies in Good Control is as follows:

1. You create as many DEP profiles (collections of DEP policies) as necessary for your organization.

**Note:** After you create a DEP profile in GC, it cannot be edited.

- 2. You apply the DEP profile to the desried devices.
- 3. You use Good Control to manage the device.

#### **Prerequisites**

- You must be enrolled in Apple's DEP.
- You must have completed all of Apple's required setup, including your virtual MDM servers.
- You have recorded in Good Control your DEP-related keys and information you received from Apple.
- <span id="page-190-0"></span>• Your devices must be ready for deployment to your end users. In Apple terminology, your devices have been assigned to your virtual MDM server.

# One-time Setup with Apple for DEP Profiles in Good Control

You need to setup your configuration with Apple in Good Control, including your DEP public key and the MDM server token given to you by Apple, Inc.

## Careful: Effect of Changing the GC-Defined Apple MDM Server Token

Be advised that after you have set up your Apple MDM server token in Good Control, if you change the token in GC (to attempt to map a different MDM server), either in the same DEP account or from a different DEP account, the following occurs.

- Devices that are already enrolled in MDM:
	- Will continue to be managed and available in the device view.
	- Admin can take MDM actions change device policy, password reset, lock & wipe.
	- Any change in DEP Profile will not be applied until the device is factory-reset.
	- Once unenrolled, the device will no longer to accessible.
- Devices that are not already enrolled in MDM:
	- All device serial numbers that were associated with the old MDM Server will be removed and no longer accessible in the device list view in Good Control.

## Steps

#### **To setup Apple DEP service in Good Control:**

- 1. Navigate to **Device Management**.
- 2. Click the **iOS** tab.
- 3. Under **DEP Account**, click **Edit**.
- 4. Enter a description of your DEP account.
- 5. Click **Generate DEP Public key**.
- 6. Click **Download Key** to save the generated key to your local computer.
- 7. Login to Apple's DEP Portal and upload this public key to create your virtual MDM server.

Apple's portal will give you an MDM server token to save to your local computer.

- 8. In Good Control, click **Import MDM Server Token**.
- 9. Navigate your computer to find the MDM server token you downloaded from Apple.
- 10. Click **Import** to finish or **Cancel** to stop.
- 11. Checkmark **Auto-assign to new DEP devices** if you want a certain DEP profile to be assigned automatically to all new devices.
- 12. From the **DEP Profile** pulldown menu, select the name of the DEP profile you want automatically assigned to new devices.
- 13. From the **Initial Device Policy** pulldown menu, select the name of the defined device policy you want to apply to all new devices.
- <span id="page-191-0"></span>14. Click **Save** to save your changes or **Cancel** to discard them.

# Defining DEP Profiles in Good Control

The following settings and device policies can be defined in an Apple DEP profile via Good Control.

With a profile, you define sets of characteristics of device management for Apple devices, essentially relieving the end user of any need to decide. You can indicate which parts of the device initialization can be skipped entirely. These settings are the **Skip Setup Screens** policies.

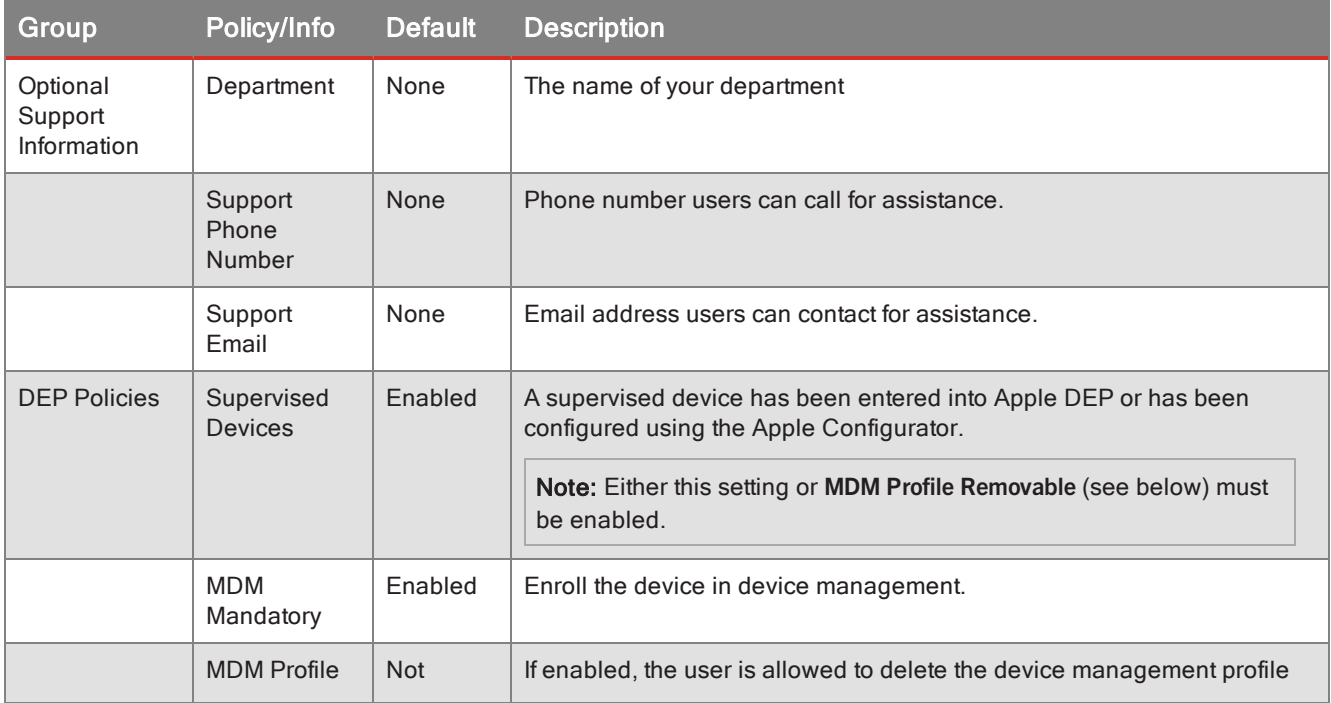

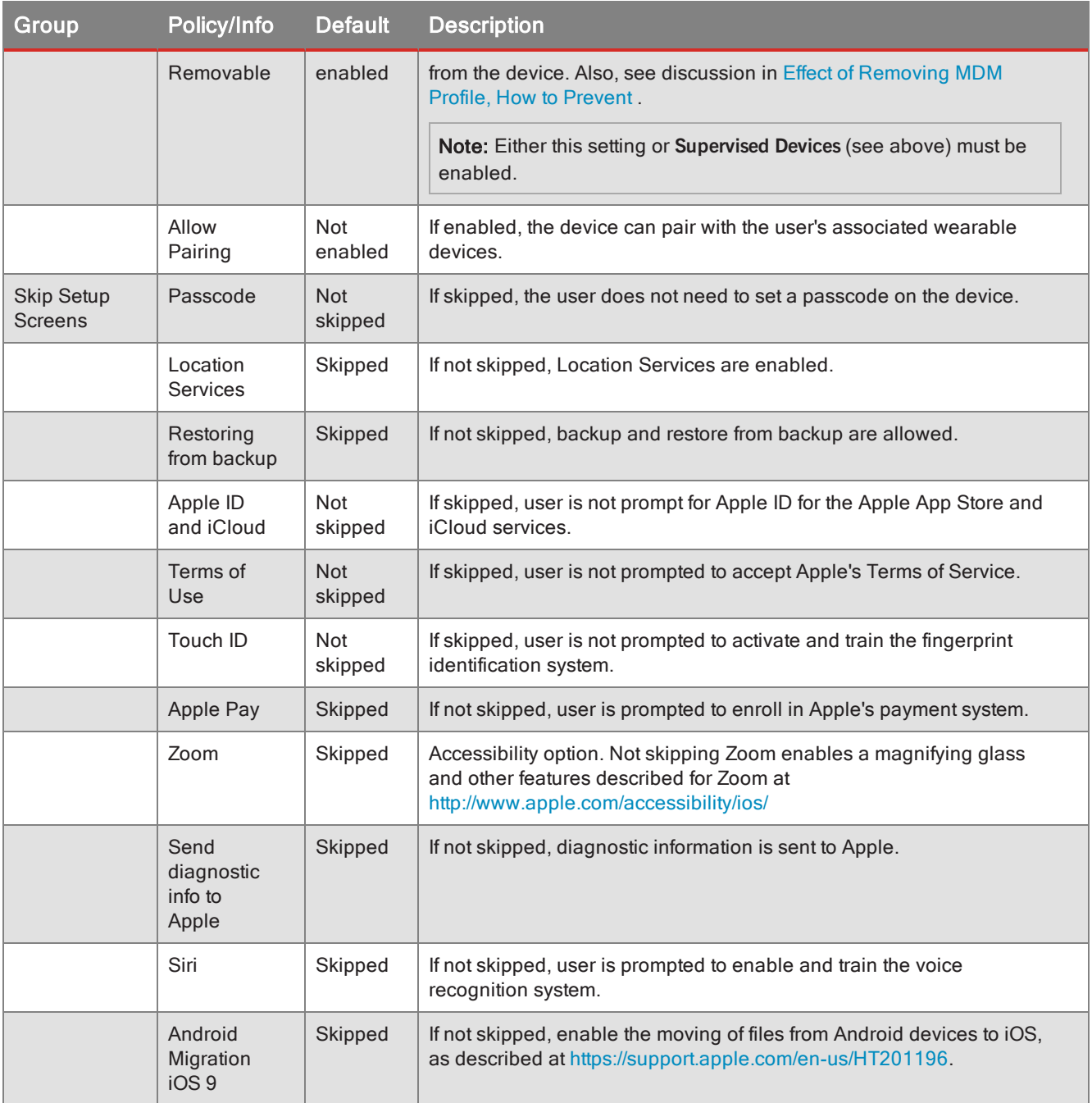

## Important GC Settings Affecting Apple DEP

Be aware that there are some key policy settings and standard device restrictions you can set in GC that affect how Apple DEP operates.

**Important:** Make sure you follow these recommendations for the policy sets and device policies you associate with Apple DEP profiles.

#### Good Agent: Allow Self-Authentication in Auth Delegation, Auto-Push Delegates

Multi-authentication delegation is a standard BlackBerry Dynamics feature that allows the function of authenticating the user to be "shared" among a group of defined GD applications. For details and steps, see the good Control online help topic "Assigning Authentication Delegates".

**Note:** For the Good Agent application, make sure that you enable the setting **Allow self-authentication when no authentication delegate application is detected**.

Good Agent activation is required for Good MDM to determine a device's user. You should exercise care in setting user policy sets that have authentication delegation enabled. The 'Allow self-authentication when no authentication delegation application is detected' must be set to allow user to complete the activation of Good Agent without the need for additional apps on the DEP device

In addition, make sure that the required authentication delegate applications (defined by the administrator) are configured for auto-push (see Managed apps: enabling app [auto-push,](#page-53-0) exempting policy sets ) so they are loaded on end-users' devices without the users' intervention and so you can manage the multi-auth delegation and other aspects of the proper versions of these delegate apps.

Device Access Controls: Allow Inventory of Personal Apps

**Note:** In your device profiles associated with the policy sets that you associate with your Apple DEP profiles, be sure you set the **Allow Inventory of Personal Apps** in the Device Access Control section of Device policy [reference:](#page-167-0) general .

This setting is needed to support the following functions of Good Agent:

- To determine the exact user of a device
- To monitor the state of applications pushed to the device of the app pushes themselves

## Steps for Defining DEP Profiles in Good Control

#### **To define Apple DEP profiles in Good Control:**

- 1. Navigate to **Apple DEP Profiles**.
- 2. Click **New DEP Profile**.
- 3. If you have already created a profile you want to use as a basis for the new profile, from the **Copy from** pulldown menu, select the name of the base profile.
- 4. Enter a mnemonic name for this profile.

**Note:** The DEP profile name cannot exceed 100 characters.

- 5. Complete the settings using the information in the table above.
- 6. Click **Save** to save your changes or **Cancel** to discard them.

## About Errors from Apple

Good Control attempts to verify the settings you specify in a DEP profile for consistency before submitting them to Apple.

Unfortunately, Apple might reject a profile without giving the exact combination of settings that might have been invalid. Testing by BlackBerry has shown that there is often no indication in errors returned from the DEP portal about the precise nature of an error.

## <span id="page-194-0"></span>Effect of Removing MDM Profile, How to Prevent

If the DEP profile allows user to remove MDM profile and the user actually does remove it *before activating any application/container*, then subsequent app activation treats the device as a BYO ("Bring Your Own", that is, personal) device.

If such a situation is a security concern, BlackBerry recommends the following:

- In the DEP profile, enable supervised mode, disallow MDM removal and disallow skipping MDM enrollment.
- Set the iOS device restriction to disallow managed app removal and disallow access to the Apple App Store. Disallowing the Apple App Store ensures that only MDM can install apps on the device. See [Functionality](#page-170-0) .

You can further ensure that end-user activates Good Agent (so GC can provide visibility about DEP device's actual user) by making Good Agent the first authentication delegate.

# Assigning DEP Profiles to Devices

Before assigning DEF profiles, you must have completed the details in One-time Setup with Apple for [DEP Profiles](#page-190-0) in Good [Control](#page-190-0) and Defining [DEP Profiles](#page-191-0) in Good Control .

## **To assign Apple DEP profiles in Good Control:**

- 1. Navigate to **Apple DEP Devices**.
- 2. Select the devices you want to assign a DEP Profile.

You have several ways to select:

- <sup>l</sup> From the **Filter** pulldown menu, select **No DEP Profile Assigned**.
- Manually checkmark individual serial numbers.
- 3. Click **Assign DEP Profile**.
- 4. From the **DEP Profile** pulldown menu, select the desired profile.
- 5. Click **Assign** to assign the selected profile, or **Cancel** to discard your changes.

# Apple DEP Devices

See Working with [DEP-Enrolled](#page-39-0) Devices .